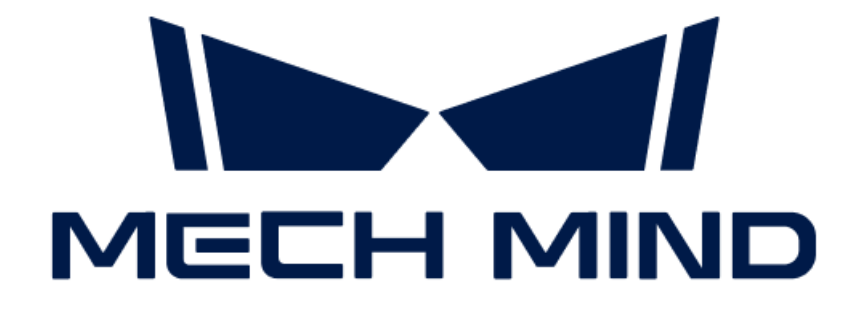

# Mech-DLK 소프트웨어 사용자 매뉴얼

v2.4.2

## 목차

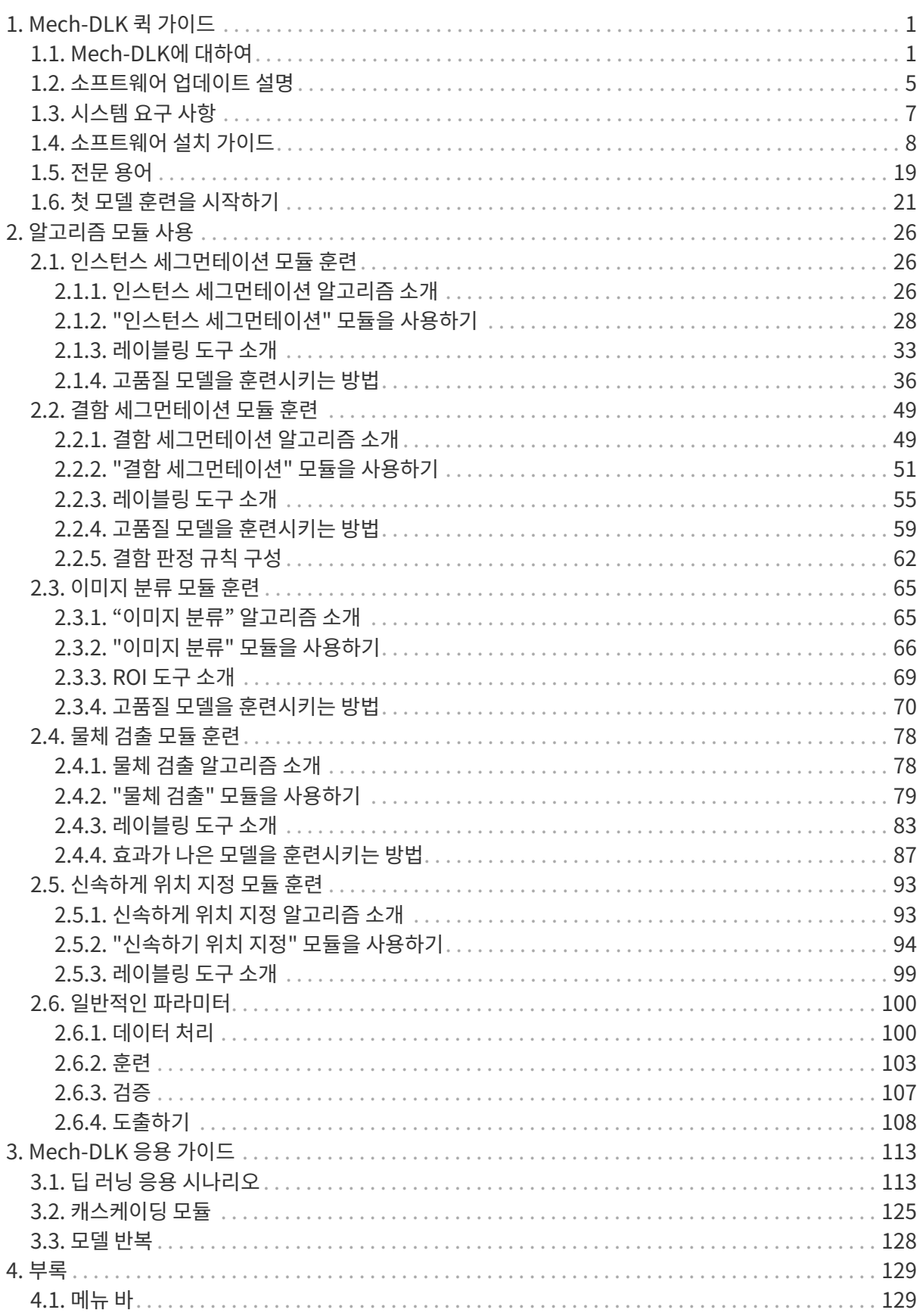

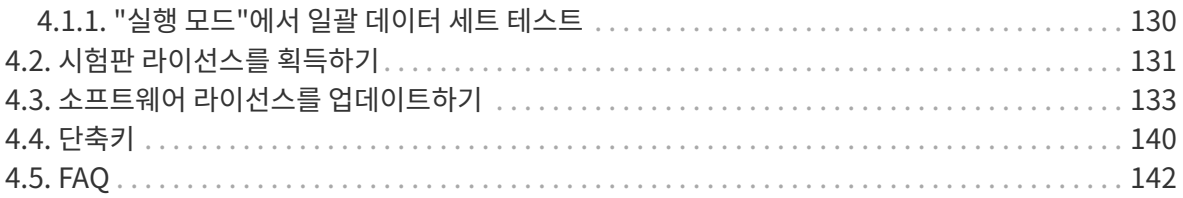

<span id="page-3-0"></span>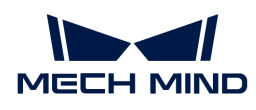

## 1. Mech-DLK 퀵 가이드

## <span id="page-3-1"></span>1.1. Mech-DLK에 대하여

Mech-DLK는 Mech-Mind에서 자체 연구&개발한 머신 비전 딥 러닝 소프트웨어로 다양한 업계 최고의 딥 러닝 알고리즘이 내장되어 있어 전통적인 머신 비전으로 해결하기 어려운 복잡한 문제(예: 복잡한 분할, 위치 지정, 분류 등)를 해결할 수 있습니다.

뿐만 아니라 직관적이고 간단한 인터페이스를 통해 사용자가 딥 러닝 전문 지식을 파악하거나 코딩을 할 필요가 없이 Mech-DLK를 통해 모델의 훈련 및 검증을 신속히 실현할 수 있습니다.

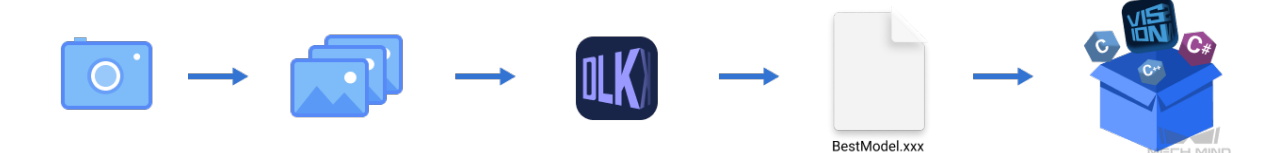

소프트웨어에 "신속하게 위치 지정", "결함 세그먼테이션", "이미지 분류", "물체 검출" 및 "인스턴스 세그먼테이션" 총 다섯 가지 알고리즘 모듈이 포함되어 있습니다.

## 인스턴스 세그먼테이션

각 대상 물체의 윤곽을 분할하는 동시에 각 종류에 해당하는 레이블을 출력할 수 있습니다.

물체 검출의 결과보다 정밀도가 더 높으며 단일 또는 다양한 종류의 물체를 분류하고 대응한 윤곽을 분할할 수 있습니다. 디팔레타이징/팔레타이징, 머신 텐딩, 피스 피킹 등 응용 시나리오에서 Mech-Vision 및 Mech-Viz와 결합하여 물체 피킹을 완료하는 데 사용됩니다.

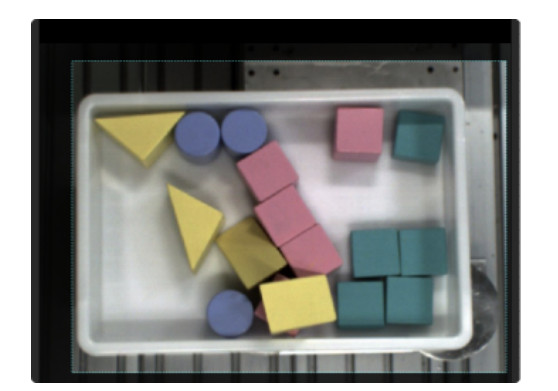

● 모양이 다양한 블록을 분할합니다.

● 무질서하게 겹친 체인 링크를 분할합니다.

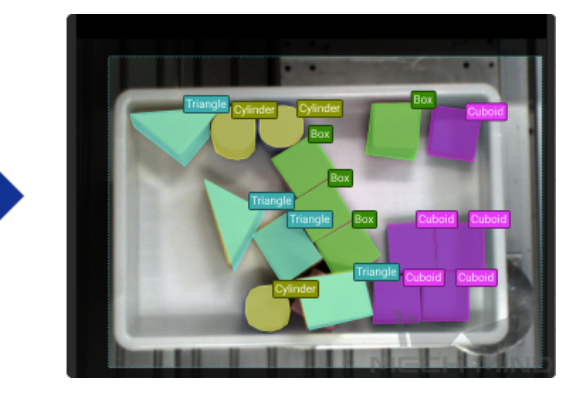

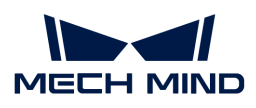

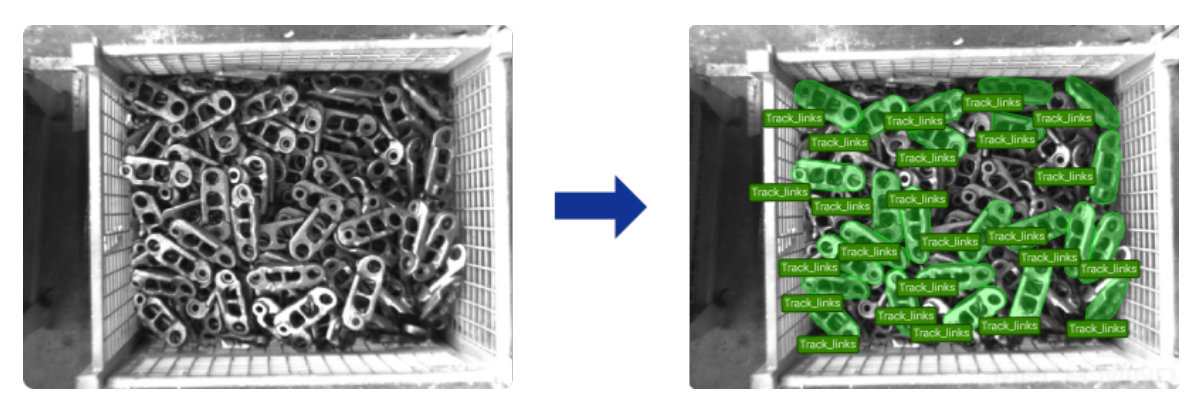

• 나란히 밀착하게 쌓여 있는 종이 상자를 분할합니다.

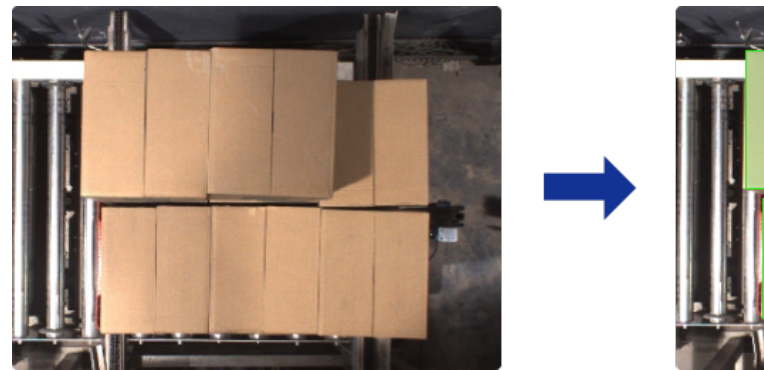

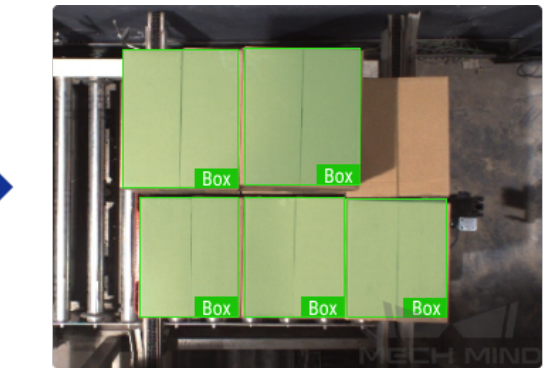

## 결함 세그먼테이션

이미지 속의 결함 영역을 식별하고 분할할 수 있습니다.

다양한 유형의 결함을 감지하는 데 사용됩니다. 땟국, 기포 결함, 긁힘 등 표면 결함 및 구부러짐, 비정상적인 형태, 누락과 같은 위치 결함 등을 검출할 수 있습니다. 결함이 작은 경우, 배경이 복잡한 경우 및 작업물 위치가 고정되지 않은 경우와 같은 복잡한 상황에서 여전히 사용할 수 있습니다.

• 렌즈 표면의 기포 결함 및 접착제 유출을 검출합니다.

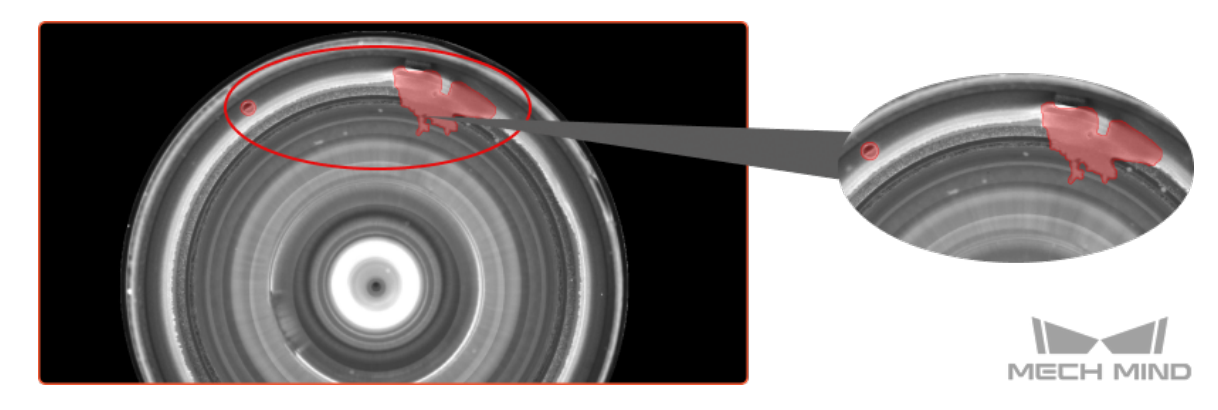

• 구부러진 작업물을 검출합니다.

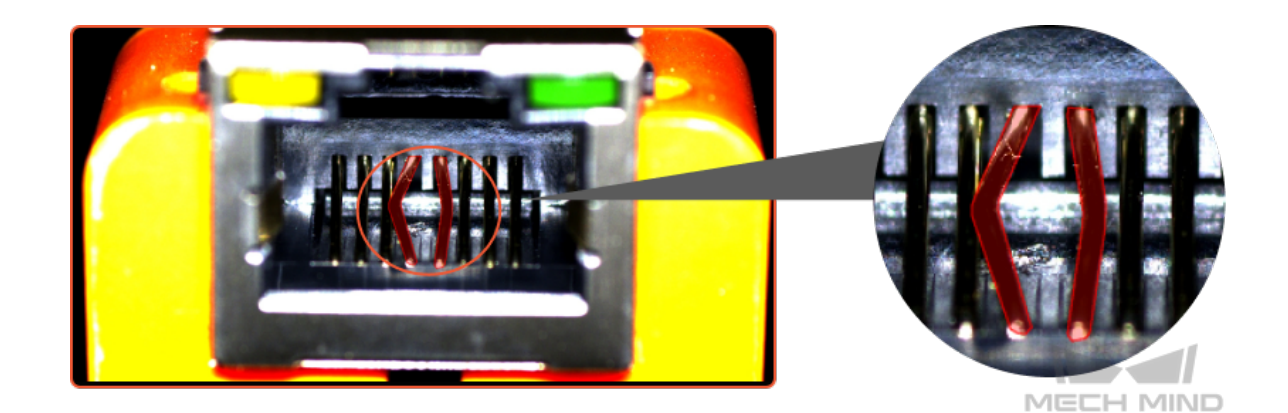

### 이미지 분류

### 이미지의 유형을 판단합니다.

작업물의 앞/뒷면, 방향을 구분하고 물체 결함의 유형을 판단하며 물체가 누락된지와 정렬된지를 판단하는 데 사용됩니다.

• 작업물이 깔끔하게 정렬된지 또는 무질서하게 배치된지를 판단합니다.

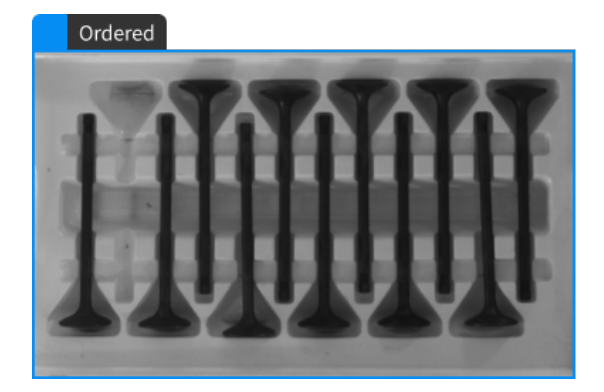

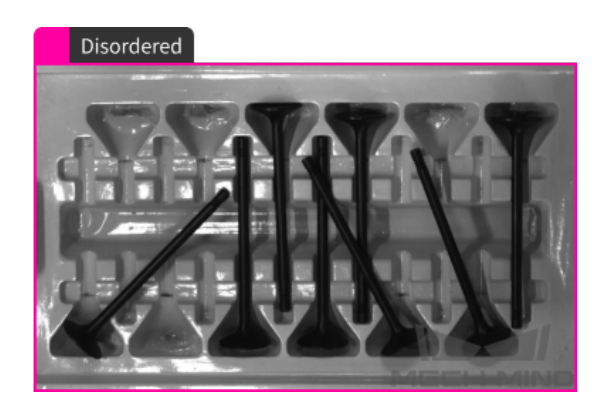

• 작업물의 앞/뒷면을 구분합니다.

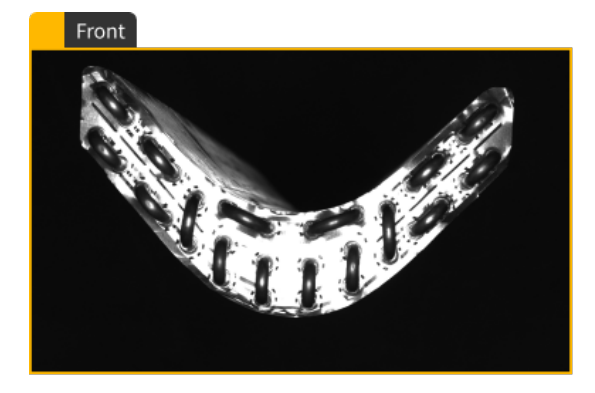

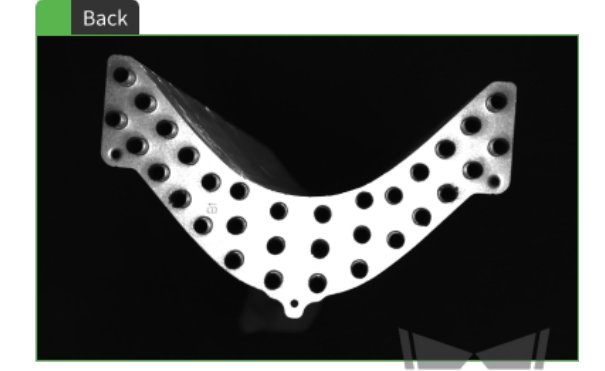

**MECH MIND** 

## 물체 검출

### 모든 대상 물체의 위치를 감지하며 종류를 판단합니다.

PCB의 누락된 구성요소와 같이 고정된 위치에 배치된 작업물의 누락 여부를 감지하는 데 사용되며 물체 수량을 계산하는 데에도 사용할 수 있습니다. 수백 또는 수천 개의 물체에 대해서도 위치 지정와 수량 계산을 신속히 완료할 수 있습니다.

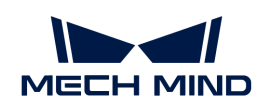

● 로터의 위치를 감지합니다.

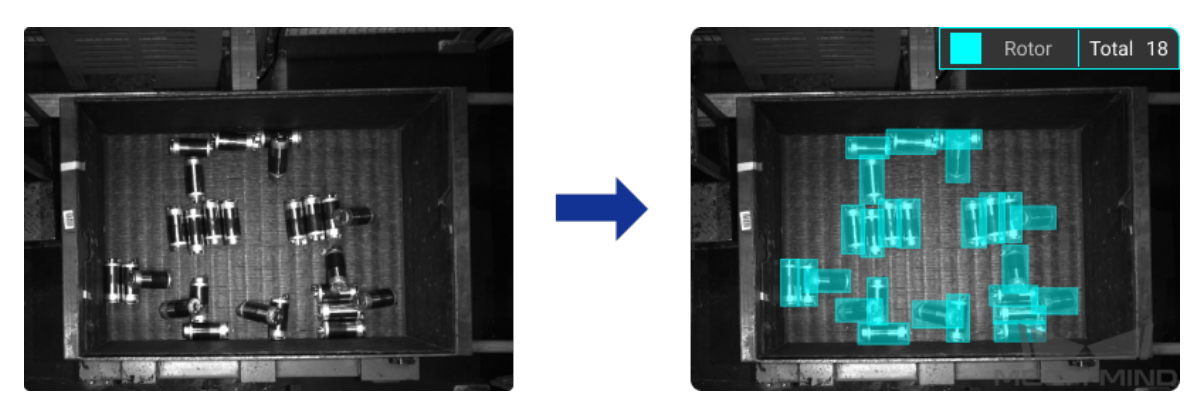

● 철근의 총수를 계산합니다.

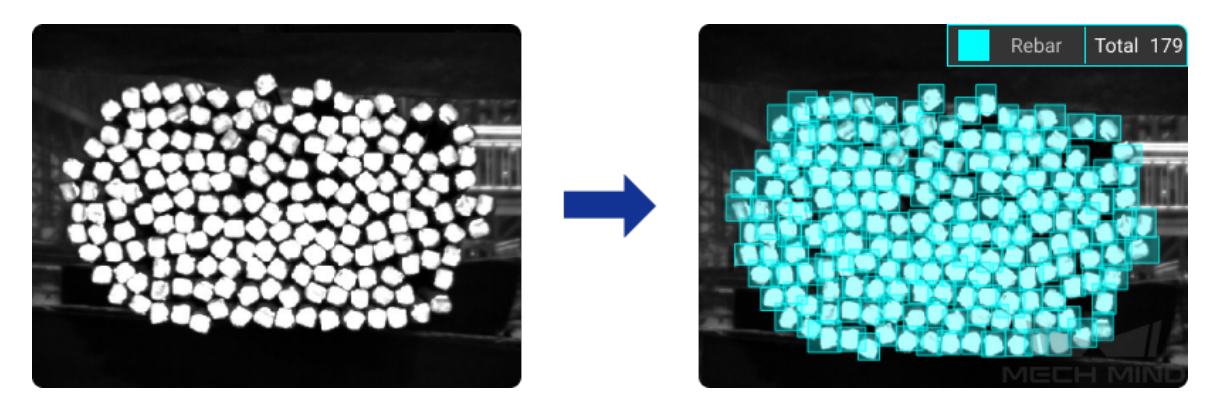

## 신속하게 위치 지정

각도 위치를 지정하고 위치 지정 결과에 따라 이미지 방향을 올바르게 조정합니다.

이미지 목표 영역에 있는 물체를 감지하고 이미지를 지정한 방향과 지정한 위치로 회전할 수 있습니다.

• 작업물 각도의 위치를 지정하고 동일한 포즈로 수정합니다.

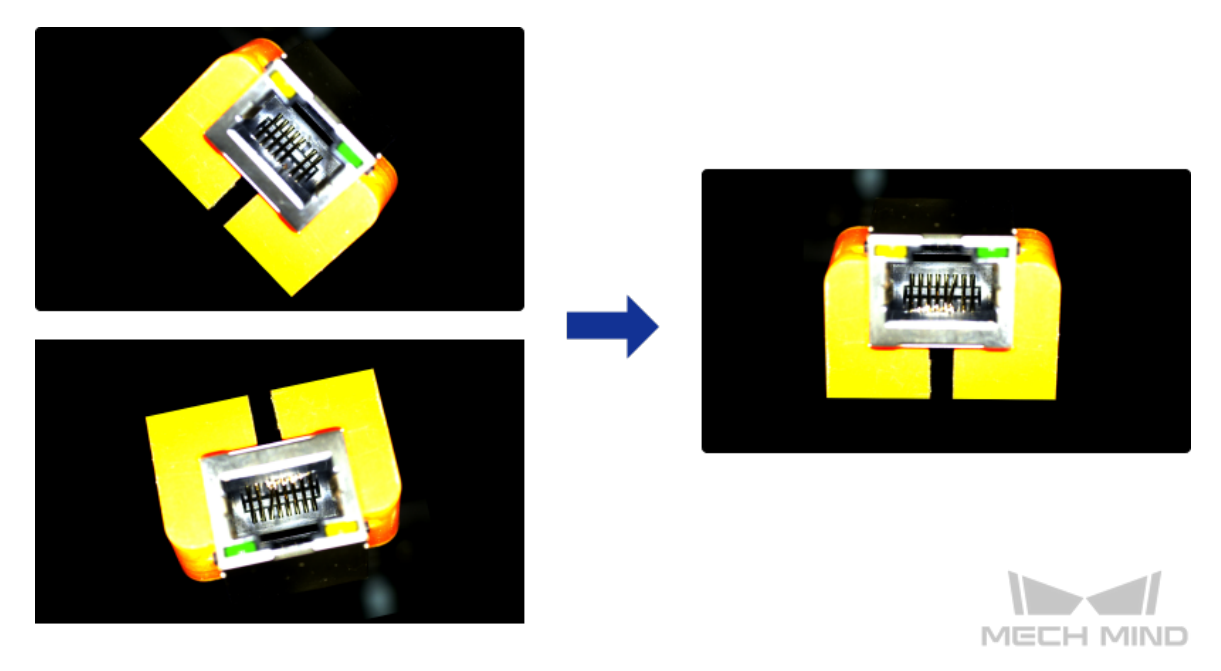

<span id="page-7-0"></span>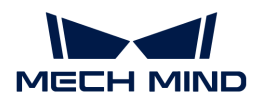

## 1.2. 소프트웨어 업데이트 설명

### Mech-DLK 2.4.2 업데이트 설명

소프트웨어 영역 제한 기능을 추가했습니다. 제한 정보를 보려면 *도움 › 버전에 대하여를 클*릭하십시오.

### Mech-DLK 2.4.1 업데이트 설명

기능 추가

### 완전히 업그레이드된 캐스케이딩 모드

Mech-DLK 2.4.1 버전에 캐스케이딩 모드가 새로 추가되어 복잡한 시나리오에서 딥 러닝 문제를 해결하기 위해 사용자가 모듈을 자유롭게 결합할 수 있도록 지원합니다("신속하게 위치 지정" 모듈이 첫 번째 모듈로 사용되어야 함). 예를 들어 결함 위치를 감지하고 결함을 분류하기 위해 "결함 세그먼테이션" 모듈 후 "이미지 분류" 모듈을 캐스케이드하도록 선택할 수 있습니다. 또한 캐스케이딩 모듈 간의 데이터 도입 하면에 이미지 필터링 기능이 추가되어 요구 사항에 따라 도입할 이미지를 선택할 수 있으며 이미지 도입을 구성할 수 있습니다.

### 훈련 센터 추가

훈련 센터는 순서 대기 훈련을 지원하며 여러 개 모델을 훈련해야 할 때 적용됩니다. 훈련 센터 기능을 사용하면 소프트웨어는 순서대로 모델 훈련을 수행할 것이며 수동으로 훈련을 시작할 필요가 없으므로 훈련 시간을 대폭 절약할 수 있습니다.

### 전역 마스크가 추가&마스크 색깔의 자체 정의

"결함 세그먼테이션" 모듈의 마스크 도구는 "단일 이미지의 마스크" 또는 "전역 마스크"를 선택할 수 있으며 사용자가 마스크의 색상을 지정할 수 있습니다.

- 단일 이미지의 마스크: 현재 이미지에만 적용되고 훈련에만 사용됩니다.
- -<br>● 전역 마스크: 현재 이미지에서 마스크를 그린 다음에 마스크는 모든 이미지에 표시되며 훈련과 검증에<br>- □ 드 저요된 스 이스니다 모두 적용될 수 있습니다.

### 단축키 설명 창 추가

레이블링 영역 오른쪽 하단에 있는 ● 아이콘을 클릭하면 단축키 설명 창이 열립니다.

### 직사각형 레이블링 도구에 대한 보조 라인 추가

"인스턴스 세그먼테이션" 및 "물체 검출" 모듈에 "직사각형 도구"를 사용할 때 직사각형 프레임을 그리는 데 도움이 되는 보조 라인이 추가됩니다.

### 검증 결과의 믿음도 표시와 필터링 기능 추가

"인스턴스 세그먼테이션" 및 "물체 검출" 모듈에서 검증 결과에 믿음도 필터링 기능이 새로 추가되며 믿음도 파라미터를 조절하여 결과를 필터링할 수 있고 모델의 정확률을 판단할 수 있습니다.

### 기능 최적화

### "이미지 분류" 알고리즘 최적화

"이미지 분류" 알고리즘이 최적화되고 훈련 수렴이 빨라지며 복잡한 응용 시나리오에서 모델의 정확도가 20% 향상되었습니다.

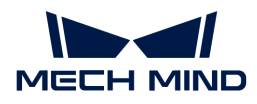

#### Mech-DLK SDK 최적화

Mech-DLK SDK를 재구성하여 안정성과 사용 용이성을 높였습니다. Mech-DLK SDK는 결함 판정 규칙 구성 캐스케이딩 모델의 추론, 실행 시의 하드웨어 전환 등 기능을 지원하며 더욱 다양한 샘플 프로그램을 제공합니다.

#### 결함 판정 규칙 구성에 대한 최적화

"결함 세그먼테이션" 모듈의 "결함 판단 규칙 구성"을 최적화했습니다. 자세한 설명을 보려면 [여기를](#page-64-0) 클릭하십시오.

#### "신속하게 위치 지정" 모듈은 평행이동 설정을 지원함

"신속하게 위치 지정" 모듈 "템플릿 설정"의 "이미지 조정"에서는 X/Y 방향의 평행이동 설정을 지원합니다. 훈련 후에는 더 많은 응용 시나리오에 적응하기 위해 사용자가 지정한 위치와 각도로 이미지가 출력됩니다.

#### 템플릿 도구 최적화

"인스턴스 세그먼테이션" 및 "물체 검출" 모듈에서 템플릿을 선택한 후 Shift 키를 누른 상태에서 마우스 휠을 밀거나 "회전 각도" 파라미터를 설정하여 템플릿 각도를 조정할 수 있습니다.

### 과거 버전 업데이트 설명

▼ Mech-DLK 2.3.0 버전의 업데이트 설명을 보기

#### Mech-DLK 2.3.0 업데이트 설명

● 그래픽 카드 드라이버 버전 업데이트

Mech-DLK 2.3.0 버전의 소프트웨어를 사용하기 전에 그래픽 카드 드라이버 버전을 472.50 이상으로 업데이트해야 합니다.

● 훈련 속도 향상

알고리즘이 최적화되고 모델 훈련의 속도가 크게 향상되며 훈련 과정에서 최적의 모델만 저장되고 훈련을 중간에 멈출 수 없습니다.

● 스마트 레이블링 기능 추가

"결함 세그먼테이션", "인스턴스 세그먼테이션" 및 "물체 검출" 모듈에서 스마트 레이블링 도구를 선택한 후 대상 물체의 중심 위치를 클릭하면 신속하게 레이블링을 할 수 있고 마우스 오른쪽 버튼을 클릭하면 불필요한 레이블링된 영역을 삭제할 수 있으며 Enter 버튼을 누르면 레이블링을 완료할 수 있습니다.

• 다각형 도구를 사용하여 레이블링할 때 앵커 포인트를 추가/삭제 기능 추가

"인스턴스 세그먼테이션" 및 "물체 검출" 모듈에서 다각형 도구를 사용하여 레이블링을 완료한 후 레이블링 결과를 수정하려면 두 앵커 포인트 사이의 연결선에서 마우스 왼쪽 버튼을 클릭하면 앵커 포인트를 추가할 수 있으며 선택된 앵커 포인트를 마우스 오른쪽 버튼으로 클릭하면 해당 앵커 포인트를 삭제할 수 있습니다.

● 템플릿 도구 추가

"인스턴스 세그먼테이션" 및 "물체 검출" 모듈에서 템플릿 도구를 사용하면 이미 한 레이블링을 템플릿으로 설정할 수 있으며 설정이 완료된 후 직접 템플릿을 클릭하면 바로 레이블링을 할 수 있습니다. 이 기능은 이미지에 동일한 유형의 물체가 여러 개 있고 깔끔하게 정렬되어 있는 경우에 적용되며 레이블링의 효율성을 높일 수 있습니다.

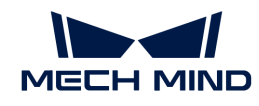

● "크기가 조정된 이미지 미리보기" 기능 추가

하나의 이미지 및 잘린 작은 이미지의 미리보기를 지원합니다.

● 그리드 커팅 도구 최적화

그리드 커팅 기능을 최적화했습니다. 그리드를 커팅한 후 각 그리드 유닛 왼쪽 상단에 있는 작은 직사각형을 클릭하여 유닛 이미지를 선택하고 이미지 오른쪽 상단에 있는 버튼을 클릭하여 이미지 미리보기를 할 수 있습니다.

● 데이터 필터링 메커니즘 최적화

데이터를 필터링할 때 "결과의 종류(단일 선택)" 옵션을 추가했습니다. "정확한 결과", "틀린 결과", "과검출" 및 "미검출" 기준에 따라 데이터를 필터링할 수 있습니다. 또한 "OK로 레이블링됨" 과 "NG로 레이블링됨" 옵션을 추가했습니다.

● 딥 러닝 환경 내장되어 있음

딥 러닝 환경은 Mech-DLK 소프트웨어에 내장되어 있어 별도의 환경 설치가 없이 모델 훈련을 시작할 수 있습니다.

### ▼ Mech-DLK 2.2.1업데이트 설명을 보기

### Mech-DLK 2.2.1 업데이트 설명

• "이미지 분류" 모듈에서 CAM 표시 기능 추가

모델 훈련이 끝난 후 [ CAM 생성 ] 버튼을 클릭하면 히트 맵으로 특징의 가중치를 나타낼 수 있으며 모델은 이러한 특징에 근거하여 이미지를 대응한 범주로 분류합니다. 색상이 더 붉은 영역은 이 범주로의 분류에서 더 많은 가중치가 부여됩니다.

- CPU 모델의 검증 및 도출 기능 추가
	- 이미지 분류, 물체 검출: 모델 훈련이 끝난 후 모델을 도출하기 전에 배포 장치를 CPU 또는 GPU로 설정할 수 있습니다.
	- 인스턴스 세그먼테이션: 모델을 훈련시키기 전에 훈련 파라미터를 설정해야 합니다. 모델을 도출할 때 배포 장치를 CPU 또는 GPU로 설정할 수 있습니다. 구체적으로 다음과 같습니다:
		- CPU 경량 모델: 모델을 훈련시키지 전에 훈련 파라미터 모델 유형 을 경량(CPU 배포 시 더 좋음) 으로 설정하고 모델 배포를 도출할 때 배포 장치 를 CPU 또는 GPU 로 설정할 수 있습니다.
		- CPU 일반 모델: 모델을 훈련시키지 전에 훈련 파라미터 **모델 유형 을 일반(GPU 배포 시 더** 좋음) 으로 설정하고 모델 배포를 도출할 때 배포 장치 를 GPU 로 설정할 수 있습니다.

## <span id="page-9-0"></span>1.3. 시스템 요구 사항

Mech-DLK를 실행하는 장치는 다음과 같은 요구사항을 충족하면 좋습니다.

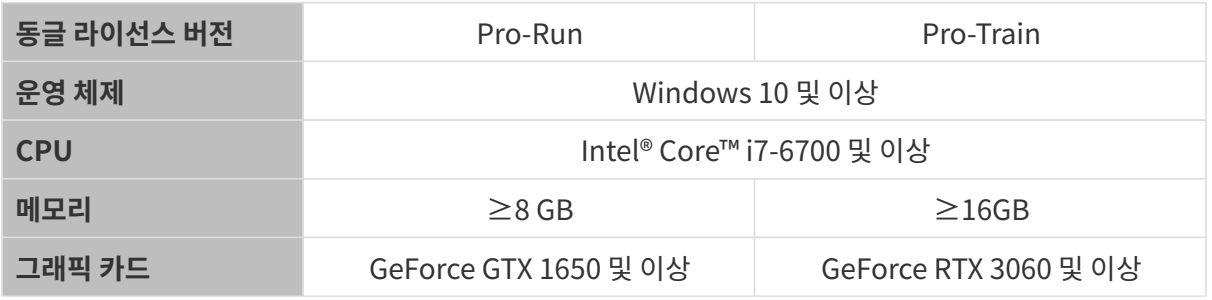

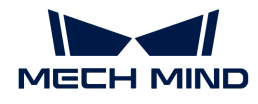

그래픽 드라이버 드라이버 버전 472.50 및 이상

Pro-Run 버전은 Mech-DLK SDK 배포, 레이블링 및 실행 모드 기능을 갖추며 Pro-Train 버전은 캐스케이딩, 레이블링, 훈련, 검증 및 Mech-DLK SDK 배포 기능을 갖춥니다.

## 그래픽 카드의 컴퓨팅 성능

- 컴퓨터의 그래픽 카드의 컴퓨팅 성능은 Nvidia GeForce 6.1 및 이상이 되어야 합니다.
- -<br>● [이 링크](https://developer.nvidia.com/cuda-gpus)를 클릭하여 그래픽 카드의 컴퓨팅 성능을 볼 수 있습니다. 아래 그림과 같습니다:<br>-

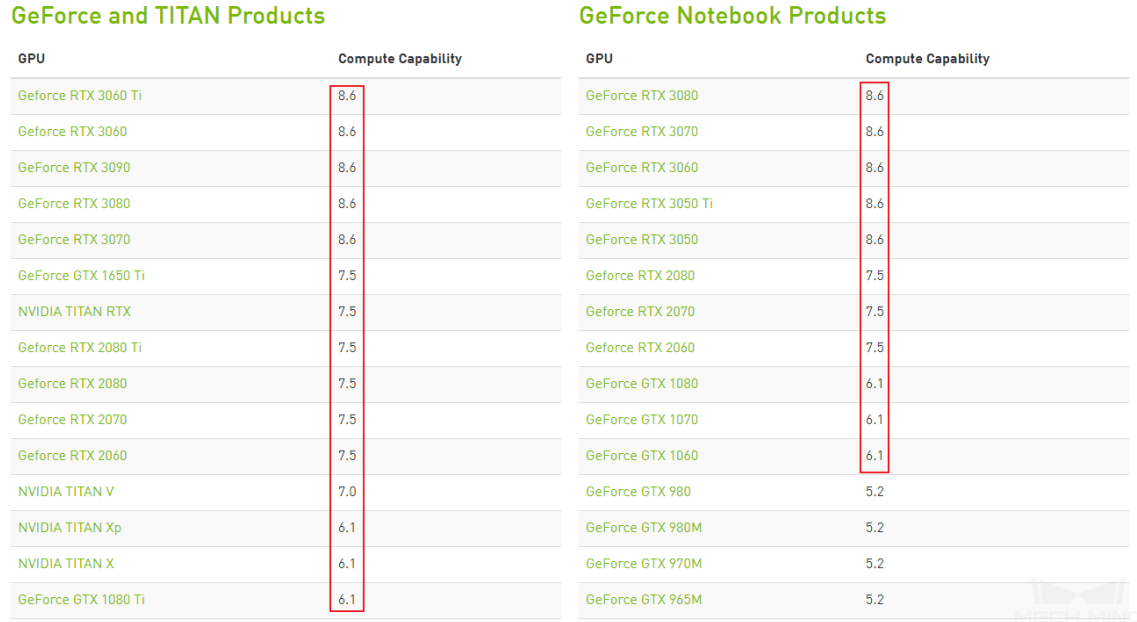

## <span id="page-10-0"></span>1.4. 소프트웨어 설치 가이드

이 부분에서는 Mech-DLK 소프트웨어의 설치 방법과 사용 전에 필수 조건을 소개하겠습니다.

### Mech-DLK 소프트웨어 설치

- 1. [Mech-Mind온라인 커뮤니티](https://community.mech-mind.com/c/latest-product-downloads/10) 에서 Mech-DLK소프트웨어의 설치 패키지를 다운로드 하십시오.
- 2. Mech-DLK\_installer\_확인 코드.exe 파일을 더블클릭하여 프롬프트에 따라 Mech-DLK 소프트웨어를 설치합니다. 설치에 성공하면 다음과 같은 알람 창이 나타납니다:

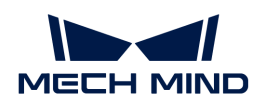

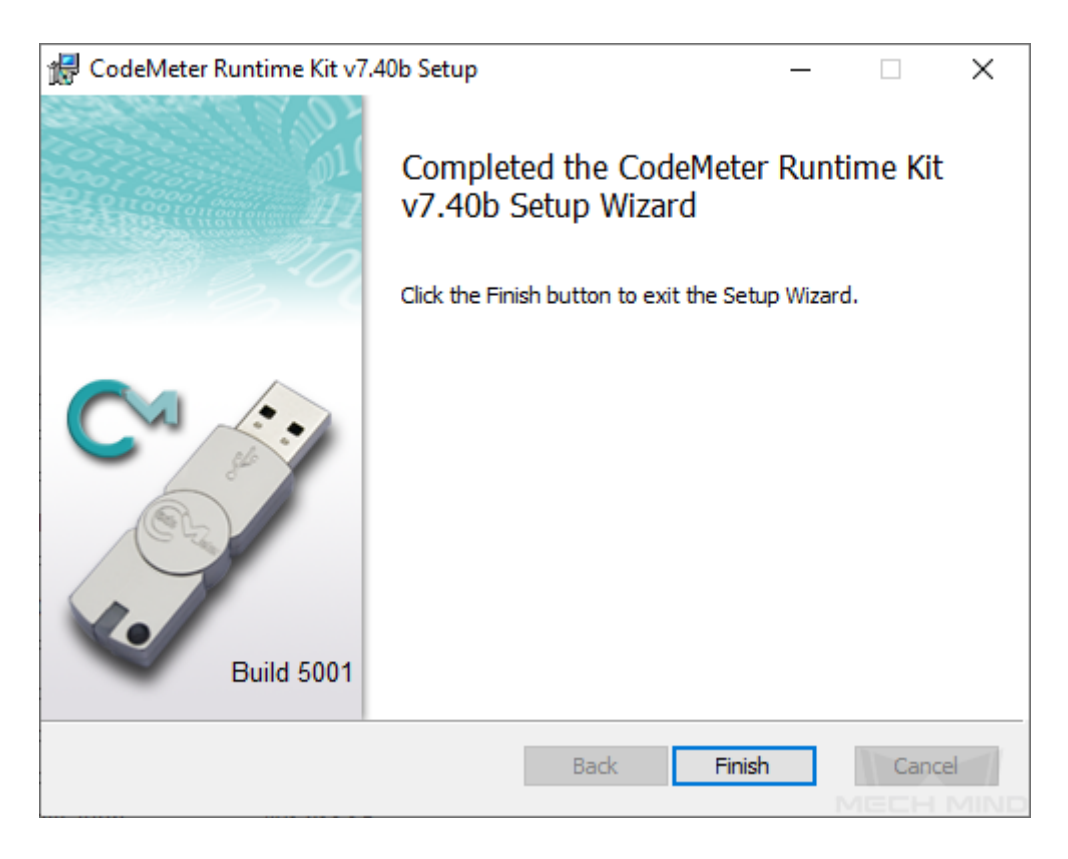

### 소프트웨어 사용을 위한 전제 조건

소프트웨어를 정상적으로 사용할 수 있도록 다음과 같이 준비하십시오.

### 인터페이스와 드라이브 프로그램을 확인하기

Windows 제어판 에서 다음과 같은 사항을 확인하십시오:

- 1. 네트워크 및 인터넷: 다른 장치와 연결하는 데 쓰이는 네트워크 인터페이스가 정상적으로 사용될 수 있는지를 확인하십시오.
- 2. 장치 관리자: [ 네트워크 어댑터 ] 및 [ 디스플레이 어댑터 ] 아래에서 네트워크 인터페이스와 GPU를 사용할 때 필요한 드라이브 프로그램을 이미 설치했는지를 확인하십시오.

### 소프트웨어 라이선스를 설정하기

Mech-Mind는 Wibu-Systems의 CodeMeter를 소프트웨어의 라이선스 시스템으로 사용합니다. CodeMeter 설치 프로그램이 소프트웨어 설치 패키지에 포함되어 있습니다.

- 1. 동글을 IPC에 삽입합니다.
- 2. 소프트웨어 설치 프로그램을 실행하여 CodeMeter를 설치합니다.
- 3. CodeMeter가 정상적으로 시작되면 CodeMeter의 아이콘 ☺ 이 표시줄에 나타날 것입니다.

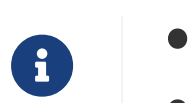

시험판 라이선스를 획득하려면(동글이 필요하지 않음[\)시험판 라이선스를 획득하기](#page-133-0) 내용을 참조하십시오.

• 기존 라이선스를 업데이트하려면 [소프트웨어 라이선스를 업데이트하기](#page-135-0) 내용을 참조하십시오.

### Windows Defender 방화벽을 끄기

Windows Defender 방화벽 기능은 인터페이스의 정상적인 통신 과정에 간섭을 줄 수 있으니 Windows Defender 방화벽을 사용하여 PC에 대한 보호를 꺼야 합니다. 구체적으로 다음과 같습니다:

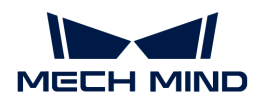

1. 제어판에서 시스템 및 보안 › Windows Defender 방화벽 › 고급 설정 을 순서대로 클릭하십시오.

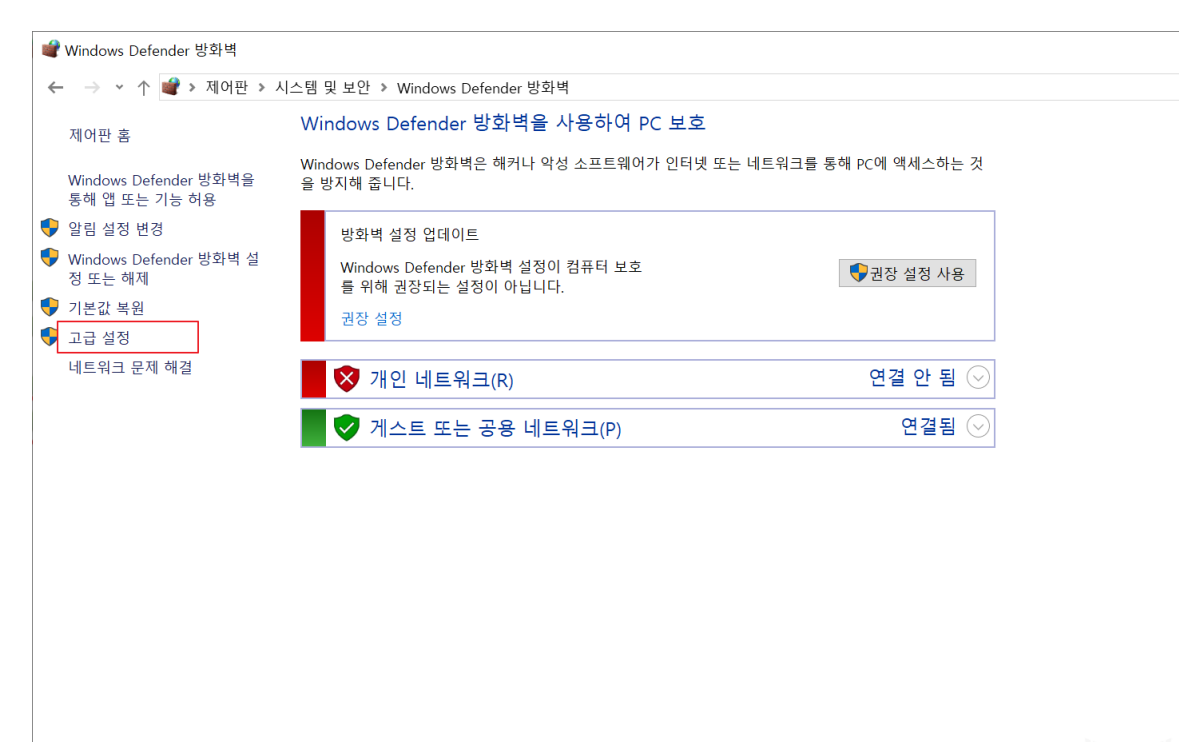

2. 팝업창에서 Windows Defender 방화벽 속성 을 클릭하십시오.

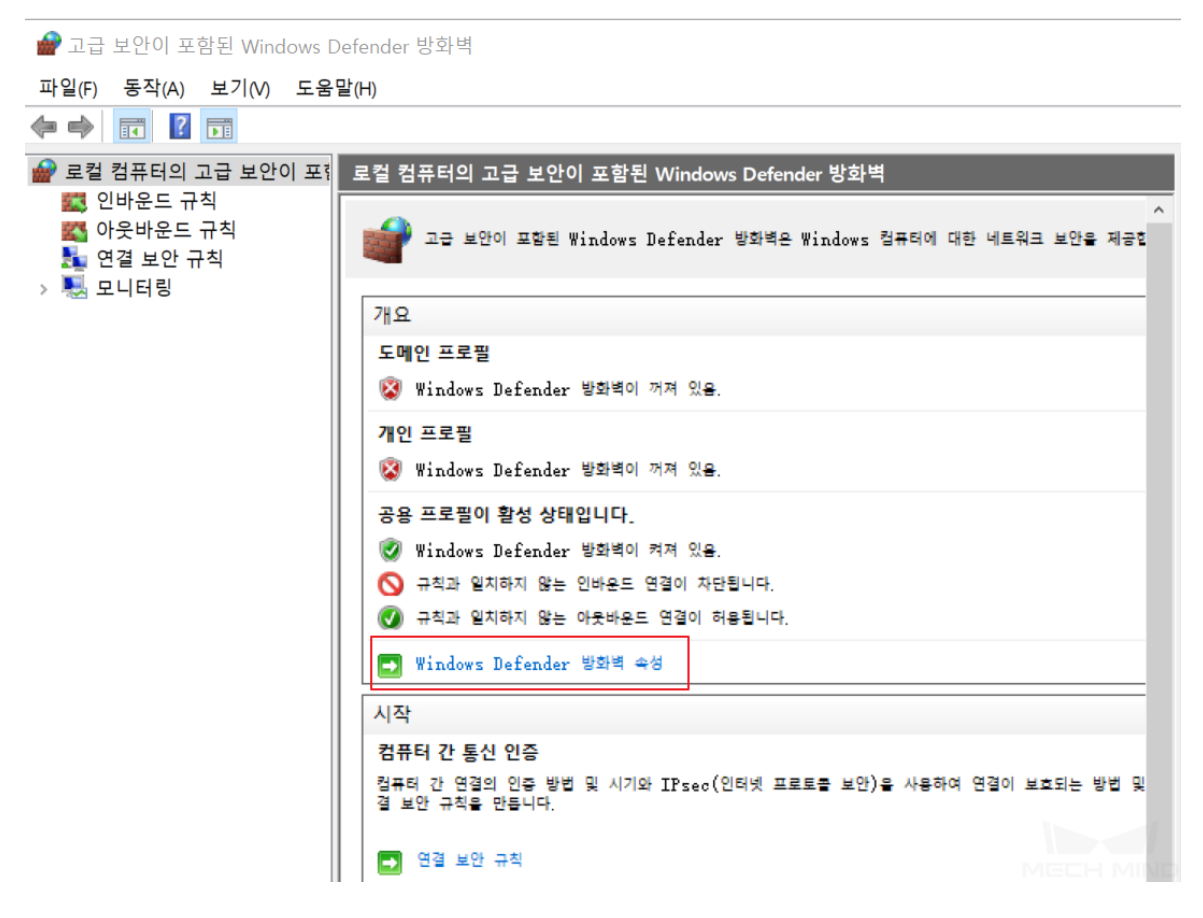

3. 도메인 프로필 패널에서 보호된 네트워크 연결 오른쪽에 있는 [ 사용자 지정(S) ] 버튼을 클릭합니다.

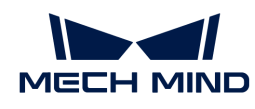

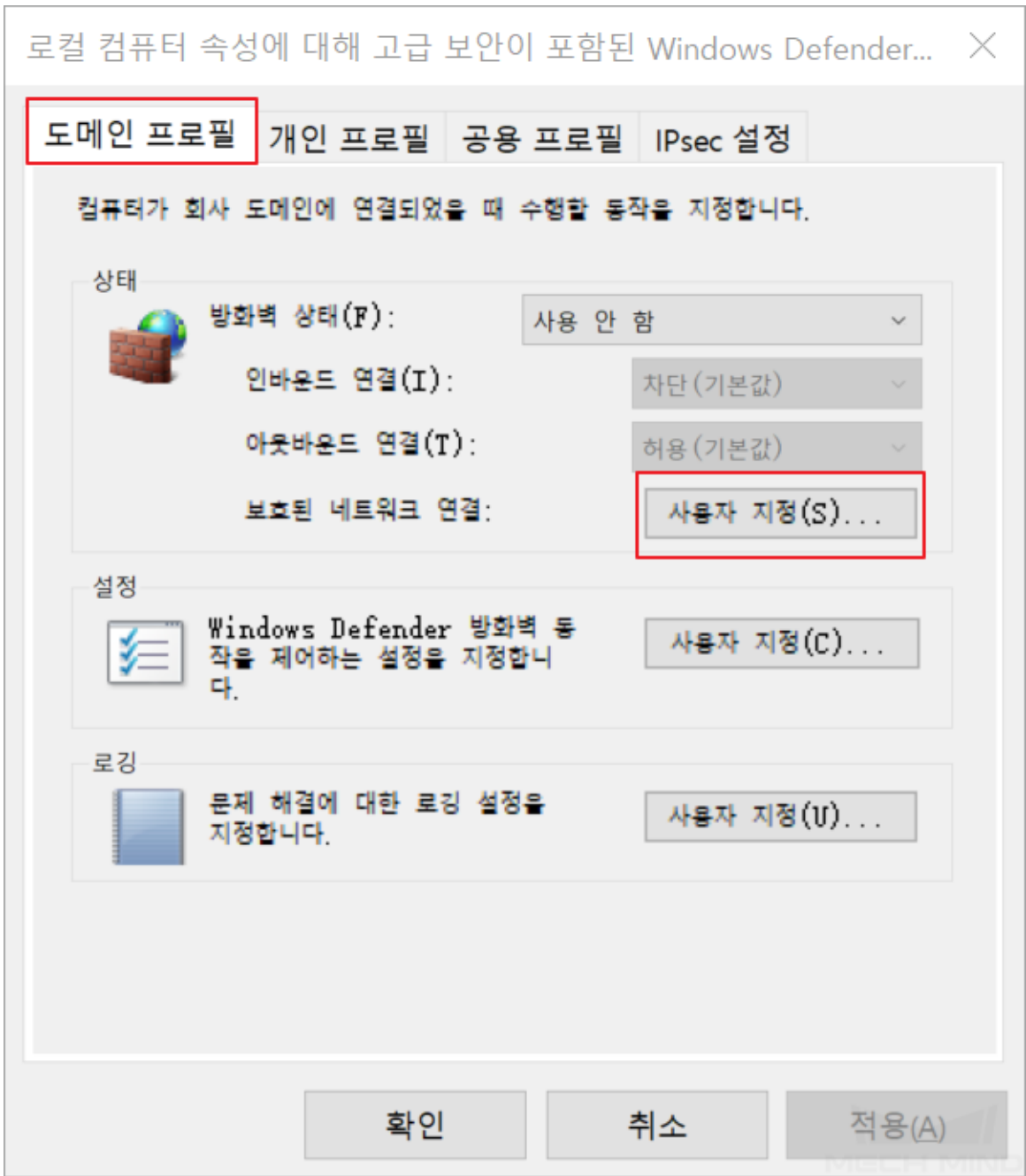

**4.** 팝업창에서 소프트웨어와 통신하는 모든 장치의 네트워크 인터페이스를 언체크하고 [ **확인** ] 을 클릭합니다.

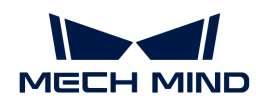

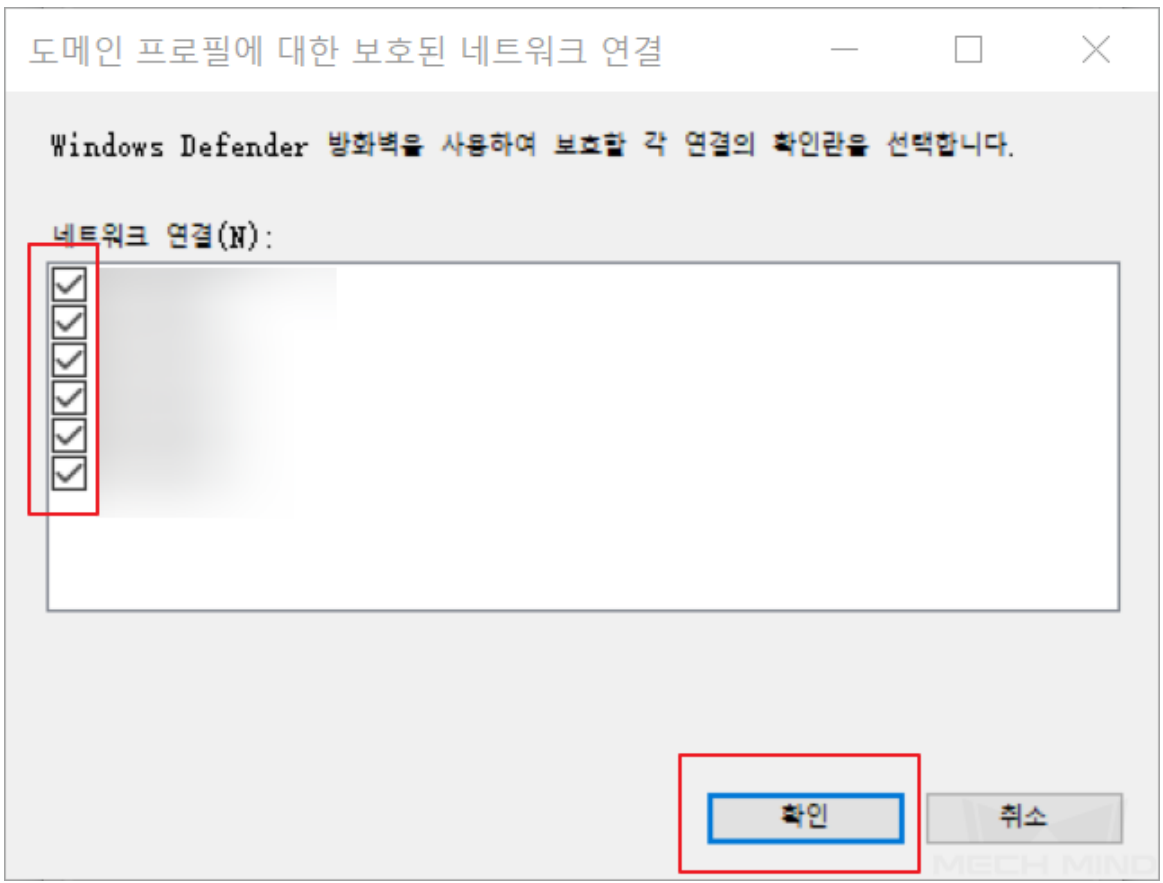

### 5. 개인 프로필 및 공용 프로필 패널에도 단계 3과 4를 반복하십시오.

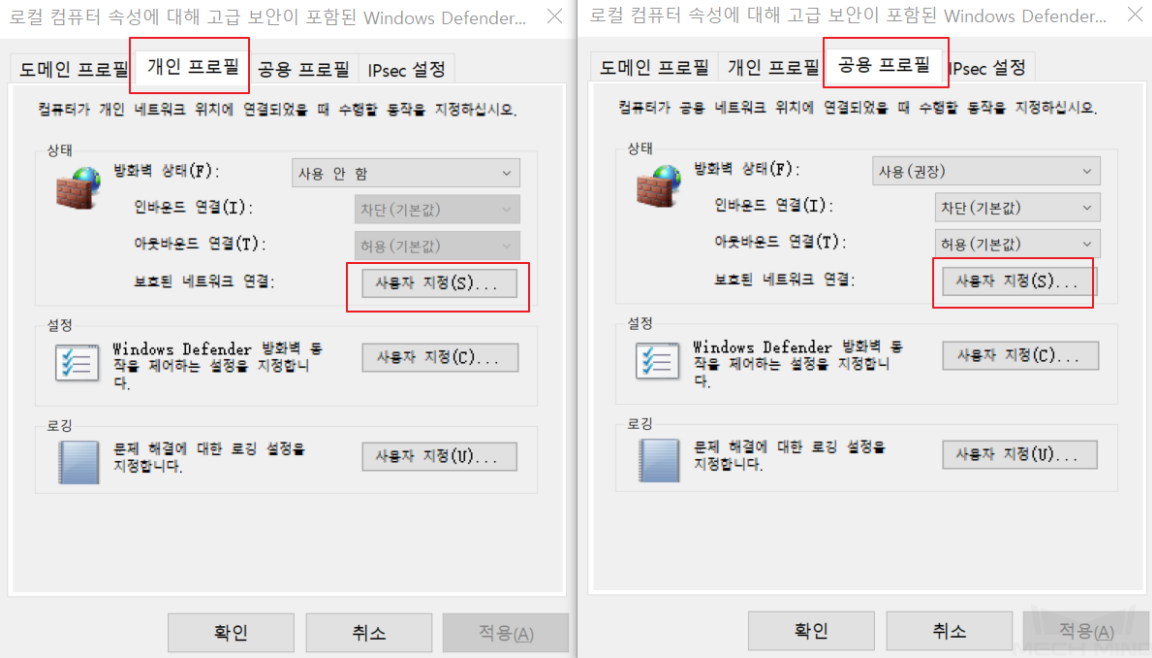

### Windows 업데이트 사용하지 않기

Windows 업데이트를 위해 강제로 IPC를 종료하거나 다시 시작할 수 있기 때문에 정상적인 생산에 영향을 끼칩니다. 따라서 Windows 자동 업데이트 기능을 끄고 계획되지 않은 IPC 종료 문제를 방지해야 합니다.

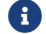

Windows 업데이트 기능을 계속 활성화하려면 IPC가 작업 시간 내 종료되거나 다시 시작되지 않도록

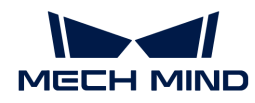

조치를 취하세요(예를 들어 Windows 업데이트의 활성 시간을 설정할 수 있습니다).

### Windows 업데이트 비활성화

- 1. 작업 표시줄에 있는 돋보기 아이콘을 클릭하고 서비스 를 검색합니다.
- 2. 서비스 를 클릭하여 팝업창에서 Windows Update 를 찾아 더블클릭하십시오.

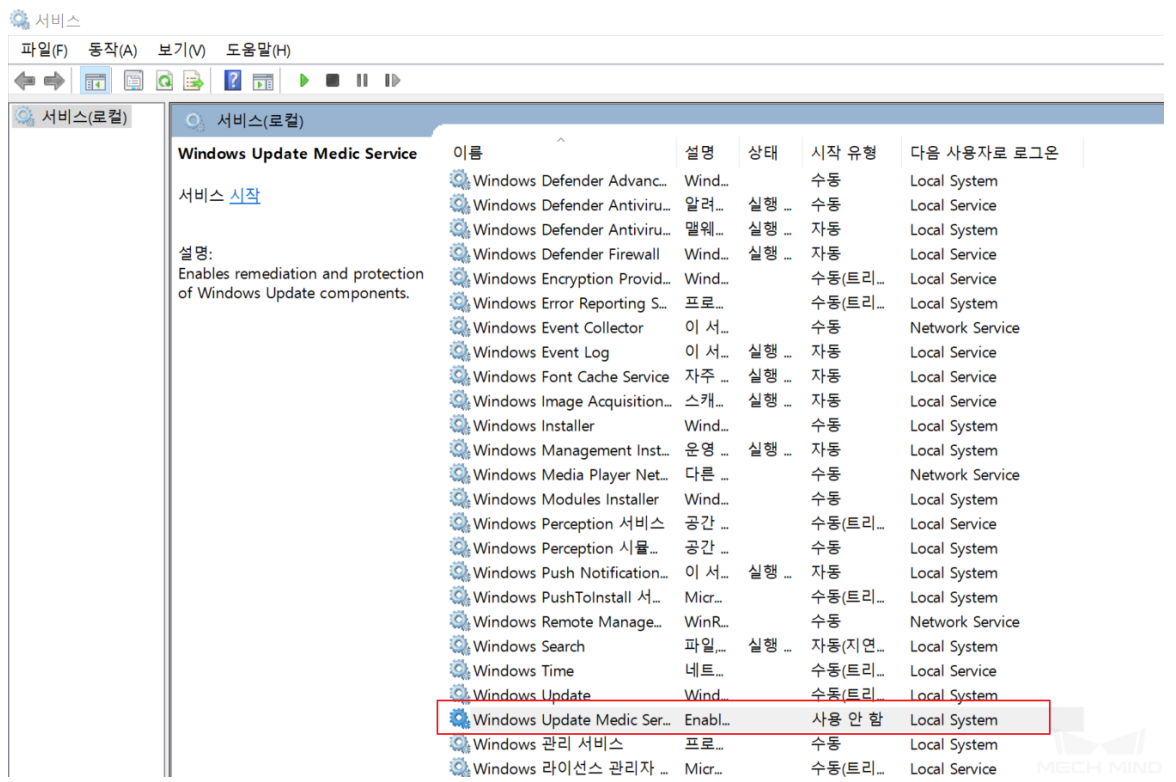

3. 중지를 선택한 후 [ 확인 ]을 클릭합니다.

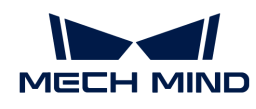

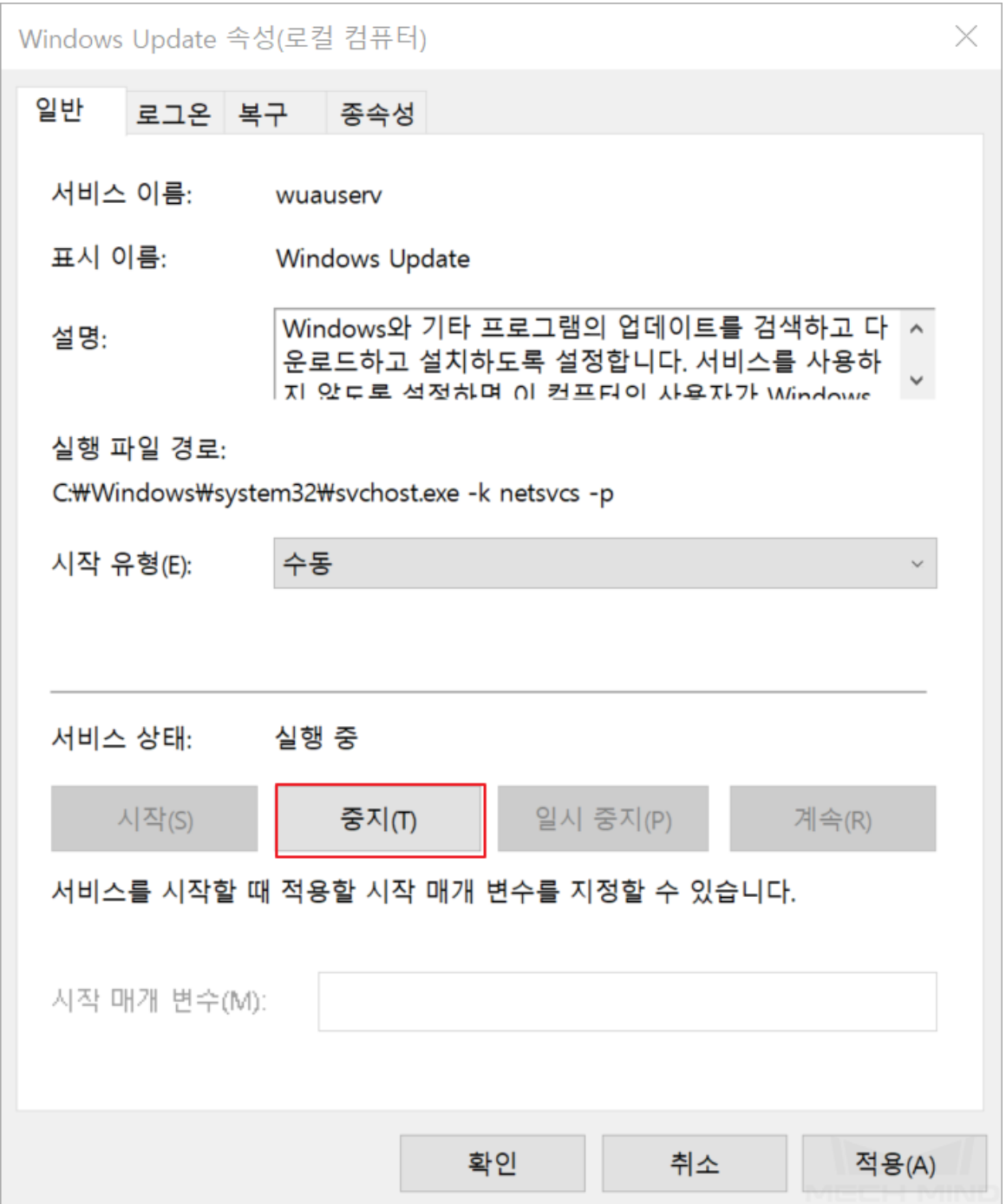

4. 시작 유형 의 풀다운 메뉴에서 사용 안 함 을 선택하고 [응용] 을 클릭하십시오.

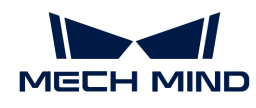

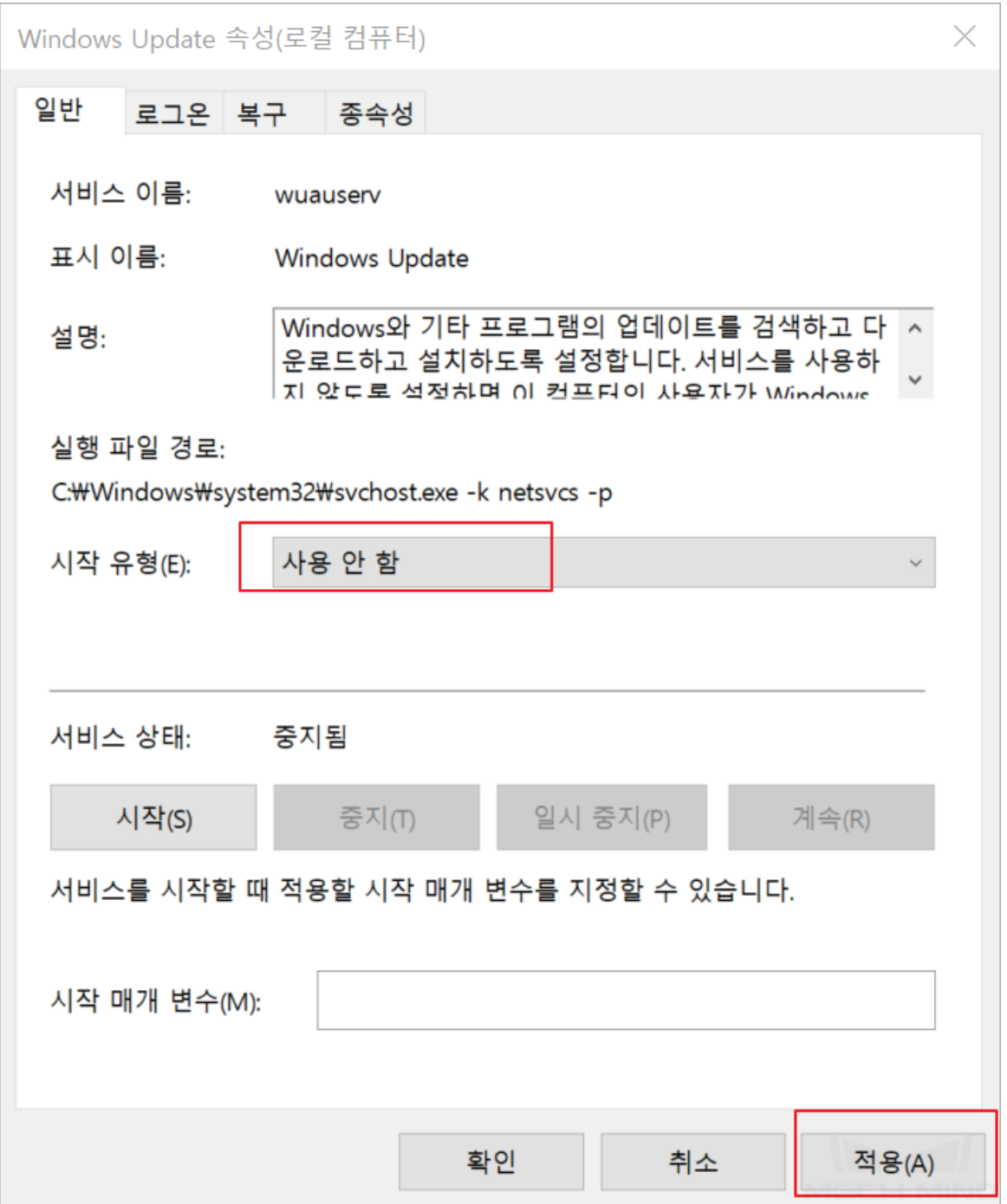

5. 복구 패널에서 실패할 경우 컴퓨터의 응답은 모두 동작하지 않음 으로 설정하고 [ 확인 ] 을 클릭하십시오.

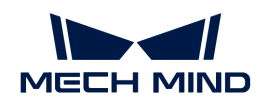

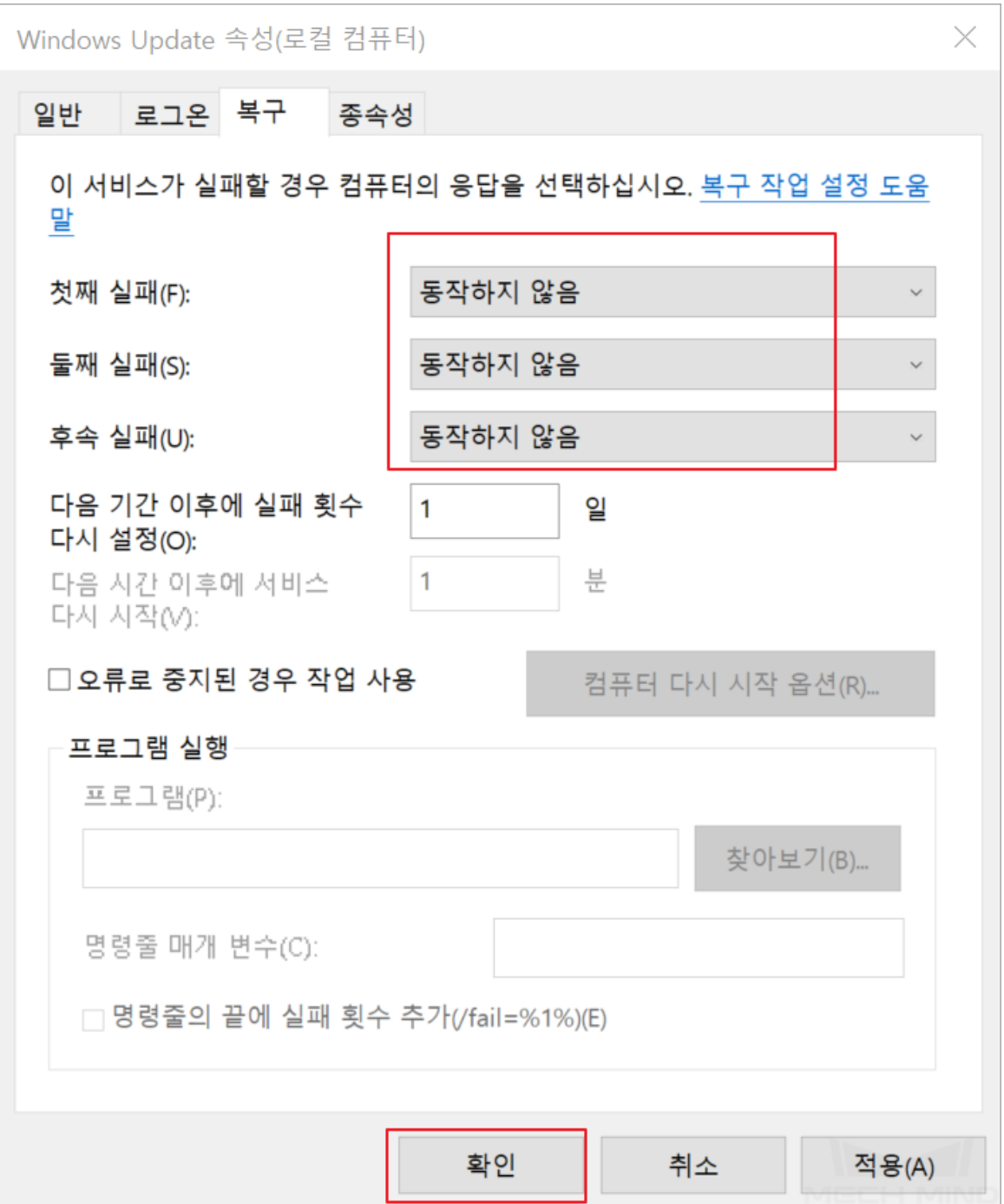

### Windows Update Medic Service를 사용하지 않기

Windows Update Medic Service는 Windows 업데이트 과정 속의 문제를 복구하고 컴퓨터가 계속 업데이트될 수 있도록 합니다. Windows 업데이트를 이미 끈 경우에도 Windows Update Medic Service를 통해 다시 활성화할 수 있습니다. 따라서 Windows Update Medic Service를 꺼야 Windows 업데이트가 완전히 비활성화될 수 있습니다.

Windows Update Medic Service는 간단한 버튼을 통해 비활성화될 수 없으므로 레지스트리 편집기에서 다음과 같이 설정해야 합니다.

1. 작업 표시줄에 있는 돋보기 아이콘을 클릭하여 레지스트리 편집기 를 검색하고 엽니다.

### 2. 왼쪽 패널에서 HKEY\_LOCAL\_MACHINE\SYSTEM\CurrentControlSet\Services\WaaSMedicSvc 를 찾아

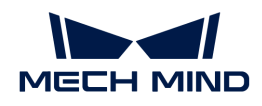

### 오른쪽 패널에서 Start 를 클릭해 팝업창에서 수정 을 클릭하십시오.

### ■ 레지스트리 편집기

파일(F) 편집(E) 보기(V) 즐겨찾기(A) 도움말(H)

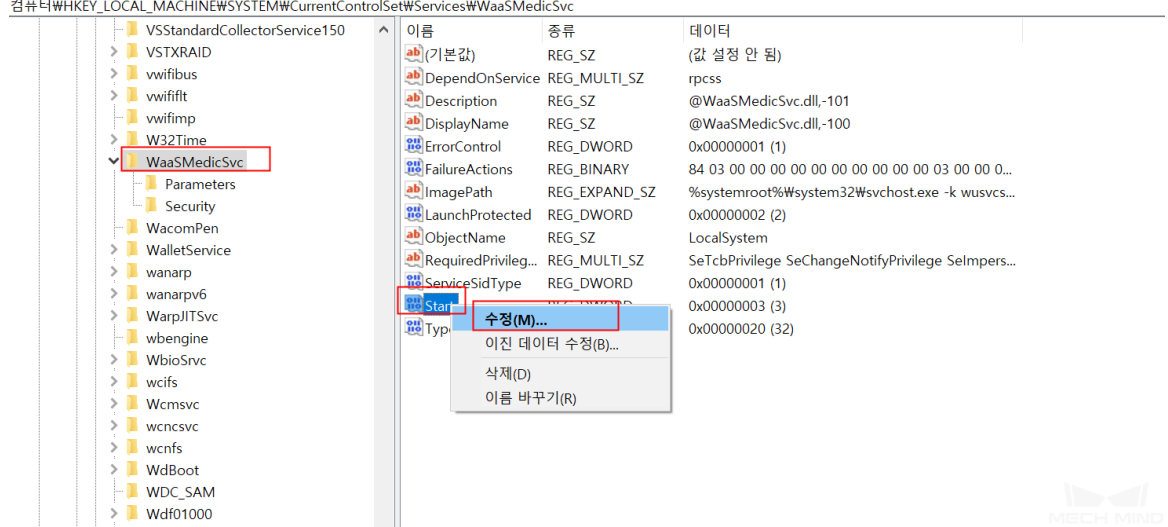

3. 팝업창에서 값 데이터 의 수치를 4로 수정하고 [확인 ] 을 클릭하십시오.

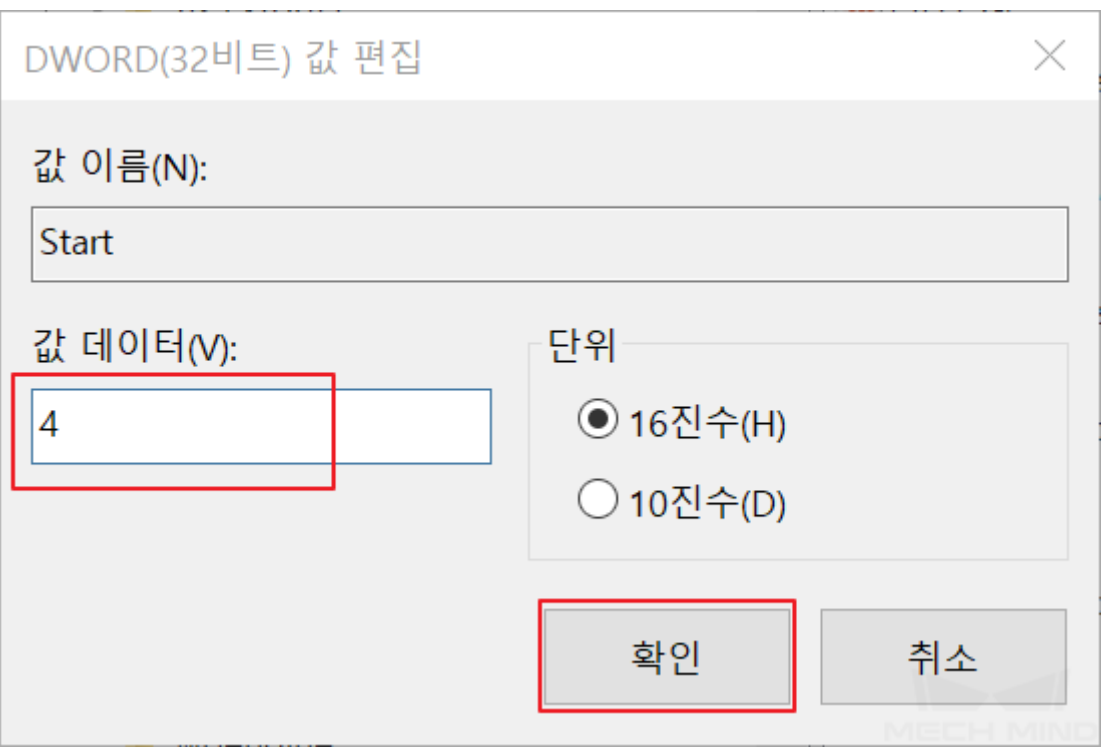

4. 마우스 오른쪽 버튼으로 FailureActions 를 클릭하여 팝업창에서 수정 을 클릭하십시오.

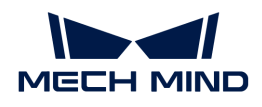

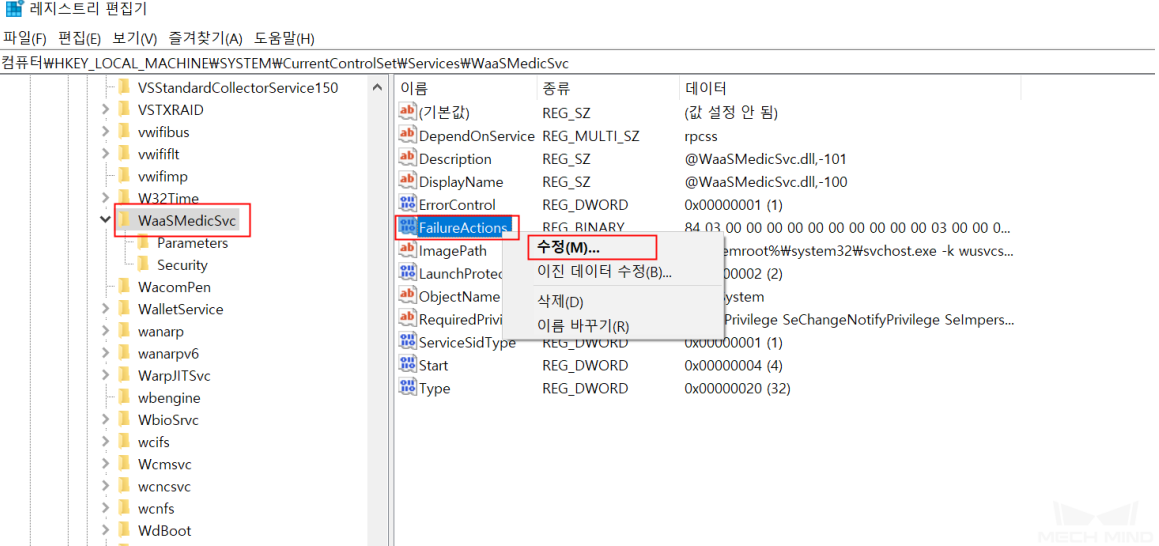

5. 팝업창에서 아래 그림에 표시된 바와 같이 해당 수치를 01 로 수정하고 [확인 ] 을 클릭하십시오.

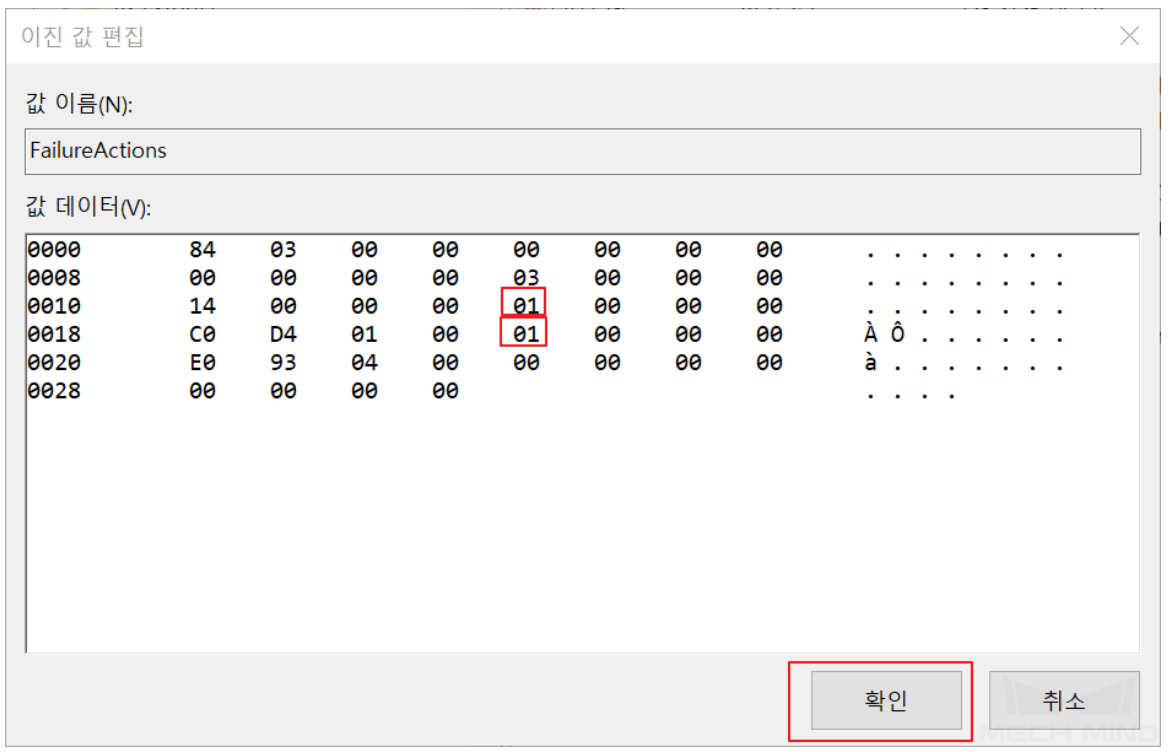

### 6. 서비스 화면으로 돌아가 Windows Update Medic Service 를 찾아 더블클릭하여 엽니다.

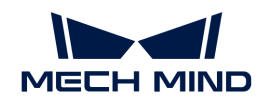

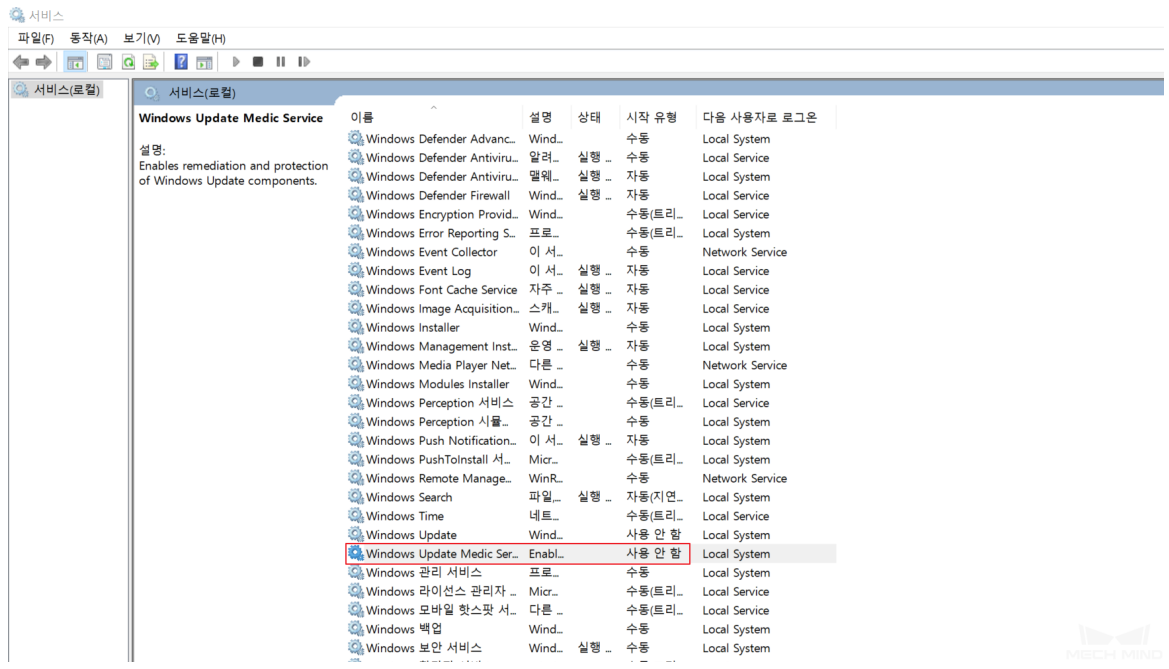

7. 수정의 성공 여부를 확인:"일반" 패널의 "시작 유형"은 "사용 안 함"이고 "복구" 패널에서 실패할 경우의 응답은 모두 "동작하지 않음"입니다.

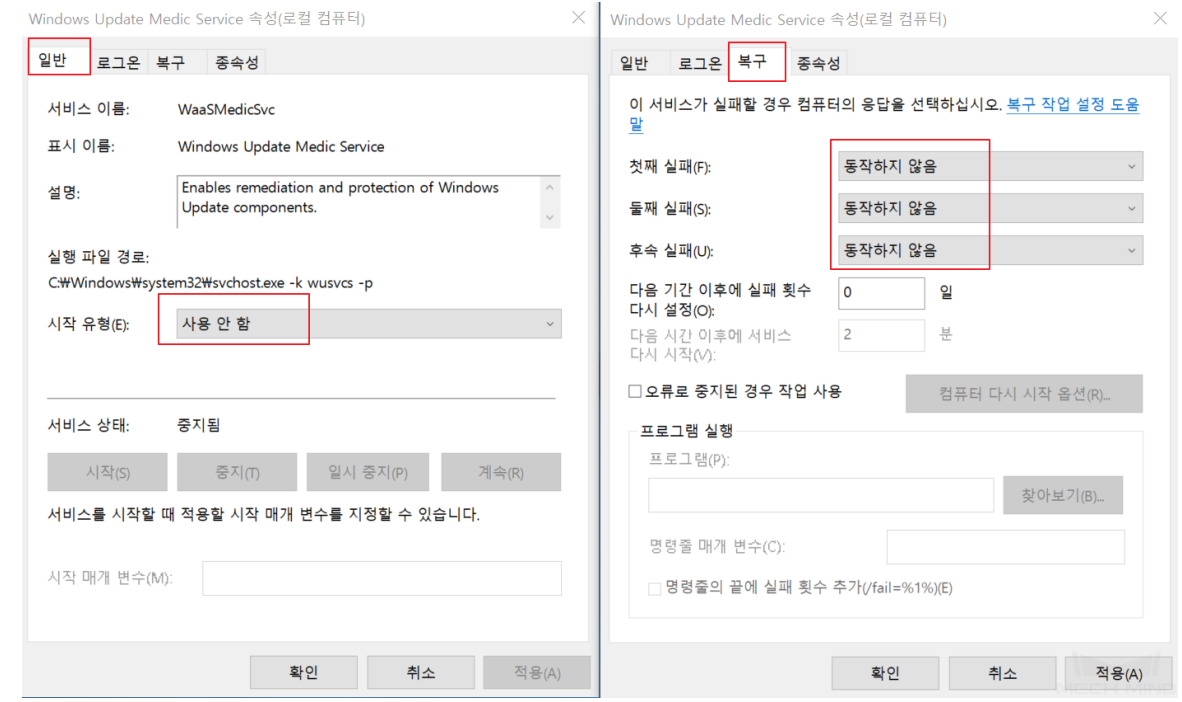

위 설정을 완료하면 Mech-DLK 소프트웨어를 사용할 수 있습니다.

## <span id="page-21-0"></span>1.5. 전문 용어

## $\bullet$  ROI

ROI는 이미지에서 선택한 이미지를 분석할 때 초점이 되는 영역입니다. ROI를 선택하면 이미지 처리 시간을 단축하고 정확도를 높일 수 있습니다.

레이블링

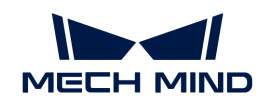

- 레이블링은 사용자가 도구를 사용하여 이미지의 영역을 수동으로 선택하여 이미지의 특징이나 결함을<br>- 프시하고 서태한 연연에 레이블을 추가하거나 전체 이미지에 레이블을 지저 추가하는 과저을 표시하고 선택한 영역에 레이블을 추가하거나 전체 이미지에 레이블을 직접 추가하는 과정을 말합니다. 즉 레이블로 이것이 학습해야 하는 내용임을 도구에 알려주는 것입니다.
- 데이터 세트

Mech-DLK에서 도출한 레이블을 갖춘 파일(포맷: dlkdb)입니다.

● 레이블링 되지 않음

레이블을 추가하지 않은 이미지 데이터입니다.

**●** 훈련 세트

모델 훈련에 사용되는 수동으로 레이블이 지정된 이미지 데이터 세트입니다.

● 검증 세트

모델 효과 검증에 사용되는 수동으로 레이블이 지정된 이미지 데이터 세트입니다.

• OK 이미지

결함이 없는 이미지입니다.

 $\bullet$  NG 이미지

결함이 있는 이미지입니다.

 $\bullet$  훈련

"훈련 세트" 이미지를 사용하여 딥 러닝 모델을 훈련시키는 과정입니다.

● 검증

훈련이 완료된 모델을 사용하여 데이터를 계산하고 결과를 제공합니다.

● 정확률

모델이 검사 세트를 예측할 때 전체 샘플 수에 대한 정확하게 예측된 샘플 수의 비율입니다.

**● 손실** 

검증 세트에 대한 모델의 예측이 실제 결과와 얼마나 일치하지 않는지를 나타내는 것입니다.

• epoch

딥 러닝 알고리즘이 전체 훈련 데이터 세트에서 학습하는 횟수입니다.

● 과검출(FP)

실제로 결함을 포함하지 않지만 결함이 있는 것으로 판정된 이미지입니다.

**●** 미검출(FN)

실제로 결함을 포함하지만 결함이 없는 것으로 판정된 이미지입니다.

<span id="page-23-0"></span>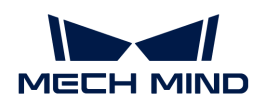

## 1.6. 첫 모델 훈련을 시작하기

이 부분에서는 "결함 세그먼테이션" 모듈을 예시로 딥 러닝 모델을 신속하게 훈련하는 방법을 소개하겠습니다. 데이터는 네트워크 포트의 이미지 데이터 세트에서 수집됩니다.

## 사전 준비

네트워크 포트의 이미지 데이터 세트([여기](https://docs.mech-mind.net//download/Mech-DLK/DefectDetection(NetworkPort).rar)를 클릭하여 다운로드 하십시오 )를 다운받고 압축을 푸세요.

## 모델 훈련 프로세스

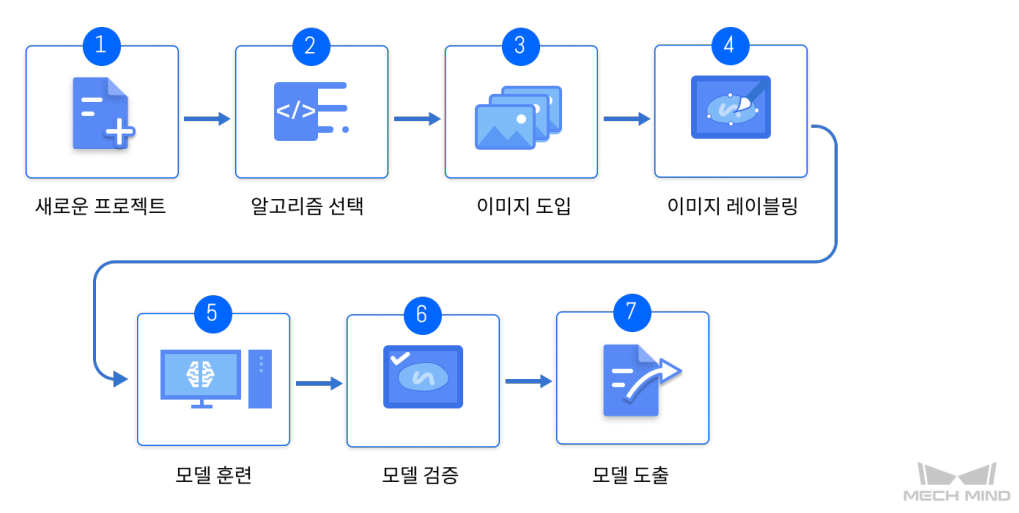

1. 새로운 프로젝트를 만들기 : 메인 인터페이스에 있는 [ 새로운 프로젝트] 버튼을 클릭하고 프로젝트 경로를 선택하며 프로젝트 명칭을 입력하여 새 프로젝트를 구축합니다.

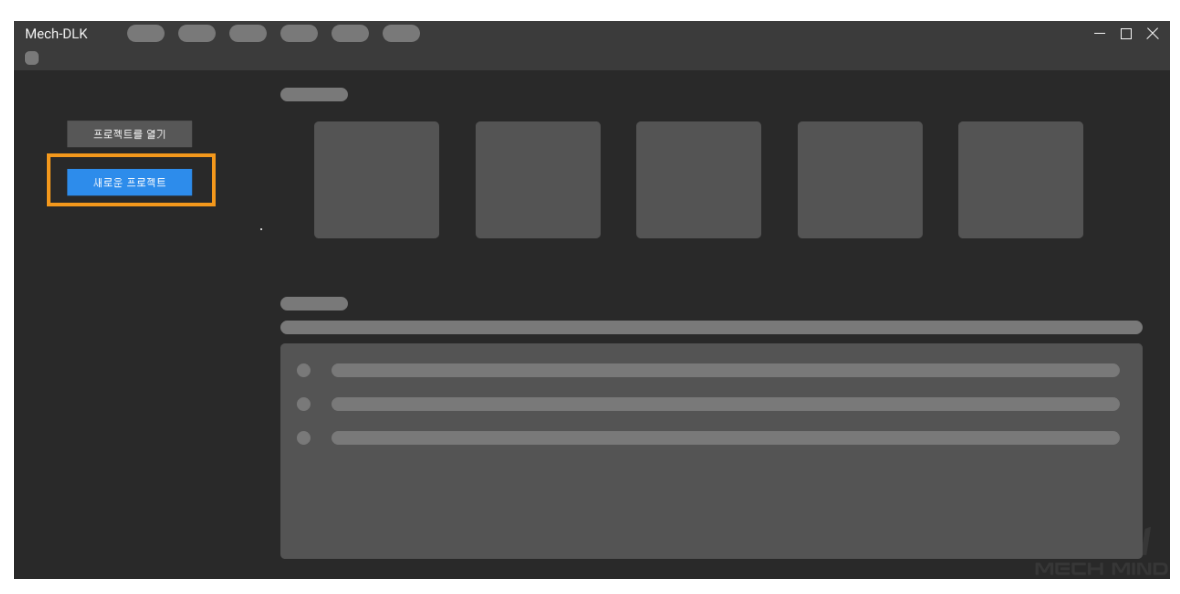

주의해야 할 것은 프로젝트 경로에 한국어나 중국어 등 비영문 문자가 포함되면 안 됩니다.

2. "결함 세그먼테이션" 모듈 추가 : 화면 오른쪽에 있는 그 아이콘을 클릭하여 모듈을 추가하고 [ 결함 세그먼테이션 ] 을 선택한 다음에 확인하십시오.

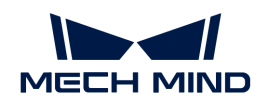

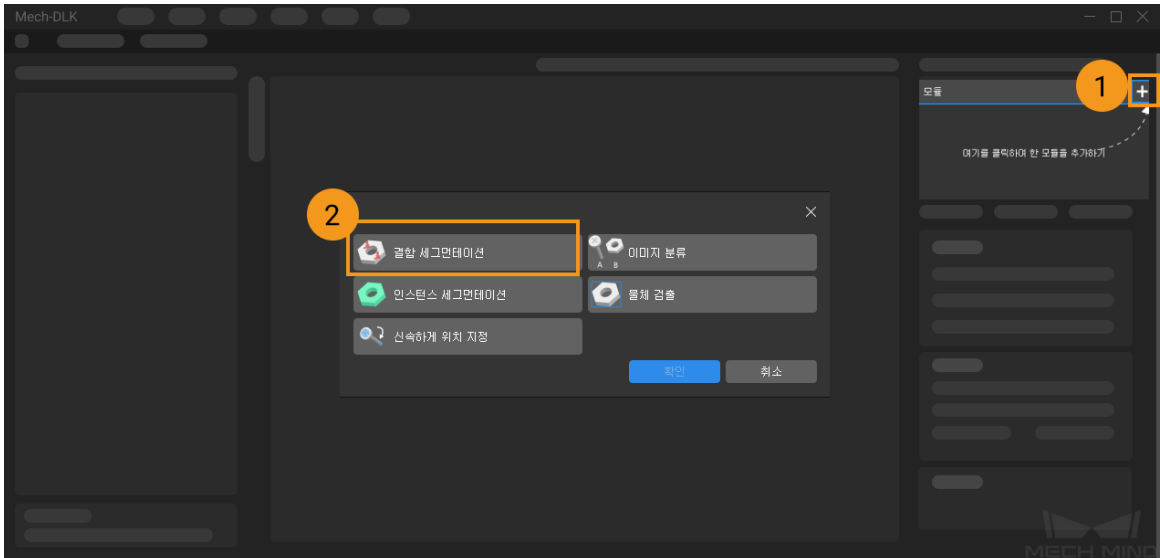

3. 이미지 도입: 왼쪽 상단에 있는 [ 도입 ] 버튼을 클릭하여 [ 폴더 ] 를 선택한 후 준비한 이미지 데이터 세트를 도입하십시오.

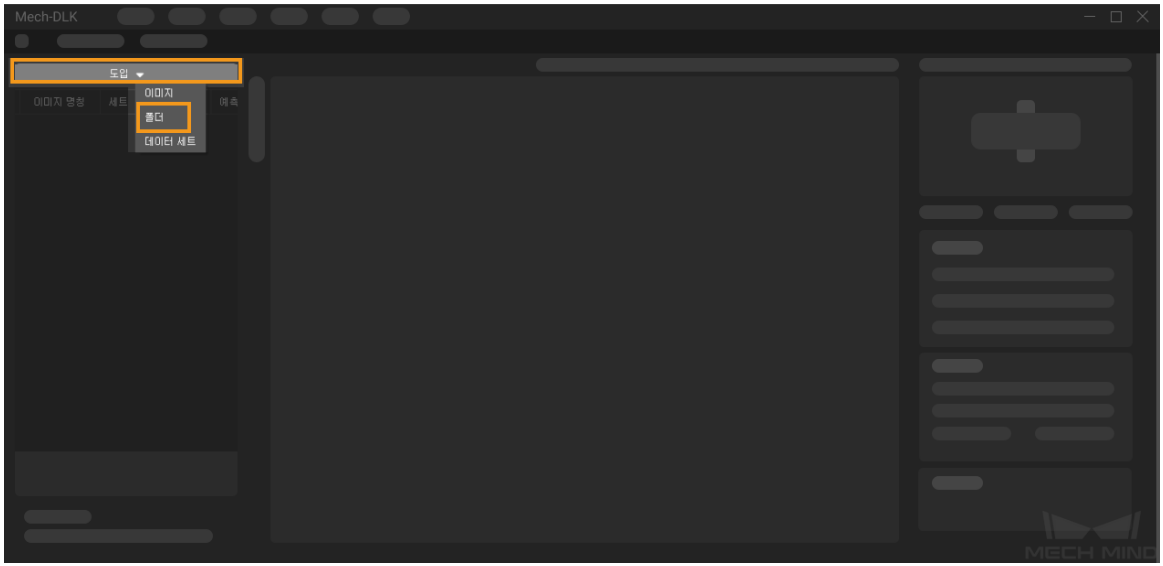

- 이미지: 하나 또는 여러 장 이미지를 도입합니다.
- 폴더: 선택된 폴더 속의 모든 이미지를 도입합니다.
- $\mathbf{i}$
- 데이터 세트: 데이터 세트는 이미지와 레이블링 정보를 포함하는 파일입니다. 이 파일을 생성하려면 파일 › 데이터 세트를 도출하기 버튼을 클릭하십시오.
- 4. 이미지 레이블링: 이 예시에서 사용자가 데이터 세트의 OK 이미지와 네트워크 포트의 골든 핑거의 굽힘 및 골절 결함을 포함하는 NG 이미지를 레이블링해야 합니다. 레이블링의 목적은 딥 러닝 훈련에 필요한 정보를 제공하는 것입니다.

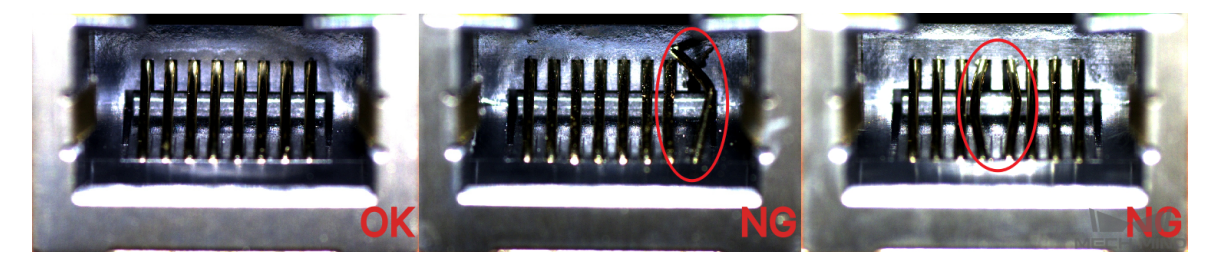

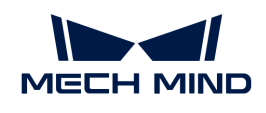

NG 이미지인 경우 이미지 왼쪽 툴 바에 있는 ﷺ 를 마우스 왼쪽 버튼으로 길게 누르거나 마우스 오른쪽 버튼으로 클릭하여 레이블링 도구를 선택해 이미지 속의 모든 결함 영역을 레이블링합니다.

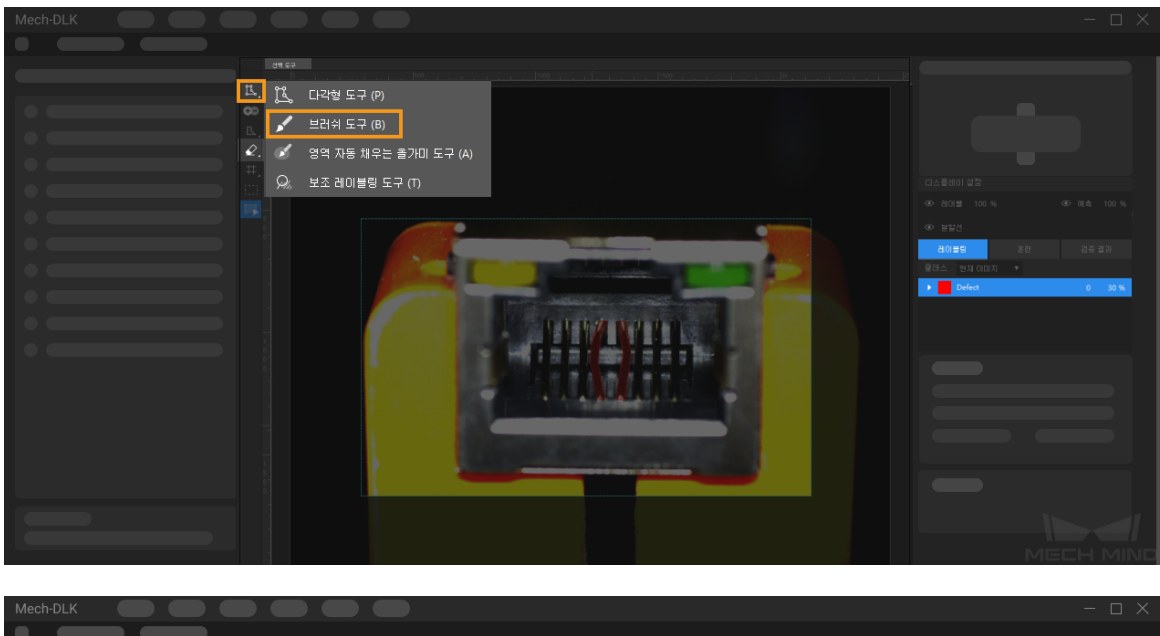

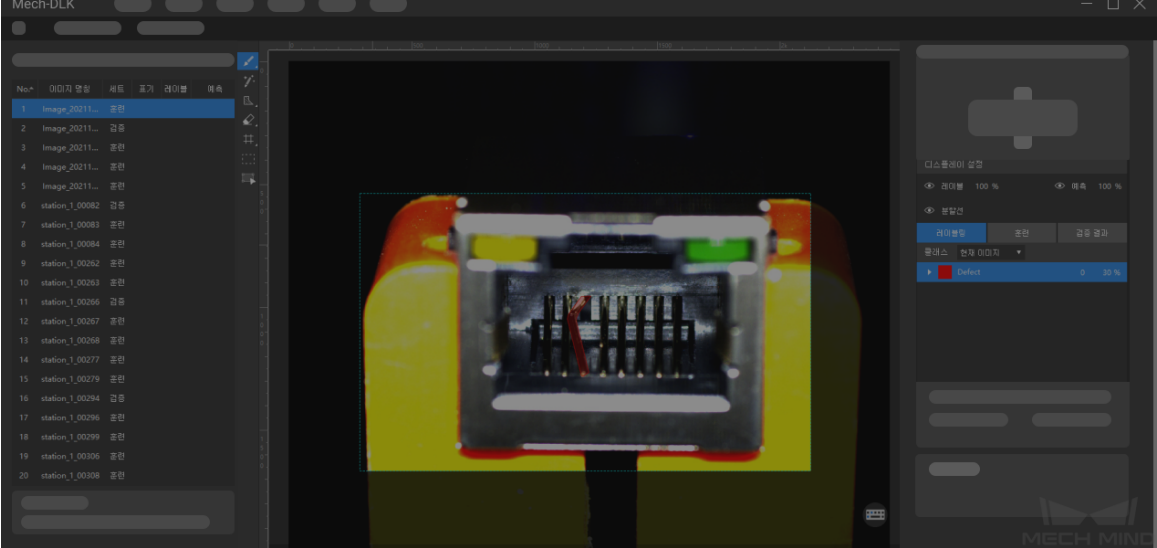

 $\boxed{\mathcal{L}}$  를 클릭하면 지우개로 레이블링된 결함 영역을 지울 수 있습니다.

OK 이미지인 경우 왼쪽 이미지 목록에서 이미지를 선택하고 마우스 오른쪽 버튼을 클릭하여 [ OK로 설정하기 ] 옵션을 선택하십시오. "훈련 세트"에 OK 이미지가 반드시 포함되어야 합니다.

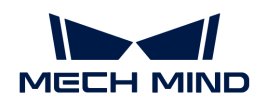

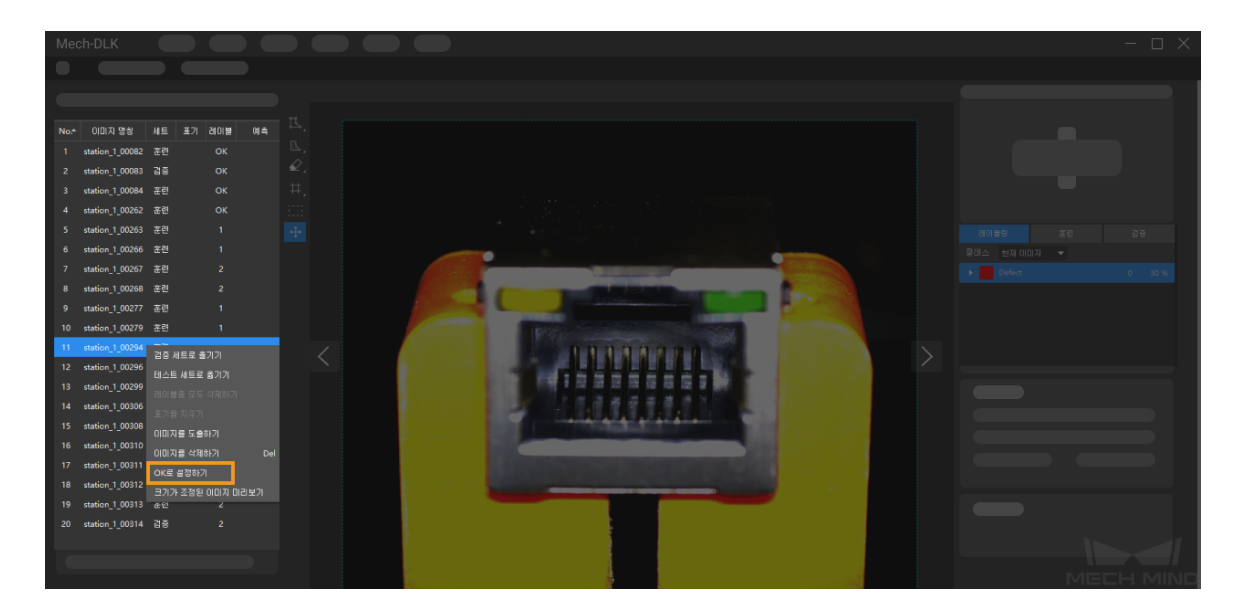

5. 모델 훈련: 인터페이스 오른쪽에서 훈련 패널 하단에 있는 [훈련 ] 버튼을 클릭하여 모델 훈련이 시작됩니다.

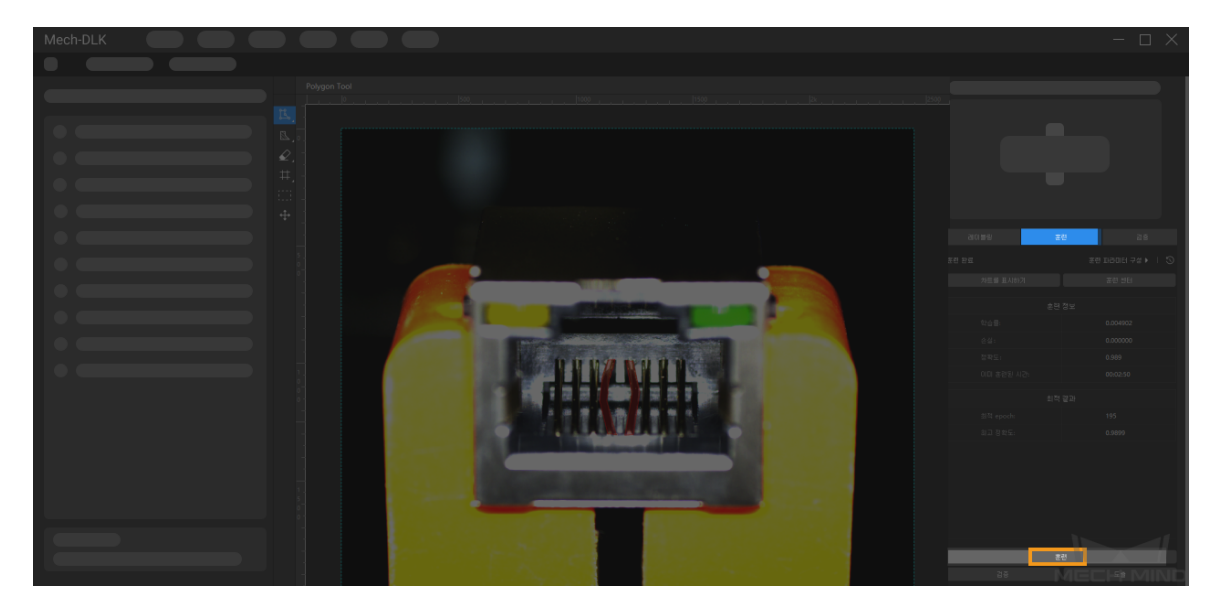

6. 모델 검증 : 모델 훈련이 끝난 후 [ 검증 ] 버튼을 클릭하여 모델을 검증하고 효과를 볼 수 있습니다.

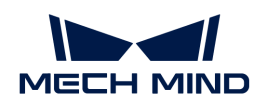

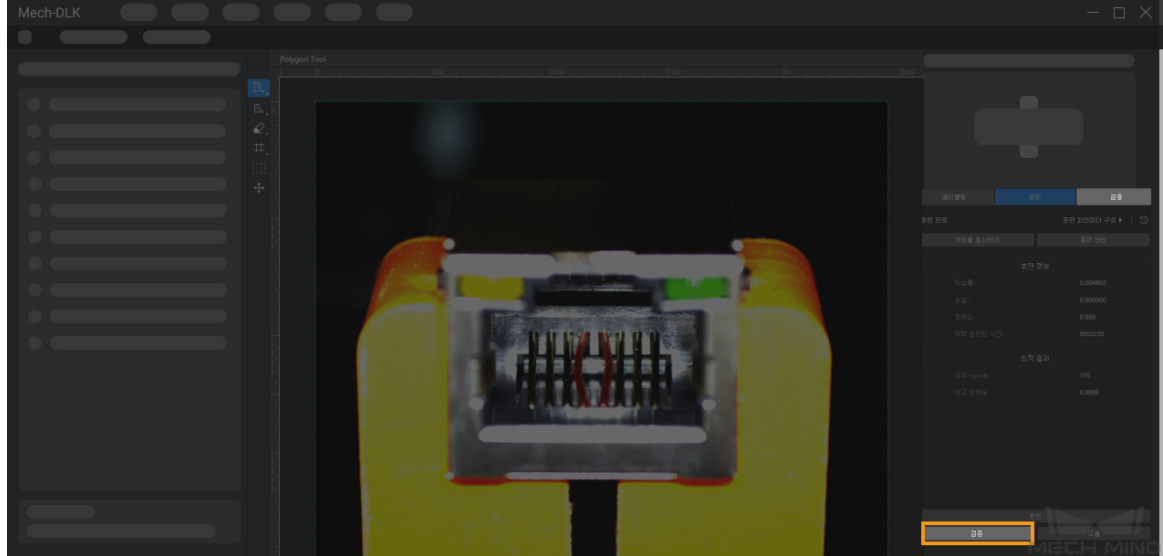

7. 모델 도출: 화면 하단에 있는 [ 도출 ] 버튼을 클릭하고 팝업창에서 [ 도출 ] 버튼을 클릭하십시오(디폴트 설정을 사용하면 됨). 파일 경로를 선택한 후 dlkpack 포맷의 모델을 지정한 경로로 도출할 수 있습니다.

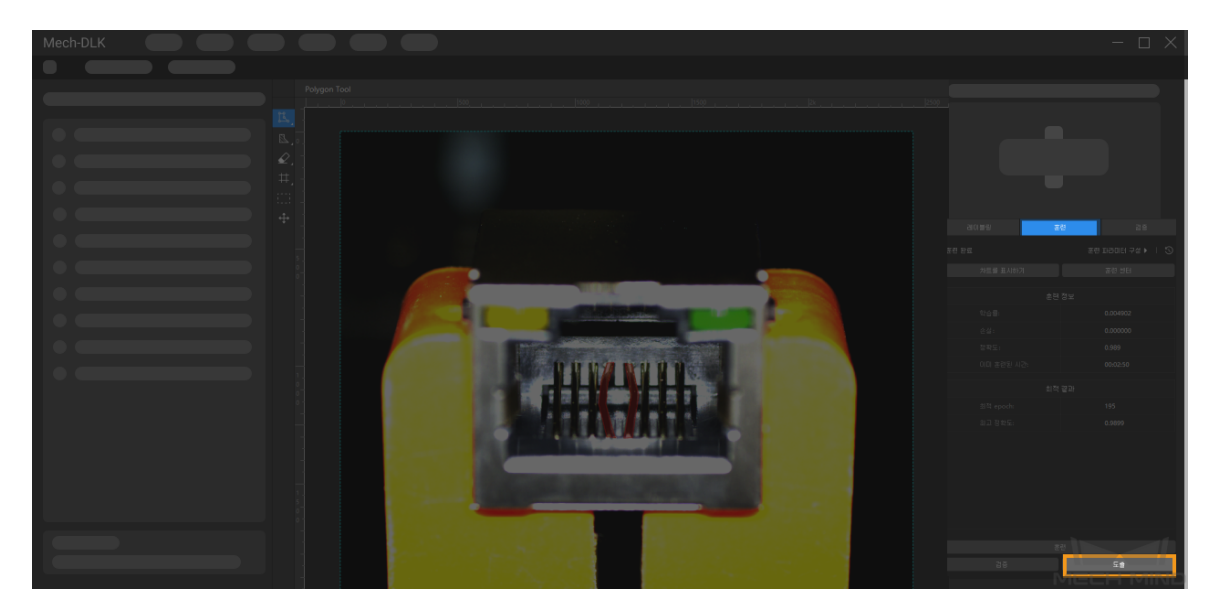

지금까지 첫 번째 모델의 훈련을 완료했으며, 계속해서 다음 장 내용을 읽으면 각 알고리즘 모듈에 대해 알아볼 수 있습니다.

<span id="page-28-0"></span>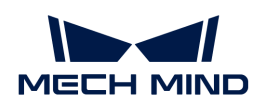

## 2. 알고리즘 모듈 사용

## <span id="page-28-1"></span>2.1. 인스턴스 세그먼테이션 모듈 훈련

### <span id="page-28-2"></span>2.1.1. 인스턴스 세그먼테이션 알고리즘 소개

인스턴스 세그먼테이션은 각 대상 물체의 윤곽을 분할하는 동시에 각 종류에 해당하는 레이블을 출력할 수 있습니다.

### 응용 시나리오

디팔레타이징: 요구에 따라 파렛트에서 종이 상자, 크레이트, 마대 등 물체를 제거하고 다른 파렛트 또는 가타 장치(예: 백 브레이킹 장치, 컨베이어 벨트)에 배치하는 시나리오에 사용됩니다.

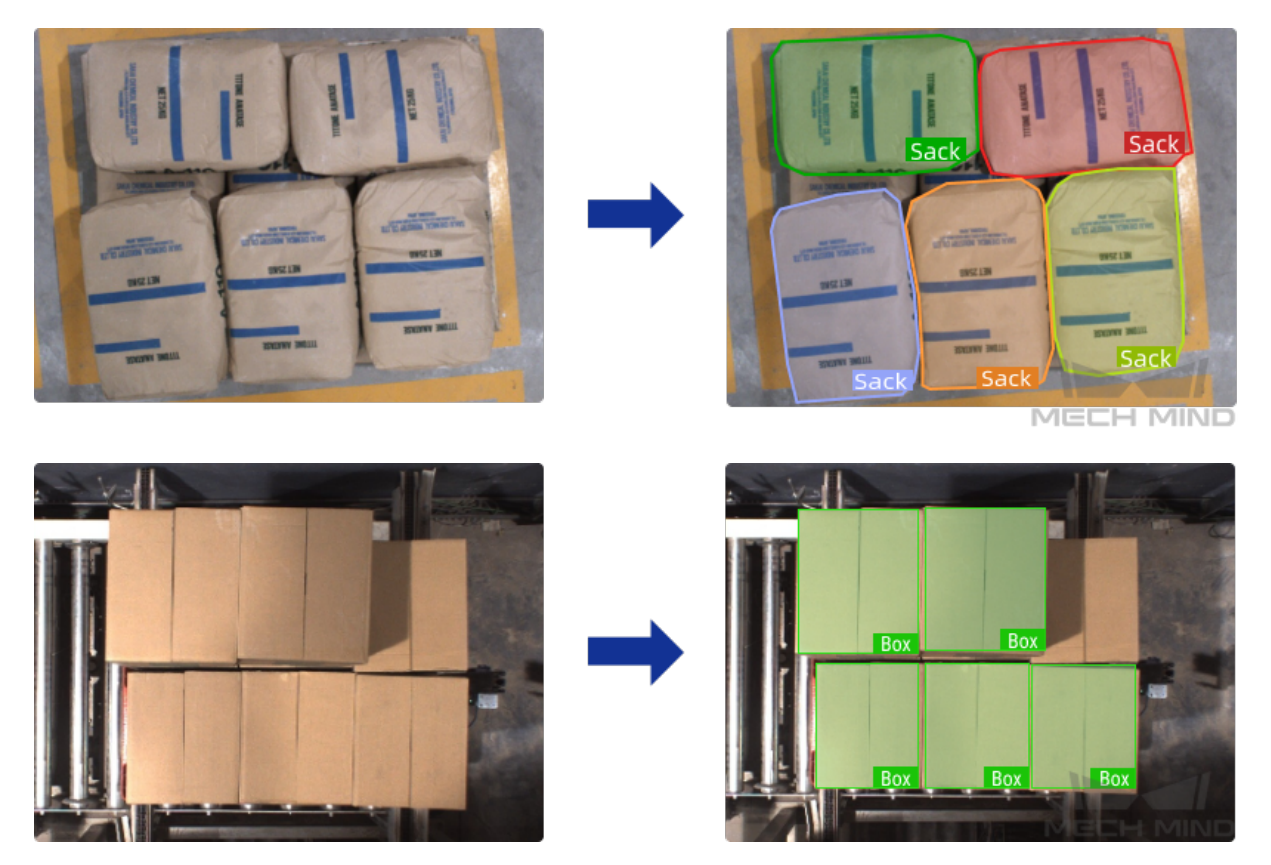

부품 로드&언로드: 자동차, 철강, 기계 등 업계에서 복잡한 부품, 구조재 및 불규칙한 부품 등 물체를 옮기거나 피킹하는 시나리오에 사용됩니다.

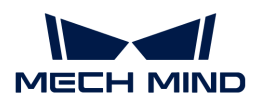

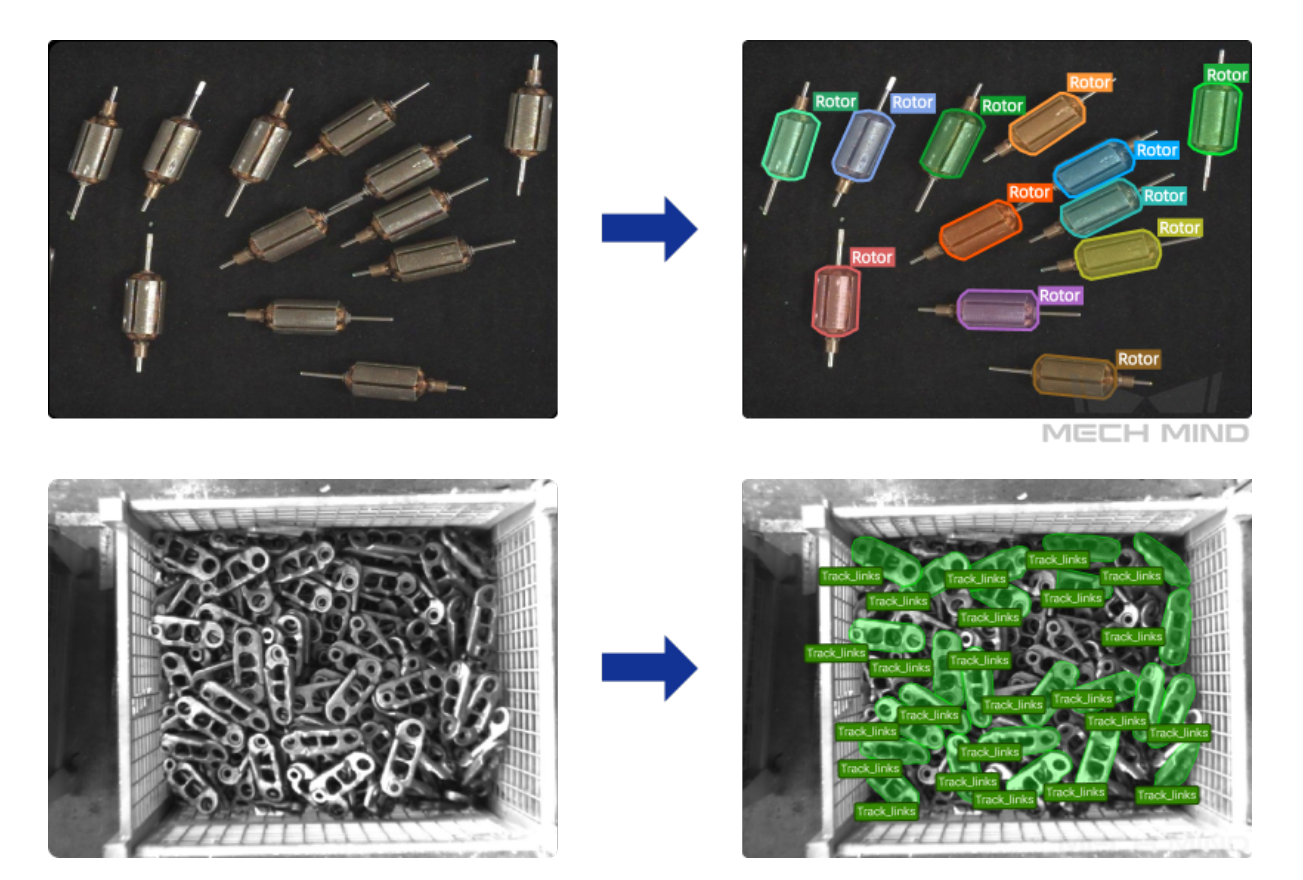

상품 분류&피킹: DAS, DPS 등 전자상거래 창고의 일반적인 피킹 시나리오에 사용됩니다. 부풀릴 수 있는 가방, 투명 포장, 병, 알루미늄 캔, 불규칙한 상품 등 다양한 상품을 지원합니다.

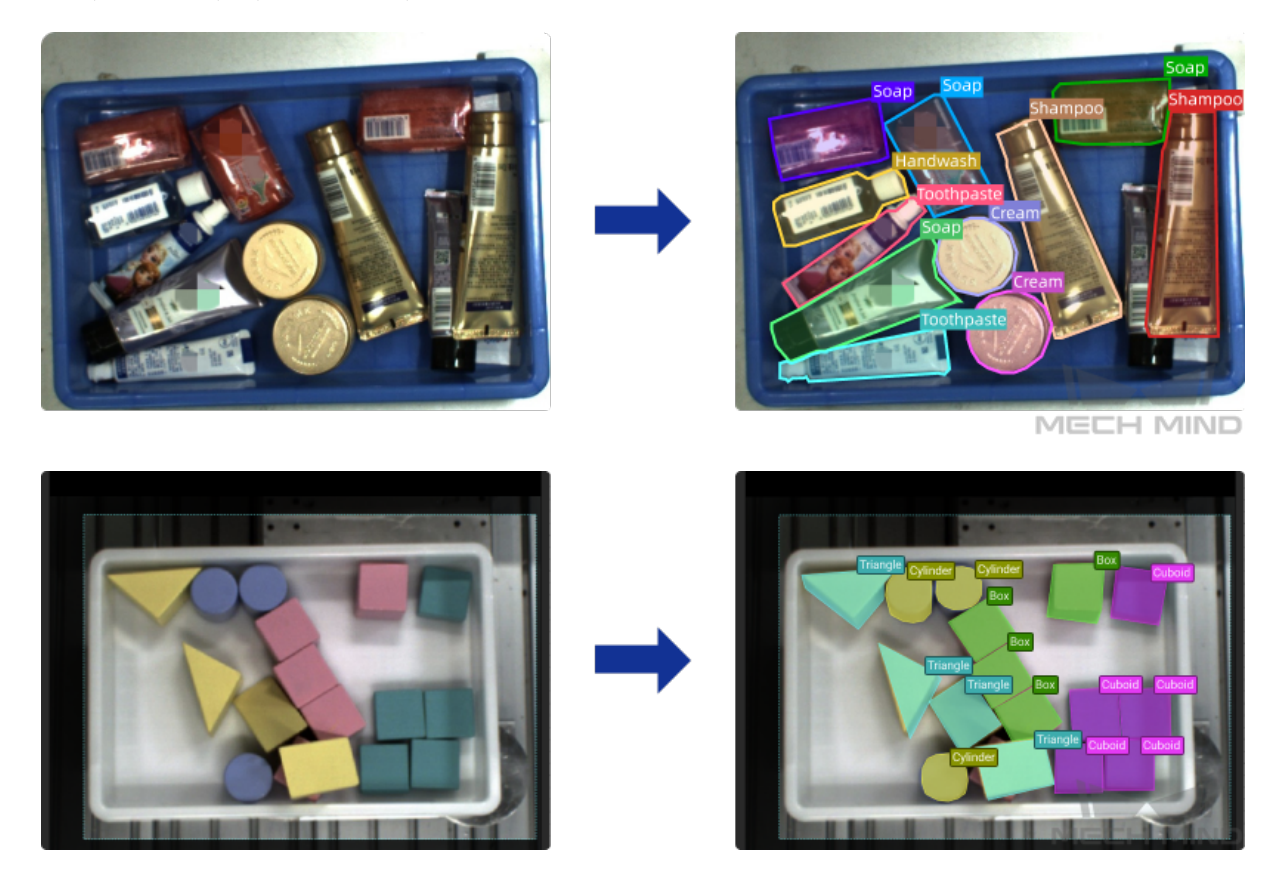

택배 소포 분류: 소프트 택배 패키지 , 우편 봉투, 택배 상자, 에어캡 안전 비닐 봉투 등과 같은 다양한 일반 패키지를 지원하고 동시에 다양한 특수 모양 패키지도 지원합니다.

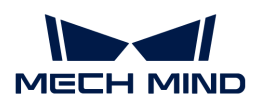

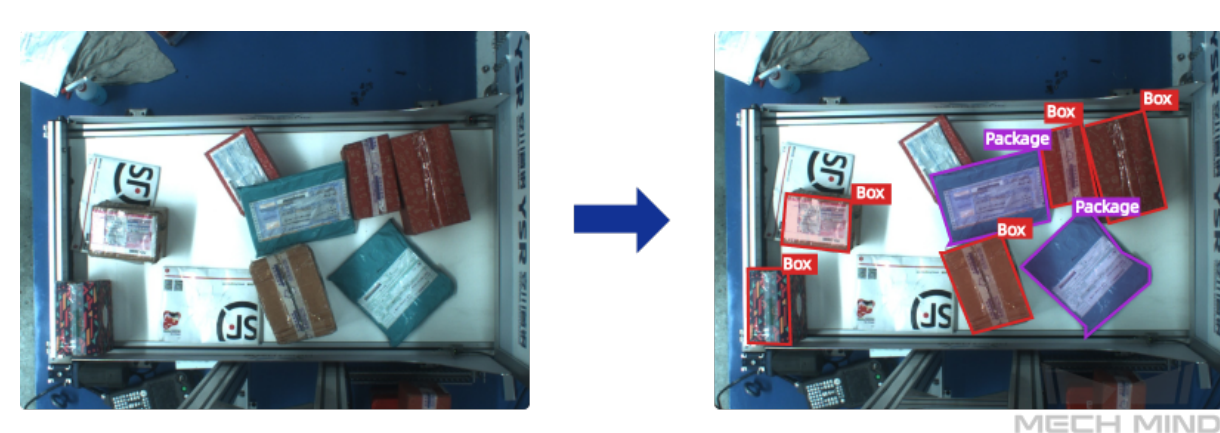

### 응용 프로세스

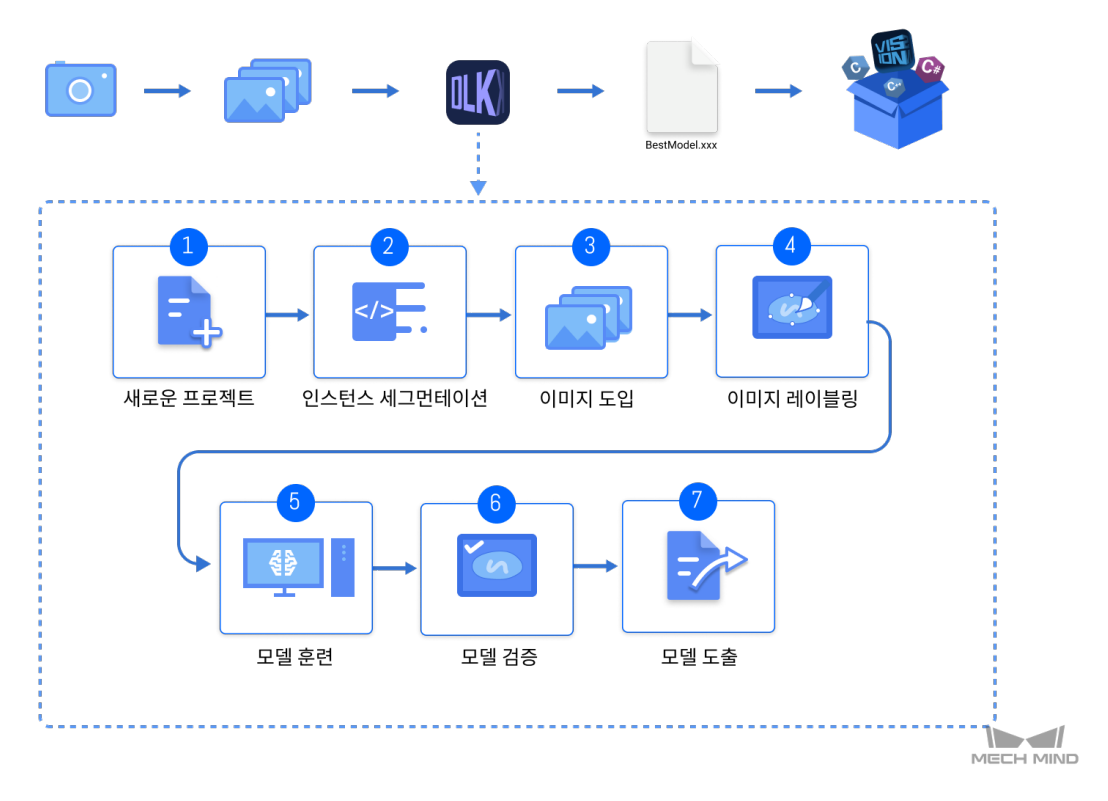

## <span id="page-30-0"></span>2.1.2. "인스턴스 세그먼테이션" 모듈을 사용하기

이 부분에서는 Mech-DLK 예제 프로젝트의 불록 데이터를 제공합니다.( [이 링크를 클릭하여 다운로드](https://docs.mech-mind.net//download/Mech-DLK/InstanceSegmentation(Blocks).zip) [하십시오.](https://docs.mech-mind.net//download/Mech-DLK/InstanceSegmentation(Blocks).zip) ) 사용자가 "인스턴스 세그먼테이션" 모듈을 통해 모델을 훈련시켜 예제 프로젝트에서 다양한 종류의 불록을 분할하고 종류에 해당하는 레이블을 출력하는 효과를 달성할 수 있습니다.

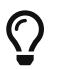

또한 사용자가 스스로 준비한 데이터를 사용할 수 있습니다. 전체 프로세스가 같지만 레이블링 방법이 차이가 있습니다.

1. 새로운 프로젝트를 만들고 "인스턴스 세그먼테이션" 모듈을 추가하기: 메인 인터페이스에 있는 [ 새로운 프로젝트 ] 버튼을 클릭하고 프로젝트 경로를 선택하며 프로젝트 명칭을 입력하여 새 프로젝트를 구축합니다. 다음으로 화면 오른쪽 상단에 있는 ㅜ 아이콘을 클릭하여 "인스턴스 세그먼테이션" 모듈을 선택하십시오.

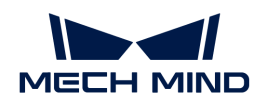

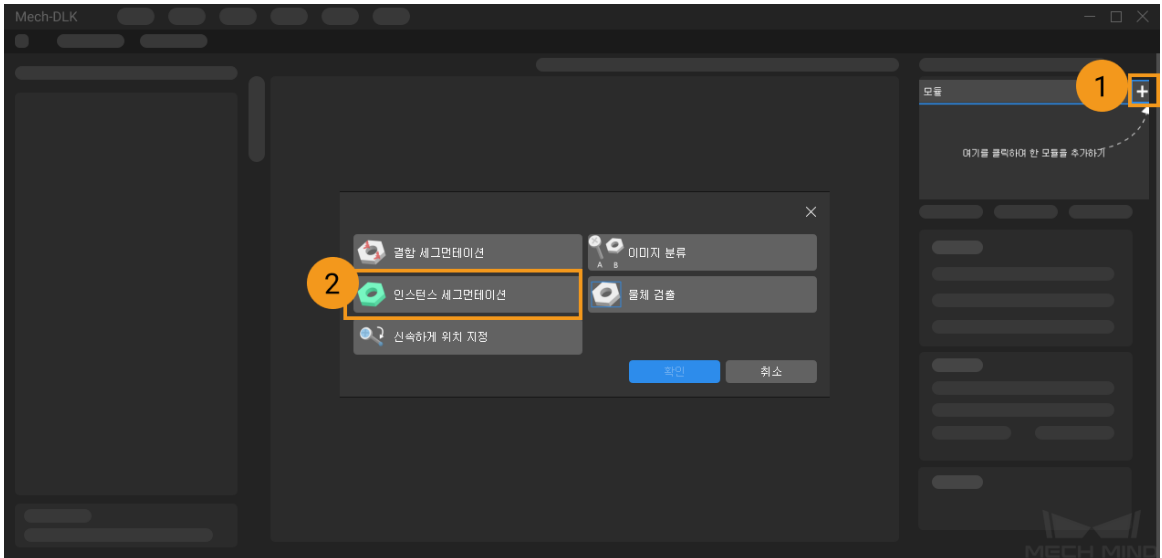

2. 로터의 이미지 데이터를 도입하기: 다운로드한 데이터 압축 패키지의 압축을 풀고 왼쪽 상단의 [ 도입 ] 버튼을 클릭하며 [폴더]를 선택하여 다운로드한 이미지 데이터를 도입합니다. 불록의 이미지 데이터에는 네 가지 모양과 색상의 불록이 포함되어 있습니다.

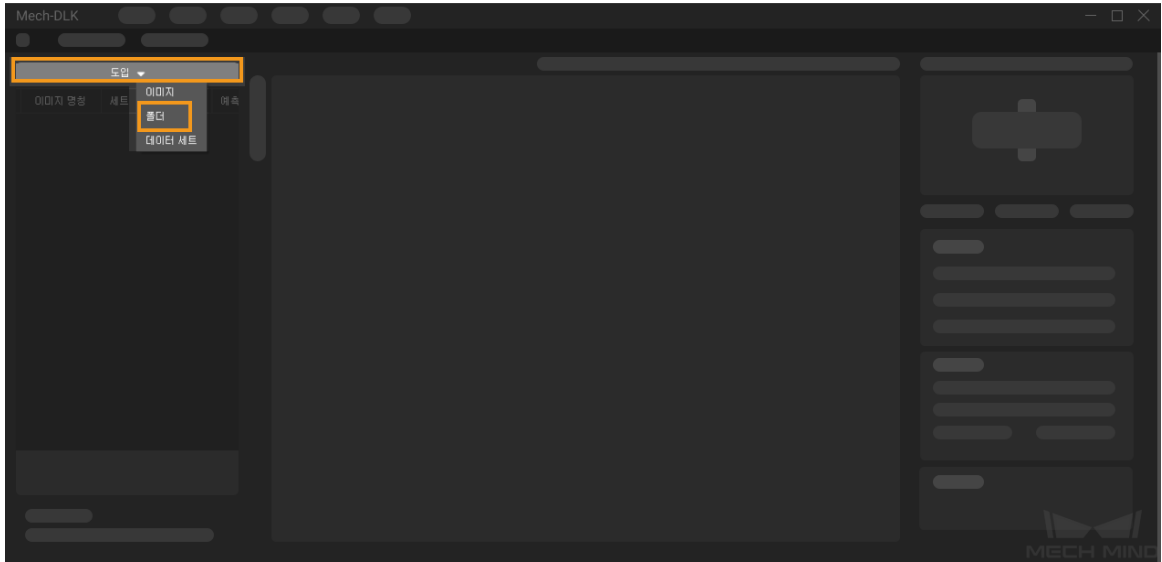

3. ROI 설정: 창 왼쪽에 있는 | | 버튼을 클릭하여 이미지에서 불록을 담은 빈을 ROI로 선택하고 왼쪽 상단에 있는 [ 응용 ] 버튼을 클릭하여 사용을 확인합니다. ROI를 설정하는 목적은 불필요한 배경 정보의 간섭을 줄이는 것입니다.

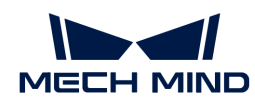

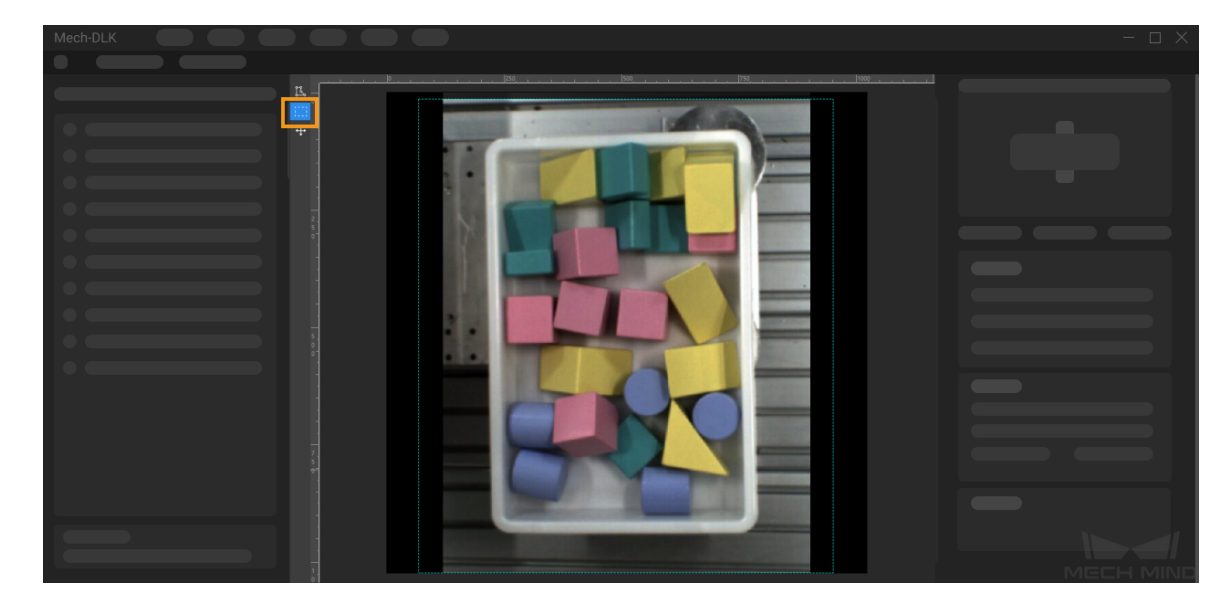

4. 레이블을 추가하기: 왼쪽 레이블 표시줄에 있는 다 버튼을 클릭하여 물체의 이름이나 특징에 따라 해당 레이블을 추가합니다. 여기서 다양한 종류의 불록을 분할해야 하므로 불록의 모양에 따라 명명할 수 있습니다. 또한 불록의 색상에 따라 명명해도 됩니다.

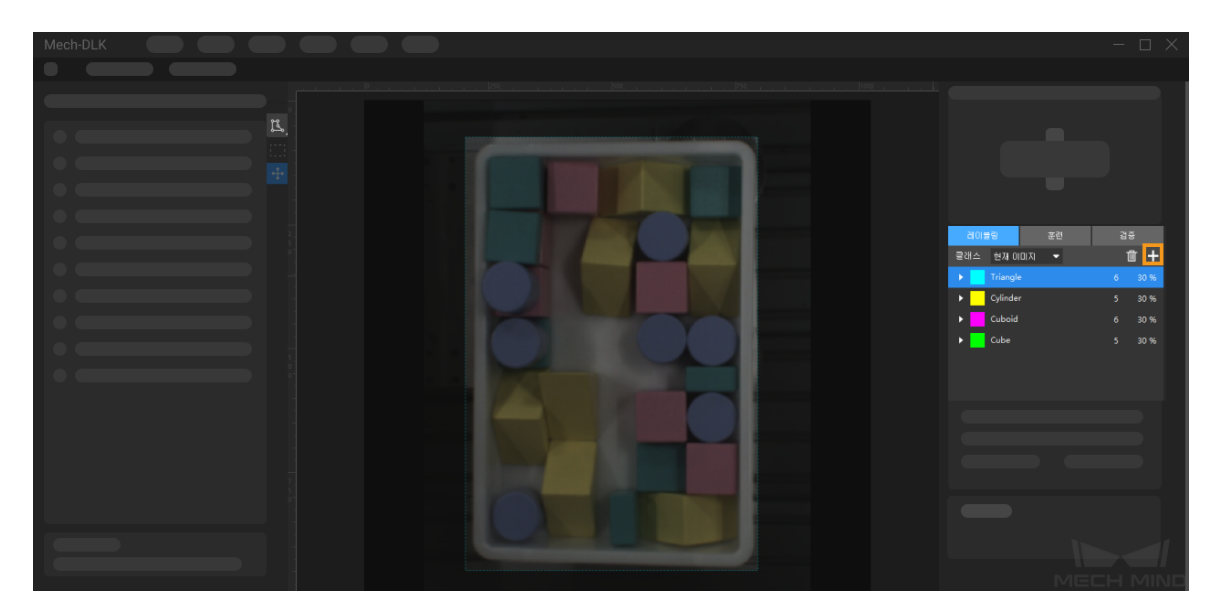

5. 이미지 레이블링: 마우스 왼쪽 버튼을 길게 누르거나 화면 왼쪽 툴바에 있는 다 버튼을 클릭하여 올바른 레이블링을 선택합니다. 이미지 속의 모든 분할해야 할 불록의 외윤곽을 표기하고 레이블이 불록의 모양과 대응하도록 확인해야 합니다. [여기를 클릭하여](#page-35-0) 레이블링 도구의 사용 방법을 참조하십시오.

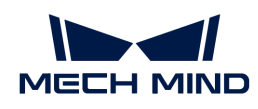

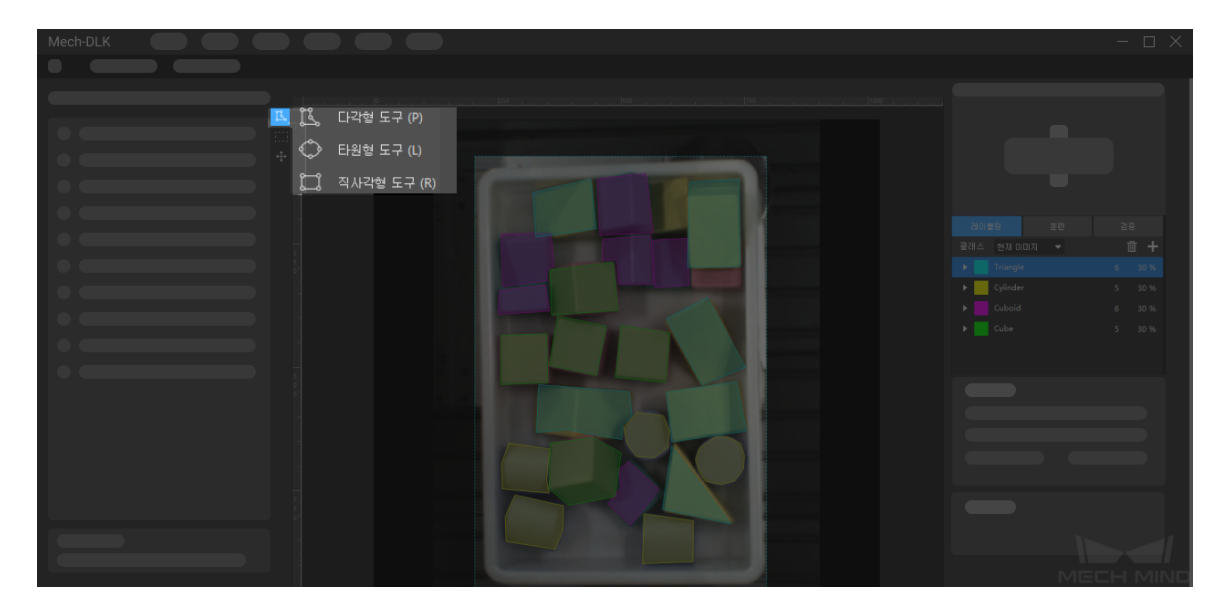

6. 훈련 세트와 검증 세트를 분할하기: 기본적으로 소프트웨어는 데이터 세트의 80%를 훈련 세트로, 20%를 검증 세트로 나누며 **요** 아이콘을 클릭하고 슬라이드를 통해 이미지의 비율을 조정할 수 있습니다. 훈련 세트와 검증 세트에 모든 분할해야 할 종류를 포함해야 합니다. 그렇지 않으면 이미지 이름을 마우스 오른쪽 버튼으로 클릭하여 해당 이미지를 훈련 또는 검증 세트로 추가할 수 있습니다.

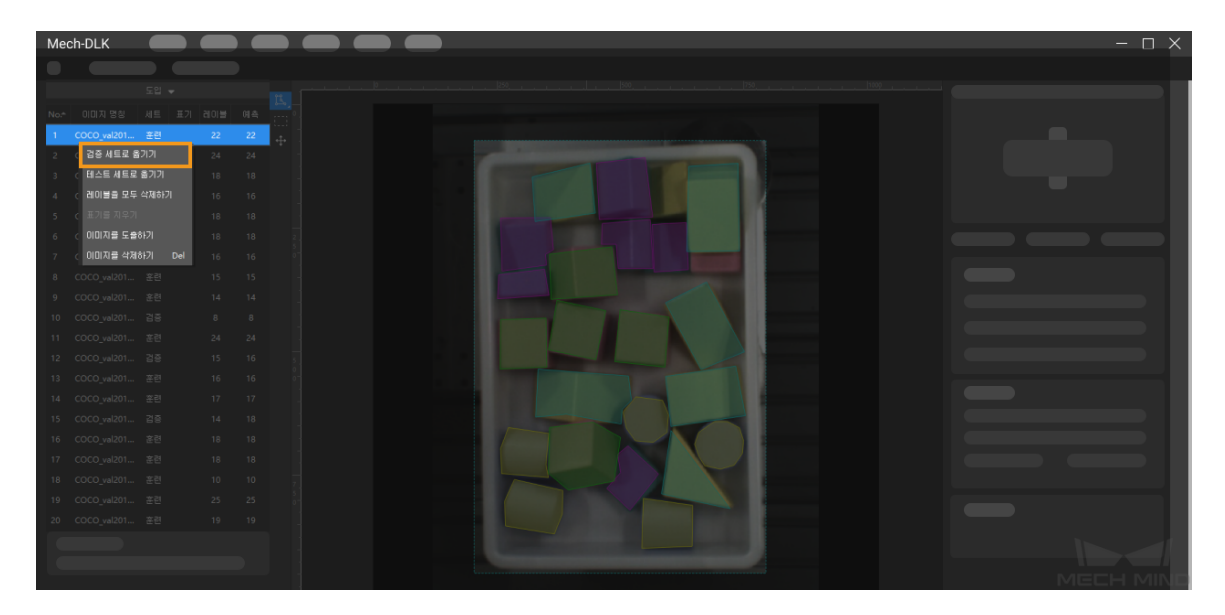

7. 모델 훈련: 기본적인 파라미터 설정을 사용하며 [ 훈련 ] 버튼을 클릭하면 모델 훈련 과정을 시작할 수 있습니다. [여기를 클릭하여](#page-105-0) 훈련 파라미터 구성에 대한 설명 내용을 참조하십시오.

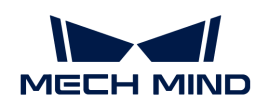

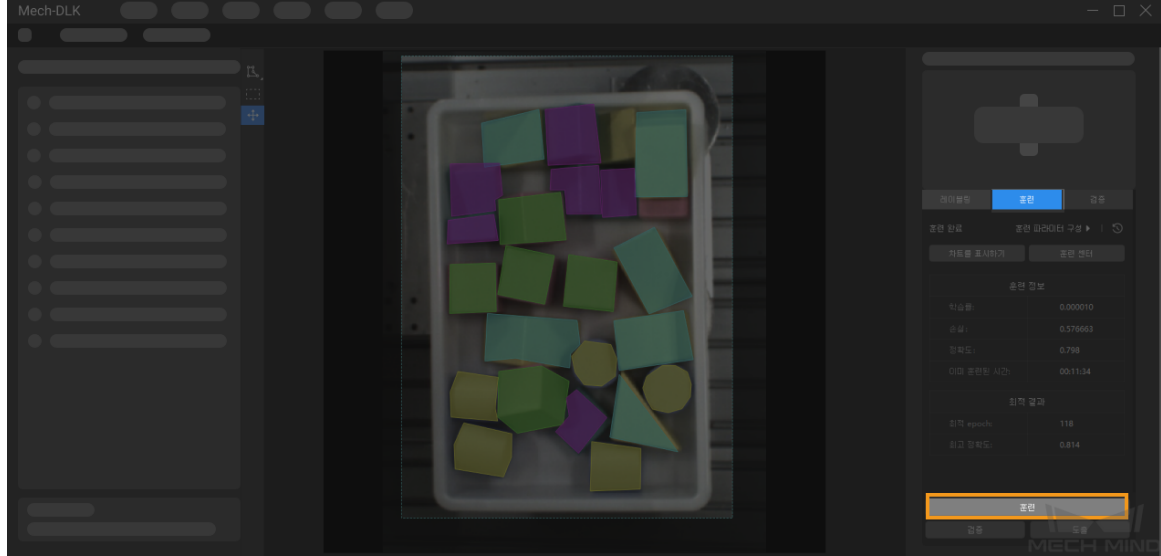

8. 모델 검증: 훈련이 끝나면 [ 검증 ] 버튼을 클릭하면 검증을 시작하여 모델의 인식 효과를 확인할 수 있습니다. [여기를 클릭하여](#page-109-0) 검증 파라미터 구성에 대한 설명 내용을 참조하십시오.

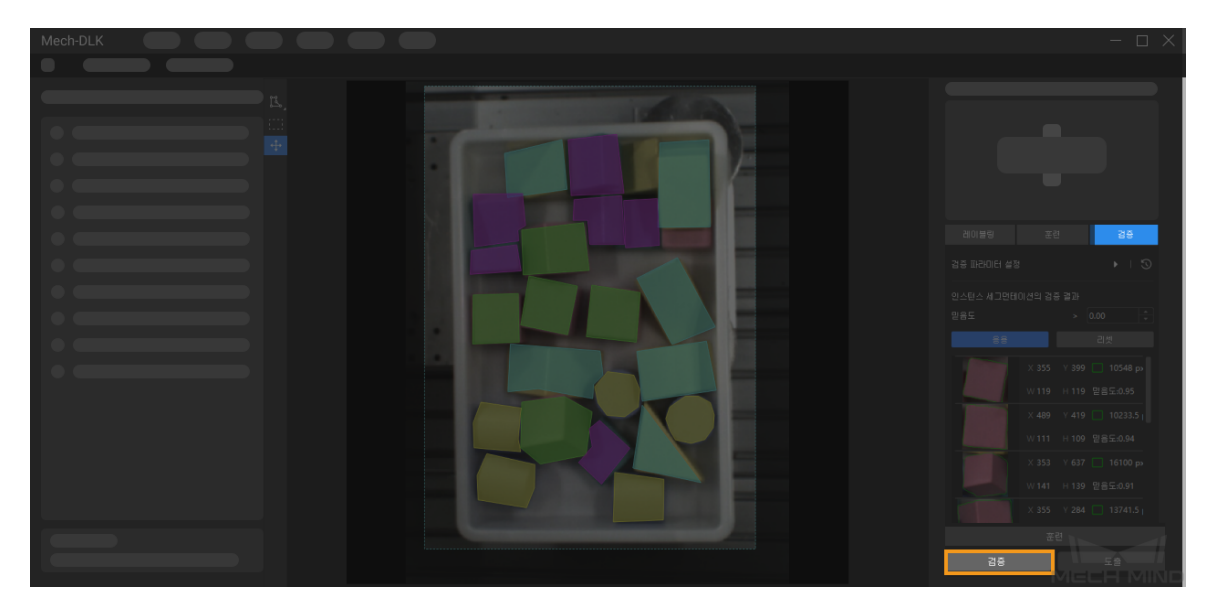

9. 모델 도출: [ 도출 ] 버튼을 클릭하여 [모델 도출과 관련된 파라미터](#page-110-1)를 설정하고 [ 도출 ] 버튼을 클릭한 후 저장 경로를 선택하면 모델을 도출할 수 있습니다.

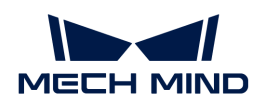

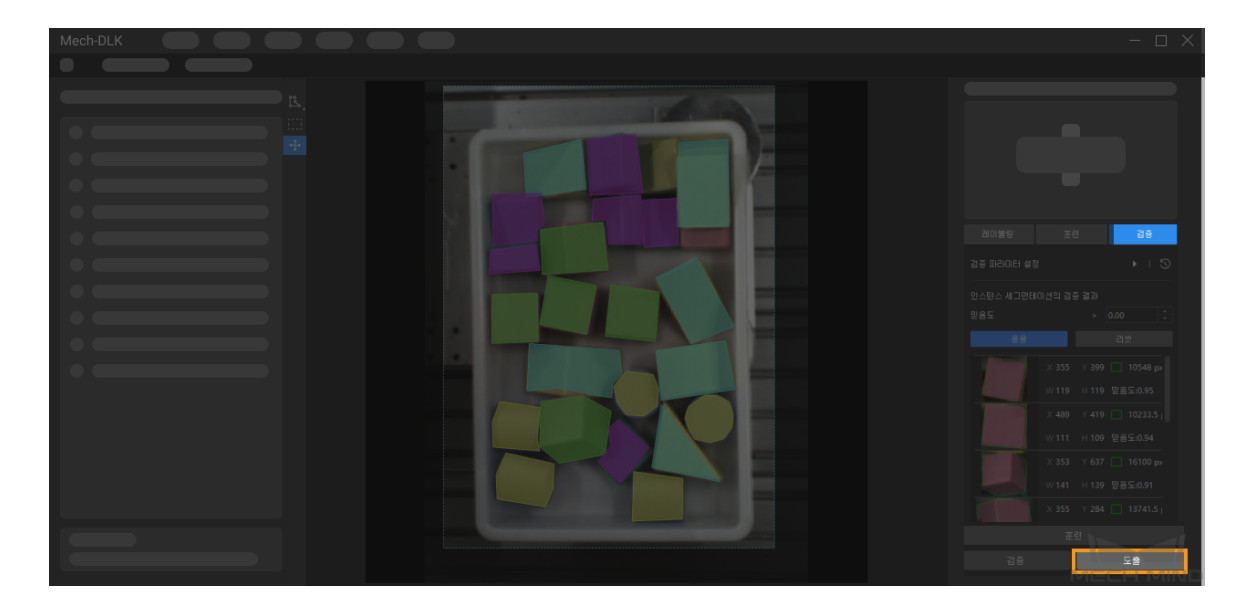

도출한 모델은 Mech-Vision 및 Mech-DLK SDK에 사용될 수 있습니다. [여기를 클릭하여](#page-110-2) 상세한 내용을 참조하십시오.

### <span id="page-35-0"></span>2.1.3. 레이블링 도구 소개

레이블링 도구를 사용하여 이미지 속의 대상에 레이블을 지정하여 딥 러닝 훈련에 필요한 정보를 제공합니다.

소프트웨어에 다음 레이블링 도구가 내장되어 있으며 실제 수요에 따라 사용할 도구를 선택하십시오.

레이블링 도구를 사용하기 전에 현재 프로젝트 요구 사항에 따라 해당 범주의 레이블을 생성하십시오.

### 다각형 도구

다각형 레이블을 그리는 앵커 포인트를 추가하여 모양이 복잡한 작업물에 적합합니다.

1. K (단축키 P)를 클릭하십시오.

- 2. 레이블링 영역에서 첫 번째 위치(앵커 포인트)를 마우스 왼쪽 버튼으로 클릭한 다음 두 번째 위치를 계속 클릭하고 차례로 클릭하면서 다각형을 그립니다. 마지막으로 오른쪽 버튼을 클릭하여 그리기를 완료합니다. 최소 3개 앵커 포인트가 필요합니다.
- 3. 레이블 카테고리가 여러 개 생성된 경우 레이블 카테고리에 해당하는 색상을 선택해야 합니다.

레이블링이 완료되면 선택 도구를 사용하여 레이블을 선택한 후 다음과 같은 방법으로 레이블을 조정할 수 있습니다.

- 앵커 포인트를 추가하려면 마우스 왼쪽 버튼으로 레이블의 가장자리를 클릭하십시오.
- -<br>● 앵커 포인트를 삭제하려면 마우스 오른쪽 버튼으로 레이블을 클릭하십시오.<br>-
- 마우스 왼쪽 버튼을 누른 상태에서 앵커 포인트를 원하는 방향으로 드래그하여 레이블의 모양을 수정할 수 있습니다.

### 타원형 도구

앵커 포인트를 추가하여 타원형 레이블을 그립니다. 타원형 작업물에 적합합니다.

- 1. 버튼을 마우스 오른쪽 버튼으로 클릭한 후 (단축키 L)를 클릭하십시오.
- 2. 레이블링 영역에서 첫 번째 위치(앵커 포인트)를 마우스 왼쪽 버튼으로 클릭한 다음 계속 클릭합니다
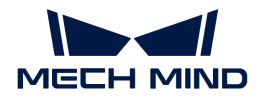

타원 레이블링에는 최소 5개의 앵커 포인트가 필요합니다.

3. 레이블 카테고리가 여러 개 생성된 경우 레이블 카테고리에 해당하는 색상을 선택해야 합니다.

레이블링이 완료되면 선택 도구를 사용하여 레이블을 선택하고 마우스 왼쪽 버튼을 길게 누른 다음 앵커 포인트를 아무 방향으로 드래그하여 레이블 영역의 모양을 수정합니다.

#### 직사각형 도구

직사각형 레이블을 드래그하여 그립니다.직사각형 작업물에 적합합니다.

- 1. 버튼을 마우스 오른쪽 버튼으로 클릭한 후 (단축키 R)를 클릭하십시오.
- 2. 레이블링 영역에서 마우스 왼쪽 버튼을 누른 상태에서 아무 방향으로 드래그하고 마우스 왼쪽 버튼을 한번 클릭하고 직사각형 레이블링을 완료합니다.
- 3. 레이블 카테고리가 여러 개 생성된 경우 레이블 카테고리에 해당하는 색상을 선택해야 합니다.

#### 스마트 레이블링 도구

"스마트 레이블링 도구"는 이미지 속의 대상물을 자동으로 선택하는 데 사용됩니다.

이미지 속의 여러 물체가 색상 차이가 크고 무질서하게 흩어져 있는 경우 "스마트 레이블링 도구"를 사용하여 이미지 속의 물체에 지능적으로 레이블을 지정할 수 있습니다.

- 1. 7 (단축키 M)을 클릭하십시오.
- 2. 레이블링 화면에서 포인터를 이동하고 레이블을 추가할 물체를 클릭합니다.
	- 물체가 완전히 가려지지 않은 경우, 덮이지 않은 부분을 클릭하여 레이블링 영역을 늘립니다.
	- 대상 물체 외부 영역도 실수로 가려진 경우, 이 영역을 마우스 오른쪽 버튼으로 클릭하여 불필요한 레이블링 영역을 취소합니다.

3. 레이블링 화면 왼쪽 상단에 있는 [ 응용 ] 버튼을 클릭하여 레이블링을 완료합니다.

레이블링 윤곽이 충분히 미세하지 않은 경우 "선택 도구"를 사용하여 윤곽을 미세 조정할 수 있습니다. 다음과 같이 작업하십시오.

- 1. "선택 도구"를 사용하여 조정할 레이블링 영역을 선택합니다.
- 2. 실제 상황에 따라 윤곽을 조정하는 다음 세 가지 방법을 참조하십시오. 주의해야 할 것은 레이블링 영역의 윤곽선이 물체의 윤곽선과 최대한 일치하는지 확인하십시오.
	- a. 마우스를 윤곽선 위의 앵커 포인트로 이동하고 마우스 포인터가 이로 전환되면 마우스 왼쪽 버튼을 길게 누른 상태에서 앵커 포인트를 드래그하여 윤곽선을 조정합니다.
	- **h.** 마우스를 윤곽선 위의 앵커 포인트로 이동하고 마우스 포인터가 ■로 전환되면 마우스 오른쪽 버튼을 클릭하면 앵커 포인트를 삭제할 수 있습니다.
	- c. 마우스를 윤곽선 위로 이동하고 마우스 포인터가 體로 전환되면 마우스 왼쪽 버튼을 클릭하면 앵커 포인트를 새로 추가할 수 있습니다.

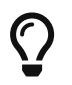

이미지에서 물체 간의 색상 차이가 크고 윤곽이 뚜렷한 경우, 여러 물체를 동시에 레이블링한 후 :[ 응용 ] 버튼을 클릭하는 것이 좋습니다. 만일 물체들이 밀착하게 붙어 있으면 매번 개별 물체를 레이블링하는 것이 좋습니다.

#### 템플릿 도구

"템플릿 도구"는 기존 레이블을 템플릿으로 설정할 수 있습니다. 템플릿 설정이 완료되면 이 템플릿을 사용하여 윤곽선과 포즈가 동일한 물체를 빠르게 레이블링할 수 있습니다.

이 기능은 이미지에 동일한 유형의 물체가 여러 개 있고 깔끔하게 정렬되어 있는 경우에 적용되며

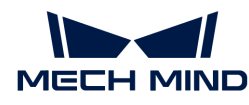

레이블링의 효율성을 높일 수 있습니다.

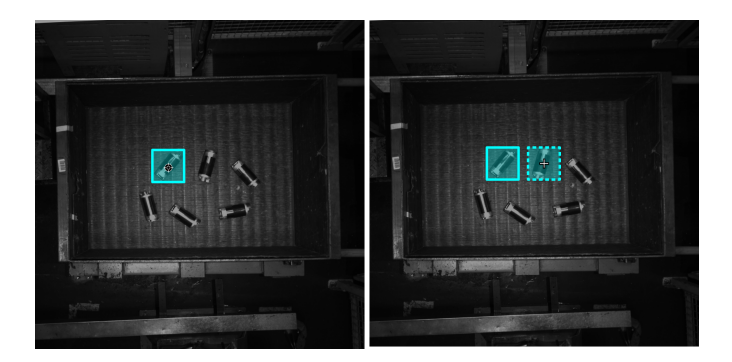

- 1. 2 (단축키 C)를 클릭하십시오.
- 2. 레이블링 화면에서 템플릿으로 설정하려는 레이블을 클릭합니다.
- 3. 템플릿을 레이블링 대상물로 이동하고 레이블링 대상물에 맞게 템플릿의 각도를 조정한 다음 클릭합니다.
	- 대략 조정: Shift 키를 누른 상태에서 마우스 휠을 스크롤합니다.
	- 미세 조정: "회전 각도" 파라미터를 조정합니다.

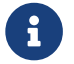

우리 대리 그 레이블링 과정 중에 Ctrl 키를 누르고 레이블을 클릭하거나 [ 템플릿 수정 ] 버튼을 클릭한 다음 레이블을 클릭하면 템플릿을 전환할 수 있습니다.

#### ROI 도구

"ROI 도구"는 ROI 영역을 설정할 수 있습니다.

ROI를 설정하는 목적은 불필요한 배경 정보의 간섭을 줄이는 것입니다.

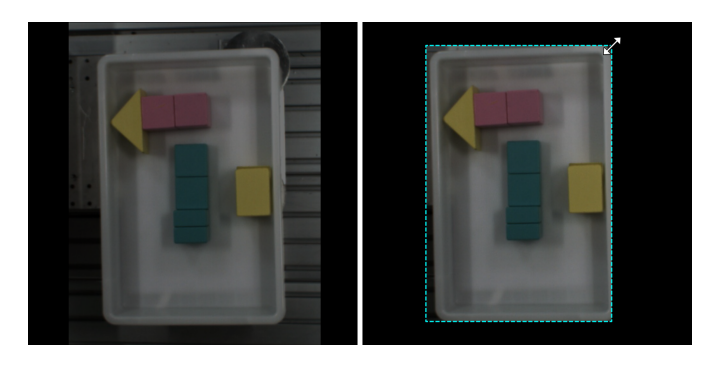

- 1. || (단축키 O)를 클릭하십시오.
- 2. 레이블링 화면에서 ROI 범위를 조정하십시오.
- 3. 레이블링 화면 왼쪽 상단에 있는 [ 응용 ] 버튼을 클릭하십시오.

#### 선택 도구

"선택 도구"를 사용하면 레이블을 선택/이동/조정할 수 있습니다.

- 1. **를** (단축키 S)를 클릭하십시오.
- 2. 레이블링 화면에서 포인터를 이동하고 처리할 레이블을 클릭합니다. Ctrl 키를 누른 상태에서 여러 개 선택할 수 있습니다.

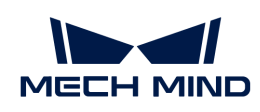

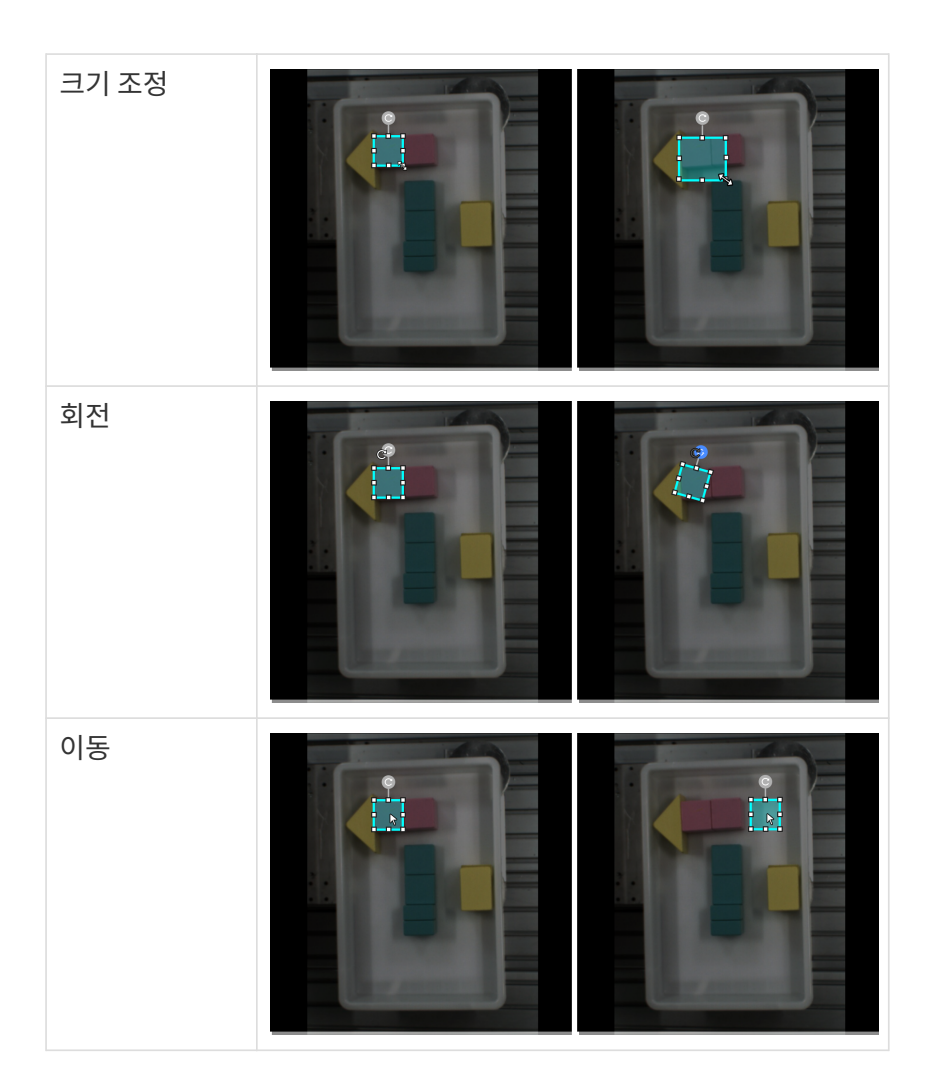

### 2.1.4. 고품질 모델을 훈련시키는 방법

이 부분에서는 모델 품질에 영향을 미치는 요소 및 고품질 인스턴스 세그먼테이션 모델을 훈련시키는 방법에 대해 소개하겠습니다.

#### 이미지의 품질을 보장하기

1. 노출 과다, 과다 어둡과하게 어두운 경우 , 색상 왜곡, 흐릿함, 가려진 경우 등을 피하십시오. 이러한 상황은 딥 러닝 모델이 의존하는 특징의 손실로 이어지고 모델 훈련 효과에 악영향을 미칩니다.

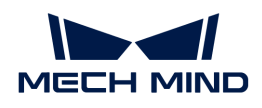

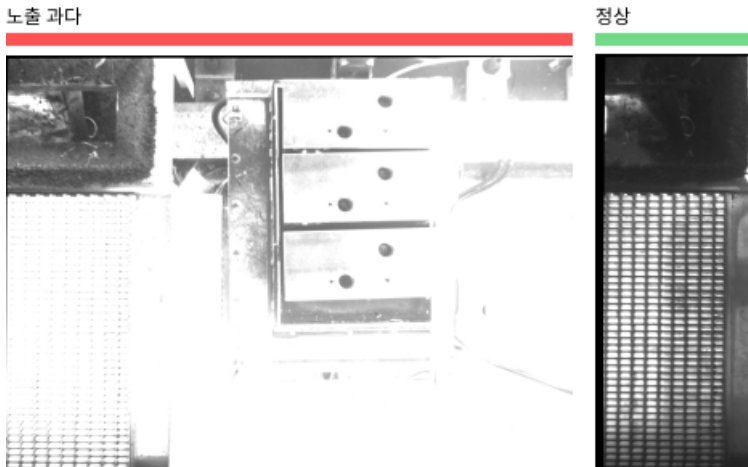

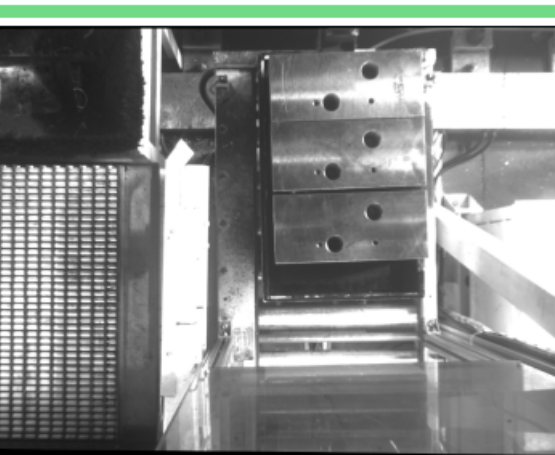

제안: 빛을 가리십시오.

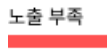

정상

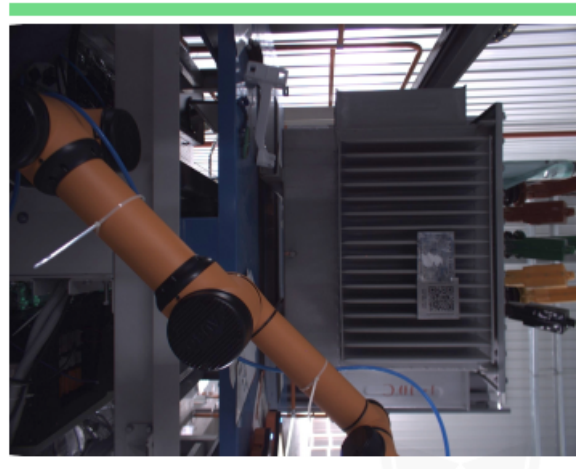

제안: 보조 조명을 사용하십시오.

색상 왜곡

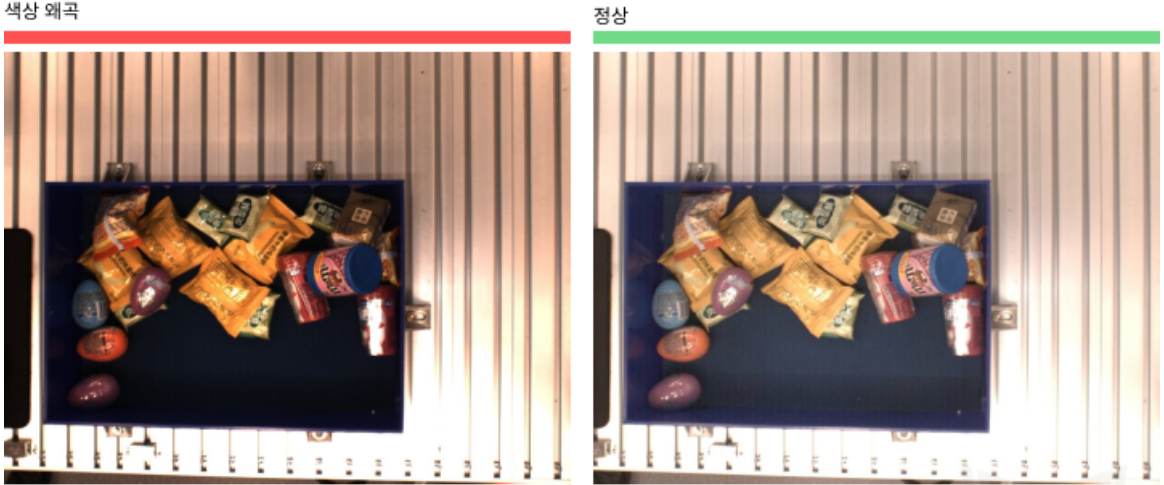

제안: 카메라의 화이트 밸런스를 조정하십시오.

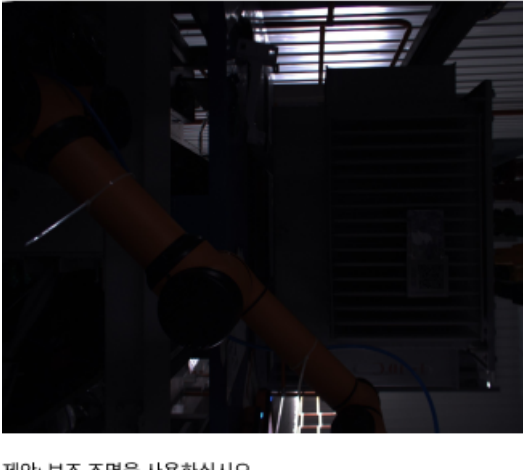

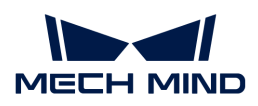

흐릿함

정상

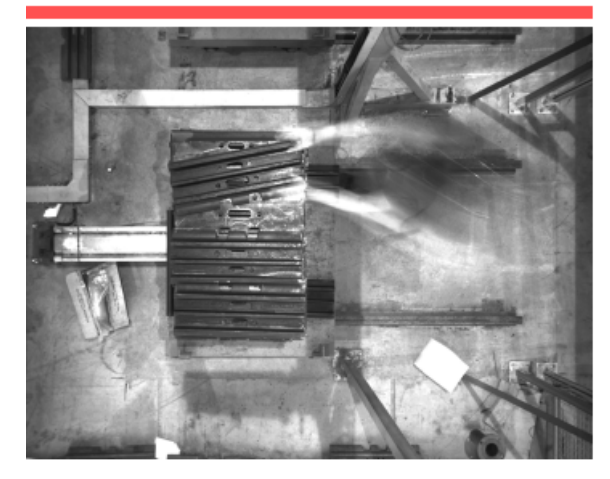

제안: 카메라나 물체가 움직이는 동안에는 사진을 찍지 마십시오.

로봇팔이 시야를 기립니다.

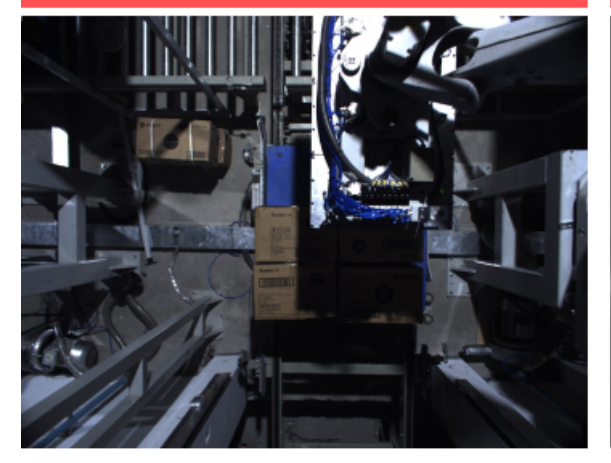

제안: 시야 범위 내에 로봇팔이나 작업자가 없는지 확인하십시오.

사람의 손이 시야를 가립니다.

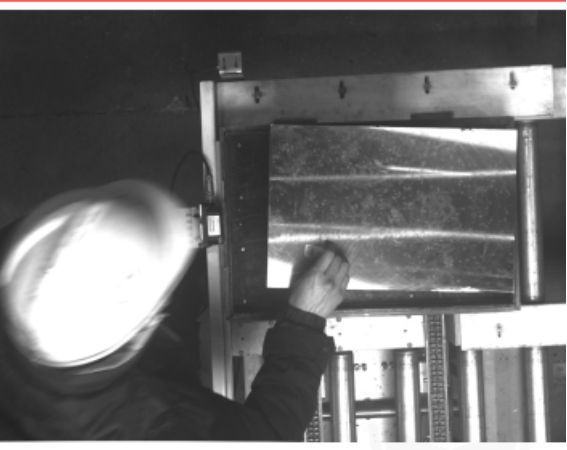

2. 데이터를 캡처할 때의 배경, 시각, 높이 등 요소가 실제 응용과 일치해야 합니다. 일치하지 않으면 실제 응용 시 딥 러닝의 효과에 악영향을 끼쳐 데이터를 다시 캡처해야 하는 경우도 종종 있습니다. 따라서 이미지를 캡처하기 전에 부디 실제 작업 현장의 조건을 확인해야 합니다.

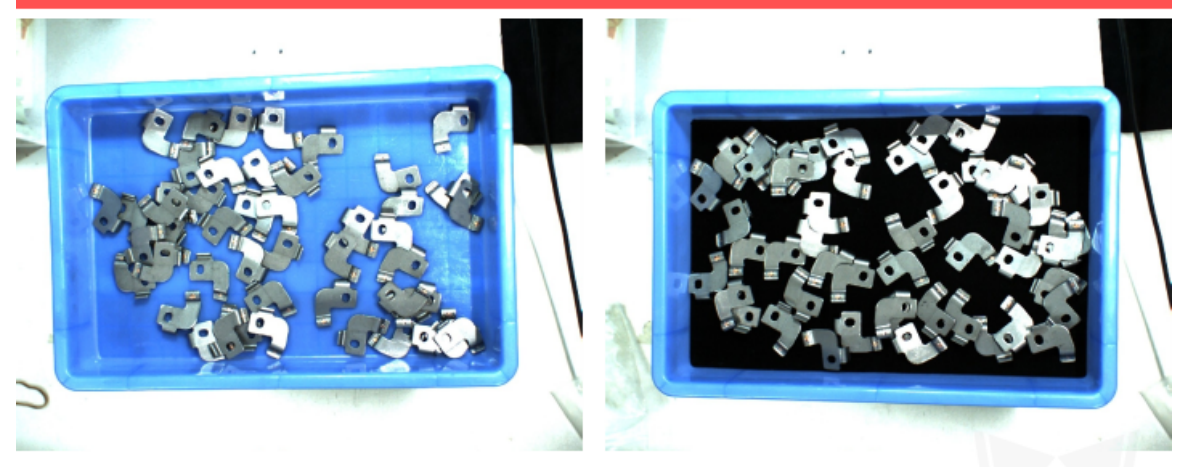

잘못된 예시: 훈련에 사용되는 배경(왼쪽)과 작업 현장에서 사용되는 배경(오른쪽)이 다릅니다.

제안: 실제 응용에 사용되는 배경을 모델 훈련에 사용되는 것과 일치해야 합니다.

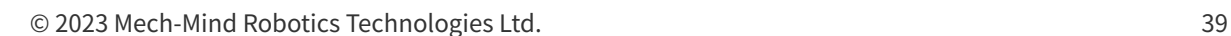

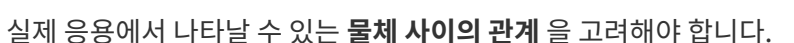

어떤 상황에 대한 이미지를 캡처하지 않았다면 딥 러닝 모델을 훈련할 때 해당 상황에 대해 학습하지 못하게 되어 모델은 해당 상황을 식별하기 어려울 수도 있습니다. 따라서 실제 상황에 따라 데이터

데이터의 품질을 보장하기

"인스턴스 세그먼테이션" 모듈은 이미지 속 물체의 특징을 학습함으로써 모델을 훈련시키고 실제 응용 시나리오에 응용합니다. 따라서 캡처/선택한 데이터 세트는 반드시 실제 응용 시와 일치해야 고품질의 모델을 훈련시킬 수 있습니다.

#### 데이터를 캡처하기

•

•

•

Ţ

이미지를 캡처할 때 구체적인 요구 사항에 따라 다양한 배치 방식을 고려하여 합리적인 수량의 이미지를 캡처해야 합니다. 예를 들어, 실제 생산 시 물체가 수평적으로 혹은 수직적으로 들어올 수 있지만 수평적으로 들어온 물체의 데이터만 캡처하고 훈련시키면 수직적으로 들어온 물체에 대한 분류 효과를 보장할 수 없습니다. 따라서 데이터를 수집할 때 \*실제 생산 시 다양한 응용 시나리오\*의 데이터를

수집해야 하며 다음과 같은 사항을 고려해야 합니다:

실제 응용에서 나타날 수 있는 물체의 방향 을 고려해야 합니다.

실제 응용에서 나타날 수 있는 물체의 위치 을 고려해야 합니다.

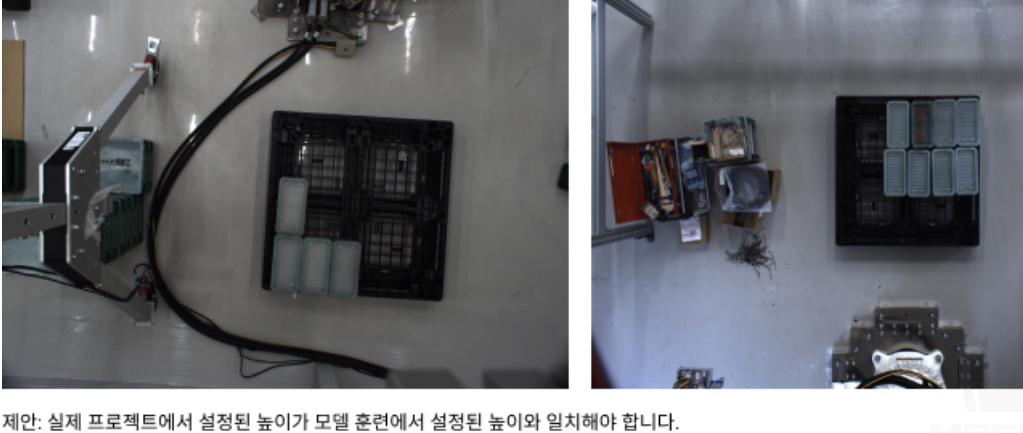

잘못된 예시: 훈련 시 이미지를 캡처할 때의 높이(왼쪽)와 작업 현장에서 이미지를 캡처할 때의 높이(오른쪽)가 다릅니다.

제안: 실제 프로젝트에서 이미지를 캡처할 때의 시야가 모델 훈련 시의 시야와 일치해야 합니다.

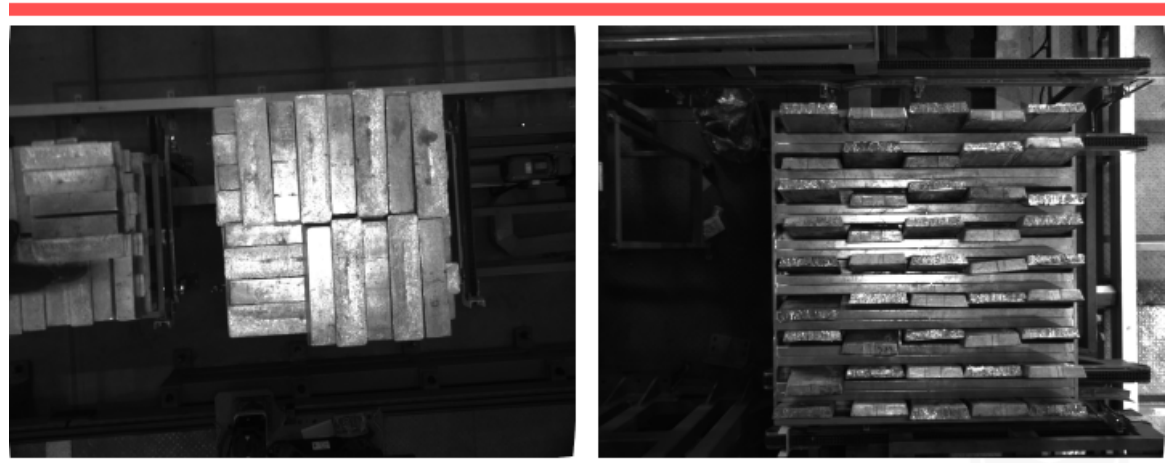

잘못된 예시: 훈련 시 이미지를 캡처할 때의 시야(왼쪽)와 작업 현장에서 이미지를 캡처할 때의 시야(오른쪽)가 다릅니다.

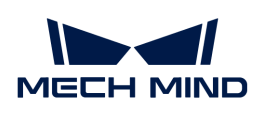

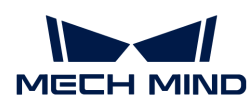

샘플을 늘려 오차를 낮춰야 합니다.

#### 물체의 방향

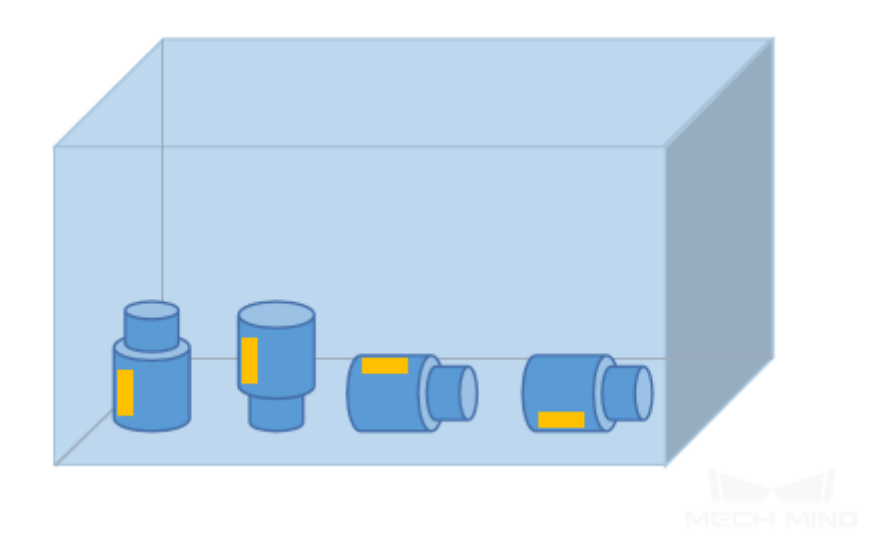

물체의 위치

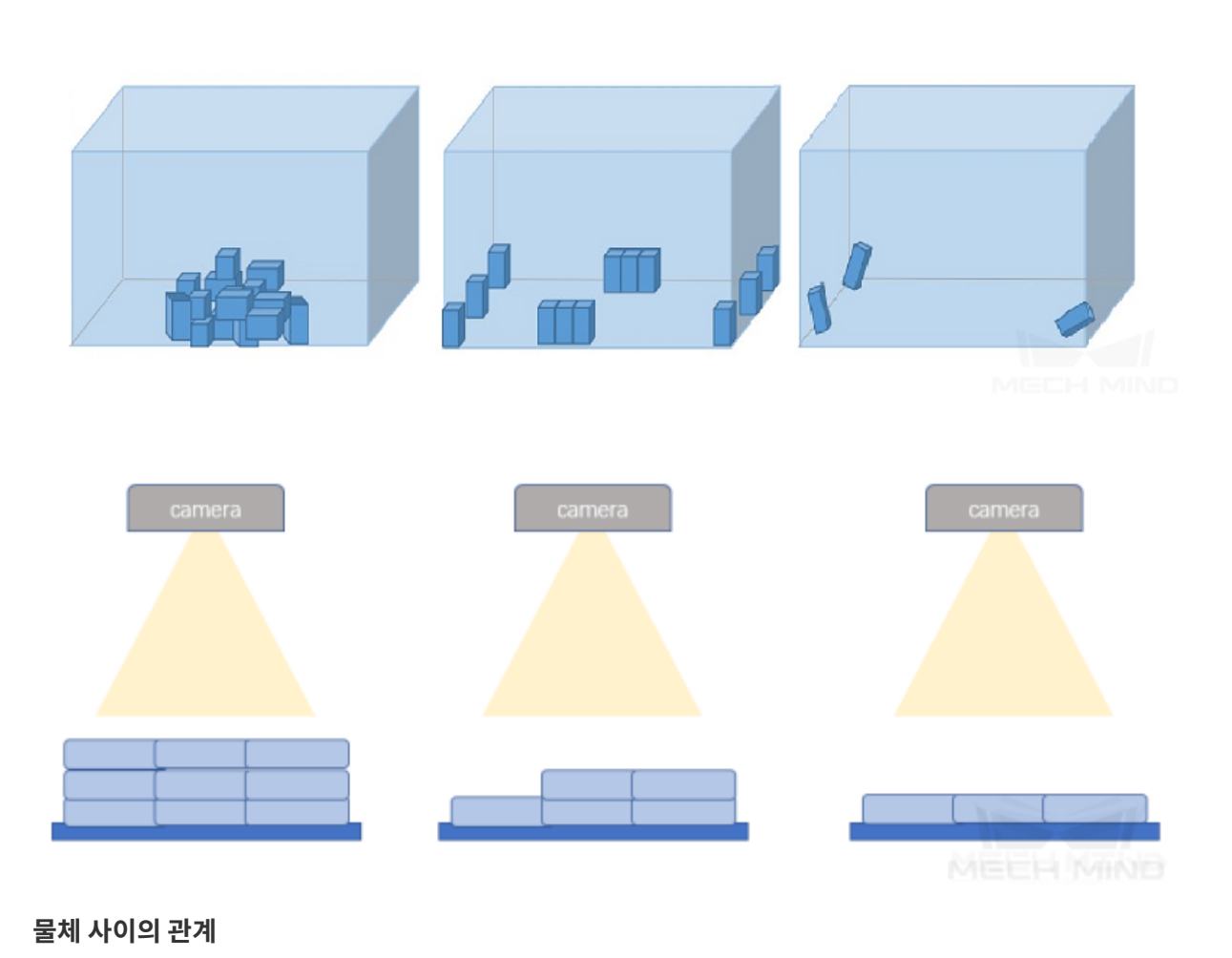

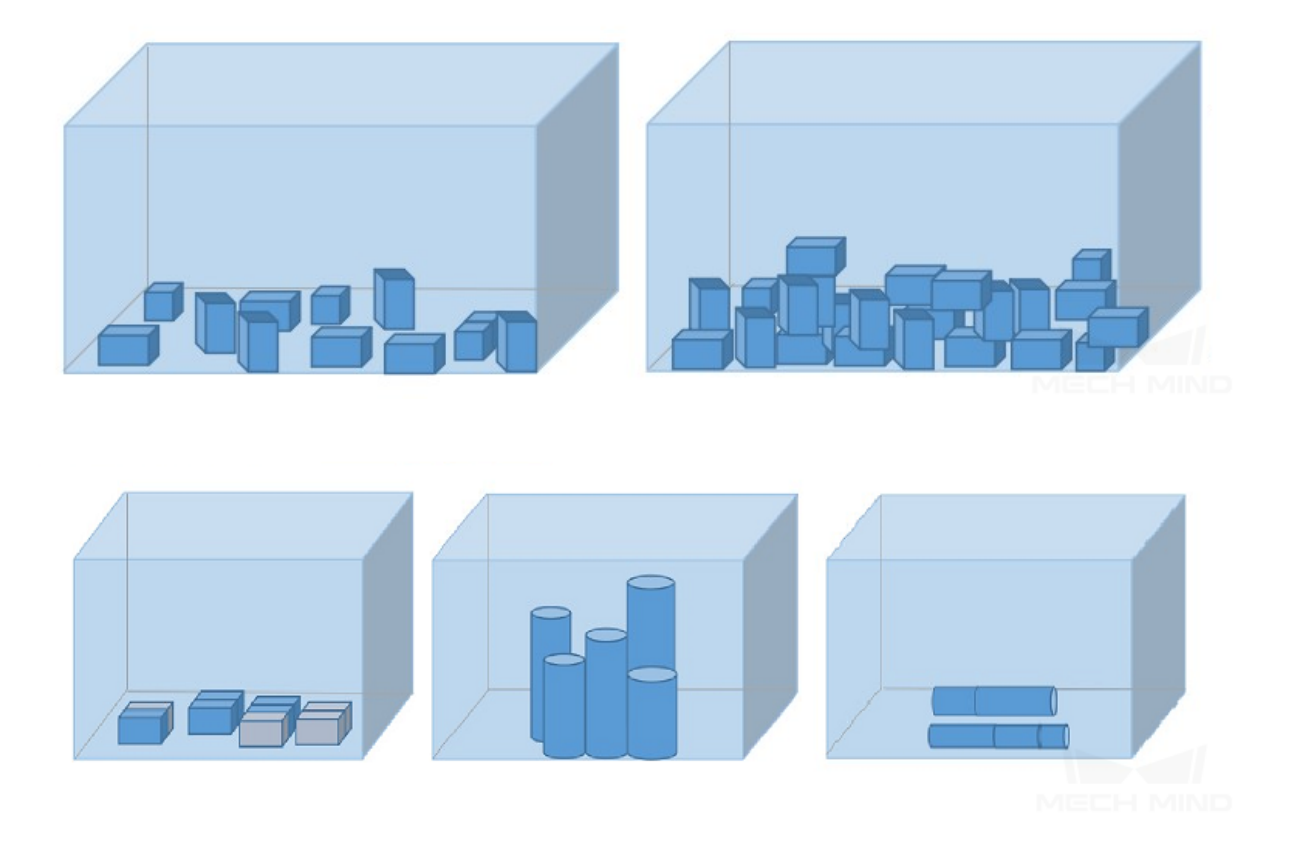

#### 캡처된 데이터의 예시

1. 금속 부품, 단일 유형의 물체이므로 50장을 캡처합니다. 물체 방향 측면에서 평평하게 눕거나 옆으로 서 있을 수 있으므로 이미지를 캡처할 때 모두 고려해야 합니다. 물체 위치 측면에서 빈의 가운데, 주변, 모서리 및 다양한 높이에 위치할 수 있으므로 다양한 가능성을 고려할 필요가 있습니다. 물체 사이의 관계 측면에서 적재되는 경우와 소량 물체가 나란히 배열되는 경우를 모두 고려해야 합니다. 실제로 캡처한 이미지는 다음과 같습니다:

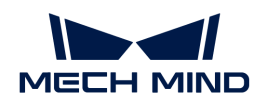

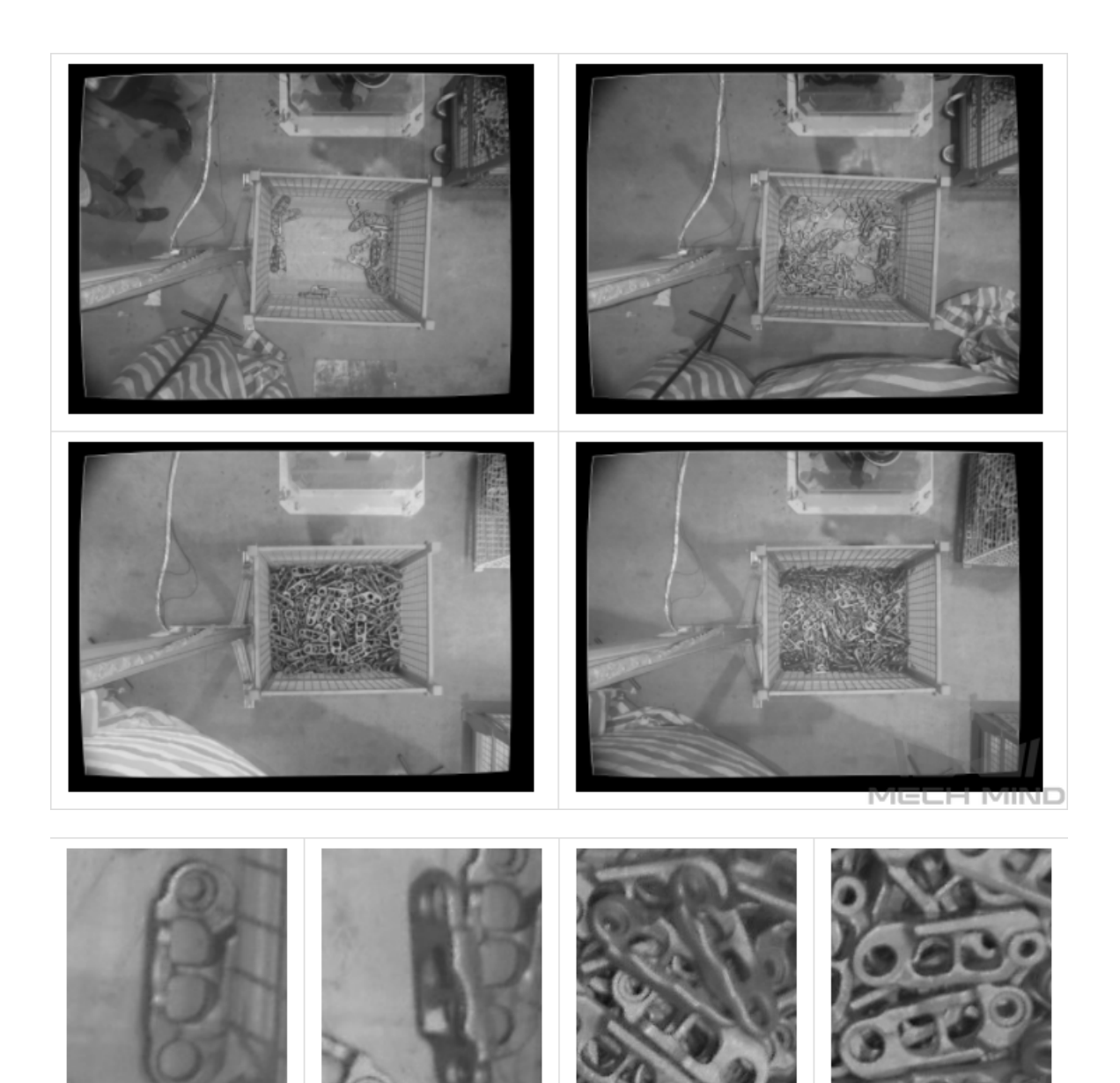

- 2. 7가지 종류의 생활용품이 혼재되어 분류가 필요하는 프로젝트인 경우, 물체 특성을 전면적으로 반영하기 위해 데이터를 캡처할 때 "단일 물체를 다양한 방향으로 배치하는 경우"와 "다양한 종류의 물체를 혼재하는 경우"를 모두 고려해야 합니다. 물체 종류가 단일한 경우, 이미지의 캡처 수량 = 5 \* 종류 수량. 다양한 물체가 혼재되는 경우, 이미지의 캡처 수량 = 20 \* 종류 수량. 물체 방향 측면에서 평평하게 눕거나 옆으로 서 있을 수 있거나 기울어질 수 있으므로 이미지를 캡처할 때 모두 고려해야 합니다. 물체 위치 측면에서 빈의 가운데, 주변, 모서리에 위치할 수 있으므로 다양한 가능성을 고려할 필요가 있습니다. 물체 사이의 관계 측면에서 적재되는 경우 외에도 나란히 배열되거나 밀착하게 붙어 있는 경우도 고려해야 합니다. 실제로 캡처한 이미지는 다음과 같습니다:
	- 단일 물체가 따로 배치될 때

IH MIND

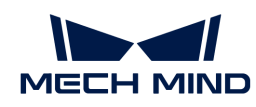

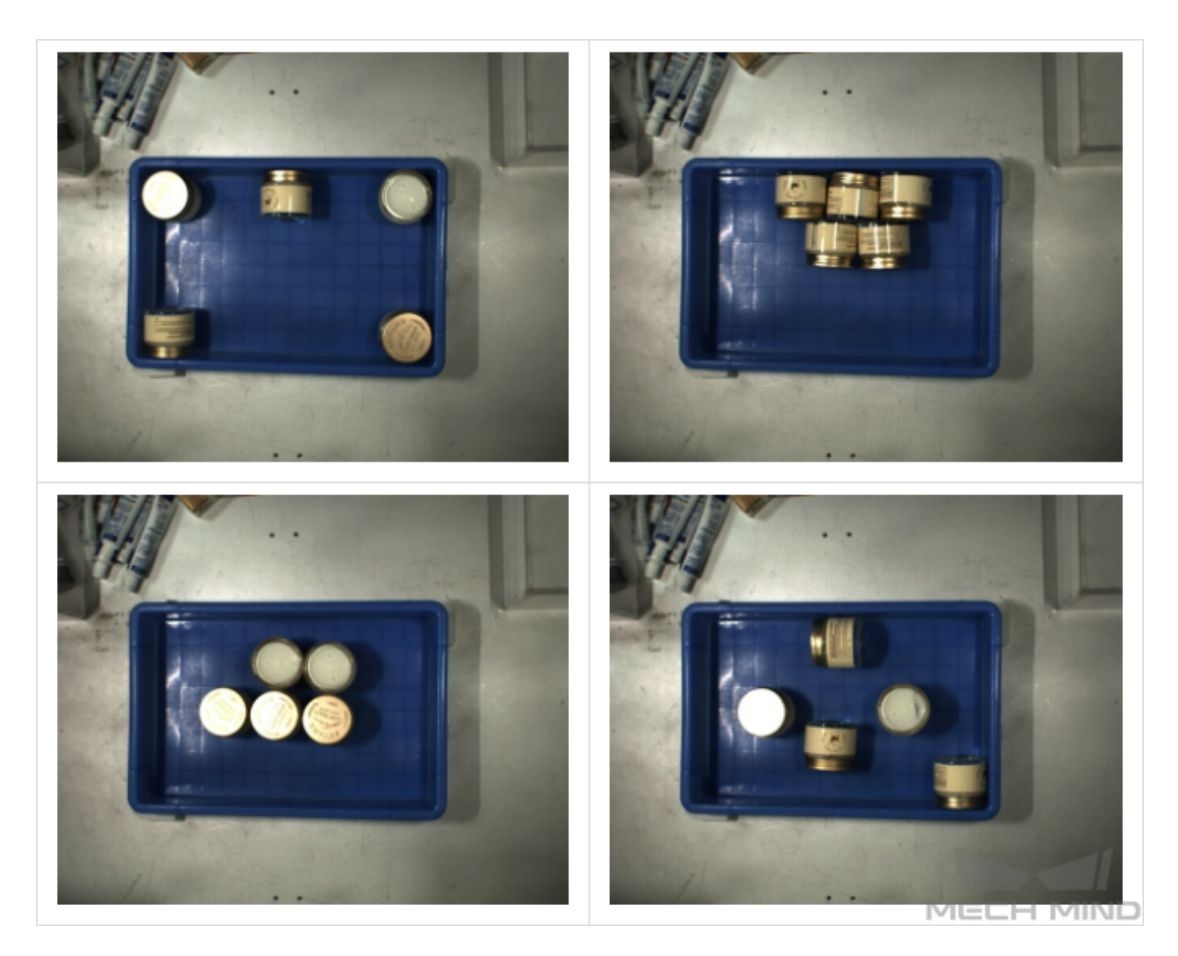

◦ 다양한 물체가 섞여서 배치될 때

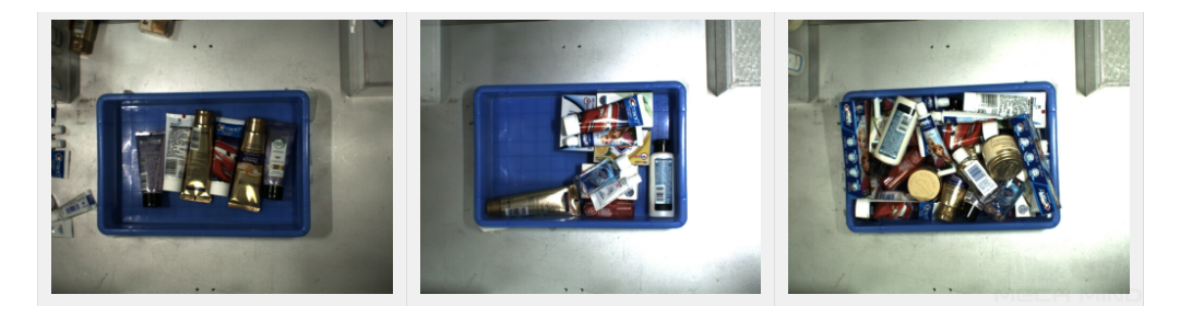

3. 트랙슈 프로젝트의 경우 물체에 여러 모델이 있으므로 (30 \* 모델 수량) 장을 캡처해야 합니다. 물체의 방향 측면에서 앞면이 위를 가리키는 상황만 고려하면 됩니다. 물체의 위치 측면에서 배치 방식은 단일하지만 디양한 높이(상, 중 ,하)의 시야각을 고려하여 이미지를 캡처해야 합니다. 물체 사이의 관계 측면에서 정렬되어 있으며 밀착하게 붙어 있는 상황에 특히 주의해야 합니다. 실제로 캡처한 이미지는 다음과 같습니다:

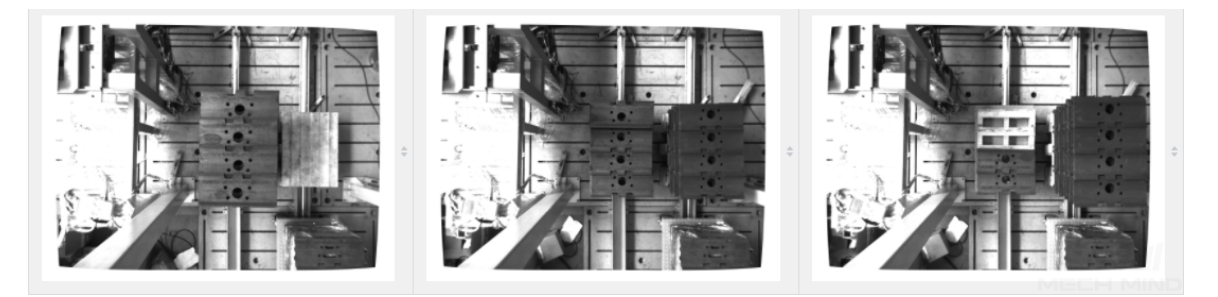

4. 한 층에만 평평하게 배치되는 금속 부품 프로젝트의 경우, 50장을 수집합니다. 물체의 방향 측면에서

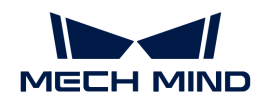

한 층에만 평평하게 배치되므로 앞면이 위를 가리키는 상황만 고려하면 됩니다. 물체의 위치 측면에서 빈의 가운데, 주변, 모서리에 위치할 수 있으므로 다양한 가능성을 고려할 필요가 있습니다. 물체 사이의 관계 측면에서 밀착하게 배치되는 경우를 고려할 필요가 있습니다. 실제로 캡처한 이미지는 다음과 같습니다:

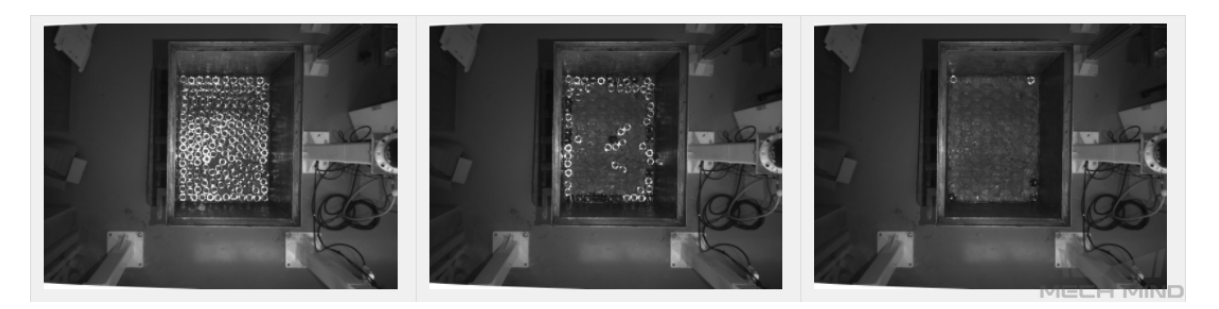

5. 여러 층으로 깔끔하게 쌓인 금속 부품 프로젝트의 경우 30장을 캡처합니다. 물체의 방향 측면에서 앞면이 위를 가리키는 상황만 고려하면 됩니다. 물체 위치 측면에서 빈의 가운데, 주변, 모서리 및 다양한 높이에 위치할 수 있으므로 다양한 가능성을 고려할 필요가 있습니다. 물체 사이의 관계 측면에서 밀착하게 배치되는 경우를 고려할 필요가 있습니다. 실제로 캡처한 이미지는 다음과 같습니다:

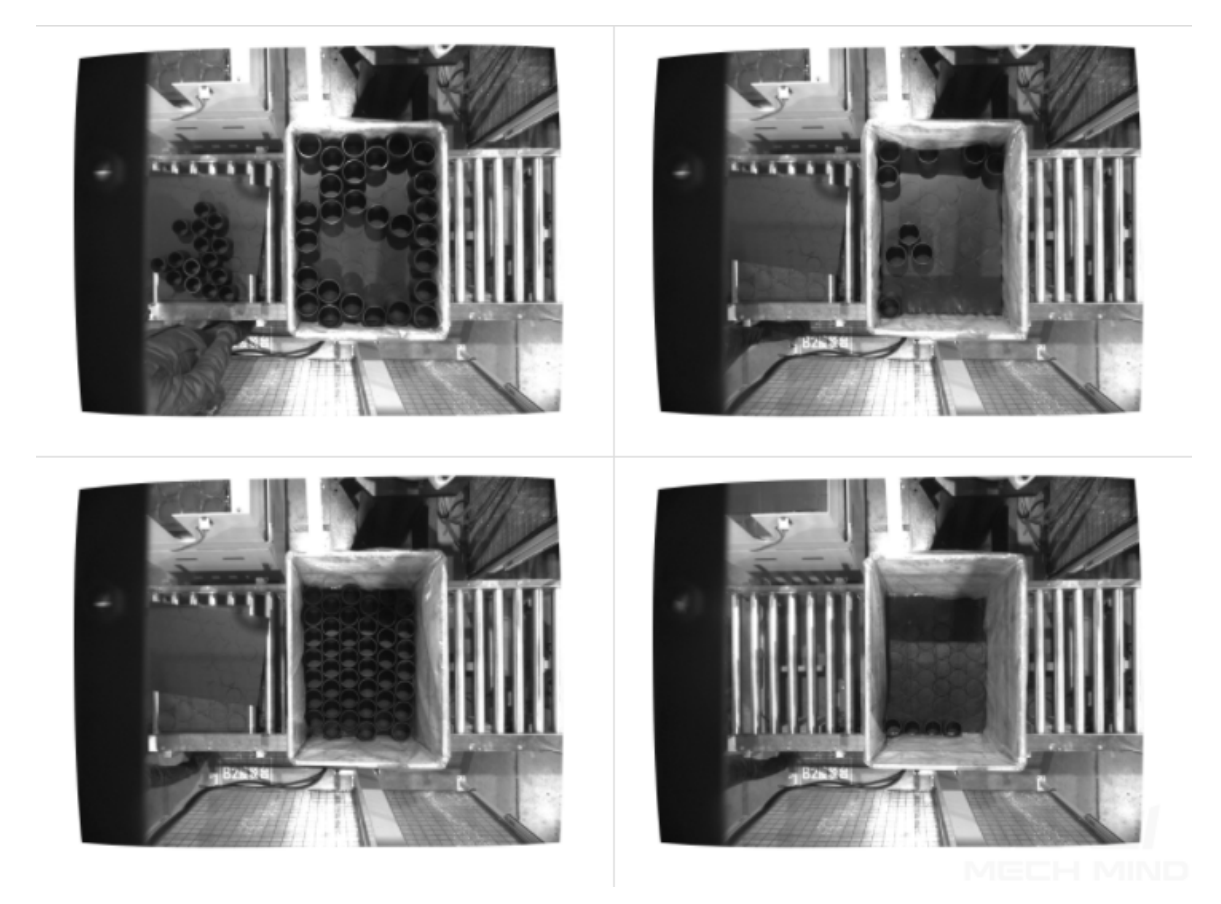

올바른 데이터를 선택하기

#### 1. 훈련 세트의 수량이 적당해야 함

처음에 "인스턴스 세그먼테이션" 모듈을 사용하여 모델을 만들 때 이미지 30~50 장을 선택하여 훈련 세트로 사용하는 것이 좋습니다. 이미지의 수가 많으면 많을수록 효과가 더욱 좋은 것이 아닙니다. 초기 단계에 잘못된 데이터가 많으면 이후 모델 반복에 도움이 되지 않으며 모델 훈련 시간이 길어집니다.

2. 대표적인 데이터를 선택해야 함

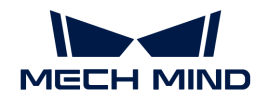

데이터에 있는 이미지에는 대상 물체의 모든 조명, 색상, 크기 조건을 모두 포함해야 합니다.

- 조명: 실제로 조명 조건이 변하게 되면 데이터에 조명이 없는 경우의 이미지를 포함해야 합니다.
- 색상: 부품들의 색상이 다르면 데이터에 모든 색생의 이미지를 포함해야 합니다.
- 치수: 부품들의 치수가 다르면 데이터에 모든 치수의 이미지를 포함해야 합니다.

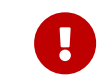

실제 작업 현장에 작업물이 회전, 크기 조정 등으로 인해 해당 이미지 데이터를 수집할 수 없는 경우가 나타날 수 있는데 이때 데이터 증강 훈련 파라미터를 조절함으로써 데이터 세트를 보완하여 현장의 모든 조건이 훈련 세트에 포함되도록 할 수 있습니다.

#### 3. 데이터의 비율이 균형을 이뤄야 함

훈련 세트에 물체 종류가 서로 다른 이미지 비율은 균형을 이루어야 합니다. 그렇지 않으면 모델의 효과에 악영향을 끼칩니다. 한 물체의 이미지는 20장, 다른 물체의 이미지는 3장만 캡처하는 것은 금지되어 있습니다.

4. 데이터는 실제 응용 시나리오와 일치해야 함

이미지를 수집할 때의 조명 조건, 작업물 특징, 배경, 시야 크기 등 요소가 모델의 실제 응용 시나리오와 일치해야 합니다.

#### 레이블링 품질을 보장하기

#### 레이블링 방식을 확인하기

1. 윗면의 윤곽에 대해 레이블링하기: 종이 상자, 약 케이스 및 직사각형 작업물 등 평평하게 배치되고 모양이 규칙적인 물체에 적합합니다. 윗면의 윤곽을 통해 픽 포인트를 계산하려면 사용자는 윗면의 직사각형 프레임에만 레이블링하면 됩니다.

잘못된 예시: 외윤곽만 레이블링을 했습니다.

올바른 예시: 정확하게 레이블링을 했습니다.

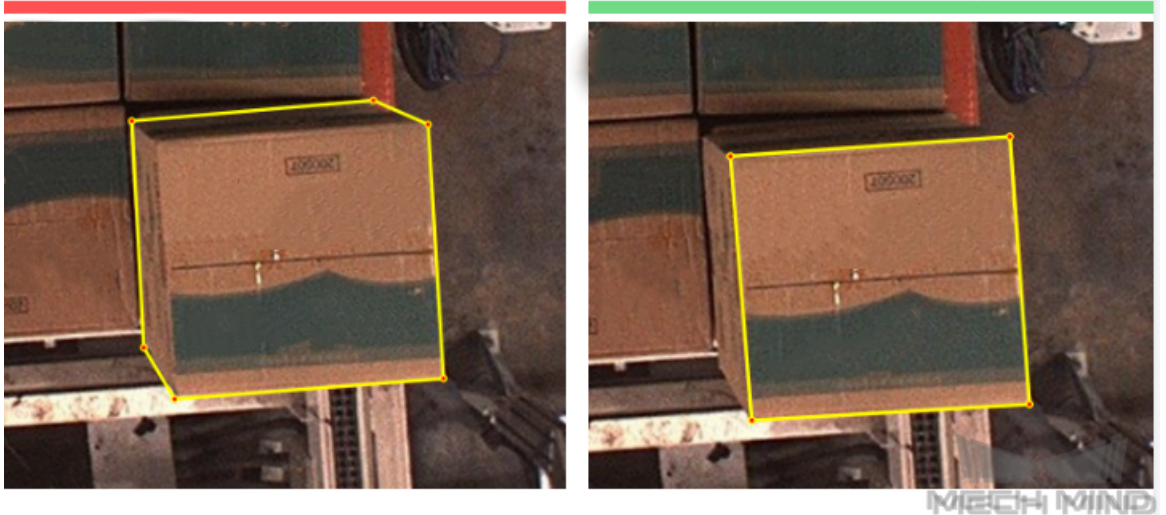

2. 외윤곽 천제에 대해 레이블링하기: 마대, 각종 작업물 등에 적용됩니다. 이 방식은 일반적인 레이블링 방식입니다.

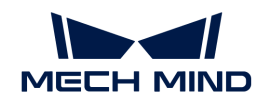

외윤곽을 레이블링하는 올바른 예시.

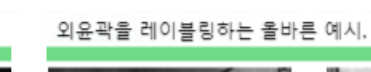

외윤곽을 레이블링하는 올바른 예시.

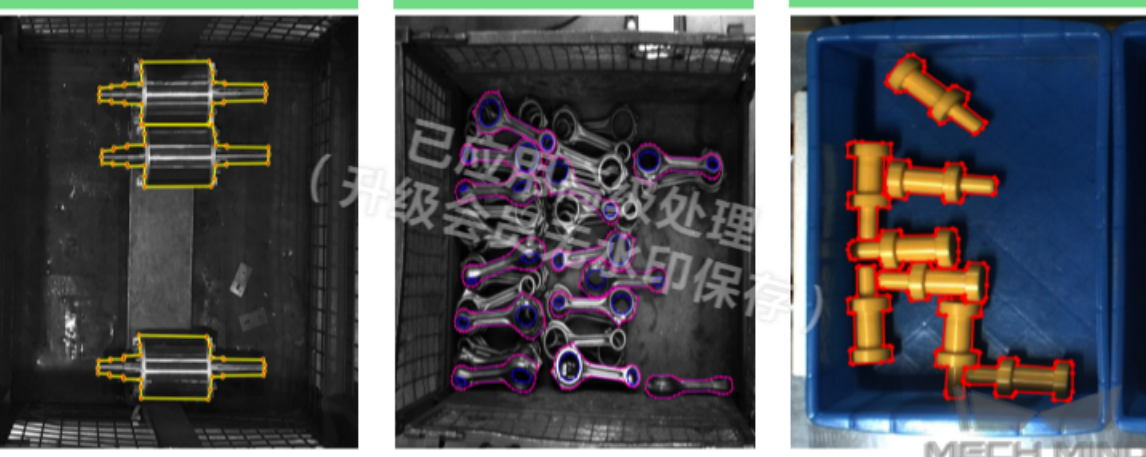

- 3. 특별한 경우: 클램프 또는 피킹 방식에 맞춰서 레이블링을 해야 하는 특별한 경우에 적용됩니다.
	- 빨판이 병 입구에 완벽하게 맞도록 해야 하며(높은 정밀도가 요구됨) 병 입구의 윤곽만 표기하면 됩니다.

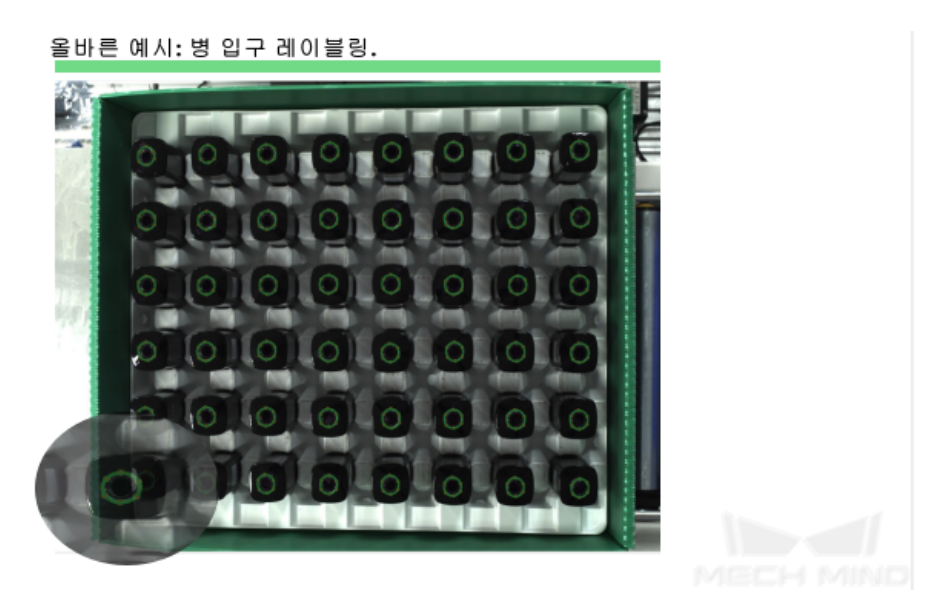

◦ 로터를 피킹할 때 방향을 구분해야 하므로 방향을 명확하게 구분할 수 있는 중간 부분만 표기하며 되고 양쪽 부분을 표기할 필요가 없습니다.

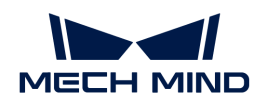

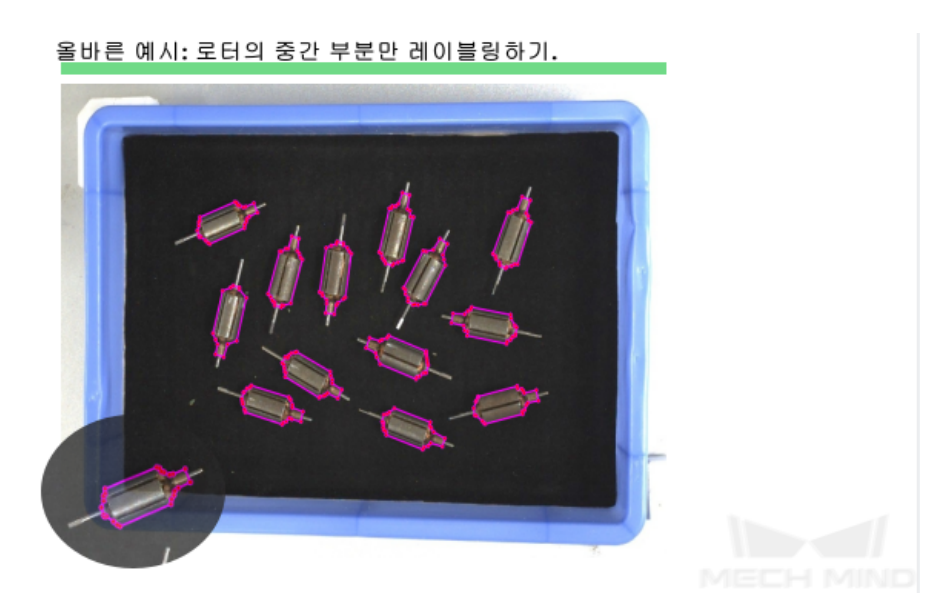

◦ 빨판으로 피킹하는 위치가 금속 부품의 중간에 있도록 해야 하므로 작업물 중간에 있는 금속 부분만 표기하고 양쪽 끝을 표기할 필요는 없습니다.

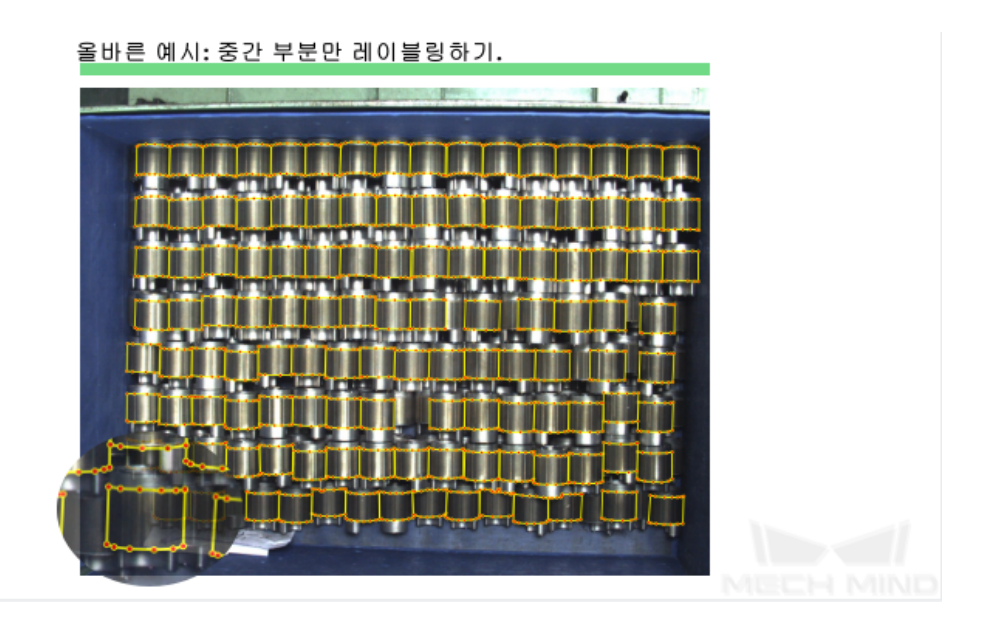

#### 레이블링 품질을 검사하기

레이블링 품질은 완전성, 정확성,일관성, 정밀성 등 측면에서 고려해야 합니다:

1. 완전성: 모든 물체에 레이블을 지정하고 누락된 물체가 있으면 안됩니다.

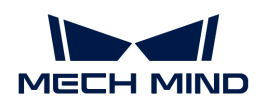

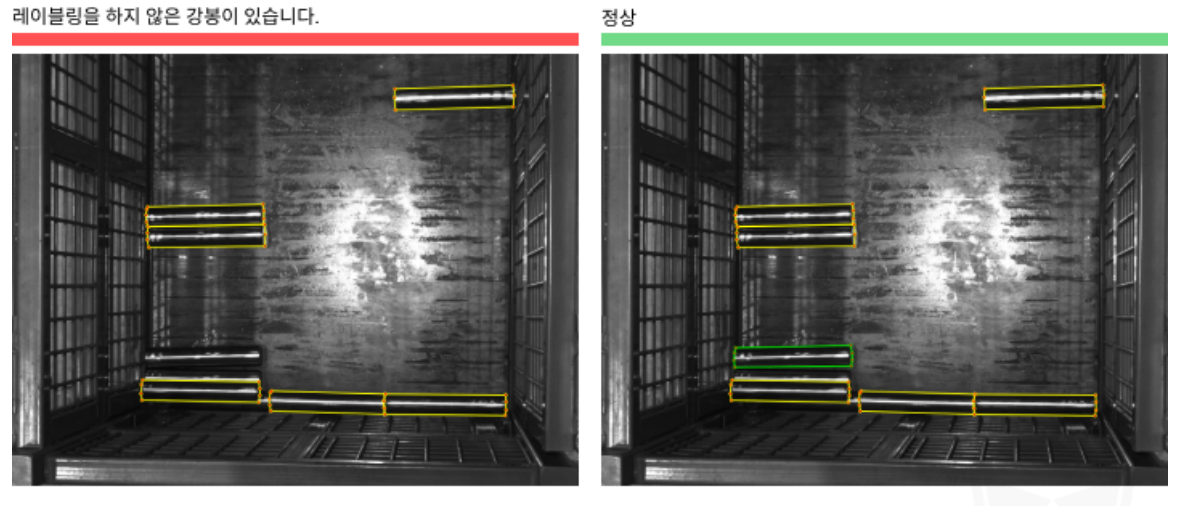

제안: 레이블링을 할 때 물체를 누락하지 마십시오.

2. 정확성: 물체와 해당 레이블이 서로 대응해야 합니다.

잘못된 예시: Mentos가 yida로 잘못 레이블링되었습니다.

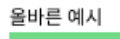

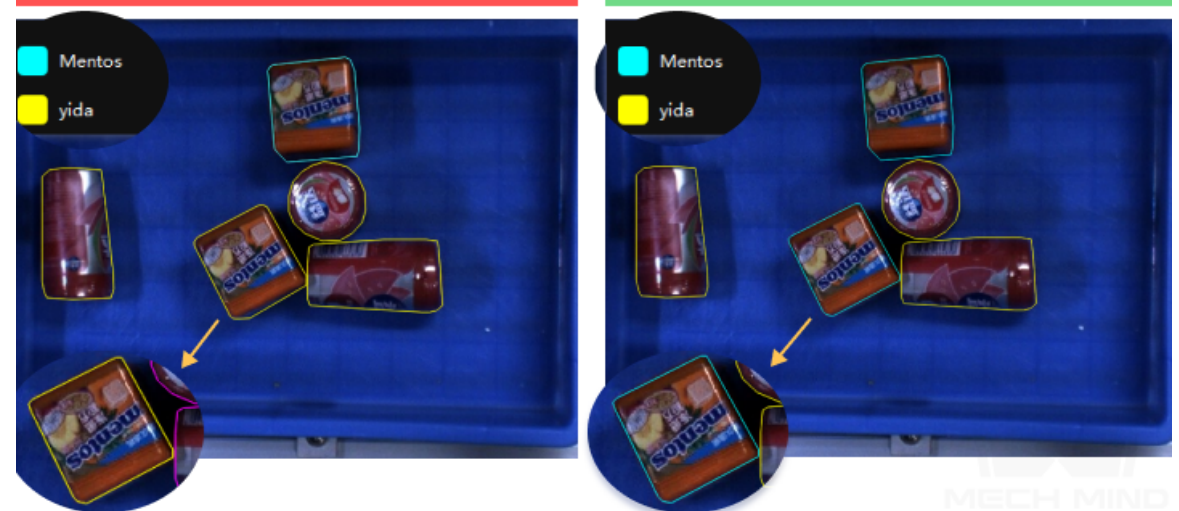

3. 일관성: 모든 데이터는 동일한 레이블링 규칙을 준수해야 합니다. 예를 들어 레이블링 규칙에서 전체 노출량의 85% 이상인 물체만 레이블링하도록 규정하는 경우, 해당 규칙을 만족하는 모든 물체를 레이블링해야 하며 특정 물체에 대해 레이블링하고 다른 유사한 물체에 대해 레이블링하지 않는 상황을 방지해야 합니다.

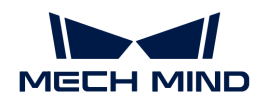

레이블링을 해야 하는 물체는 한 이미지에서는 레이블링되지만 다른 이미지에서는 레이블링되지 않습니다.

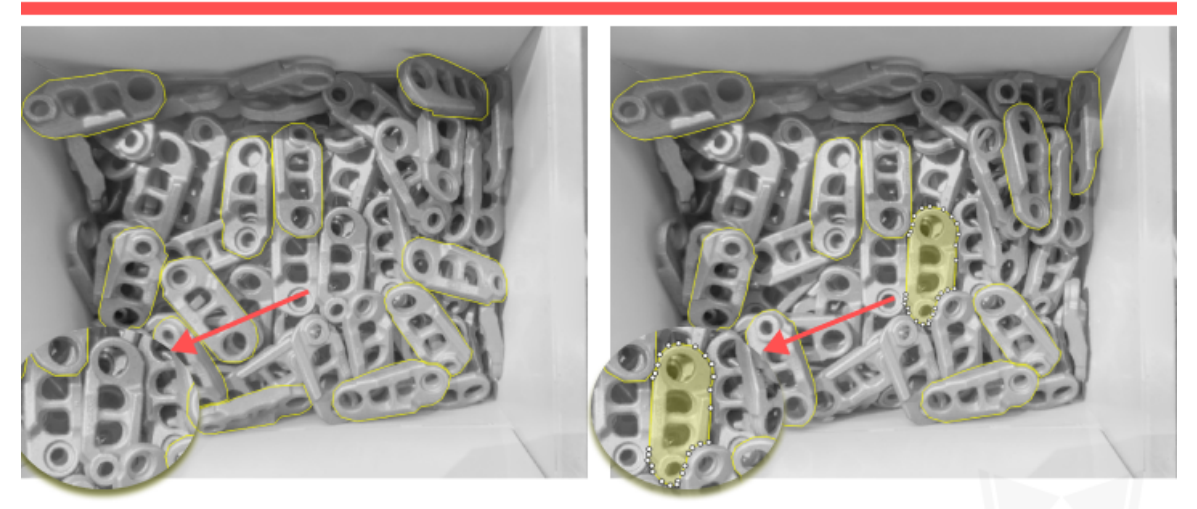

주의 : 레이블링 규칙을 준수하여 누락된 영역이나 불필요한 영역이 없는지 확인하시기 바랍니다.

4. 정밀성:레이블의 외곽선은 대상 물체의 가장자리에 최대한 밀착시켜야 하며 누락된 부분이 있거나 불필요한 영역도 레이블링을 하면 안됩니다.

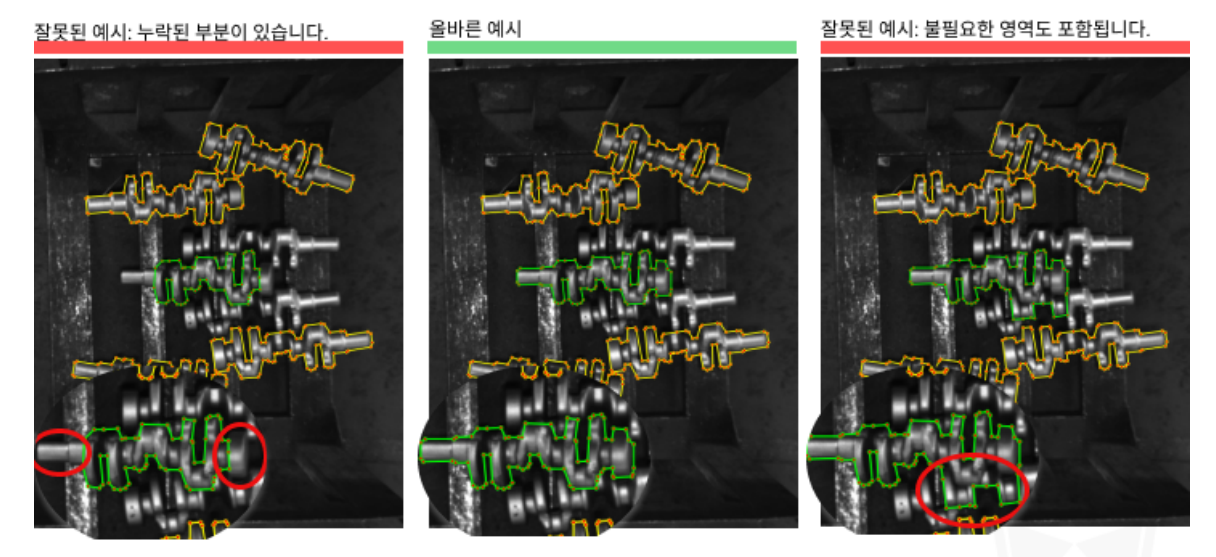

제안: 전체 크랭크축에 대해 레이블링을 할 때 필요한 영역을 누락하거나 불필요한 영역을 포함하지 마십시오.

# 2.2. 결함 세그먼테이션 모듈 훈련

### 2.2.1. 결함 세그먼테이션 알고리즘 소개

결함 세그먼테이션은 이미지 속의 결함 영역을 식별하고 분할할 수 있습니다.

#### 응용 시나리오

1. 신에너지 산업: 다양한 유형의 결함을 감지하는 데 사용됩니다. 결함이 아주 작거나 배경이 복잡한 경우, 또는 작업물의 위치가 고정되지 않은 경우(예: 리튬 배터리의 용접 이음새 감지 혹은 외관 검사 등)에도 여전히 적용 가능합니다.

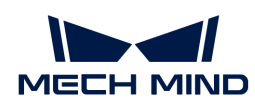

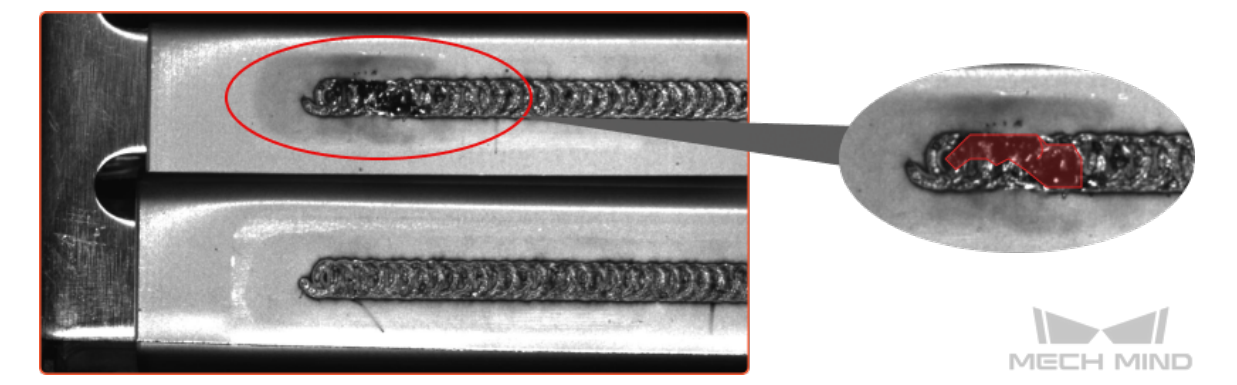

2. 전자 제조업: 기능성 모듈 및 전자 부품의 표면 결함(예: 얼룩, 기포, 긁힘 등) 검출에 적용됩니다.

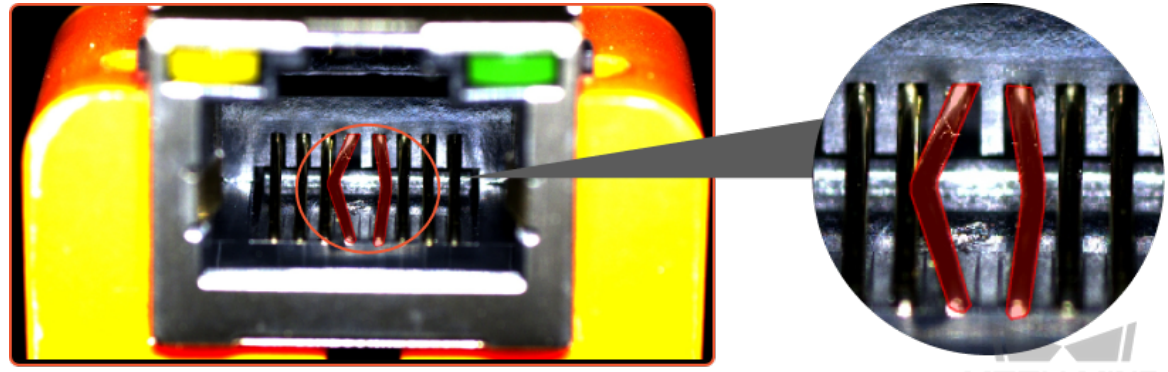

MECH MIND

3. PCB, 인쇄, 생활용품 제조 등 산업 : PCB 기판, 커넥터, 인쇄물, 생활용품 등 물체 표면의 결함(예: 긁힘, 이물 등) 검출 및 이상 형태 검출에 적용됩니다.

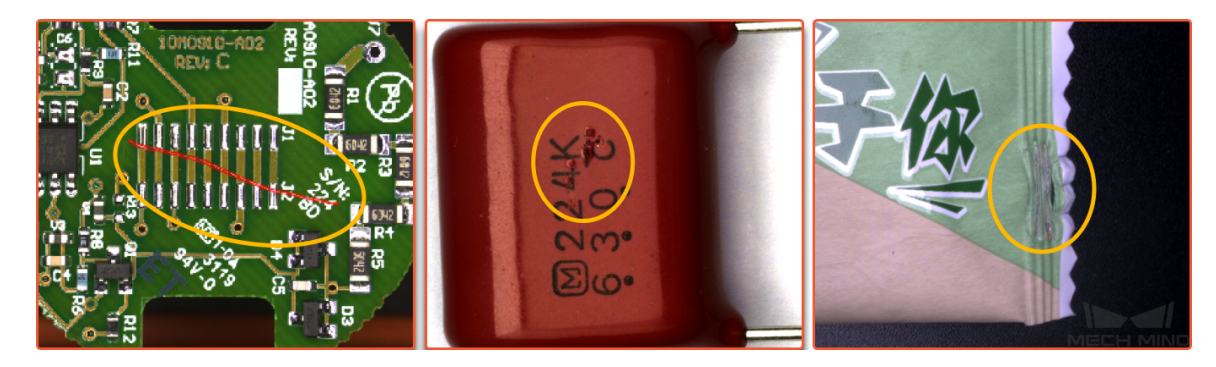

응용 프로세스

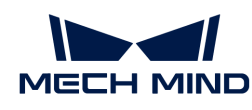

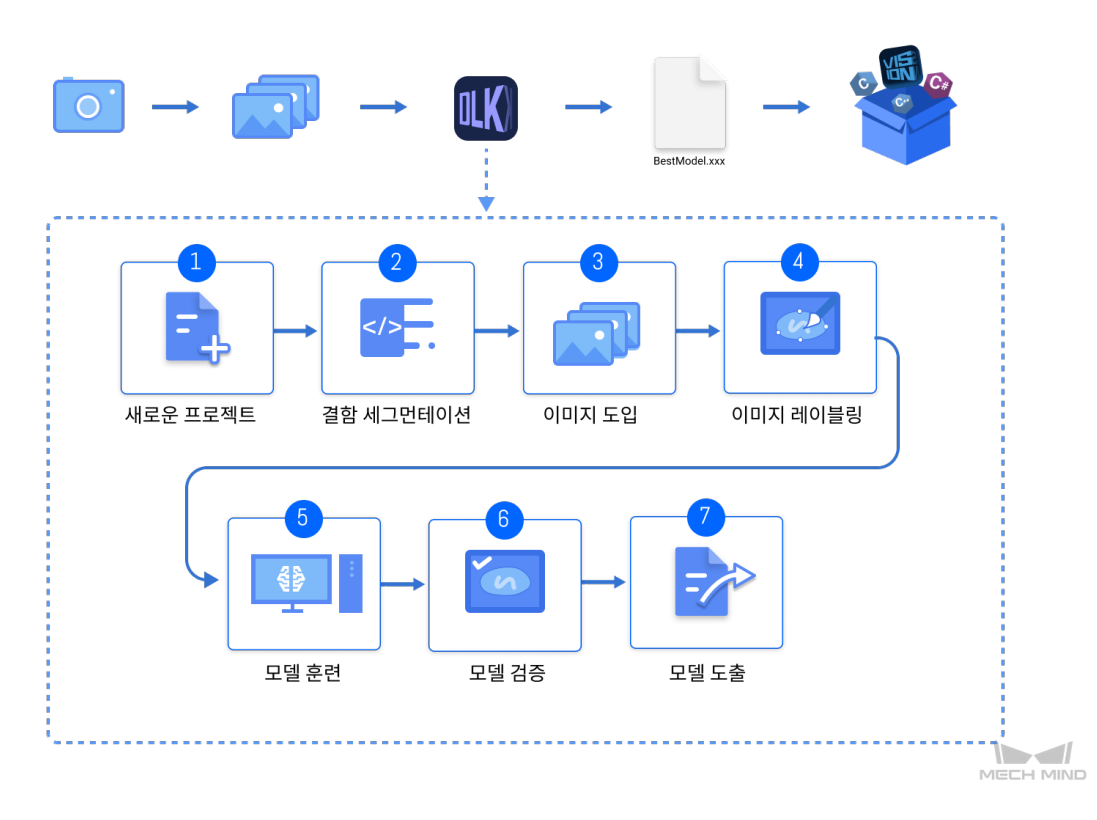

## 2.2.2. "결함 세그먼테이션" 모듈을 사용하기

이 부분에서는 Mech-DLK 예제 프로그램의 네트워크 포트의 골드 핑거(connecting finger)의 데이터를 제공합니다.( [이 링크를 클릭하여 다운로드 하십시오.](https://docs.mech-mind.net//download/Mech-DLK/DefectDetection(NetworkPort).rar) ) 사용자가 "결함 세그먼테이션" 모듈을 훈련할 수 있습니다. [첫 모델 훈련을 시작하기](#page-23-0) 의 내용과 달리 이 부분에서는 주로 결함 레이블링, 훈련/검증 세트 선택 및 모델의 검증 기준 조절 등 면에서 예제 프로젝트에서 네트워크 포트의 골드 핑거의 굽힘 및 파손 결함을 감지하는 효과를 달성하기 위해 작업하는 방법을 설명하겠습니다.

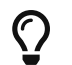

또한 사용자가 스스로 준비한 데이터를 사용할 수 있습니다. 전체 프로세스가 같지만 레이블링 방법이 차이가 있습니다.

1. 새로운 프로젝트를 만들고 "결함 세그먼테이션" 모듈을 추가하기: 메인 인터페이스에 있는 [ 새로운 프로젝트 ] 버튼을 클릭하고 프로젝트 경로를 선택하며 프로젝트 명칭을 입력하여 새 프로젝트를 구축합니다. 다음으로 화면 오른쪽 상단에 있는 + 아이콘을 클릭하여 "인스턴스 세그먼테이션" 모듈을 선택하십시오.

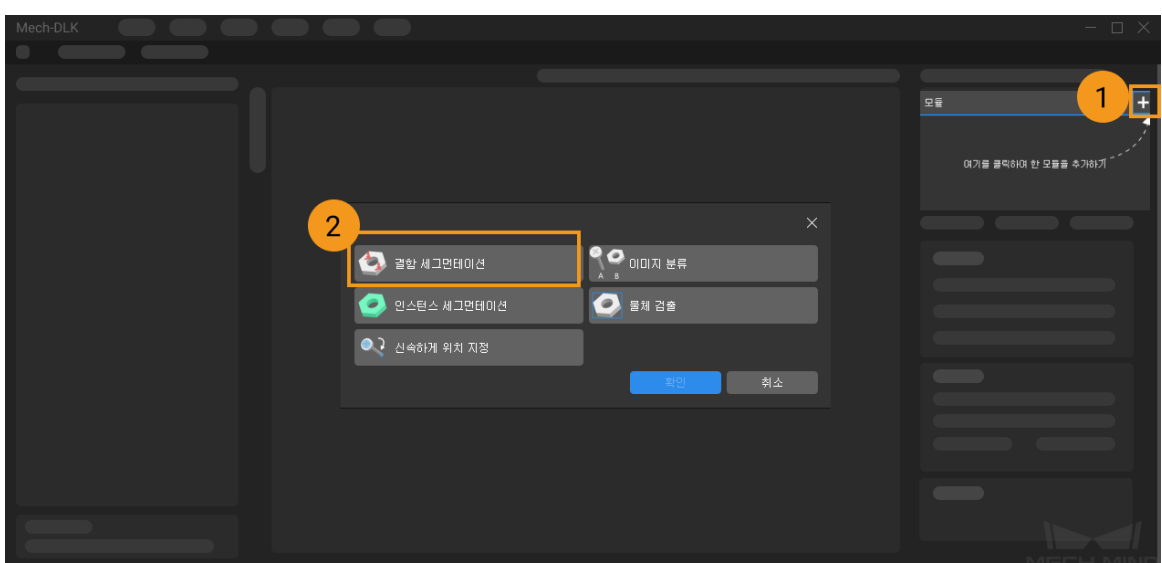

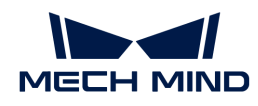

2. 로터의 이미지 데이터를 도입하기: 다운로드한 압축 패키지의 압축을 풀고 왼쪽 상단의 [ 도입 ] 버튼을 클릭하며 [ **폴더** ] 를 선택하여 다운로드한 이미지 데이터를 도입합니다. 골드 핑거 이미지 데이터에는 구부러진 경우, 부러진 경우 및 온전한 경우의 이미지가 포함되어 있습니다.

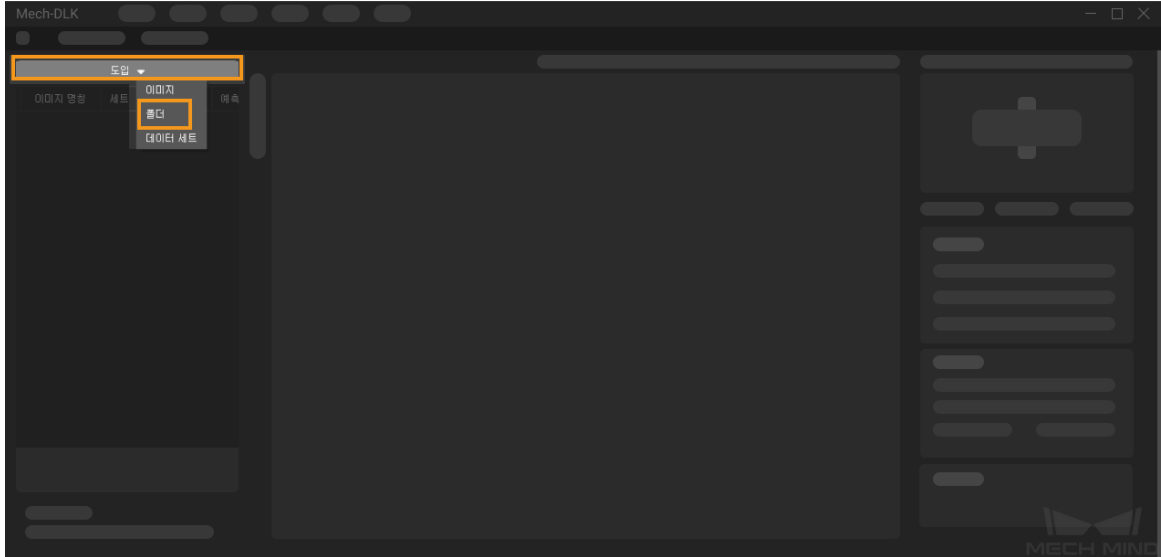

3. ROI 설정: 창 왼쪽에 있는 | ROI 도구 버튼을 클릭하여 이미지에서 전체 콘덴서 파이프를 ROI로 선택하고 왼쪽 상단에 있는 [ 응용 ] 버튼을 클릭하여 사용을 확인합니다. ROI를 설정하는 목적은 불필요한 배경 정보의 간섭을 줄이는 것입니다.

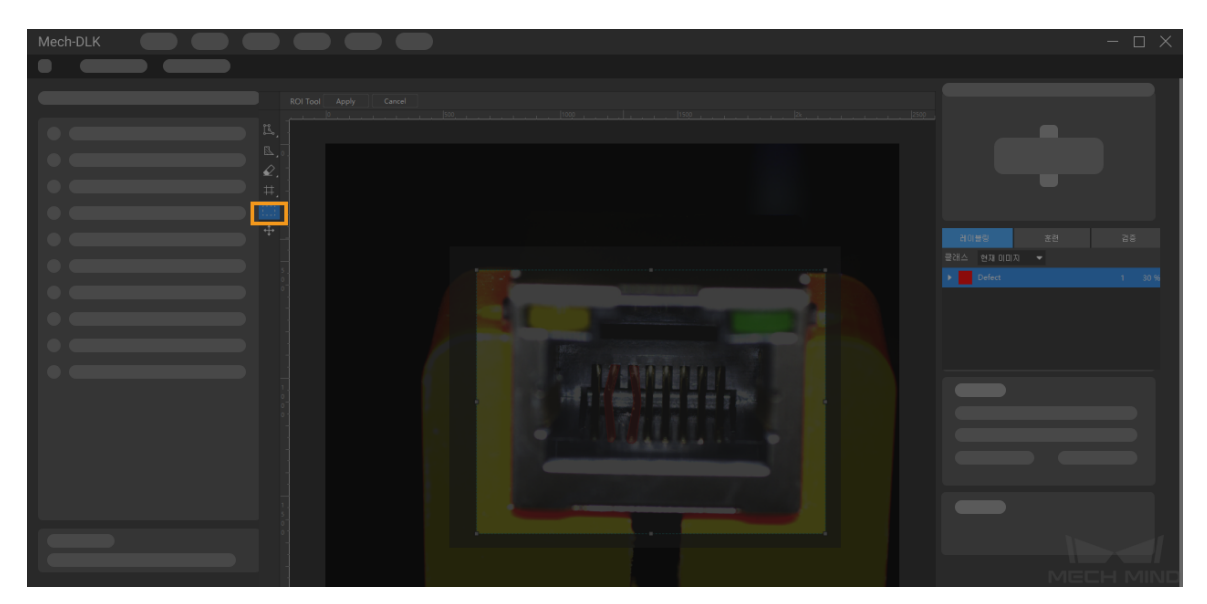

4. 이미지 레이블링: 이 예시에서는 데이터에 있는 OK 이미지와 네트워크 포트 골드 핑거가 부러지거나 부러진 결함이 포함된 NG 이미지에 대해 레이블링을 해야 합니다.

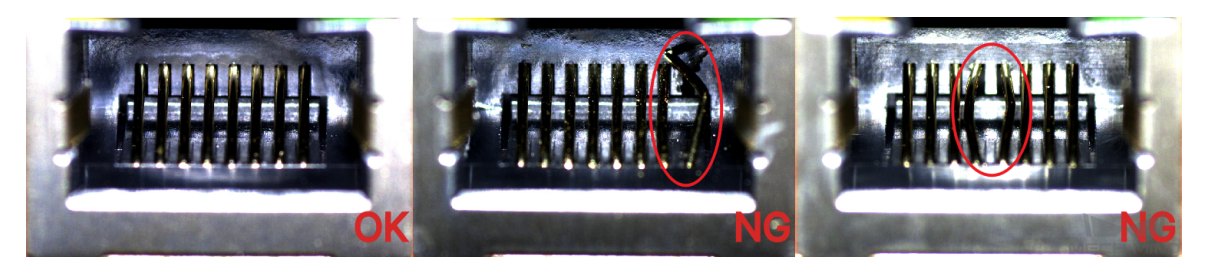

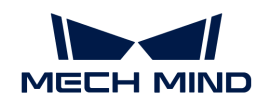

◦ NG이미지인 경우 레이블링 도구를 사용하여 이미지 속의 결함 영역을 레이블링을 해야 합니다. 이 예에서는 브러쉬 도구를 사용하는 것이 좋습니다. 또한 레이블링을 할 때 결함이 없는 영역을 실수로 많이 포함하지 않도록 하기 위해 브러쉬가 결함 영역의 가장자리에 최대한 밀착시키도록 주의해야 합니다. [여기를 클릭하여](#page-57-0) 레이블링 도구의 사용 방법을 참조하십시오.

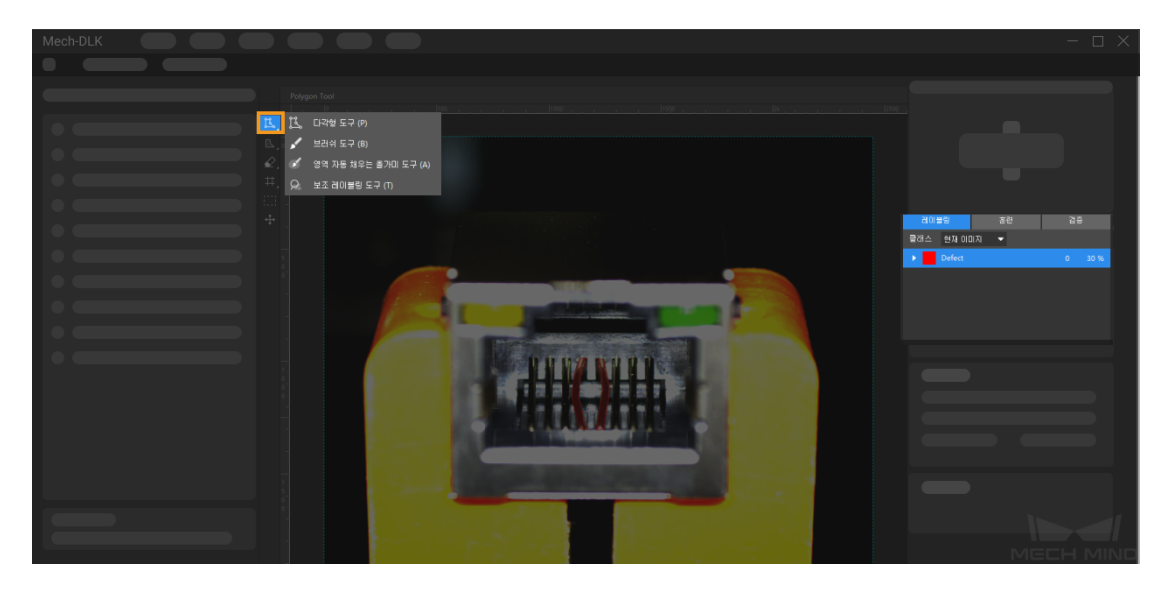

◦ OK이미지인 경우 왼쪽 이미지 목록에서 이미지를 선택하고 마우스 오른쪽 버튼을 클릭하여 [ OK로 설정하기 ] 옵션을 선택하십시오.

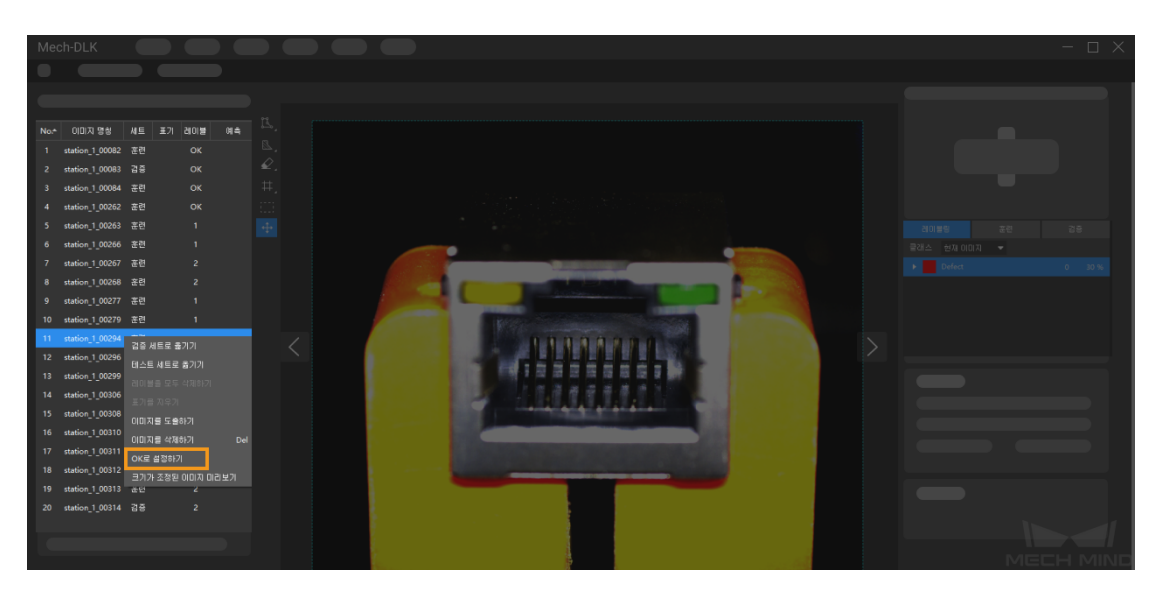

- 5. 훈련 세트와 검증 세크를 분할하기: 훈련 세트와 검증 세트에 각각 모든 결함 유형을 다루고 최소 1개의 OK 이미지를 포함하도록 해야 합니다. 훈련 세트 또는 검증 세트에서 특정 결함 샘플이 없으면 "결함 세그먼테이션" 모듈은 해당 결함의 특징을 효과적으로 학습할 수 없으므로 훈련된 모델이 이 결함을 식별하지 못하게 됩니다. 이 때 해당 이미지 이름을 마우스 오른쪽 버튼으로 클릭하여 이 이미지가 훈련 세트에 속하는지 검증 세트에 속하는지 설정해야 합니다.
- 6. 모델 훈련: 기본적인 파라미터 설정을 사용하며 [ 훈련 ] 버튼을 클릭하면 모델 훈련 과정을 시작할 수 있습니다. [여기를 클릭하여](#page-105-0) 훈련 파라미터 구성에 대한 설명 내용을 참조하십시오.

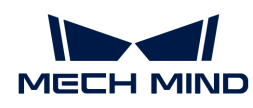

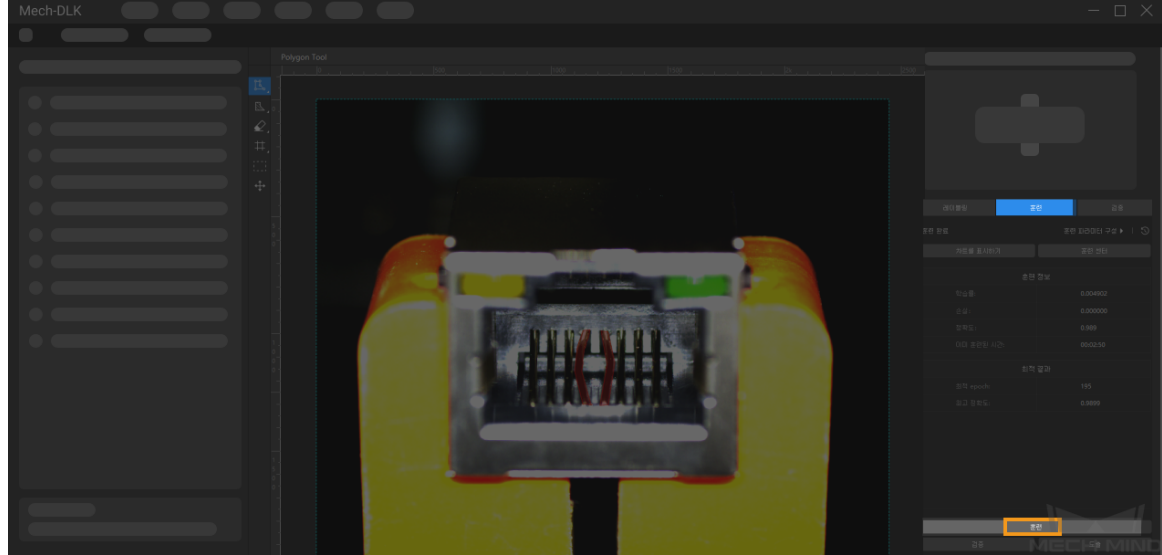

7. 모델 검증: 훈련이 끝나면 [ 검증 ] 버튼을 클릭하면 검증을 시작하여 모델의 식별 효과를 확인할 수 있습니다. [여기를 클릭하여](#page-109-0) 검증 파라미터 구성에 대한 설명 내용을 참조하십시오. 또한 사용자는 [결함](#page-64-0) [판정 규칙을](#page-64-0) 수정하여 결과를 필터링할 수도 있습니다.

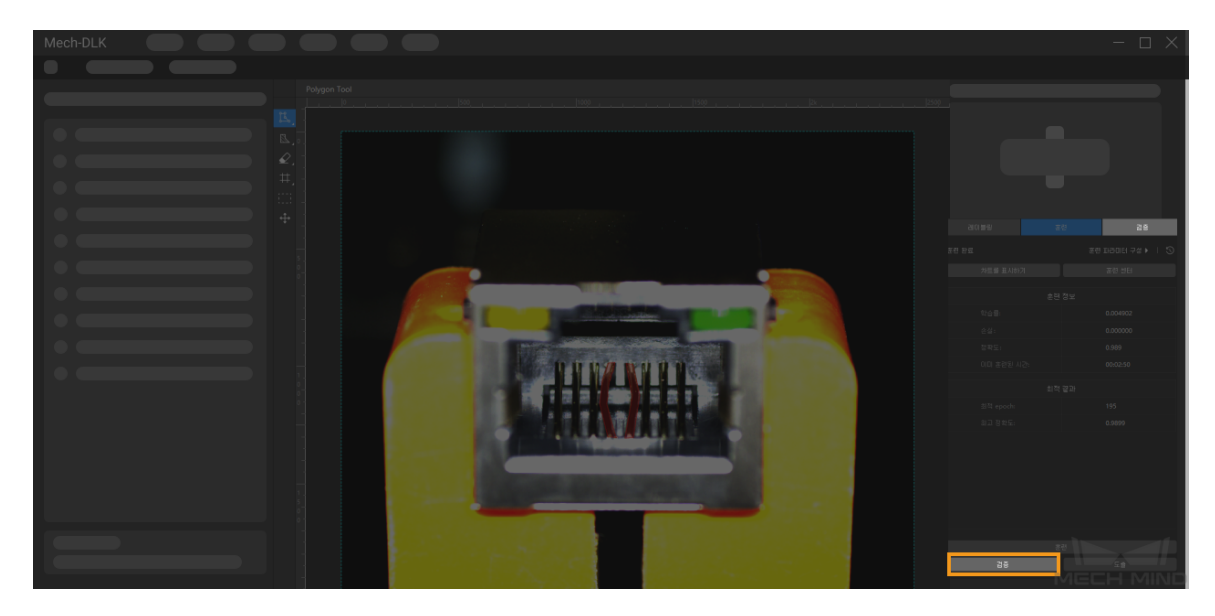

8. 모델 도출: [ 도출 ] 버튼을 클릭하여 [모델 도출과 관련된 파라미터](#page-110-0)를 설정하고 [ 도출 ] 버튼을 클릭한 후 저장 경로를 선택하면 모델을 도출할 수 있습니다.

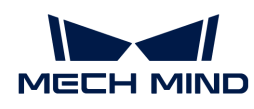

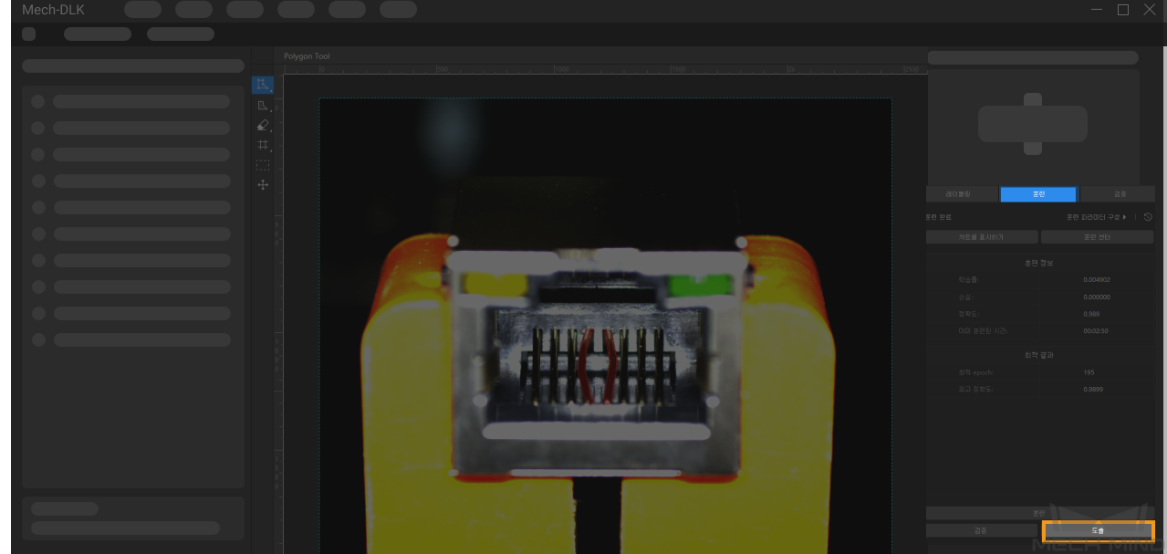

도출한 모델은 Mech-Vision 및 Mech-DLK SDK에 사용될 수 있습니다. [여기를 클릭하여](#page-110-1) 상세한 내용을 참조하십시오.

### <span id="page-57-0"></span>2.2.3. 레이블링 도구 소개

#### 결함 레이블링 도구

이미지 속의 결함 영역에 대해 레이블링하고 딥 러닝 모델 훈련에 필요한 정보를 제공합니다.

소프트웨어에 다음 레이블링 도구가 내장되어 있으며 실제 수요에 따라 도구를 선택하십시오.

#### 다각형 도구

다각형 레이블을 그리는 앵커 포인트를 추가하여 규칙적인 모양의 결함에 적합합니다.

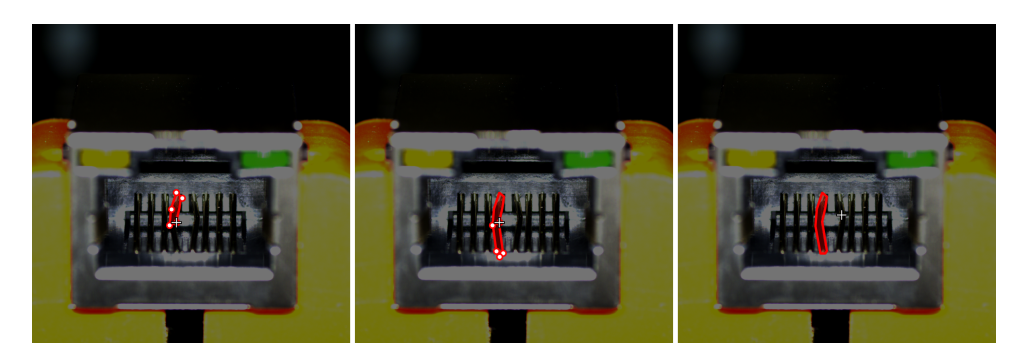

- 1. K (단축키 P)를 클릭하십시오.
- 2. 레이블링 영역에서 첫 번째 위치(앵커 포인트)를 마우스 왼쪽 버튼으로 클릭한 다음 두 번째 위치를 계속 클릭하고 차례로 클릭하면서 다각형을 그립니다. 마지막으로 오른쪽 버튼을 클릭하여 그리기를 완료합니다.

#### 브러쉬 도구

브러쉬를 통해 다양한 모양의 레이블을 그립니다.복잡한 모양의 결함에 적합합니다.

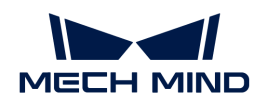

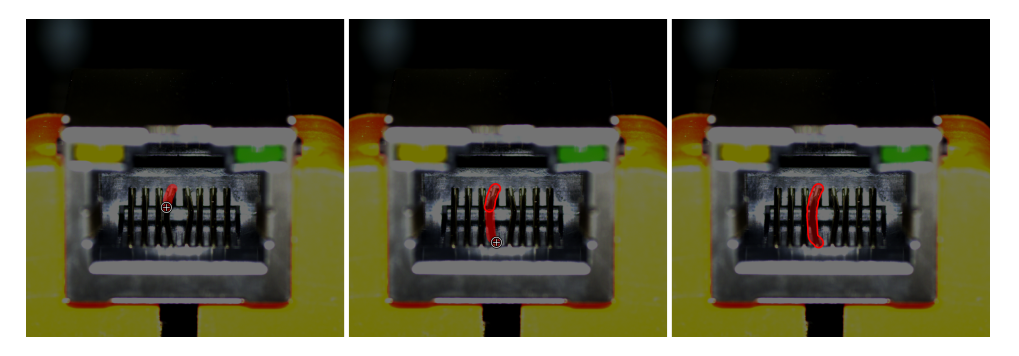

- 1. K 버튼을 클릭하고 < (단축키 B)를 클릭하십시오.
- 2. 결함의 크기에 따라 슬라이더를 조절하여 브러쉬 크기를 설정합니다.
- 3. 레이블링 영역에서 마우스 왼쪽 버튼을 누른 상태에서 아무 방향으로 드래그하고 마우스 왼쪽 버튼을 한번 클릭하고 그리기를 완료합니다.

#### 영역 자동 채우는 올가미 도구

브러쉬를 사용하여 닫힌 모양을 둘러싸여 임의의 모양의 레이블을 그리고 복잡한 모양의 결함에 적합합니다.

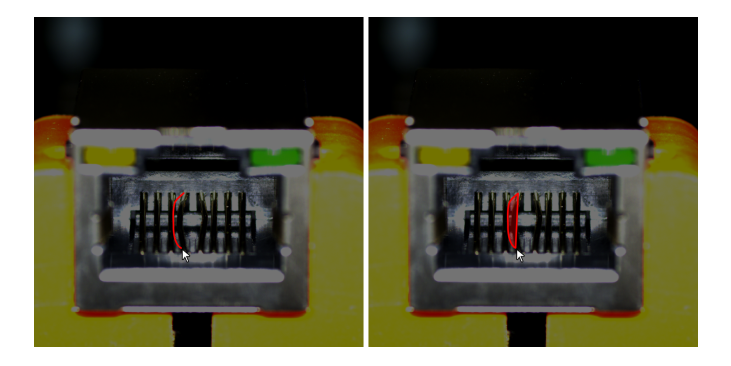

- 1. 버튼을 마우스 오른쪽 버튼으로 클릭한 후 (단축키 A)를 클릭하십시오.
- 2. 결함의 크기에 따라 슬라이더를 조절하여 브러쉬 크기를 설정합니다.
- 3. 레이블링 영역에서 마우스 왼쪽 버튼을 누른 상태에서 아무 방향으로 드래그하여 시작점과 함께 닫힌 모양을 형성하여 그리기를 완료합니다.

#### 마스크 도구

이미지에 모델 훈련에 간섭을 줄 수 있는 불필요한 부분이 있으면 마스크 도구로 덮을 수 있습니다. 덮은 부분은 모델 훈련에 참여하지 않습니다. 예를 들어 이미지 속의 물체 특징이 사용자가 설정한 결함 판정 기준에 부합하지 않지만 결함 형태와 유사한 경우 모델 훈련에 간섭을 줄 수 있는 부분을 마스크로 덮어야 합니다.

소프트웨어에 다음 세 가지 마스크 도구가 내장되어 있으며 실제 수요에 따라 사용할 도구를 선택하십시오.

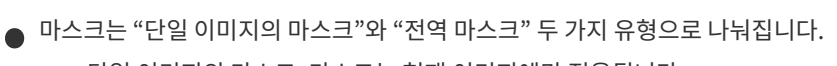

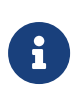

- 단일 이미지의 마스크: 마스크는 현재 이미지에만 적용됩니다.
- 전역 마스크: 마스크는 모든 이미지에 적용됩니다.
- 동일한 유형의 마스크에 대해 동일한 색상을 사용하여 마스크를 채우는 것이 좋습니다.

마스크 다각형 도구

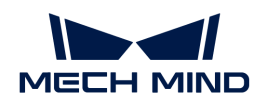

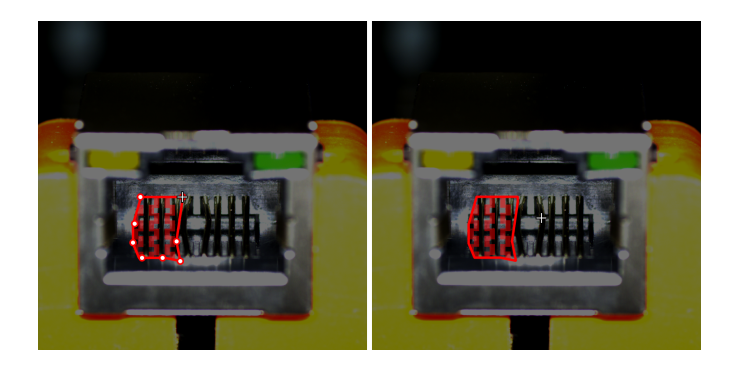

- 1. (단축키 Shift+P)를 클릭하십시오.
- 2. "마스크 유형"과 "마스크 채우기"를 설정하십시오.
- 3. 레이블링 영역에서 첫 번째 위치(앵커 포인트)를 마우스 왼쪽 버튼으로 클릭한 다음 두 번째 위치를 계속 클릭하고 차례로 클릭하면서 다각형을 그립니다. 마지막으로 오른쪽 버튼을 클릭하여 그리기를 완료합니다.

마스크 브러쉬 도구

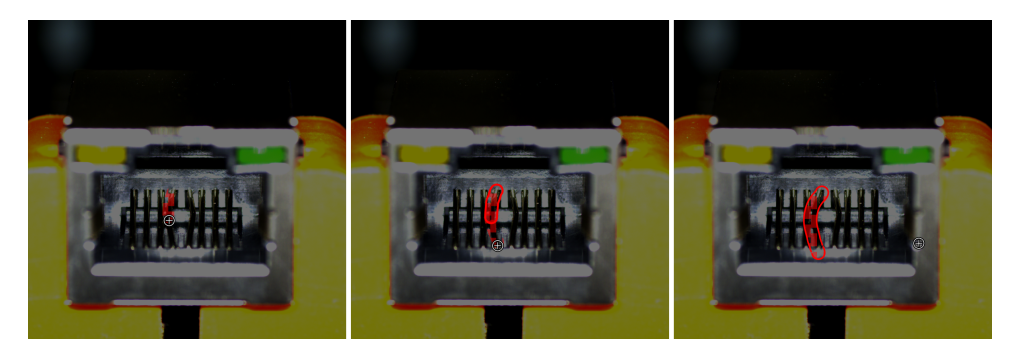

- 1. **N** 버튼을 마우스 오른쪽 버튼으로 클릭한 후 <mark>√ (단축키 Shift+B)를 클릭하십시오.</mark>
- 2. "마스크 유형", "마스크 채우기" 및 "브러시 크기"를 설정하십시오.
- 3. 레이블링 영역에서 마우스 왼쪽 버튼을 누른 상태에서 아무 방향으로 드래그하고 마우스 왼쪽 버튼을 한번 클릭하고 그리기를 완료합니다.

마스크 올가미 도구

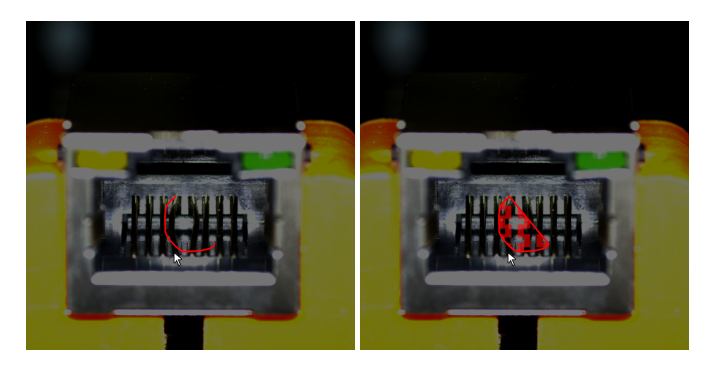

- 1. 집 버튼을 마우스 오른쪽 버튼으로 클릭한 후 34 (단축키 Shift+A)를 클릭하십시오.
- 2. "마스크 유형" 및 "마스크 채우기"를 설정하십시오.
- 3. 레이블링 영역에서 마우스 왼쪽 버튼을 누른 상태에서 아무 방향으로 드래그하여 시작점과 함께 닫힌 모양을 형성합니다.

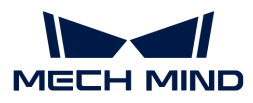

#### 레이블 지우개 도구

이 도구를 사용하여 레이블을 지울 수 있습니다.

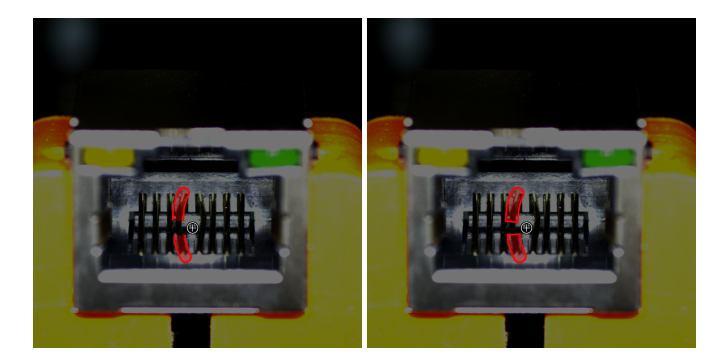

- 1. **⊘** (단축키 E)를 클릭하십시오.
- 2. 레이블링 영역에서 마우스 왼쪽 버튼을 길게 눌러 임의의 방향으로 드래그합니다.

 $\Omega$   $\Gamma$  슬라이더를 조정하여 지우개의 크기를 수정할 수 있습니다.

마스크 지우개 도구

이 도구를 사용하여 마스크를 지울 수 있습니다.

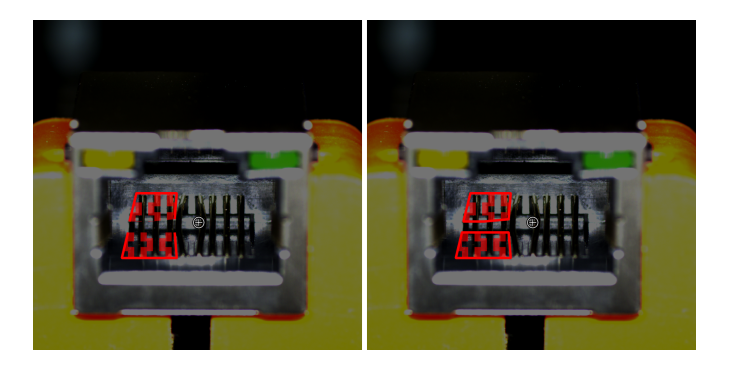

- 1. ⊘ 버튼을 마우스 오른쪽 버튼으로 클릭한 후 ♡ (단축키 Shift+E)를 클릭하십시오.
- 2. 레이블링 영역에서 마우스 왼쪽 버튼을 길게 눌러 임의의 방향으로 드래그합니다.
	- $\Omega$   $\Gamma$  슬라이더를 조정하여 지우개의 크기를 수정할 수 있습니다.

#### 그리드 커팅 도구

산업 검사 시나리오에서 카메라가 캡처한 이미지의 크기가 크면 이미지의 작은 결함이 분명하지 않습니다. 이러한 경우에 직접 훈련하면 결함이 쉽게 감지되지 않으므로 그리드 커팅 도구를 사용하여 큰 이미지를 설정된 비율에 따라 같은 크기의 작은 이미지로 잘라 작은 결함을 감지해야 합니다. 주의해야 할 것은 이 도구를 사용하기 전에 모든 이미지에 대해 결함 레이블링을 완료해야 합니다.

- 1. **Ⅲ** (단축키 U)를 클릭하십시오.
- 2. "행"과 "열"의 수를 설정한 후 [ 응용 ] 버튼을 클릭하십시오.
	- 파라미터 프레임에서 마우스 휠을 스크롤합니다.
	- 파라미터 프레임에 수치를 입력합니다.

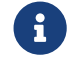

 행과 열의 수를 너무 크게 설정하면 안 됩니다. 그렇지 않으면 이미지를 커팅한 후 작은 이미지의 수가 많아져 추론 시간이 느려집니다.

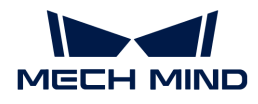

#### 그리드 선택 도구

버튼을 마우스 오른쪽 버튼으로 클릭한 후 (단축키 I)를 클릭하십시오. 소프트웨어는 기본적으로 결함이 레이블링된 작은 이미지를 선택하고 선택된 작은 이미지는 "훈련 세트/검증 세트"에 추가됩니다. 또한 필요에 따라 NG 및 OK 이미지를 선택할 수 있습니다. 커팅 후의 이미지를 미리 보려면 선택된 이미지의 오른쪽 상단에 있는 미리보기 버튼을 클릭하십시오.

- 결함을 선택하기: 이 버튼을 클릭하면 결함이 있는 모든 작은 이미지를 "훈련 세트/검증 세트"에<br>- ᄎ가하나다 추가합니다.
- 모두 선택하기: 이 버튼을 클릭하면 커팅 후의 모든 작은 이미지를 "훈련 세트/검증 세트"에 추가하고<br>- 경하이 언는 장은 이미지를 OK로 성정한니다 결함이 없는 작은 이미지를 OK로 설정합니다.
- 선택을 지우기: 현재 한 선택을 지웁니다.

### 2.2.4. 고품질 모델을 훈련시키는 방법

산업 품질 검사는 일반적으로 미검률과 과검률에 대한 엄격한 기준을 가지고 있으므로 결함 세그먼테이션 모델의 품질이 매우 중요합니다. 이 부분에서는 모델 품질에 영향을 미치는 요소 및 고품질 결함 세그먼테이션 모델을 훈련시키는 방법에 대해 소개하겠습니다.

#### 레이블링 품질을 보장하기

레이블링 품질은 모델 효과에 가장 큰 영향을 미치는 요소입니다. 실제 프로젝트에서는 레이블링 품질로 인해 모델 효과가 좋지 않은 경우가 90% 이상을 차지합니다. 따라서 모델 효과가 좋지 않을 때 레이블링 품질을 우선 확인해야 합니다.

레이블링 품질은 일관성, 완전성, 정확성 및 확실성 측면에서 고려되어야 합니다:

1. 일관성: 결함 레이블링 방식의 일관성을 보장하고 동일한 유형의 결함에 대해 다른 방식으로 레이블링을 하면 안됩니다.

잘못된 예시: 동일한 결함에 대해 두 가지 레이블링 방법을 사용했습니다. \_올바른 예시: 동일한 결함에 대해 같은 레이블링 방법을 사용했습니다.

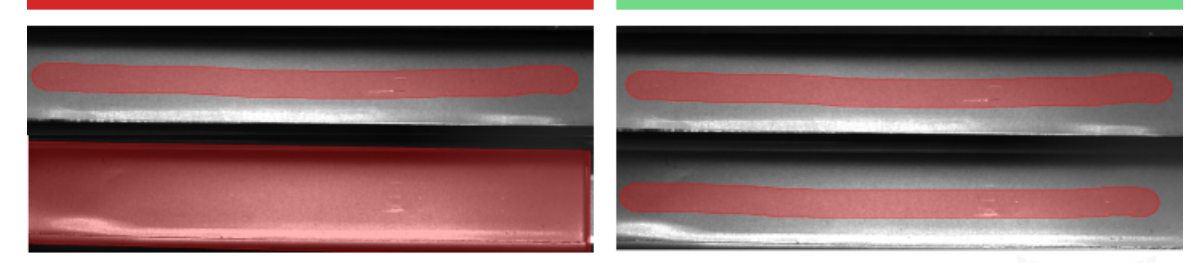

주의: 용접 시 누락된 부위에 대해 레이블링을 해야 합니다. 두 레이블링 방법이 모두 맞지만 그 중에 하나만을 선택해야 합니다.

2. 완전성: 결함 판정 기준에 부합하는 모든 영역에 대해 레이블링을 했는지 확인하고 누락된 영역이 있으면 안됩니다.

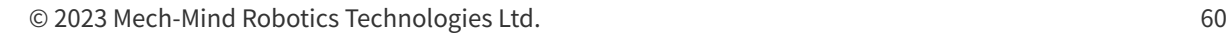

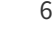

4. 확실성: 결함 판정 기준 충족 여부를 판단할 수 없는 경우 마스크 다각형 도구를 사용하여 결함 영역을 덮을 수 있습니다.

주의: 레이블링된 결함 영역은 결함의 가장자리에 최대한 밀착시켜야 하며 불필요한 영역도 포함시킬 정도로 영역 면적이 매우 크면 안됩니다.

잘못된 예시: 불필요한 영역도 포함시켜 레이블링 면적이 매우 큽니다. 올바른 예시: 정확하게 레이블링을 했습니다.

하며 면적이 큰 레이블을 광범위하게 결함 영역을 덮으면 안됩니다.

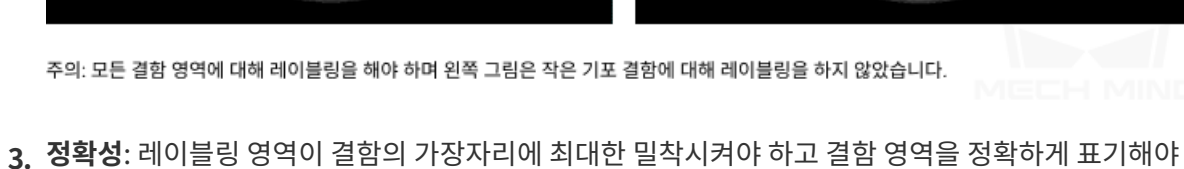

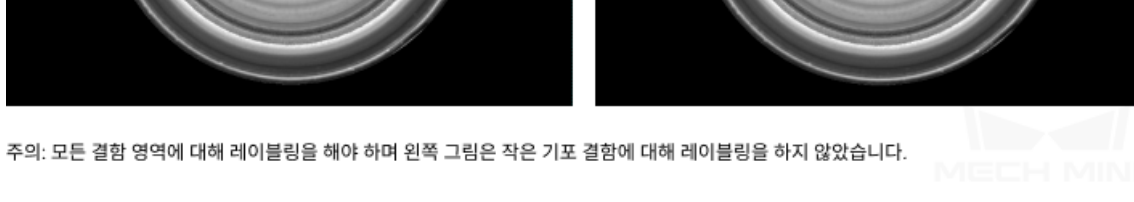

잘못된 예시: 레이블링을 해야하지만 하지 않은 영역이 있습니다.

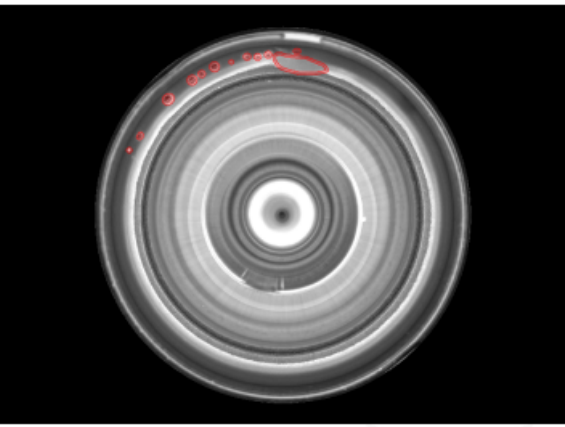

올바른 예시: 정확하게 레이블링을 했습니다.

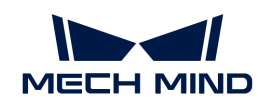

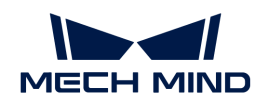

올바른 예시: 마스크 다각형 도구로 결함 영역을 덮었습니다.

올바른 예시: 정확하게 레이블링을 했습니다.

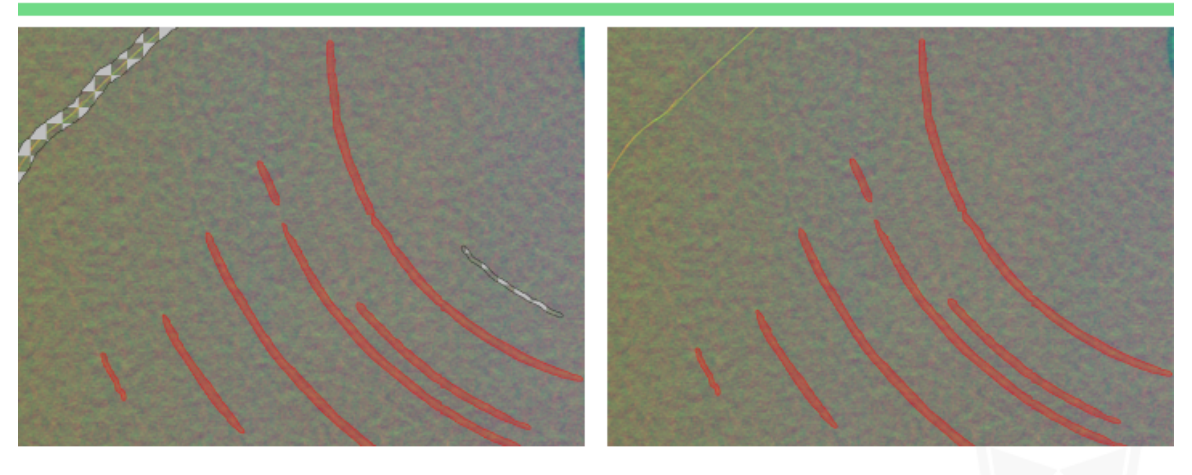

주의: 결함인지 아닌지 판단하기 어려울 경우 마스크 다각형 도구를 사용하여 결함 영역을 덮을 수 있습니다.

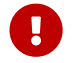

이미지 속에 결함이 여러 개가 있는 경우, 결함 판정 기준을 충족할지 여부를 판단하지 못하면 모델<br>- 이 승려 승규에 여항은 까치지 않도록 했다. 이미지를 사게한 소 있습니다. 훈련 효과에 영향을 끼치지 않도록 해당 이미지를 삭제할 수 있습니다.

#### 올바른 ROI를 설정하기

ROI를 설정하는 것은 배경의 간섭을 효과적으로 줄일 수 있으며 설정한 ROI의 가장자리가 물체의 윤곽에 최대한 밀착시켜야 합니다.

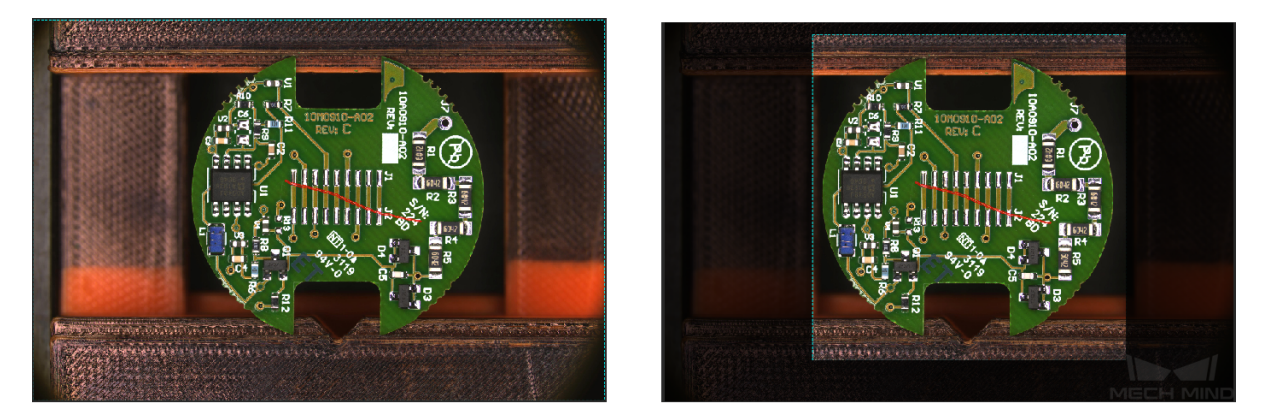

 $\bm{\varsigma}$ 

모든 이미지에 동일한 ROI 설정이 적용되므로 모든 이미지 속의 물체가 ROI 범위 내에 위치하는지 확인해야 합니다. 특히 물체의 위치/크기가 고정되지 않은 시나리오에서는 더욱 주의해야 합니다.

#### 올바른 훈련 세트를 선택하기

- 훈련 세트의 수량이 적당해야 함 처음에 "결함 세그먼테이션" 모듈을 사용하여 모델을 만들 때 이미지 20~30 장을 선택하여 훈련 세트로 사용하는 것이 좋습니다(결함의 종류 및 차이 정도에 따라 데이터의 양을 적절히 조절 가능). 이미지의 수가 많으면 많을수록 효과가 더 좋은 것이 아닙니다. 초기 단계에 잘못된 데이터 세트가 많으면 이후 모델 반복에 도움이 되지 않으며 모델 훈련 시간이 길어집니다.
- **대표적인 데이터를 선택해야 함** 훈련 세트에는 감지해야 할 모든 결함 유형을 나타내는 NG 이미지를<br>— 프한해야 하며 이미지에 다양한 모양, 배경, 생산, 크기 등 전보를 표한해야 한니다. OK 이미지의 특지 포함해야 하며 이미지에 다양한 모양, 배경, 색상, 크기 등 정보를 포함해야 함니다. OK 이미지의 특징 차이가 비교적으로 작은 경우 적은 수의 OK 이미지를 선택해도 됩니다.
- **데이터의 비율이 균형을 이뤄야 함** 훈련 세트에 있는 다양한 NG 이미지의 비율은 균형을 이루어야<br>- 한편, 한 종류의 NG 이미지가 20자, 다른 종류의 NG 이미지가 5자만 일으면 안된니다 하며, 한 종류의 NG 이미지가 20장, 다른 종류의 NG 이미지가 5장만 있으면 안됩니다.
- **데이터는 실제 응용 시나리오와 일치해야 함** 이미지를 수집할 때의 조명 조건, 작업물 특징, 배경, 시야<br>- 그기 등 오스가 모델의 신제 음용 시나리오와 인치해야 합니다. 크기 등 요소가 모델의 실제 응용 시나리오와 일치해야 합니다.

<span id="page-64-0"></span>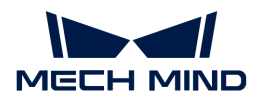

### 2.2.5. 결함 판정 규칙 구성

#### 논리적 규칙 구성

논리적 규칙은 하나 이상의 결함 필터링 항목을 포함할 수 있습니다. 이러한 항목들 사이의 논리적 관계는 "또는(OR)" 입니다. 즉, 후보 결함이 결함 필터링 항목 중 어느 하나라도 만족하면 이 논리적 규칙에 부합합니다. 본 소프트웨어는 여러 개의 논리적 규칙을 설정할 수 있게 해줍니다. 이 규칙들 사이의 논리적 관계는 "그리고(AND)" 입니다. 만약 여러 필터링 규칙을 설정하면, 후보 결함은 모든 논리적 규칙을 만족해야만 결함으로 판정됩니다.

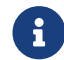

 주의사항: 일반적인 규칙을 설정한 경우 후보 결함은 일반적인 규칙과 일치되어야 최종적으로 결함으로 판정될 수 있습니다.

#### 결함 필터링 항목

● 결함 면적으로 필터링하기

면적이 설정된 면적 범위에 속하는 단일한 후보 결함은 결함으로 판정됩니다.

● 결함 종횡비로 필터링하기

"결함 종횡비"는 결함의 최소 외접 직사각형의 가로와 세로의 비를 의미합니다. 하나의 후보 결함은 설정된 종횡비 범위 내에 있을 때 결함으로 판정됩니다.

● 결함 각도로 필터링하기

"결함 각도"는 결함의 최소 외접 사각형의 회전 각도를 나타냅니다. 하나의 후보 결함은 설정된 각도 범위 내에 있을 때 결함으로 판정됩니다.

응용 예시

- 각도가 0°~10° 및 80°~90° 범위 내의 결함을 필터링합니다.
	- 1. [ 결함 필터링 항목 추가 ] 버튼을 클릭하십시오.
	- 2. "결함 각도로 필터링하기"를 선택합니다.
	- 3. [ 확인 ] 버튼을 클릭하십시오.

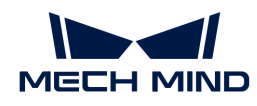

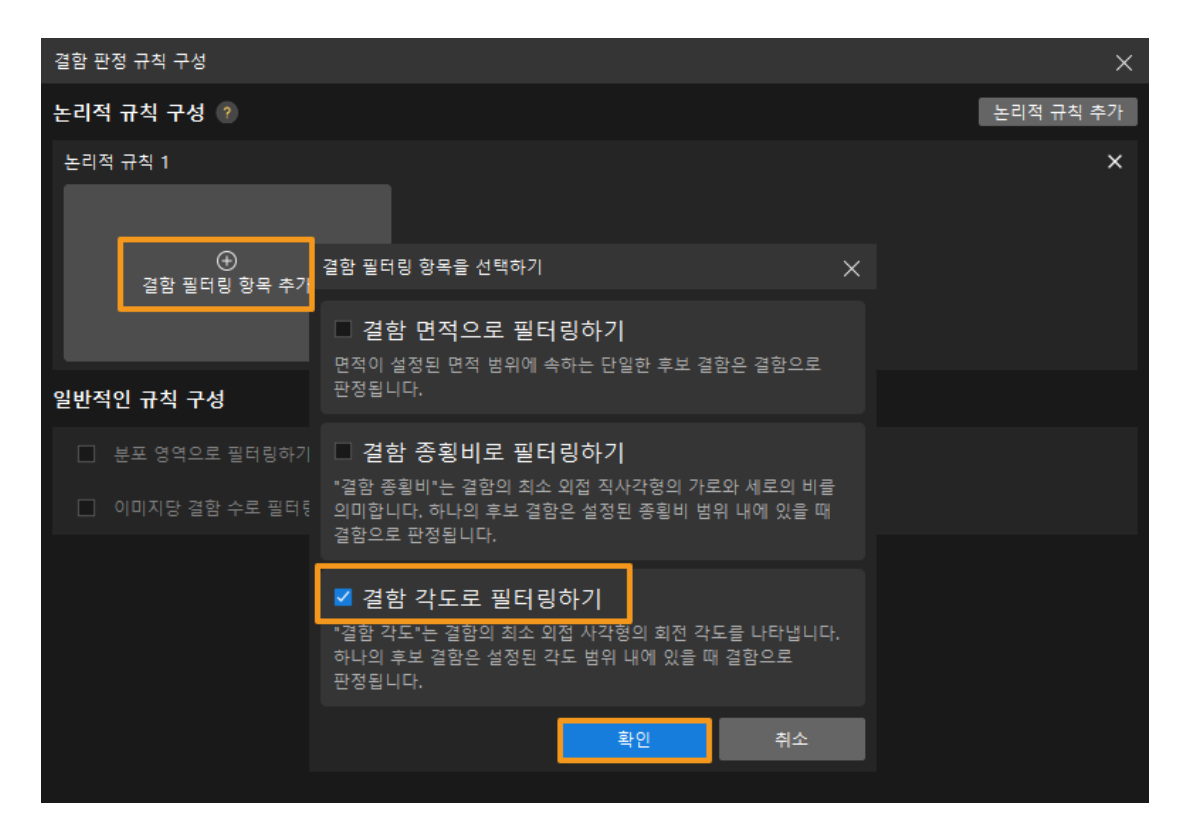

- 4. [ + ]를 클릭하고 각도 범위를 각각 설정하십시오.
- 5. [ 저장 ] 버튼을 클릭하십시오.

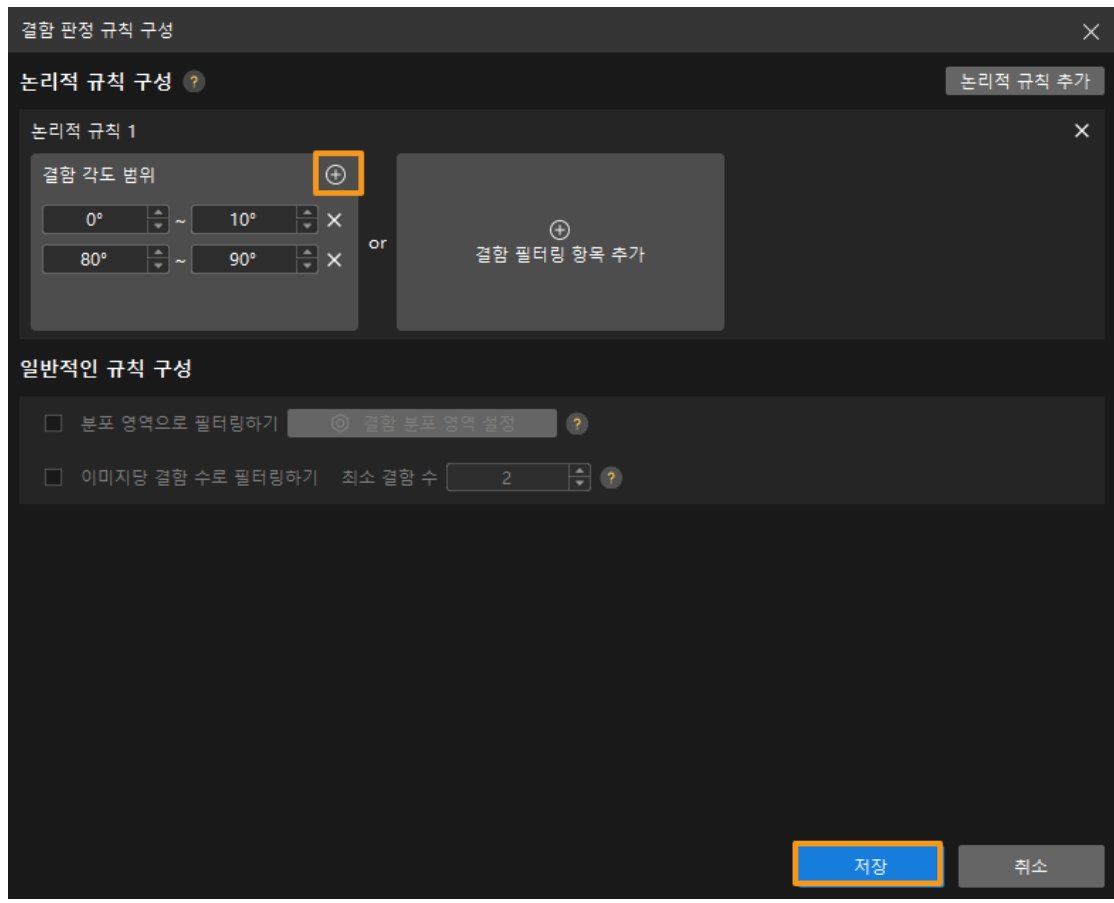

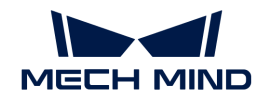

- 면적이 10000~12000 및 종횡비가 0.1~0.3 범위 내의 결함을 필터링합니다.
	- 1. [ 논리적 규칙 추가 ]버튼을 클릭하십시오.
	- 2. 논리적 규칙 1 아래에서 [ 결함 필터링 항목 추가 ] 버튼을 클릭하십시오.
	- 3. "결함 면적으로 필터링하기"를 클릭하고 면적 범위를 설정하십시오.
	- 4. 논리적 규칙 2 아래에서 [ 결함 필터링 항목 추가 ] 버튼을 클릭하십시오.
	- 5. "결함 종횡비로 필터링하기"를 클릭하고 종횡비의 범위를 설정하십시오.

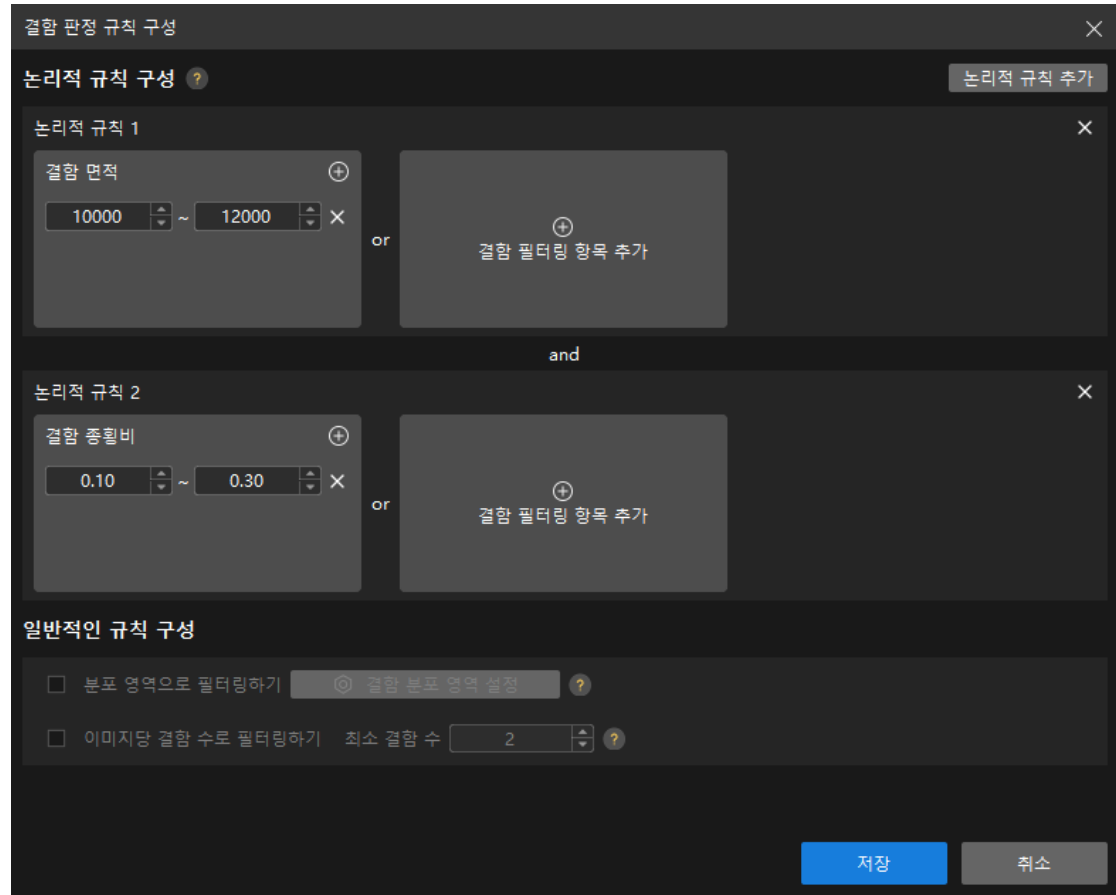

#### 일반적인 규칙 구성

#### 분포 영역으로 필터링하기

하나의 후보 결함 중 설정된 결함 분포 영역과 교차하는 부분이 결함으로 판정됩니다.

- 1. 이 파라미터를 선택한 후 [ 결함 분포 영역 설정 ] 버튼을 클릭하십시오.
- 2. 팝업창에서 결함 분포 영역을 그리십시오(여러 개를 그릴 수 있음).
- 3. [ 확인 ] 버튼을 클릭하십시오.

#### 이미지당 결함 수로 필터링하기

단일 이미지 속의 결함 수가 지정된 "최소 결함 수"보다 크거나 같은 경우에만 이미지 속의 결함이 결함으로 판정됩니다.

이 파라미터를 선택한 후 최소 결함 수를 설정하십시오.

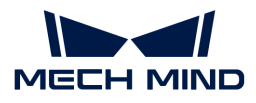

구성해야 할 항목을 모두 완료한 후 [ 저장 ]을 클릭하면 구성이 적용되고 검증 결과가 구성과 함께 변경되며 관련 구성도 도출한 모델에 적용됩니다.

# 2.3. 이미지 분류 모듈 훈련

### 2.3.1. "이미지 분류" 알고리즘 소개

이미지 분류는 이미지의 종류를 판단할 수 있습니다.

### 응용 시나리오

머신 텐딩: 철강, 기계 및 기타 산업에 적용되어 다양한 부품의 앞면과 뒷면, 방향, 종류 등을 판단합니다.

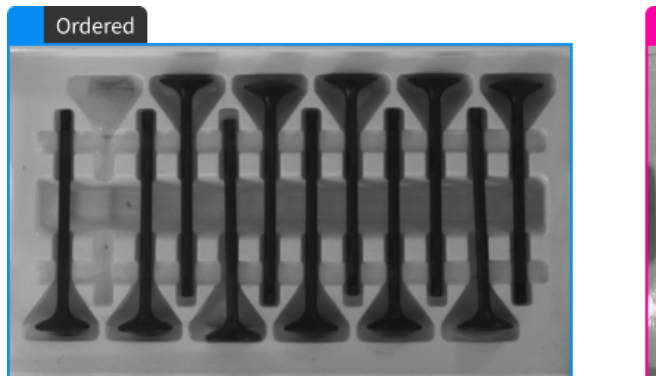

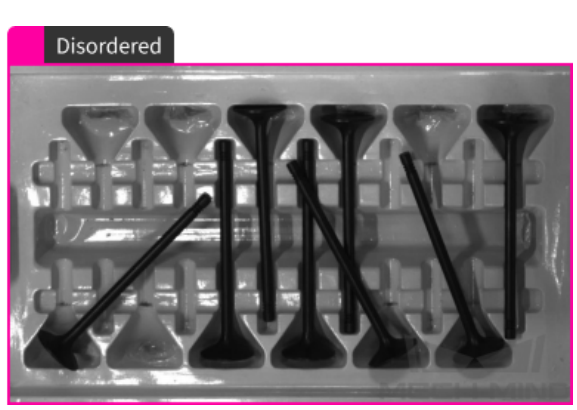

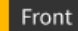

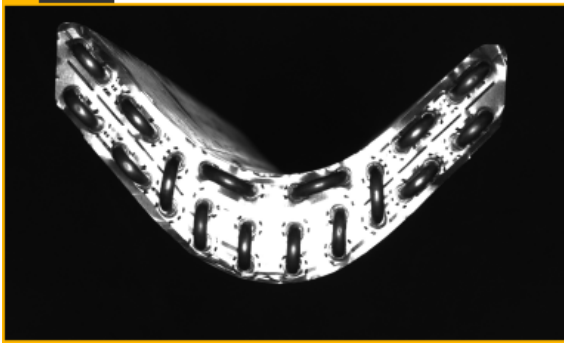

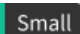

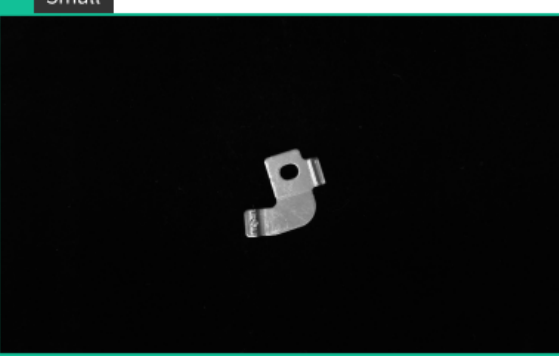

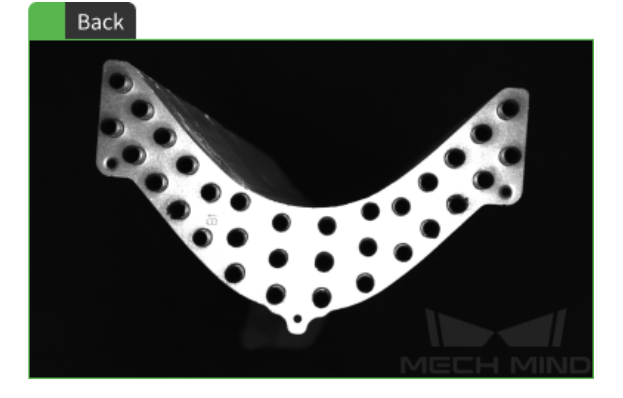

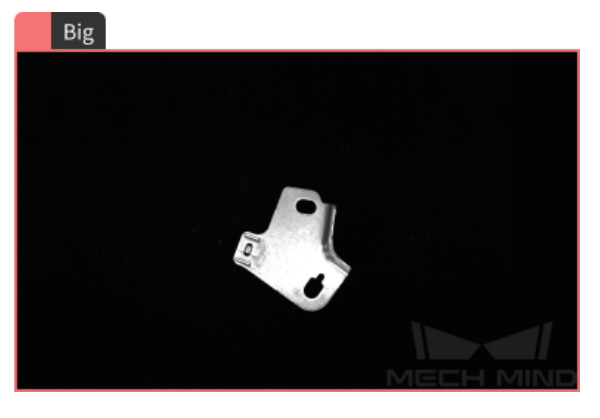

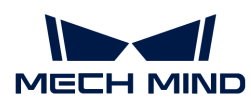

응용 프로세스

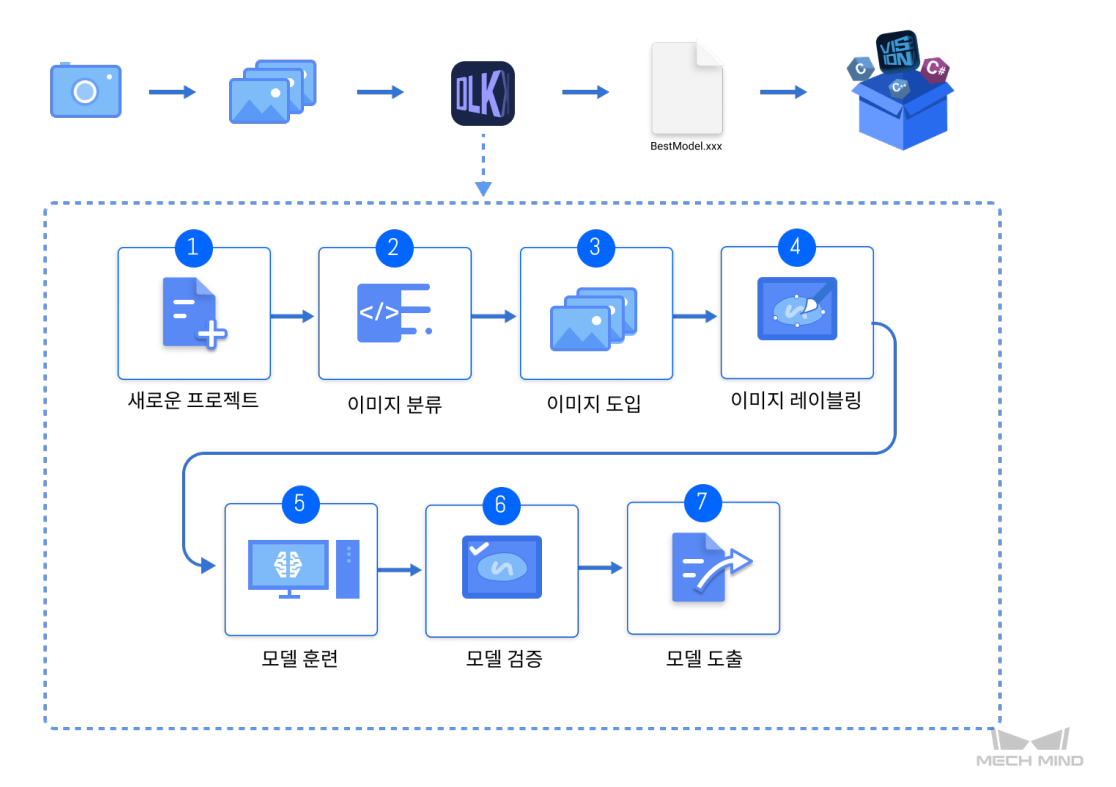

### 2.3.2. "이미지 분류" 모듈을 사용하기

이 부분에서는 Mech-DLK 예제 프로그램의 콘덴서 파이프 데이터 세트를 제공합니다. ( [이 링크를](https://docs.mech-mind.net//download/Mech-DLK/Classification(Condenser).zip) [클릭하여 다운로드 하십시오.](https://docs.mech-mind.net//download/Mech-DLK/Classification(Condenser).zip) ) 사용자가 "이미지 분류" 모듈을 사용해 모델을 훈련시켜 부품의 앞면과 뒷면을 구분할 수 있습니다.

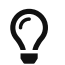

또한 사용자가 스스로 준비한 데이터를 사용할 수 있습니다. 전체 프로세스가 같지만 레이블링 방법이 차이가 있습니다.

1. 새로운 프로젝트를 만들고 "이미지 분류" 모듈을 추가하기: 메인 인터페이스에 있는 [ 새로운 프로젝트 ] 버튼을 클릭하고 프로젝트 경로를 선택하며 프로젝트 명칭을 입력하여 새 프로젝트를 구축합니다. 다음으로 화면 오른쪽 상단에 있는 아이콘을 클릭하여 "이미지 분류" 모듈을 선택하십시오.

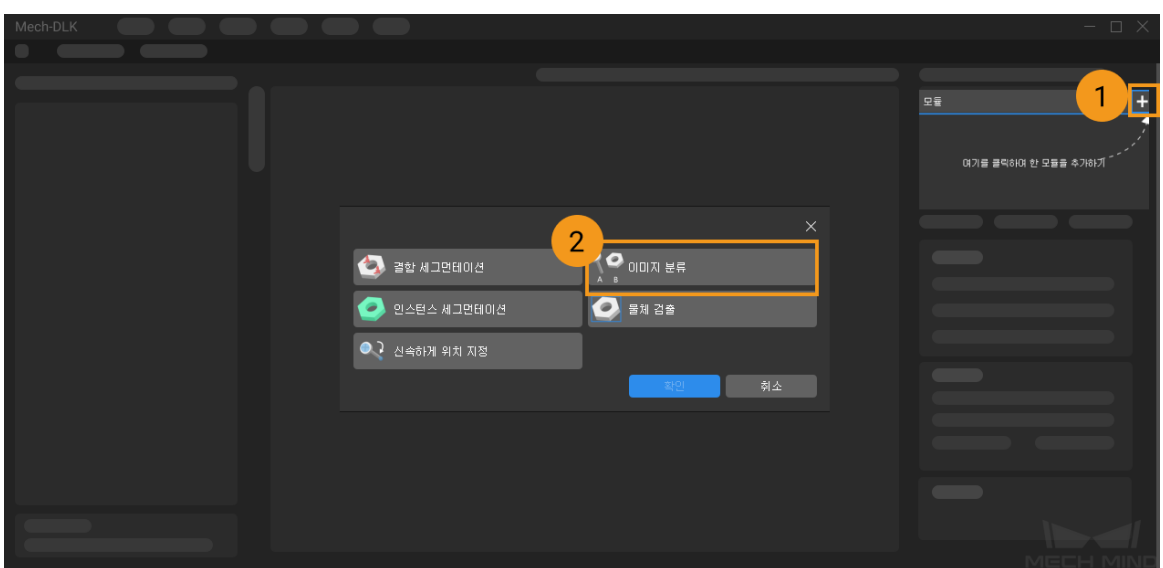

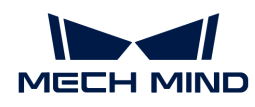

2. 부품의 앞면과 뒷면의 이미지 데이터 세트를 도입하기: 다운로드한 압축 패키지의 압축을 풀고 왼쪽 상단의 [ 도입 ] 버튼을 클릭하며 [ 폴더 ]를 선택하여 다운로드한 이미지 데이터를 도입합니다.

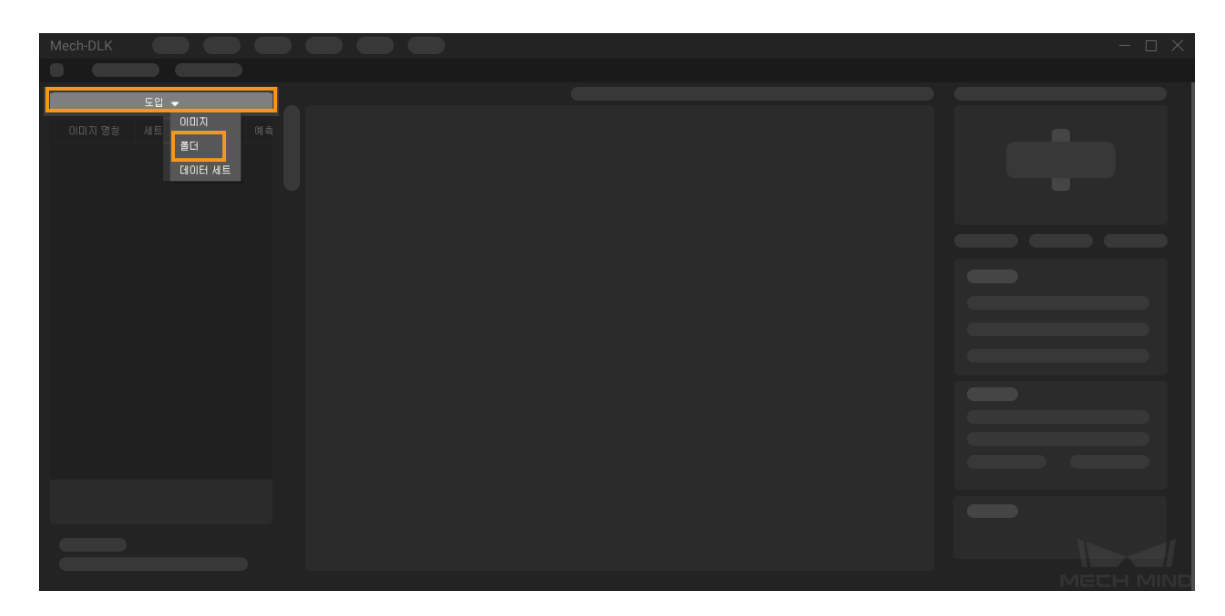

- 3. 레이블을 추가하기: 레이블링 표시줄에서 [ + ] 버튼을 클릭하여 물체의 이름이나 특징에 따라 해당 레이블을 추가합니다. 이 프로젝트에서는 작업물의 앞면과 뒷면을 구분할 필요가 있으므로 각각 앞면(front)과 뒷면(back)이라는 두 개의 클래스를 만듭니다.
- 4. 이미지 레이블링: 이미지 왼쪽에 있는 레이블링 도구 표시줄에서 필요한 도구를 선택하여 레이블링을 할 수 있으며 여러 이미지를 동시에 선택할 수 있습니다. 레이블의 일치성을 보장하는 것이 중요하며 이미지의 뒷면에 앞면이라는 레이블을 저장하면 안 됩니다.

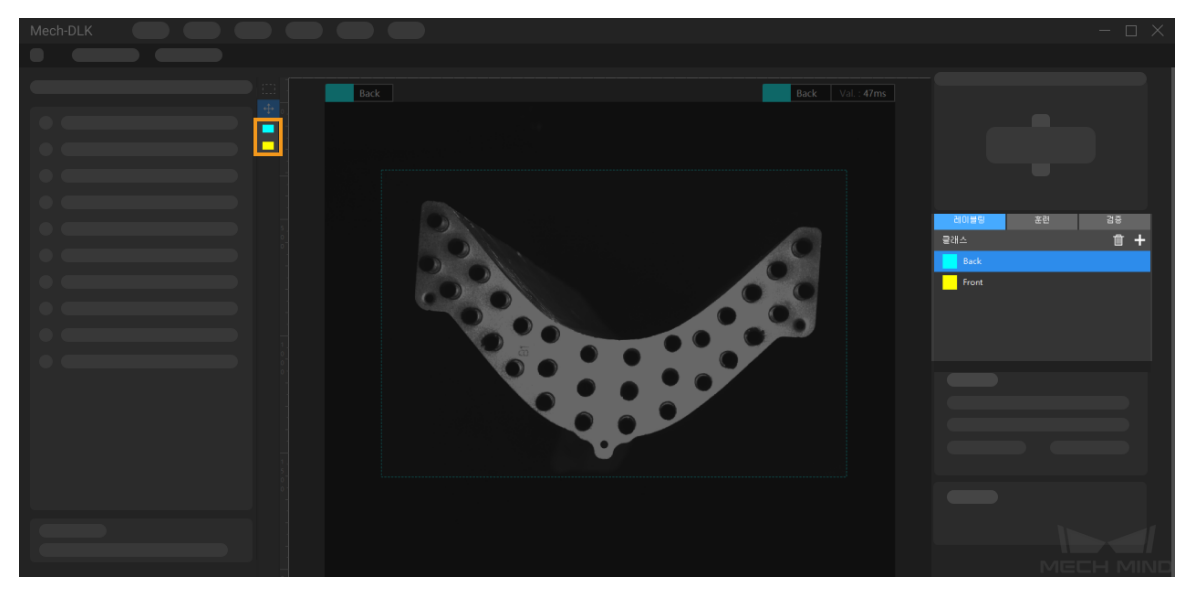

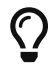

"이미지 분류" 모듈은 여러 장 이미지를 동시에 선택하고 일괄적으로 레이블링을 하는 것을 지원합니다.

5. 훈련 세트와 검증 세크를 분할하기: 기본적으로 소프트웨어는 데이터 세트의 80%를 훈련 세트로, 20%를 검증 세트로 나눕니다. 알고리즘 모듈이 훈련 과정에서 \*모든 유형\*의 이미지의 특성을 학습하고 모든 유형의 이미지를 검증할 수 있도록 훈련 세트와 검증 세트 모두 모든 유형 의 이미지를 포함해야 합니다. 기본적으로 분할된 데이터 세트가 이 조건을 충족하지 않는 경우 이미지 이름을 마우스 오른쪽 버튼으로 [ 훈련 세트로 옮기기 ] 또는 [ 검증 세트로 옮기기 ]를 클릭하여 이미지가 속한 데이터 세트를 조정합니다.

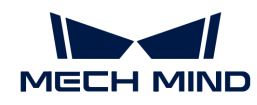

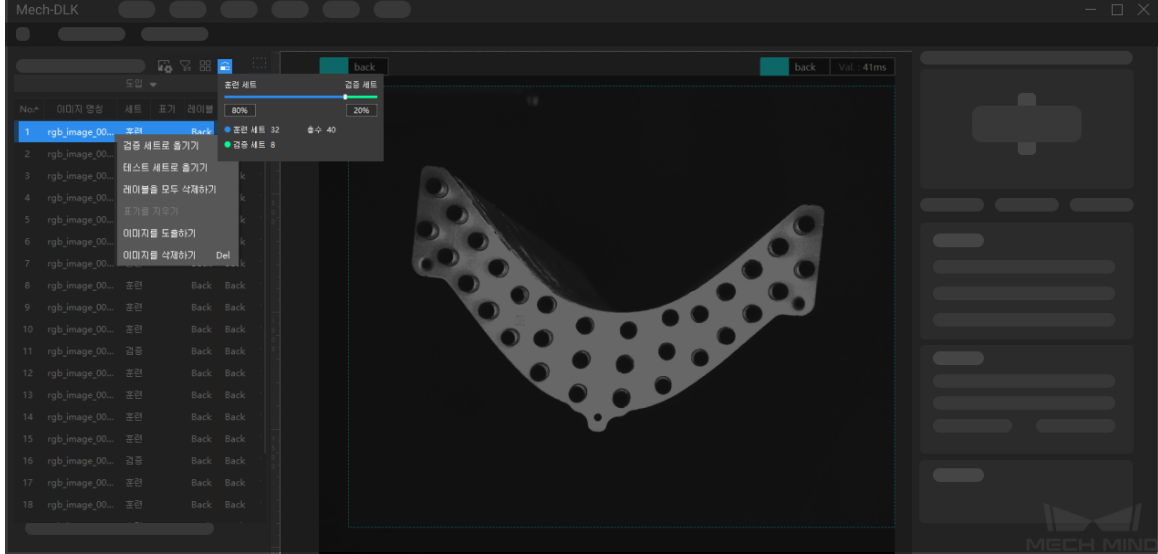

6. 모델 훈련: 기본적인 파라미터 설정을 사용하며 [ 훈련 ] 버튼을 클릭하면 모델 훈련 과정을 시작할 수 있습니다. [여기를 클릭하여](#page-105-0) 훈련 파라미터 구성에 대한 설명 내용을 참조하십시오.

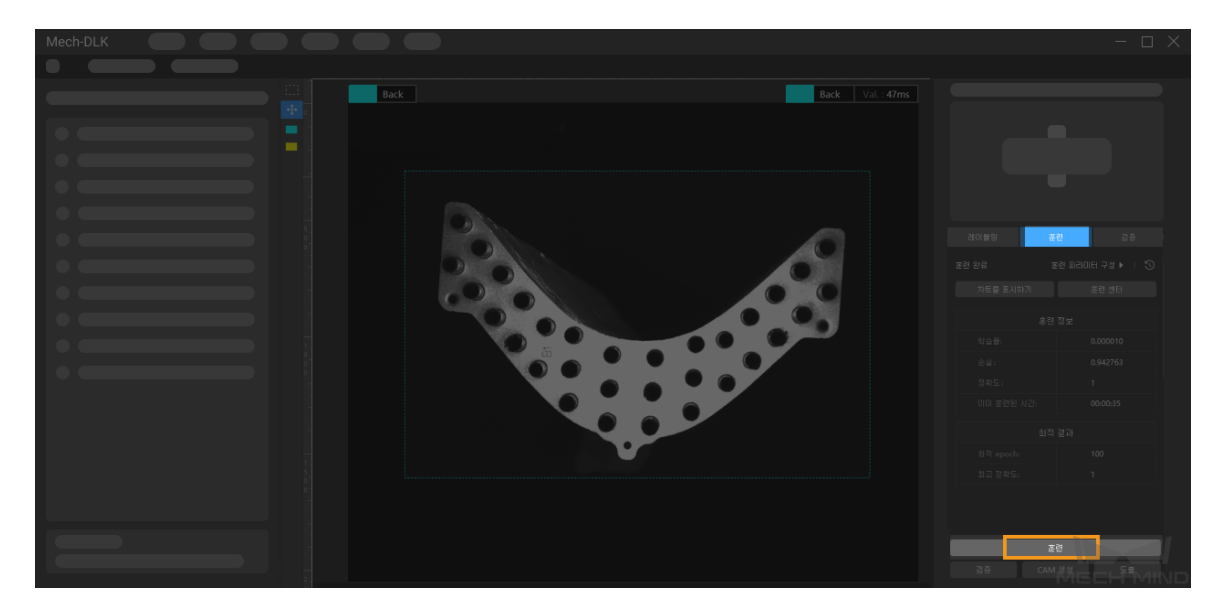

7. 모델 검증: 훈련이 끝나면 [ 검증 ] 버튼을 클릭하면 검증을 시작하여 모델의 식별 효과를 확인할 수 있습니다. [여기를 클릭하여](#page-109-0) 검증 파라미터 구성에 대한 설명 내용을 참조하십시오. 또한 <mark>도</mark> > 틀린 결과 > 확인을 클릭하여 결과를 필터링하여 잘못 인식된 결과를 확인할 수 있습니다.

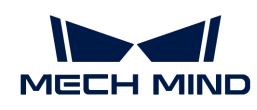

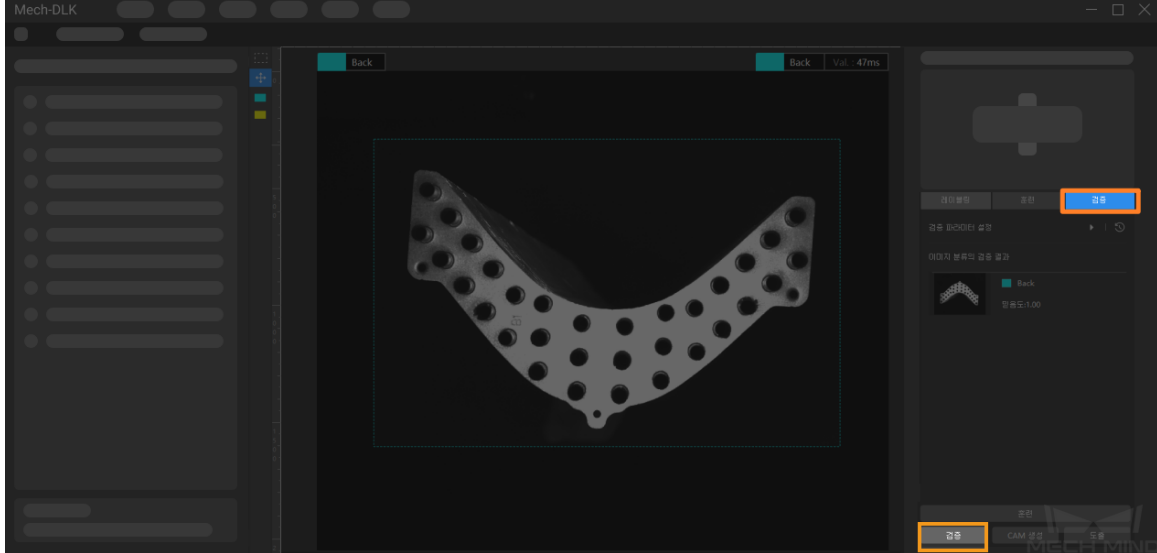

8. 모델 도출: [ 도출 ] 버튼을 클릭하여 [모델 도출과 관련된 파라미터](#page-110-0)를 설정하고 [ 도출 ] 버튼을 클릭한 후 저장 경로를 선택하면 모델을 도출할 수 있습니다.

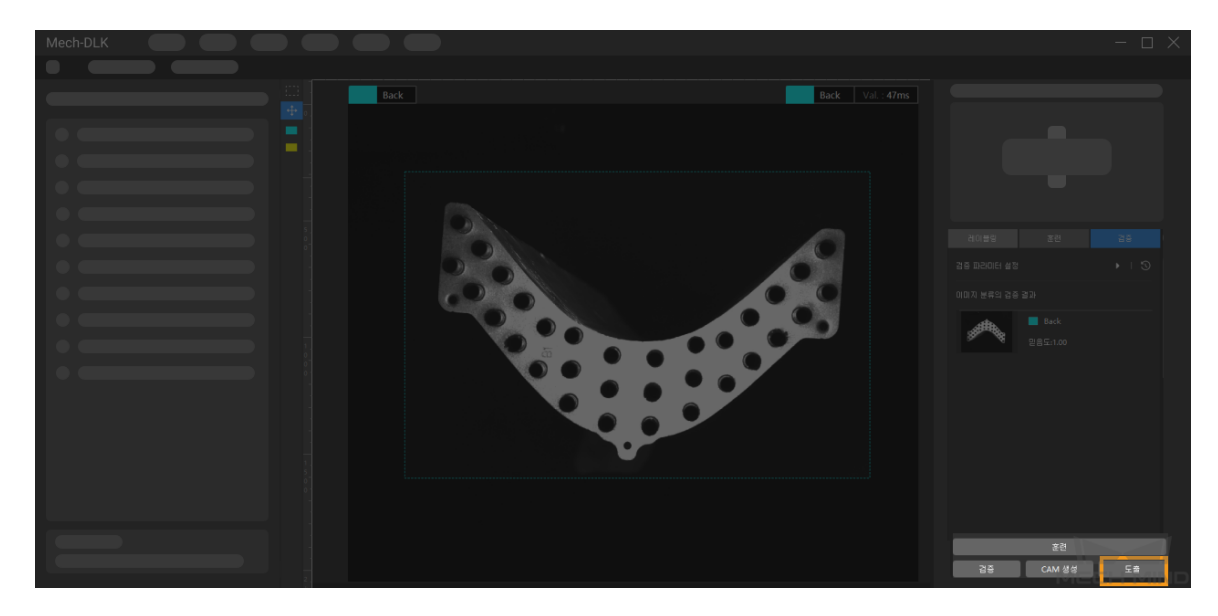

도출한 모델은 Mech-Vision 및 Mech-DLK SDK에 사용될 수 있습니다. [여기를 클릭하여](#page-110-1) 상세한 내용을 참조하십시오.

### 2.3.3. ROI 도구 소개

"ROI 도구"는 ROI 영역을 설정할 수 있습니다.

ROI 영역을 설정하는 목적은 불필요한 배경 정보의 간섭을 줄이는 것입니다.
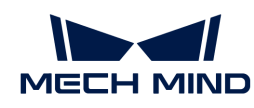

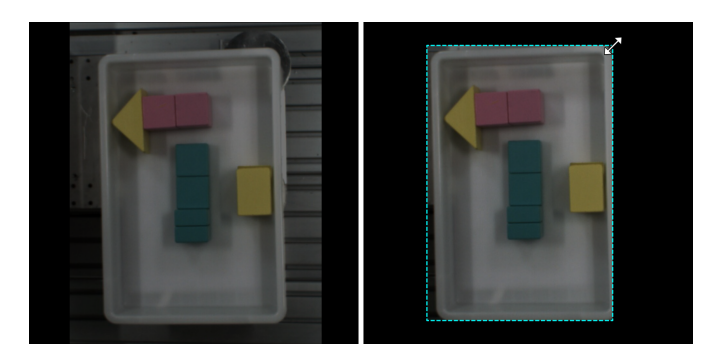

- 1. **...** (단축키 O)를 클릭하십시오.
- 2. 레이블링 화면에서 ROI 범위를 조정하십시오.
- 3. 레이블링 화면 왼쪽 상단에 있는 [ 응용 ] 버튼을 클릭하십시오.

### 2.3.4. 고품질 모델을 훈련시키는 방법

이 부분에서는 모델 품질에 영향을 미치는 요소 및 고품질 이미지 분류 모델을 훈련시키는 방법에 대해 소개하겠습니다.

### 이미지의 품질을 보장하기

1. 노출 과다, 과다 어둡과하게 어두운 경우, 색상 왜곡, 흐릿함, 가려진 경우 등을 피하십시오. 이러한 상황은 딥 러닝 모델이 의존하는 특징의 손실로 이어지고 모델 훈련 효과에 악영향을 미칩니다.

노출 과다

정상

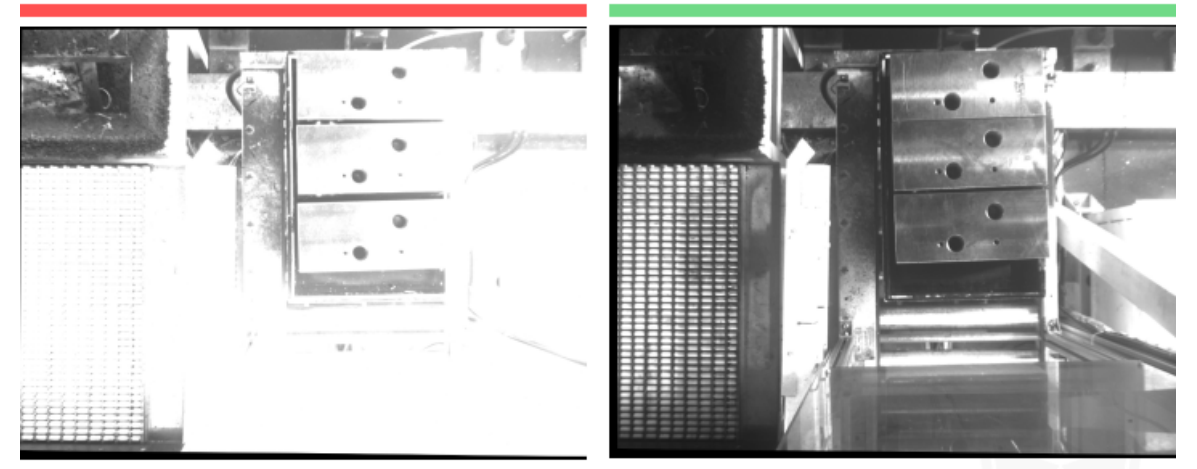

제안: 빛을 가리십시오.

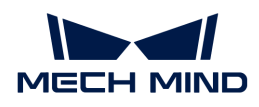

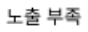

정상

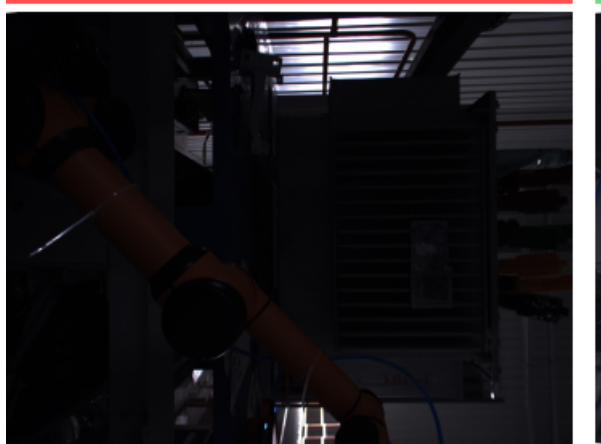

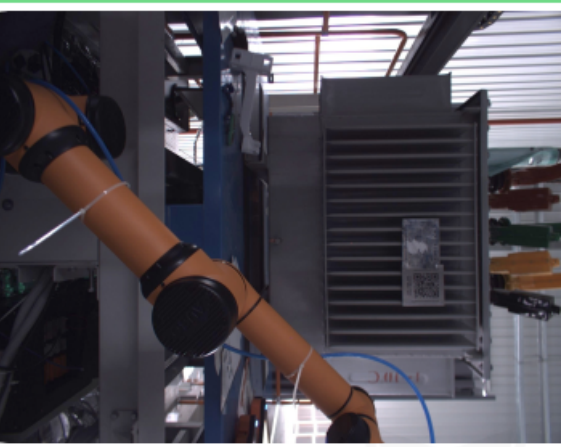

제안: 보조 조명을 사용하십시오.

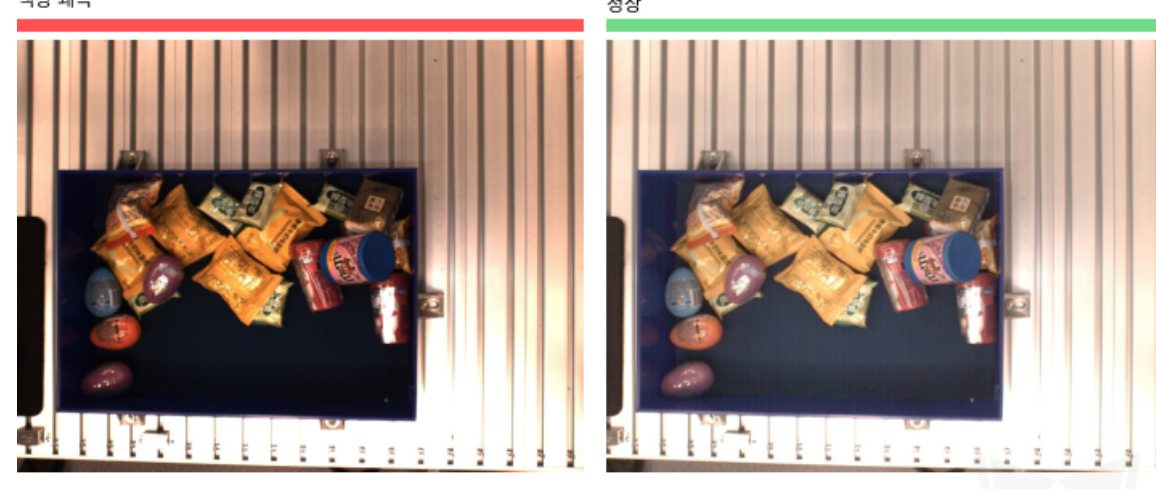

제안: 카메라의 화이트 밸런스를 조정하십시오.

흐릿함

정상

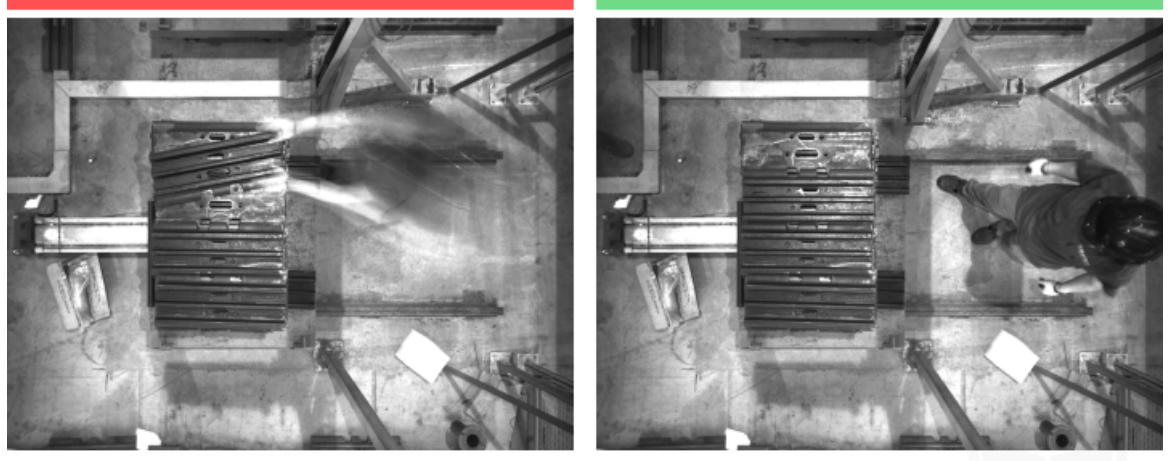

제안: 카메라나 물체가 움직이는 동안에는 사진을 찍지 마십시오.

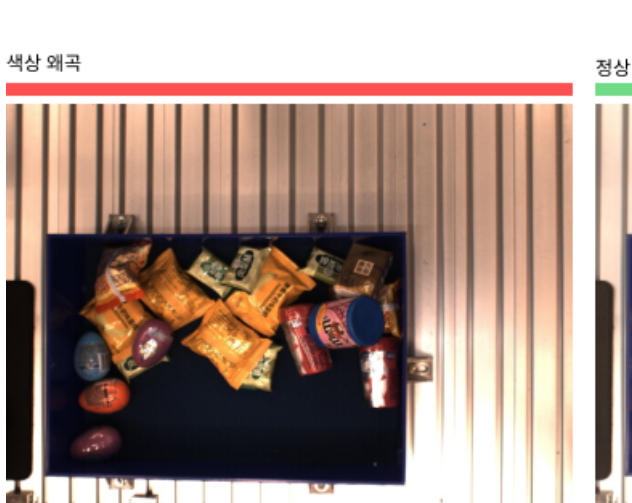

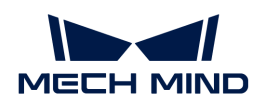

로봇팔이 시야를 기립니다.

사람의 손이 시야를 가립니다.

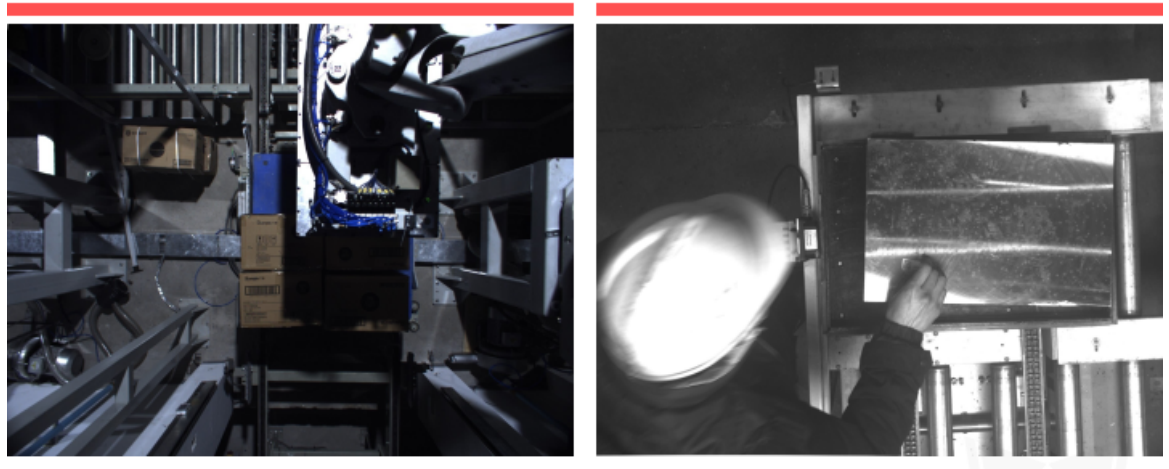

제안: 시야 범위 내에 로봇팔이나 작업자가 없는지 확인하십시오.

2. 데이터를 캡처할 때의 **배경, 시각, 높이** 등 요소가 실제 응용과 일치해야 합니다. 일치하지 않으면 실제 응용 시 딥 러닝의 효과에 악영향을 끼쳐 데이터를 다시 캡처해야 하는 경우도 종종 있습니다. 따라서 이미지를 캡처하기 전에 부디 실제 작업 현장의 조건을 확인해야 합니다.

잘못된 예시: 훈련에 사용되는 배경(왼쪽)과 작업 현장에서 사용되는 배경(오른쪽)이 다릅니다.

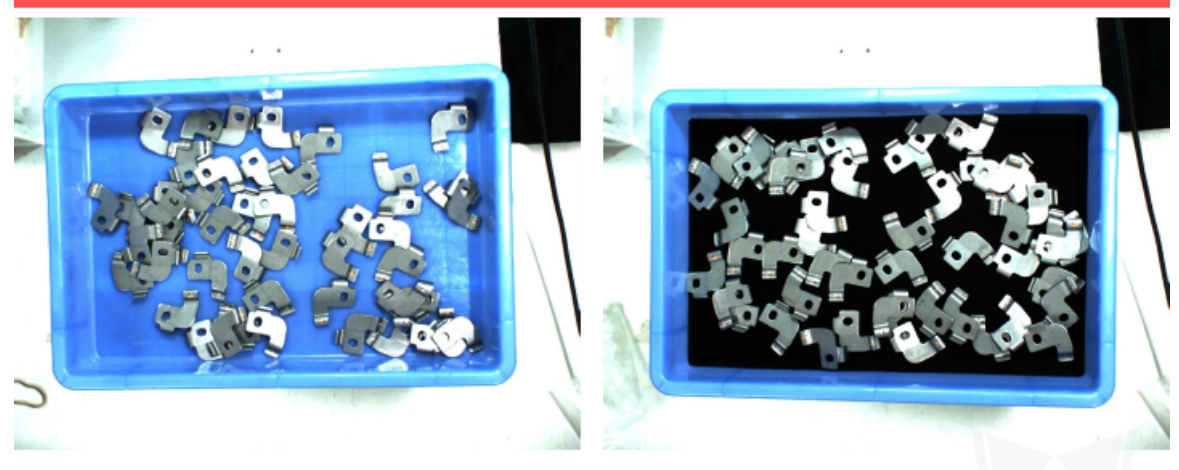

제안: 실제 응용에 사용되는 배경을 모델 훈련에 사용되는 것과 일치해야 합니다.

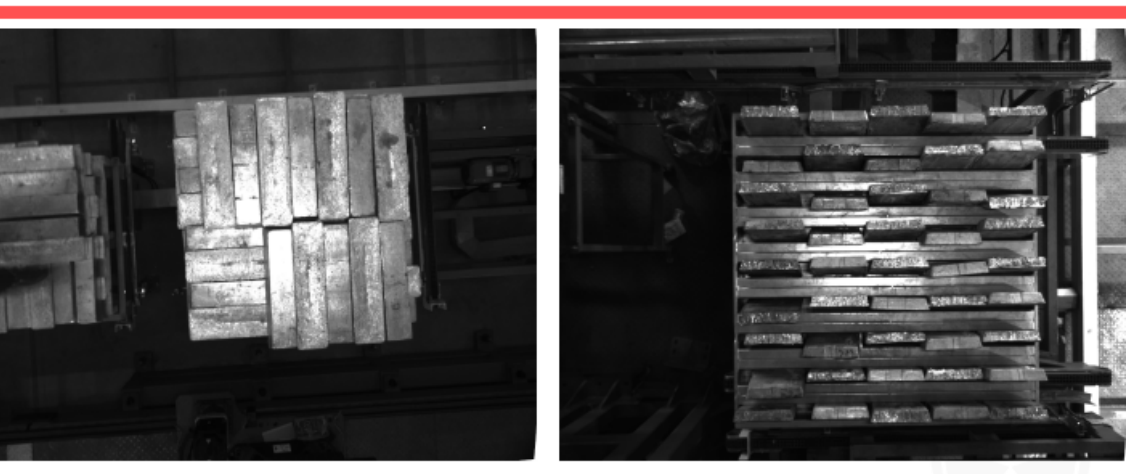

잘못된 예시: 훈련 시 이미지를 캡처할 때의 시야(왼쪽)와 작업 현장에서 이미지를 캡처할 때의 시야(오른쪽)가 다릅니다.

제안: 실제 프로젝트에서 이미지를 캡처할 때의 시야가 모델 훈련 시의 시야와 일치해야 합니다.

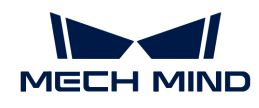

잘못된 예시: 훈련 시 이미지를 캡처할 때의 높이(왼쪽)와 작업 현장에서 이미지를 캡처할 때의 높이(오른쪽)가 다릅니다.

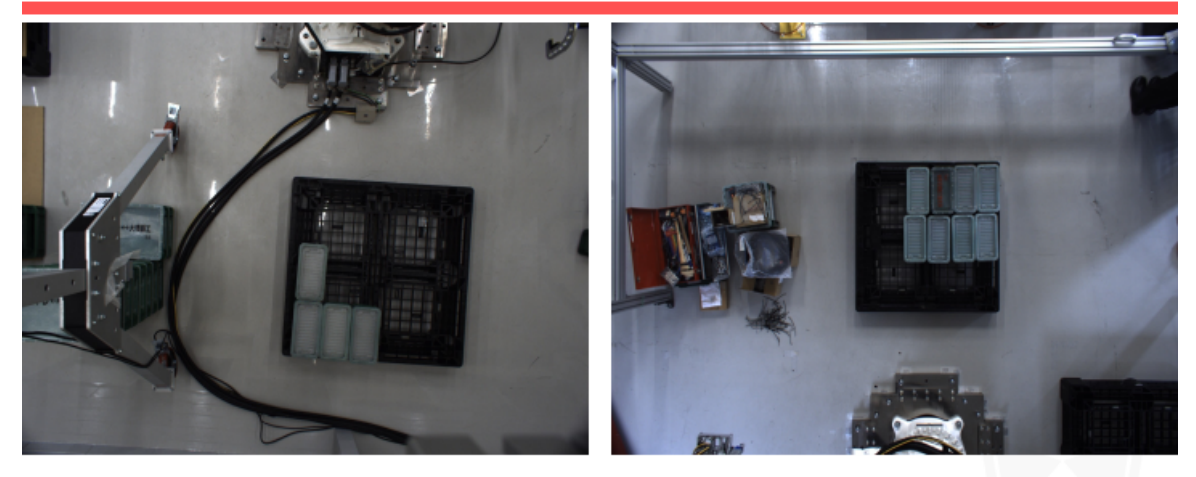

제안: 실제 프로젝트에서 설정된 높이가 모델 훈련에서 설정된 높이와 일치해야 합니다.

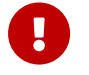

"이미지 분류" 모듈은 조명에 대한 요구가 높아서 이미지를 캡처할 때 조명이 실제 응용 시와 반드시 일치해야 합니다. 작업 현장에서 아침과 저녁의 조명 조건이 일치하지 않은 경우 상황에 따라 별도로 데이터를 수집해야 합니다.

### 데이터의 품질을 보장하기

"이미지 분류" 모듈은 기존 이미지의 특징을 학습함으로써 모델을 훈련시키고 실제 응용 시나리오에 응용합니다. 따라서 캡처/선택한 데이터는 반드시 실제 응용 시와 일치해야 고품질의 모델을 훈련시킬 수 있습니다.

### 데이터를 캡처하기

다양한 배치 가능성을 충분히 고려해야 합니다. 예를 들어, 실제 생산에서는 입고되는 자재가 수평 또는 수직으로 배치되는 가능성이 있지만 이미지를 캡처할 때 수평으로 배치되는 상황의 이미지 데이터 세트만 수집하면 수직으로 배치되는 상황에 대한 인식 효과를 보장할 수 없습니다. 따라서 데이터를 수집할 때 \*실제 생산 시 다양한 응용 시나리오\*의 데이터를 수집해야 하며 다음과 같은 사항을 고려해야 합니다:

- 실제 응용에서 나타날 수 있는 분류될 물체의 <mark>다양한 각도</mark> 특징.
- 실제 응용에서 나타날 수 있는 분류될 물체의 다양한 위치 특징.
	- 1. 다양한 각도

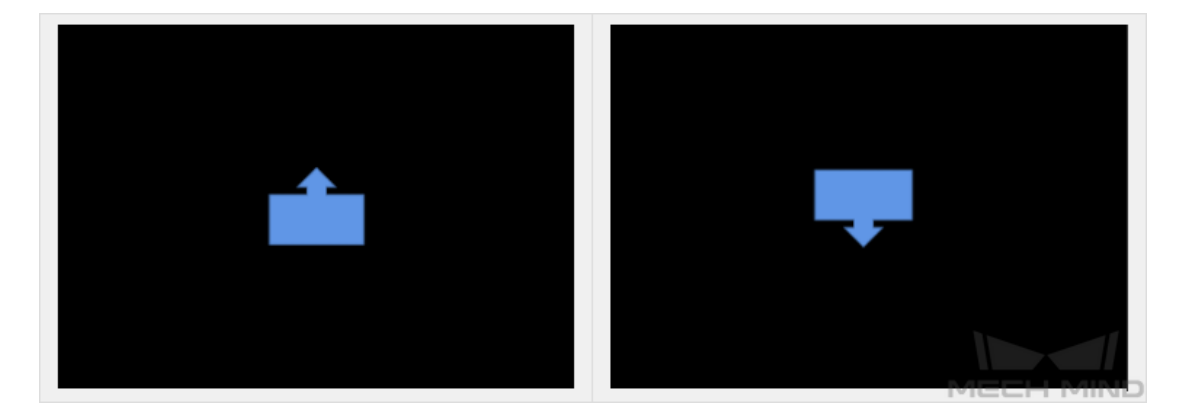

 $\mathbf V$ 

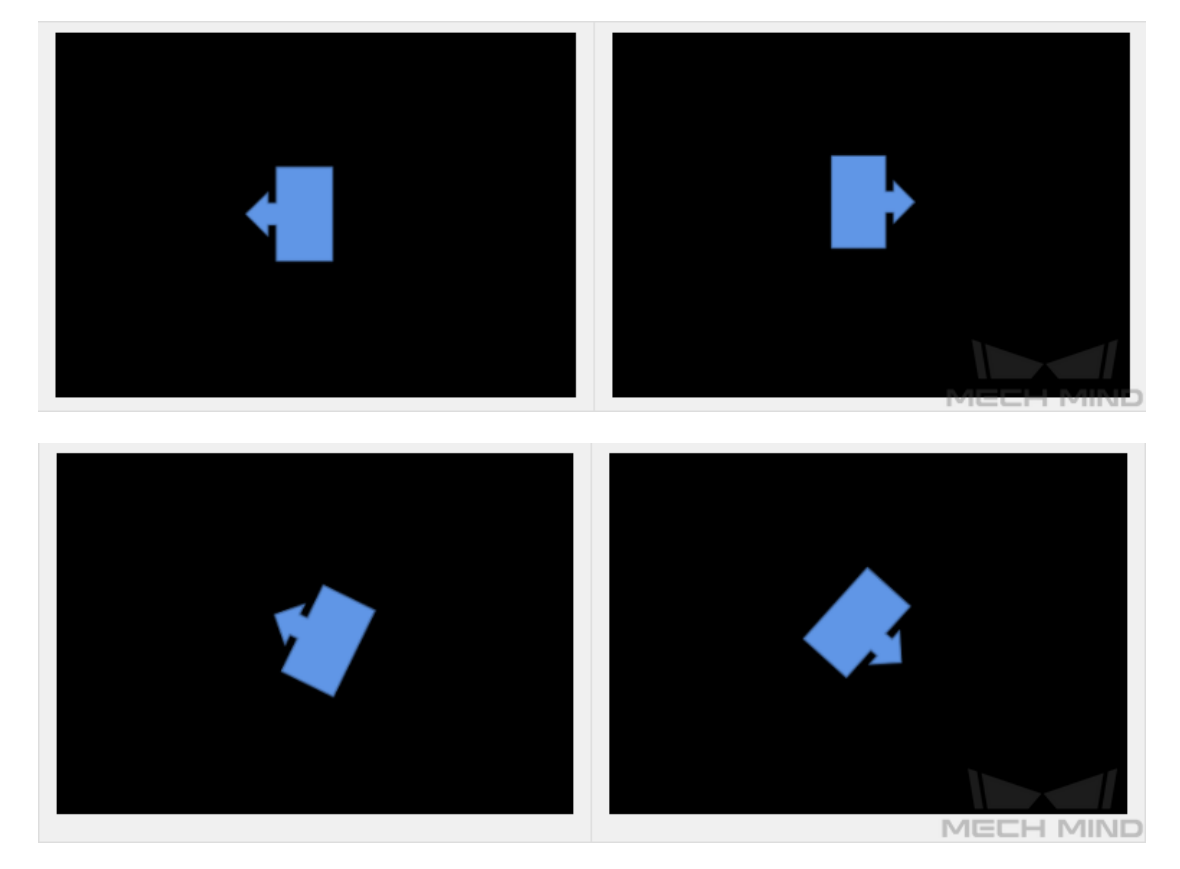

2. 다양한 위치

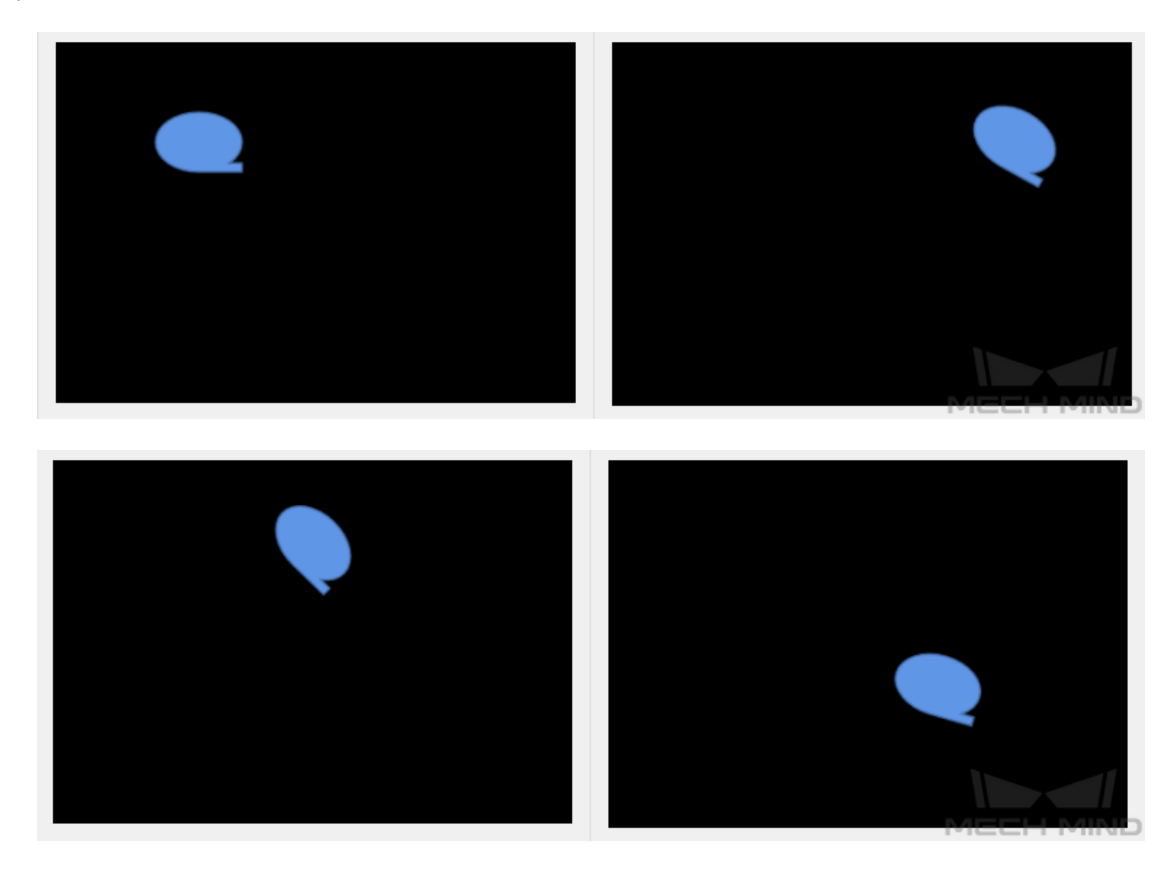

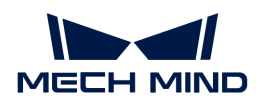

### 캡처된 이미지의 예시

1. 밸브 튜브 프로젝트의 경우, 물체 유형이 단일하고 물체의 앞면과 뒷면을 구분해야 하며 물체의 위치 변동이 크지 않고 앞, 뒷면에 대해 각각 이미지 15장을 캡처합니다.

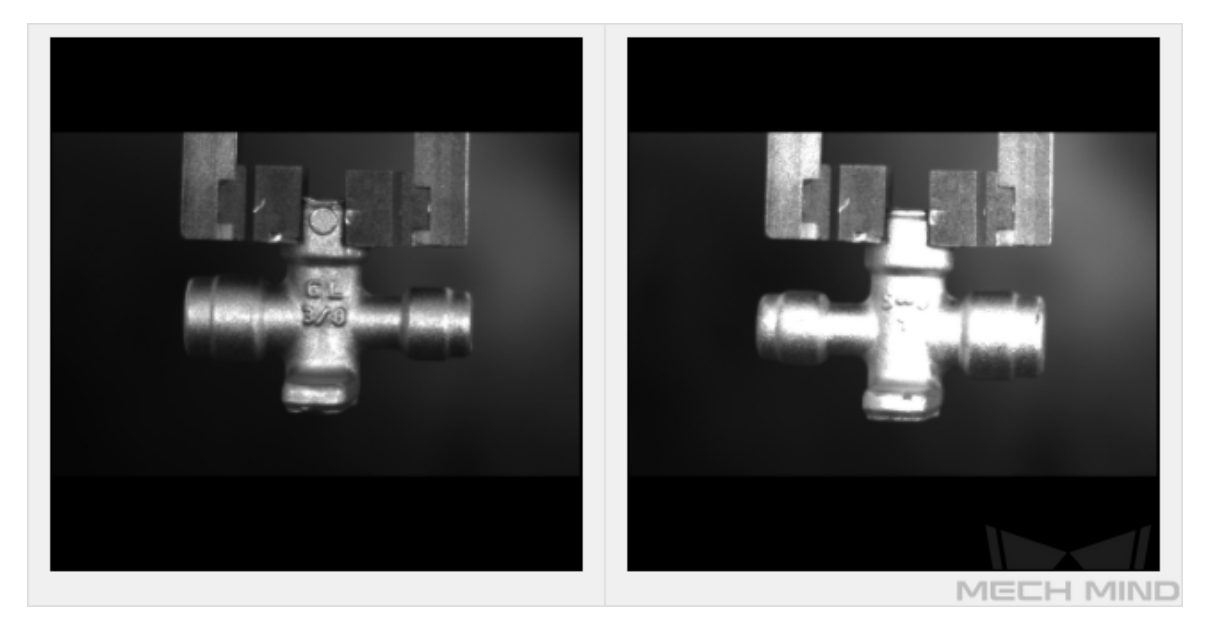

2. 엔진 밸브 조립 프로젝트의 경우, 물체 유형이 단일하고 부품이 카드 슬롯에 올바르게 배치되어 있는지를 판단해야 합니다. 카드 슬롯 밖에 배치할 때 나타날 수 있는 자세가 상대적으로 많기 때문에 다양한 위치와 다양한 각도를 고려해야 해서 20 장 정도를 캡처하면 됩니다. 카드 슬롯 안에 배치할 때 다양한 위치만 고려하기 때문에 10장 정도 캡처하면 됩니다.

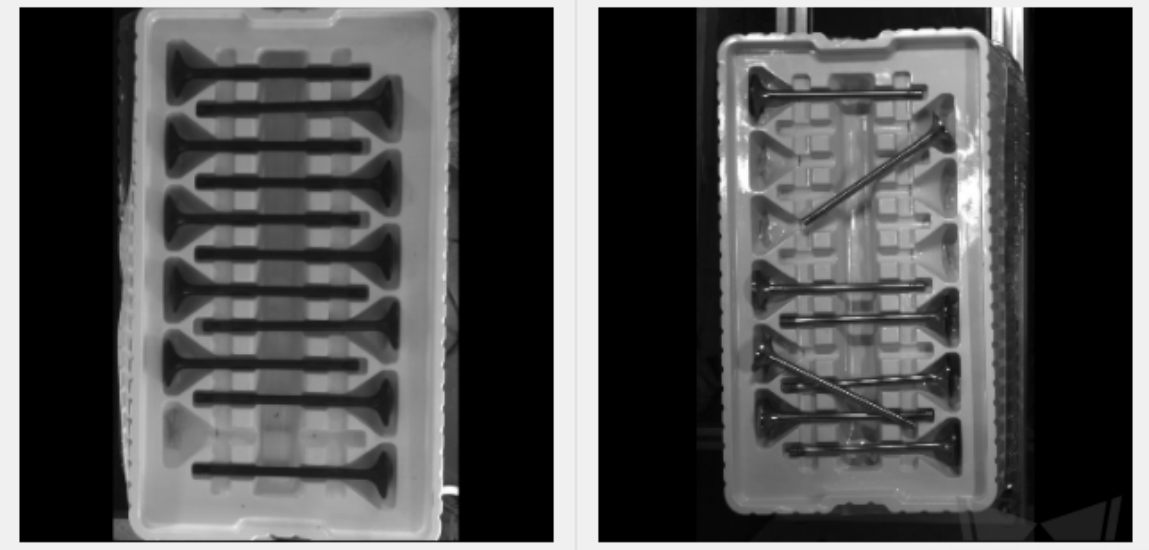

MECH MIND

3. 얇은 금속판 프로젝트의 경우, 물체 유형이 두 가지로 나눠고 부품의 크기를 구분해야 하며 위치와 각도가 서로 다른 경우가 나타날 수 있으므로 앞,뒷면에 대해 각각 20 장을 캡처합니다.

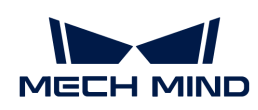

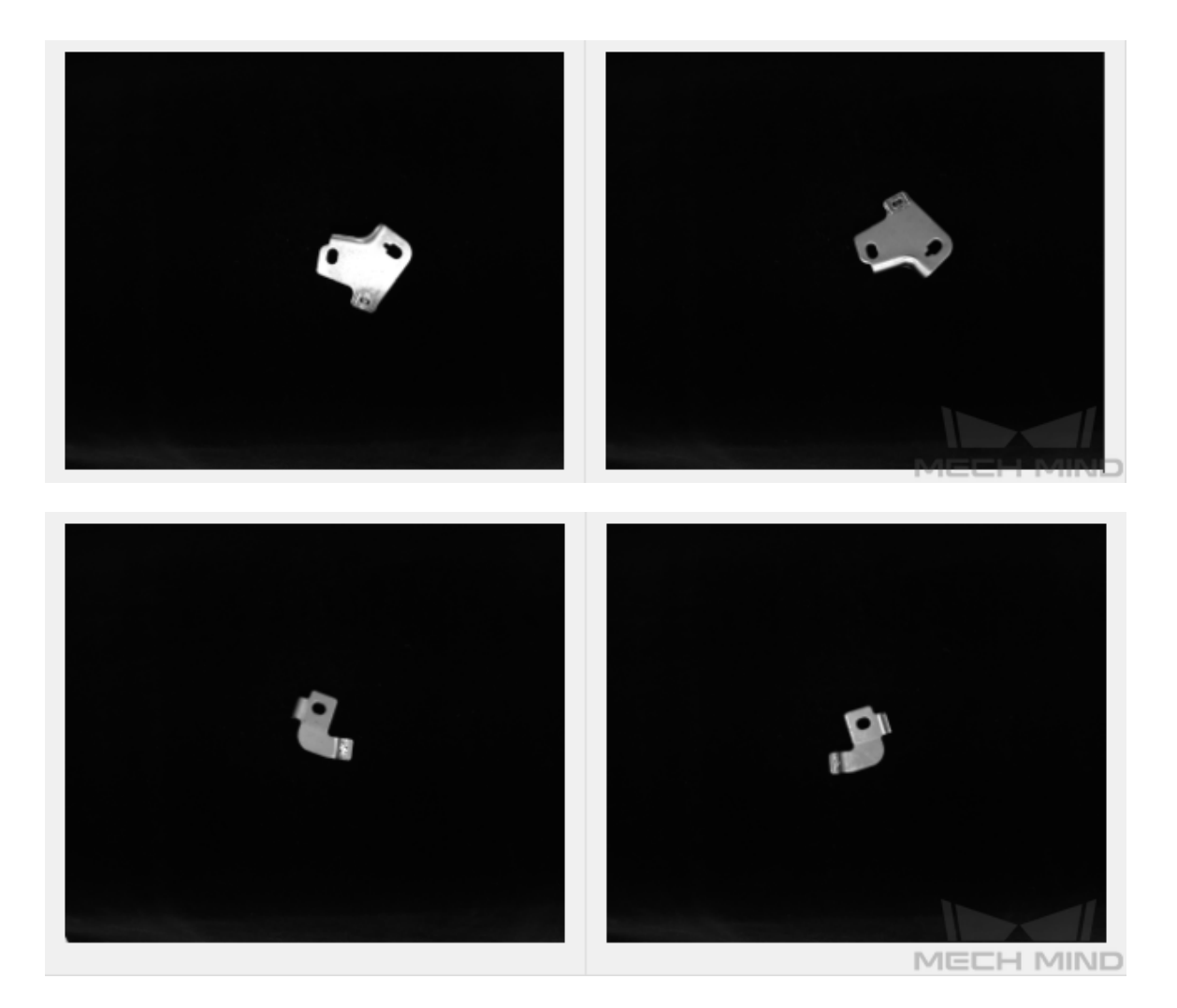

### 올바른 데이터 세트를 선택하기

### 1. 훈련 세트의 수량이 적당해야 함

처음에 "이미지 분류" 모듈을 사용하여 모델을 만들 때 이미지 30 장을 선택하여 훈련 세트로 사용하는 것이 좋습니다. 이미지의 수가 많으면 많을수록 효과가 더욱 좋은 것이 아닙니다. 초기 단계에 잘못된 데이터 세트가 많으면 이후 모델 반복에 도움이 되지 않으며 모델 훈련 시간이 길어집니다.

### 2. 대표적인 데이터를 선택해야 함

데이터에 있는 이미지에는 대상 물체의 모든 조명, 색상, 크기 조건을 모두 포함해야 합니다.

- 조명: 실제로 조명 조건이 변하게 되면 데이터에 조명이 없는 경우의 이미지를 포함해야 합니다.
- 색상: 부품들의 색상이 다르면 데이터에 모든 색생의 이미지를 포함해야 합니다.
- 치수: 부품들의 치수가 다르면 데이터에 모든 치수의 이미지를 포함해야 합니다.

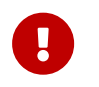

실제 작업 현장에 작업물이 회전, 크기 조정 등으로 인해 해당 이미지 데이터를 수집할 수 없는 경우가 나타날 수 있는데 이때 데이터 증강 훈련 파라미터를 조절함으로써 데이터를 보완하여 현장의 모든 조건이 훈련 세트에 포함되도록 할 수 있습니다.

### 3. 데이터의 비율이 균형을 이뤄야 함

훈련 세트에 물체 종류가 서로 다른 이미지 비율은 균형을 이루어야 합니다. 그렇지 않으면 모델의 효과에 악영향을 끼칩니다. 한 물체의 이미지는 20장, 다른 물체의 이미지는 3장만 캡처하는 것은 금지되어 있습니다.

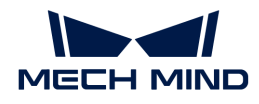

### 4. 데이터는 실제 응용 시나리오와 일치해야 함

이미지를 수집할 때의 조명 조건, 작업물 특징, 배경, 시야 크기 등 요소가 모델의 실제 응용 시나리오와 일치해야 합니다.

### 레이블링 품질을 보장하기

이미지와 해당한 레이블이 서로 대응해여 하며 일관성 을 보장해야 합니다.

잘못된 예시: 레이블이 틀립니다.

올바른 예시: 레이블이 맞습니다.

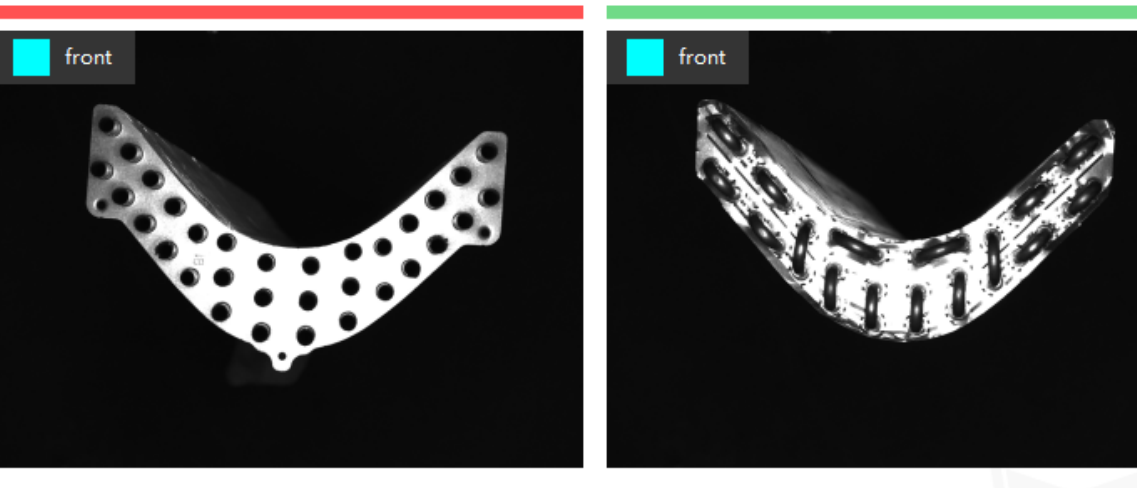

주의: 레이블은 이미지와 일치하지 않으며 오른쪽 사진은 작업물의 앞면(front)이고 왼쪽 그림은 작업물의 뒷면(back)입니다.

### CAM 표시

이미지 분류 모델을 훈련시킨 후 [ CAM 생성 ] 버튼을 클릭하여 CAM을 생성하십시오. 생성한 후 [ CAM 표시 ] 버튼을 클릭하면 CAM을 확인할 수 있습니다. CAM은 모델 훈련 시 주의해야 할 이미지의 특징 영역을 보여주며 분류의 성능을 확인하는 데 도움이 되어 모델 최적화를 위한 참고를 제공합니다.

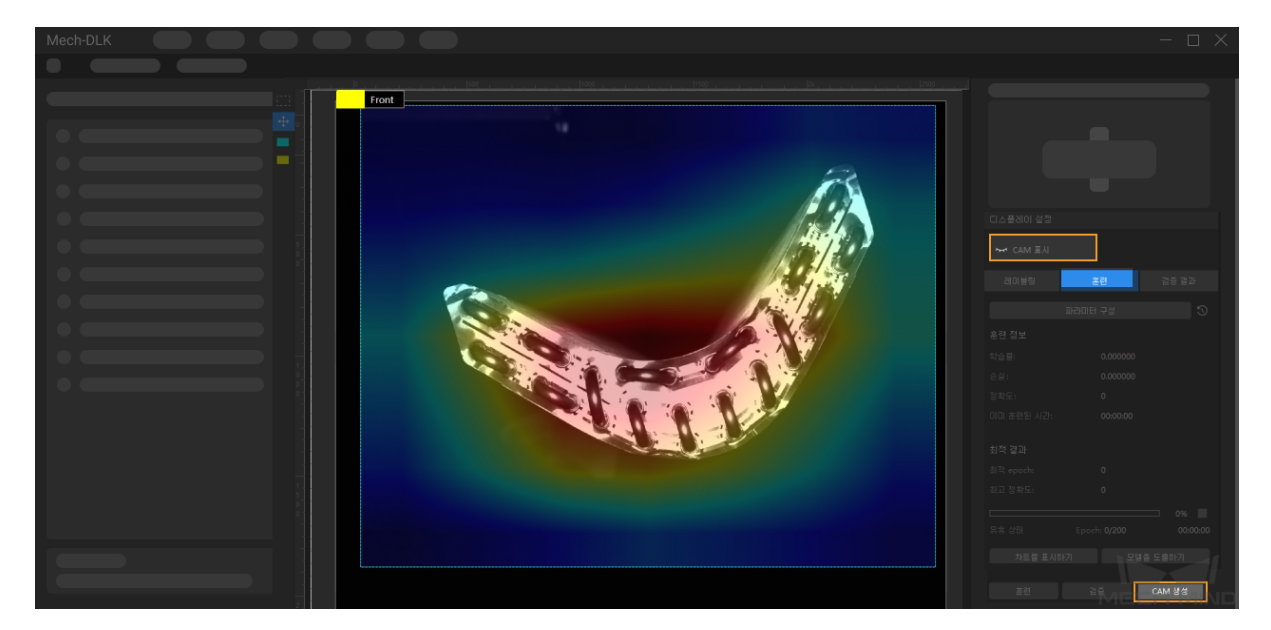

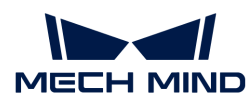

# 2.4. 물체 검출 모듈 훈련

## 2.4.1. 물체 검출 알고리즘 소개

물체 검출은 모든 대상 물체의 위치를 검출할 수 있으며 물체 종류를 판단할 수 있습니다.

### 응용 시나리오

작업물 수량 계산: 공장에서 자주 보이는 묶음 철근, 흩어져 있는 금속 부품 및 작은 부품의 수량을 계산하는 시나리오에 사용됩니다.

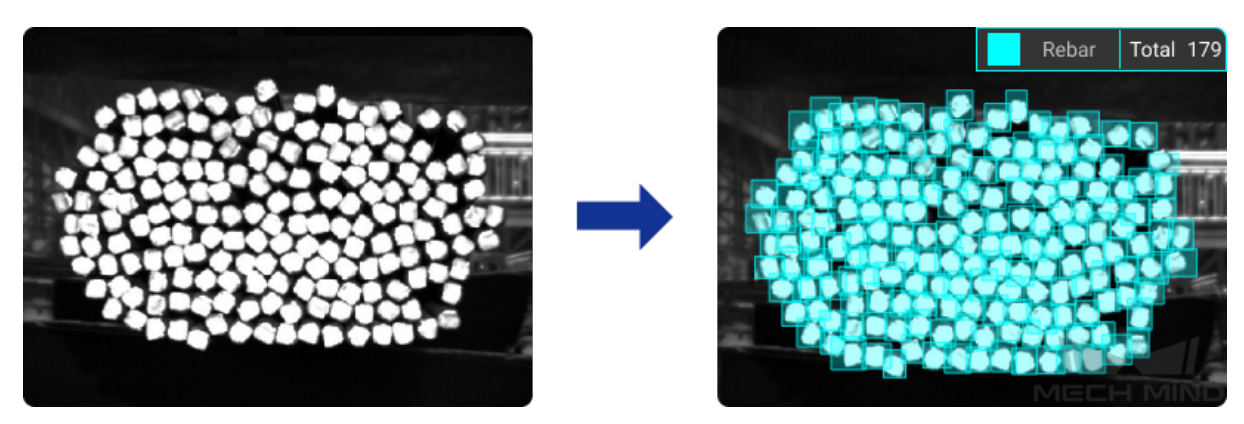

작업물 위치를 감지하기: 공장 또는 작업장 어셈블리 라인에서 부품이 위치하는 영역을 감지하고 추출하는 시나리오에 사용됩니다.

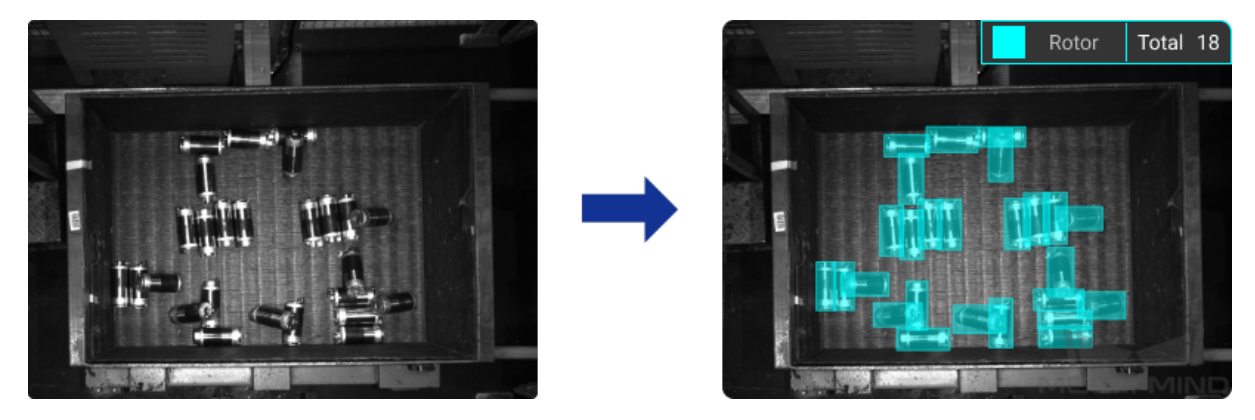

응용 프로세스

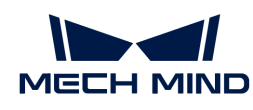

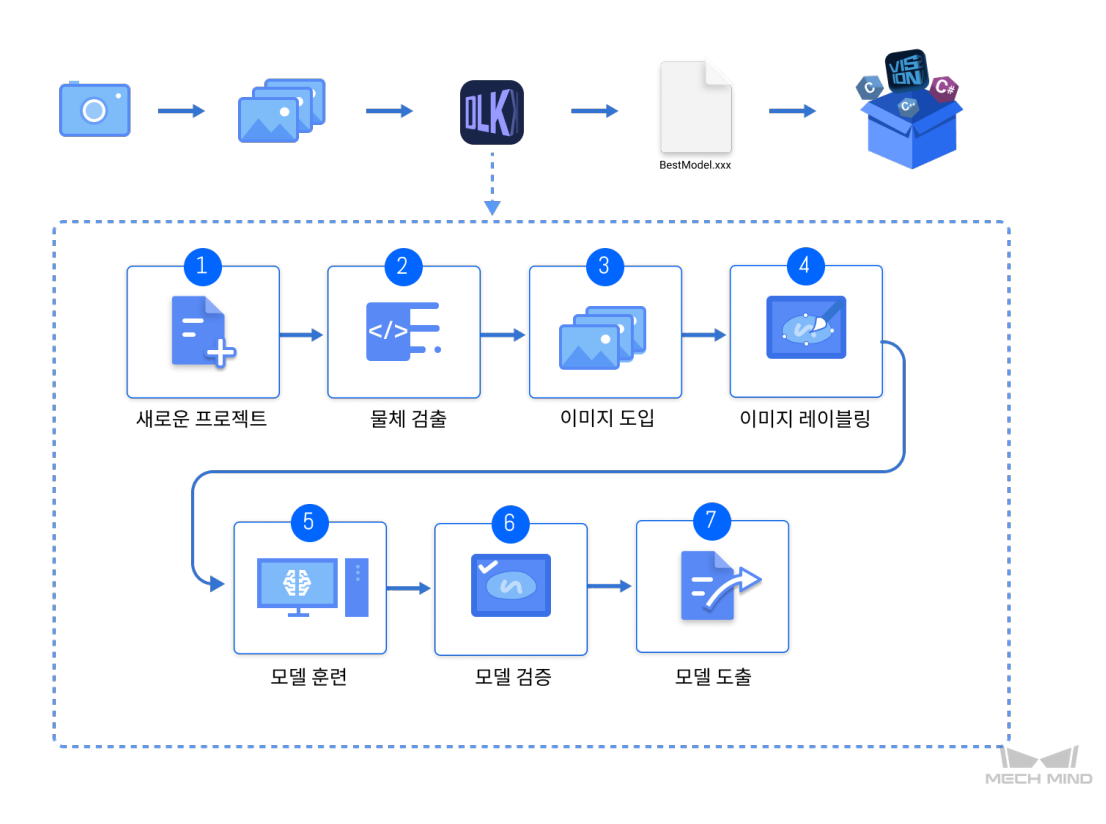

# 2.4.2. "물체 검출" 모듈을 사용하기

이 부분에서는 로터의 데이터를 제공합니다.( [이 링크를 클릭하여 다운로드 하십시오.](https://docs.mech-mind.net//download/Mech-DLK/ObjectDetection(Rotor).zip) ) 이 부분 내용을 참조하여 사용자가 "물체 검출" 모듈을 통해 모델을 훈련하고 예시 프로그램에 표시된 바와 같이 모든 로터의 위치를 감지하며 수량을 출력할 수 있습니다.

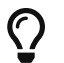

또한 사용자가 스스로 준비한 데이터를 사용할 수 있습니다. 전체 프로세스가 같지만 레이블링 방법이 차이가 있습니다.

1. 새로운 프로젝트를 만들고 "물체 검출" 모듈을 추가하기: 메인 인터페이스에 있는 [ 새로운 프로젝트 ] 버튼을 클릭하고 프로젝트 경로를 선택하며 프로젝트 명칭을 입력하여 새 프로젝트를 구축합니다. 다음으로 화면 오른쪽 상단에 있는 •• 아이콘을 클릭하여 "물체 검출" 모듈을 선택하십시오.

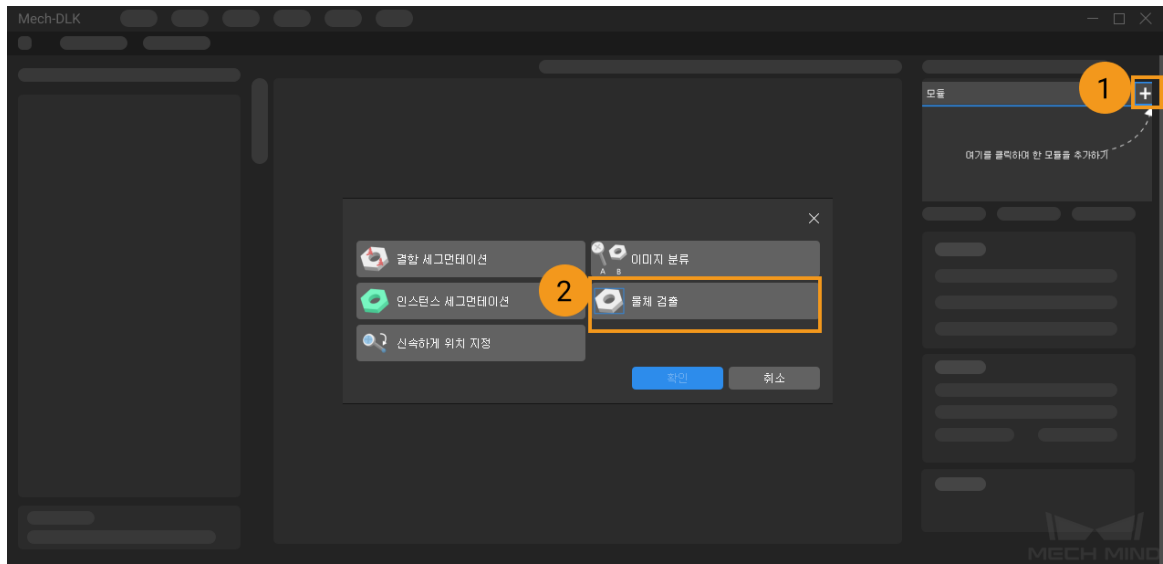

2. 로터의 이미지 데이터 세트를 도입하기: 다운로드한 데이터 세트 압축 패키지의 압축을 풀고 왼쪽

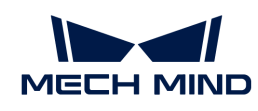

상단의 [ 도입 ] 버튼을 클릭하며 [ 폴더 ]를 선택하여 다운로드한 이미지 데이터를 도입합니다.

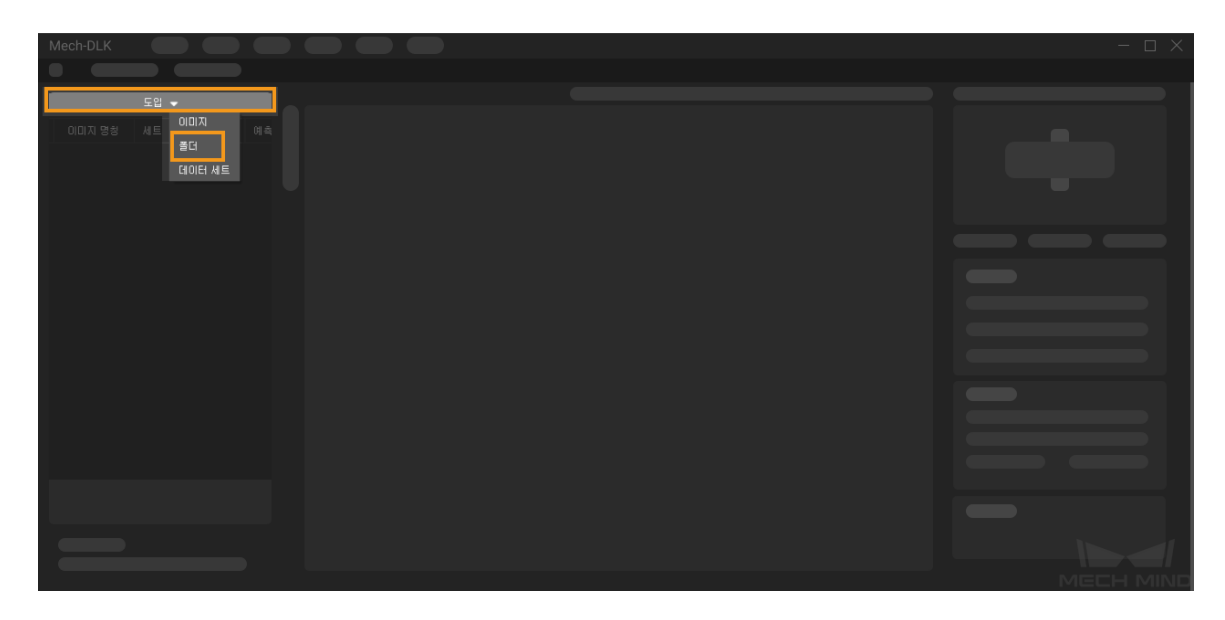

3. ROI 설정: 창 왼쪽에 있는 버튼을 클릭하여 로터를 담은 빈을 ROI로 선택하고 왼쪽 상단에 있는 [ 응용 ] 버튼을 클릭하여 사용을 확인합니다. ROI를 설정하는 목적은 불필요한 배경 정보의 간섭을 줄이는 것입니다.

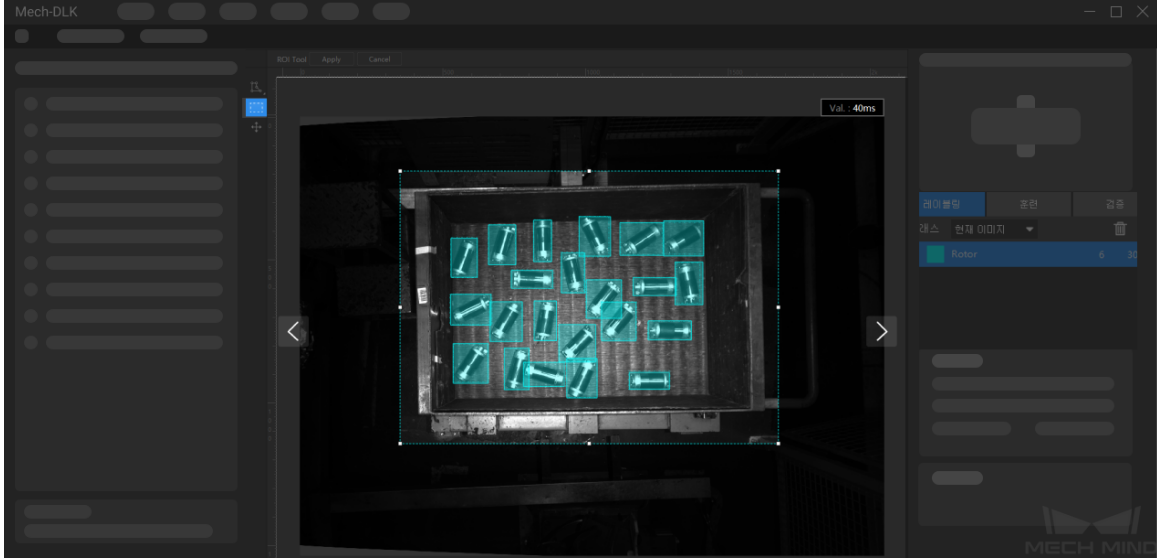

4. 훈련 세트와 검증 세크를 분할하기: 기본적으로 소프트웨어는 데이터 세트의 80%를 훈련 세트로, 20%를 검증 세트로 나누며 준 아이콘을 클릭하고 슬라이드를 통해 이미지의 비율을 조정할 수 있습니다. 분할된 훈련 세트와 검증 세트에는 감지해야 하는 모든 유형의 물체를 포함하는지 확인해야 합니다. 기본적으로 분할된 데이터 세트가 이 조건을 충족하지 않는 경우 이미지 이름을 마우스 오른쪽 버튼으로 [ 훈련 세트로 옮기기 ] 또는 [ 검증 세트로 옮기기 ]를 클릭하여 이미지가 속한 데이터 세트를 조정합니다.

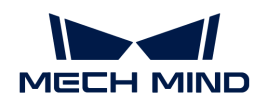

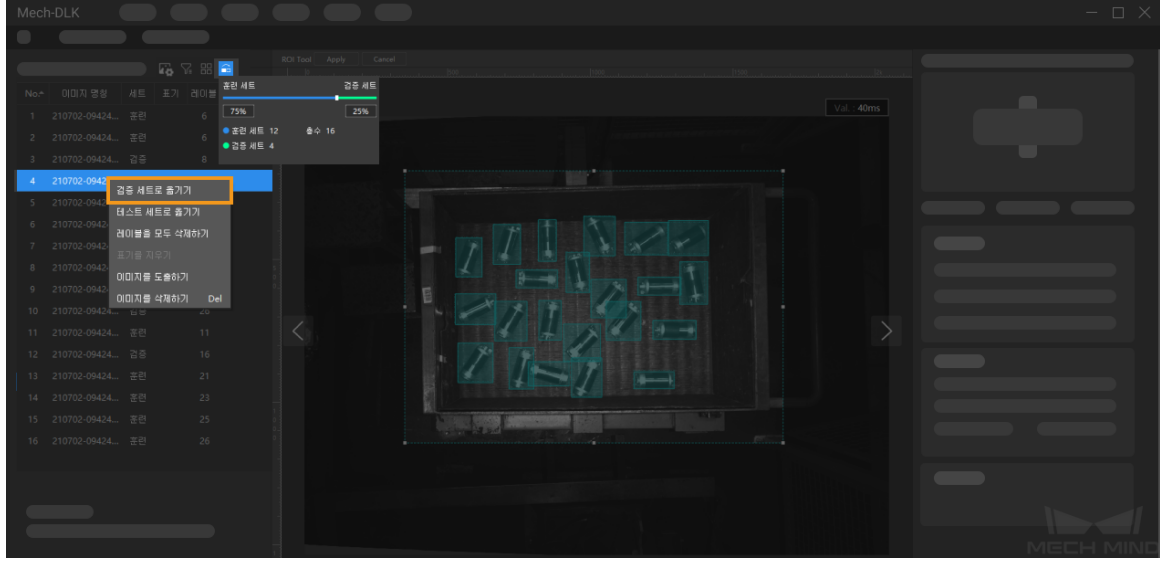

5. 레이블을 추가하기: 물체의 이름이나 특징에 따라 해당 레이블을 추가합니다. 이 데이터 세트는 로터의 영어 이름(rotor)으로 레이블을 만듭니다.

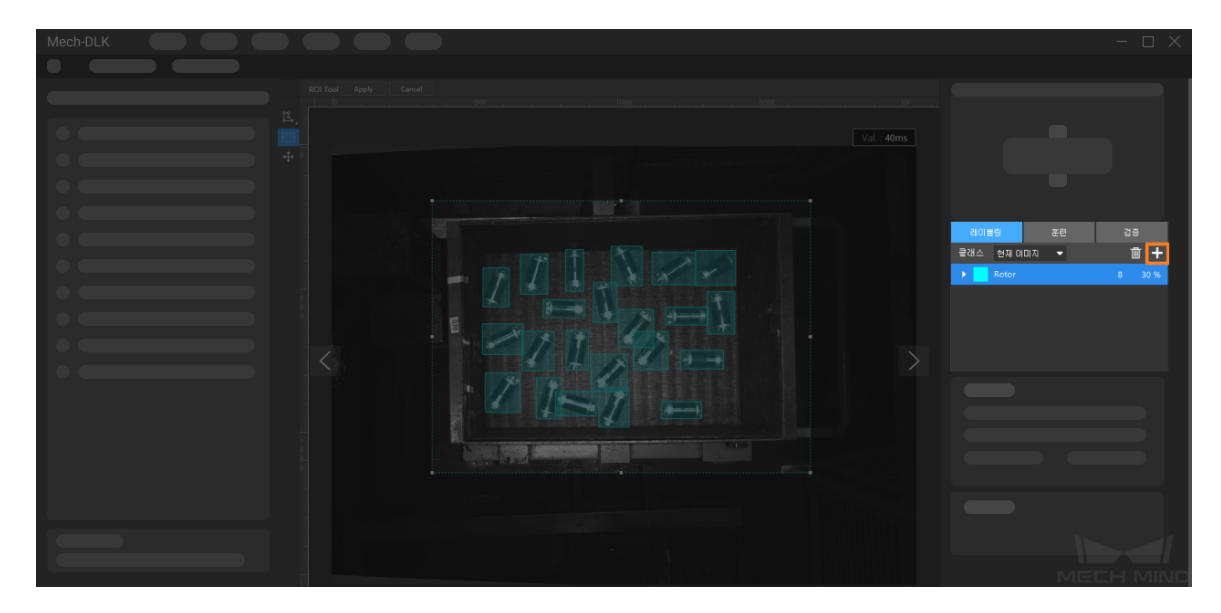

6. 이미지 레이블링: 사각형 레이블링 도구로 이미지 속의 모든 로터를 표기해야 합니다. 표기할 때 사각형 프레임은 로터의 가장자리에 최대한 밀착시켜야 하고 로터 가장자리 외부의 영역에 대해 레이블링을 하는 것을 방지해야 합니다. 잘못된 레이블링으로 인해 모델 훈련의 효과가 나빠질 수도 있습니다. [여기를 클릭하여](#page-85-0) 레이블링 도구의 사용 방법을 참조하십시오.

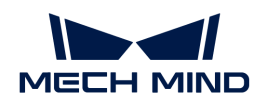

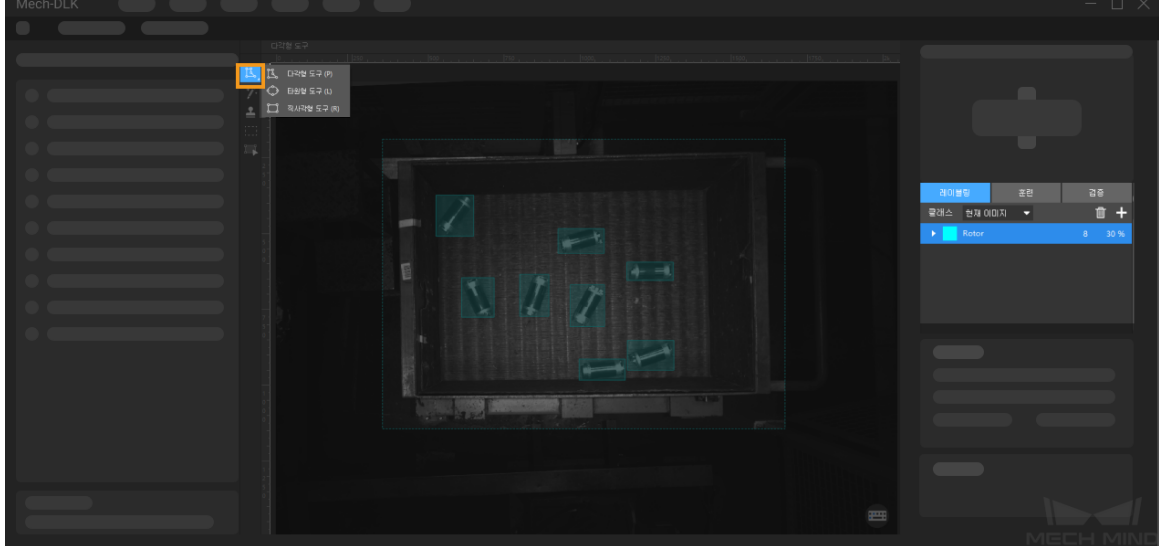

7. 모델 훈련: 기본적인 파라미터 설정을 사용하며 [ 훈련 ] 버튼을 클릭하면 모델 훈련 과정을 시작할 수 있습니다. [여기를 클릭하여](#page-105-0) 훈련 파라미터 구성에 대한 설명 내용을 참조하십시오.

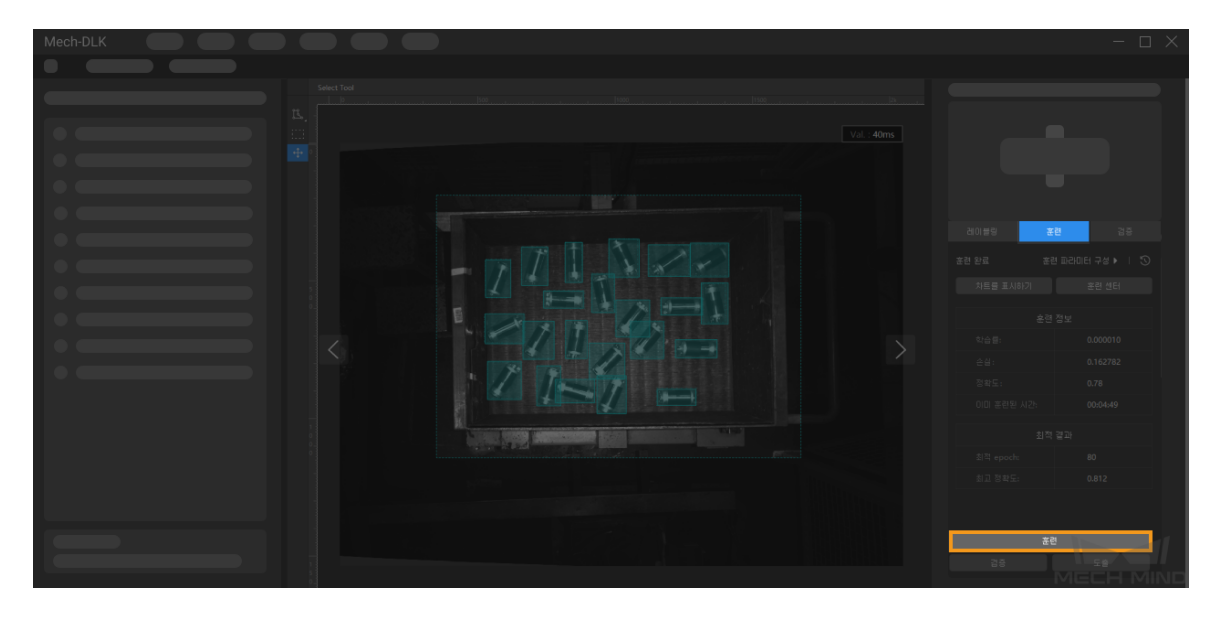

8. 모델 검증: 훈련이 끝나면 [ 검증 ] 버튼을 클릭하면 검증을 시작하여 모델의 식별 효과를 확인할 수 있습니다. [여기를 클릭하여](#page-109-0) 검증 파라미터 구성에 대한 설명 내용을 참조하십시오.

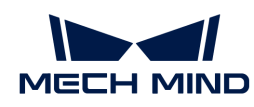

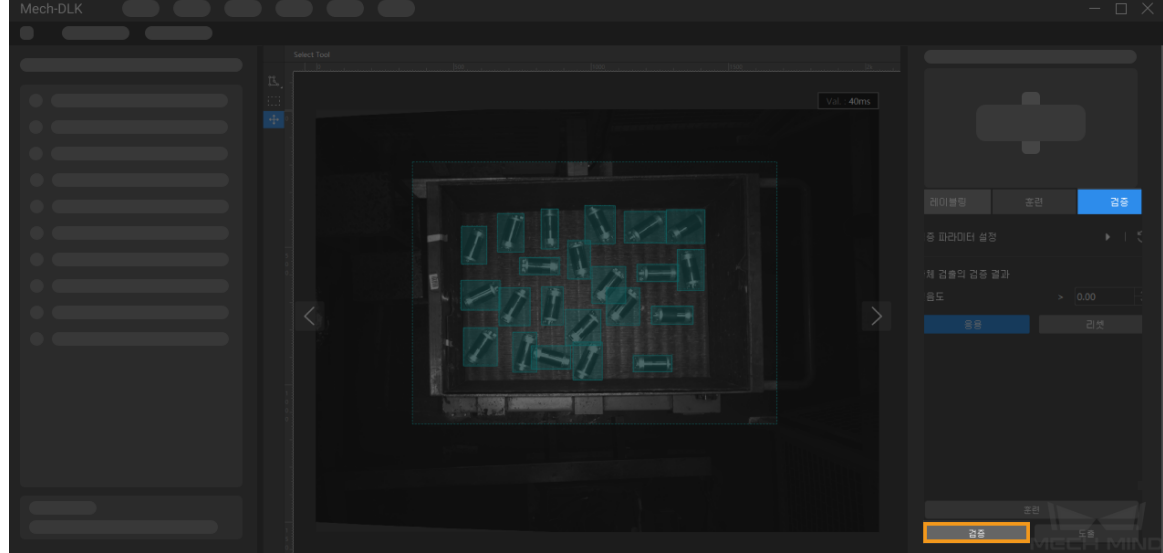

9. 모델 도출: [ 도출 ] 버튼을 클릭하여 [모델 도출과 관련된 파라미터](#page-110-0)를 설정하고 [ 도출 ] 버튼을 클릭한 후 저장 경로를 선택하면 모델을 도출할 수 있습니다.

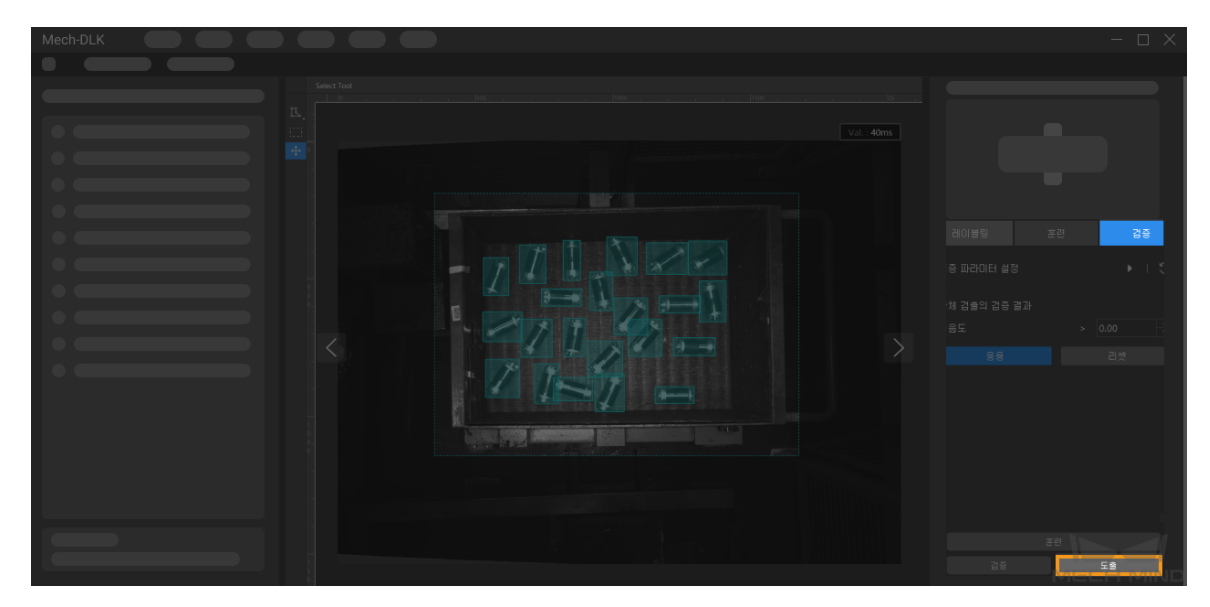

도출한 모델은 Mech-Vision 및 Mech-DLK SDK에 사용될 수 있습니다. [여기를 클릭하여](#page-110-1) 상세한 내용을 참조하십시오.

# <span id="page-85-0"></span>2.4.3. 레이블링 도구 소개

레이블링 도구를 사용하여 이미지 속의 대상에 레이블을 지정하여 딥 러닝 훈련에 필요한 정보를 제공합니다.

소프트웨어에 다음 레이블링 도구가 내장되어 있으며 실제 수요에 따라 사용할 도구를 선택하십시오.

레이블링 도구를 사용하기 전에 현재 프로젝트 요구 사항에 따라 해당 범주의 레이블을 생성하십시오.

### 다각형 도구

다각형 레이블을 그리는 앵커 포인트를 추가하여 모양이 복잡한 작업물에 적합합니다.

1. K (단축키 P)를 클릭하십시오.

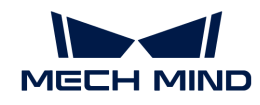

- 2. 레이블링 영역에서 첫 번째 위치(앵커 포인트)를 마우스 왼쪽 버튼으로 클릭한 다음 두 번째 위치를 계속 클릭하고 차례로 클릭하면서 다각형을 그립니다. 마지막으로 오른쪽 버튼을 클릭하여 그리기를 완료합니다. 최소 3개 앵커 포인트가 필요합니다.
- 3. 레이블 카테고리가 여러 개 생성된 경우 레이블 카테고리에 해당하는 색상을 선택해야 합니다.

레이블링이 완료되면 선택 도구를 사용하여 레이블을 선택한 후 다음과 같은 방법으로 레이블을 조정할 수 있습니다.

- 앵커 포인트를 추가하려면 마우스 왼쪽 버튼으로 레이블의 가장자리를 클릭하십시오.
- -<br>● 앵커 포인트를 삭제하려면 마우스 오른쪽 버튼으로 레이블을 클릭하십시오.<br>-
- -<br>● 마우스 왼쪽 버튼을 누른 상태에서 앵커 포인트를 원하는 방향으로 드래그하여 레이블의 모양을<br>- 스저한 스 이슨니다 수정할 수 있습니다.

### 타원형 도구

앵커 포인트를 추가하여 타원형 레이블을 그립니다. 타원형 작업물에 적합합니다.

- 1. 버튼을 마우스 오른쪽 버튼으로 클릭한 후 (단축키 L)를 클릭하십시오.
- 2. 레이블링 영역에서 첫 번째 위치(앵커 포인트)를 마우스 왼쪽 버튼으로 클릭한 다음 계속 클릭합니다 타원 레이블링에는 최소 5개의 앵커 포인트가 필요합니다.
- 3. 레이블 카테고리가 여러 개 생성된 경우 레이블 카테고리에 해당하는 색상을 선택해야 합니다.

레이블링이 완료되면 선택 도구를 사용하여 레이블을 선택하고 마우스 왼쪽 버튼을 길게 누른 다음 앵커 포인트를 아무 방향으로 드래그하여 레이블 영역의 모양을 수정합니다.

### 직사각형 도구

직사각형 레이블을 드래그하여 그립니다.직사각형 작업물에 적합합니다.

- 1. 버튼을 마우스 오른쪽 버튼으로 클릭한 후 (단축키 R)를 클릭하십시오.
- 2. 레이블링 영역에서 마우스 왼쪽 버튼을 누른 상태에서 아무 방향으로 드래그하고 마우스 왼쪽 버튼을 한번 클릭하고 직사각형 레이블링을 완료합니다.
- 3. 레이블 카테고리가 여러 개 생성된 경우 레이블 카테고리에 해당하는 색상을 선택해야 합니다.

### 스마트 레이블링 도구

"스마트 레이블링 도구"는 이미지 속의 대상물을 자동으로 선택하는 데 사용됩니다.

이미지 속의 여러 물체가 색상 차이가 크고 무질서하게 흩어져 있는 경우 "스마트 레이블링 도구"를 사용하여 이미지 속의 물체에 지능적으로 레이블을 지정할 수 있습니다.

1. 2 (단축키 M)을 클릭하십시오.

- 2. 레이블링 화면에서 포인터를 이동하고 레이블을 추가할 물체를 클릭합니다.
	- 물체가 완전히 가려지지 않은 경우, 덮이지 않은 부분을 클릭하여 레이블링 영역을 늘립니다.
	- 대상 물체 외부 영역도 실수로 가려진 경우, 이 영역을 마우스 오른쪽 버튼으로 클릭하여 불필요한 레이블링 영역을 취소합니다.
- 3. 레이블링 화면 왼쪽 상단에 있는 [응용 ] 버튼을 클릭하여 레이블링을 완료합니다.

레이블링 윤곽이 충분히 미세하지 않은 경우 "선택 도구"를 사용하여 윤곽을 미세 조정할 수 있습니다. 다음과 같이 작업하십시오.

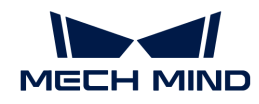

- 1. "선택 도구"를 사용하여 조정할 레이블링 영역을 선택합니다.
- 2. 실제 상황에 따라 윤곽을 조정하는 다음 세 가지 방법을 참조하십시오. 주의해야 할 것은 레이블링 영역의 윤곽선이 물체의 윤곽선과 최대한 일치하는지 확인하십시오.
	- a. 마우스를 윤곽선 위의 앵커 포인트로 이동하고 마우스 포인터가 K로 전환되면 마우스 왼쪽 버튼을 길게 누른 상태에서 앵커 포인트를 드래그하여 윤곽선을 조정합니다.
	- b. 마우스를 윤곽선 위의 앵커 포인트로 이동하고 마우스 포인터가 K로 전환되면 마우스 오른쪽 버튼을 클릭하면 앵커 포인트를 삭제할 수 있습니다.
	- c. 마우스를 윤곽선 위로 이동하고 마우스 포인터가 體로 전환되면 마우스 왼쪽 버튼을 클릭하면 앵커 포인트를 새로 추가할 수 있습니다.

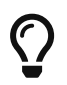

이미지에서 물체 간의 색상 차이가 크고 윤곽이 뚜렷한 경우, 여러 물체를 동시에 레이블링한 후 :[ 응용 ] 버튼을 클릭하는 것이 좋습니다. 만일 물체들이 밀착하게 붙어 있으면 매번 개별 물체를 레이블링하는 것이 좋습니다.

### 템플릿 도구

"템플릿 도구"는 기존 레이블을 템플릿으로 설정할 수 있습니다. 템플릿 설정이 완료되면 이 템플릿을 사용하여 윤곽선과 포즈가 동일한 물체를 빠르게 레이블링할 수 있습니다.

이 기능은 이미지에 동일한 유형의 물체가 여러 개 있고 깔끔하게 정렬되어 있는 경우에 적용되며 레이블링의 효율성을 높일 수 있습니다.

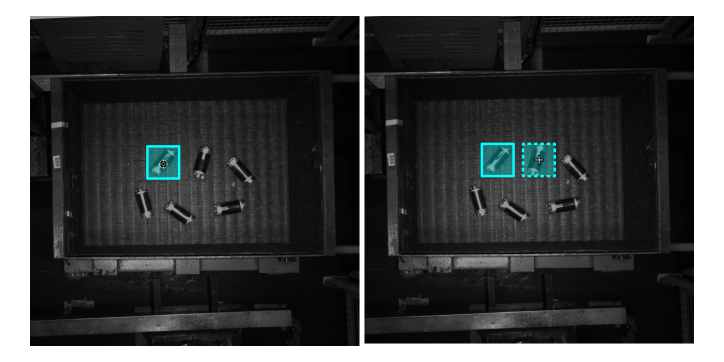

- 1. 2 (단축키 C)를 클릭하십시오.
- 2. 레이블링 화면에서 템플릿으로 설정하려는 레이블을 클릭합니다.
- 3. 템플릿을 레이블링 대상물로 이동하고 레이블링 대상물에 맞게 템플릿의 각도를 조정한 다음 클릭합니다.
	- 대략 조정: Shift 키를 누른 상태에서 마우스 휠을 스크롤합니다.
	- 미세 조정: "회전 각도" 파라미터를 조정합니다.

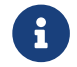

● 귀 기능 레이블링 과정 중에 Ctrl 키를 누르고 레이블을 클릭하거나 [ 템플릿 수정 ] 버튼을 클릭한 다음<br>- 레이블을 클리하며 테플리우 전화한 스 이스니다 레이블을 클릭하면 템플릿을 전환할 수 있습니다.

### ROI 도구

"ROI 도구"는 ROI 영역을 설정할 수 있습니다.

ROI를 설정하는 목적은 불필요한 배경 정보의 간섭을 줄이는 것입니다.

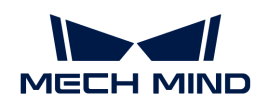

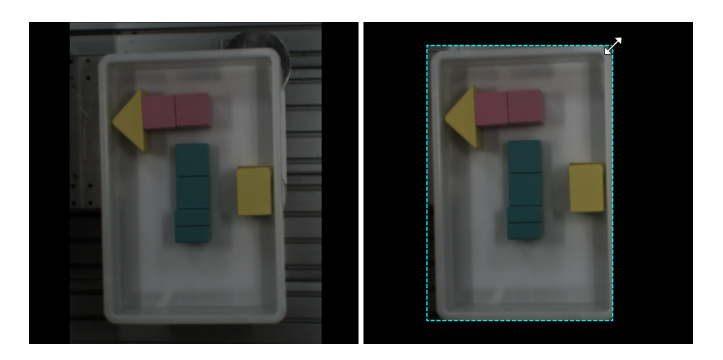

- 1. ( ) (단축키 O)를 클릭하십시오.
- 2. 레이블링 화면에서 ROI 범위를 조정하십시오.
- 3. 레이블링 화면 왼쪽 상단에 있는 [ 응용 ] 버튼을 클릭하십시오.

### 선택 도구

"선택 도구"를 사용하면 레이블을 선택/이동/조정할 수 있습니다.

- 1. **E** (단축키 S)를 클릭하십시오.
- 2. 레이블링 화면에서 포인터를 이동하고 처리할 레이블을 클릭합니다. Ctrl 키를 누른 상태에서 여러 개 선택할 수 있습니다.

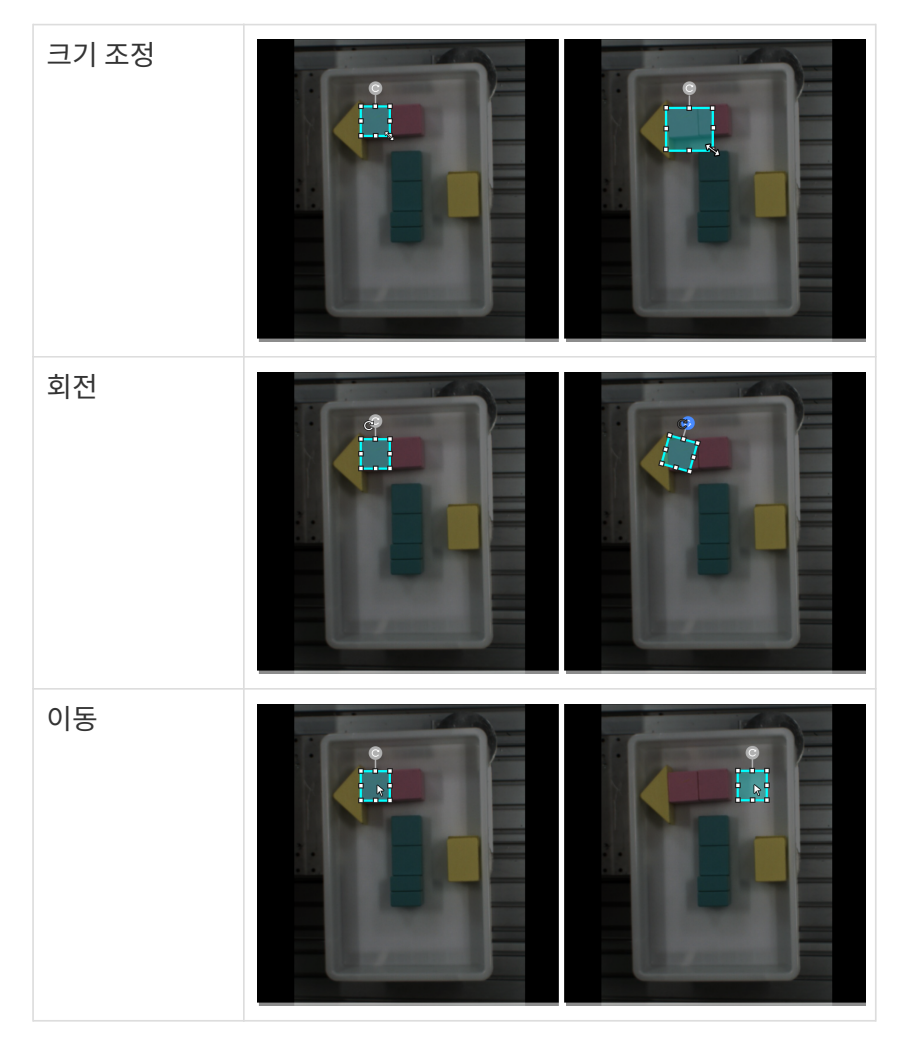

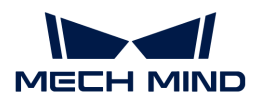

# 2.4.4. 효과가 나은 모델을 훈련시키는 방법

이 부분에서는 모델 효과에 영향을 미치는 요소 및 효과가 나은 물체 검출 모델을 훈련시키는 방법에 대해 소개하겠습니다.

### 이미지의 품질을 보장하기

1. 노출 과다, 과다 어둡과하게 어두운 경우, 색상 왜곡, 흐릿함, 가려진 경우 등을 피하십시오. 이러한 상황은 딥 러닝 모델이 의존하는 특징의 손실로 이어지고 모델 훈련 효과에 악영향을 미칩니다.

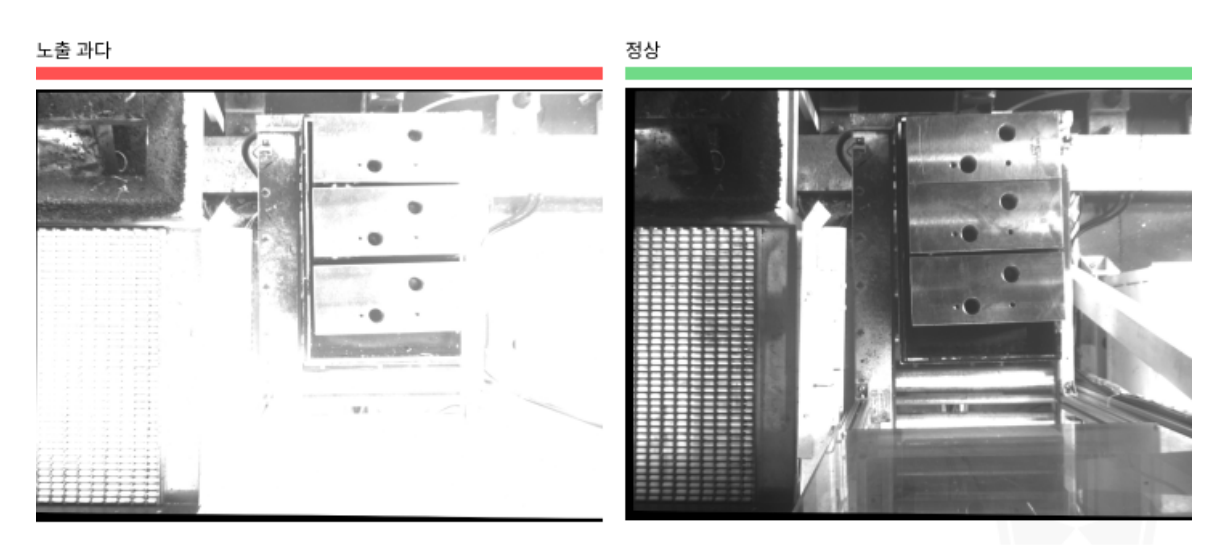

정상

제안: 빛을 가리십시오.

노출 부족

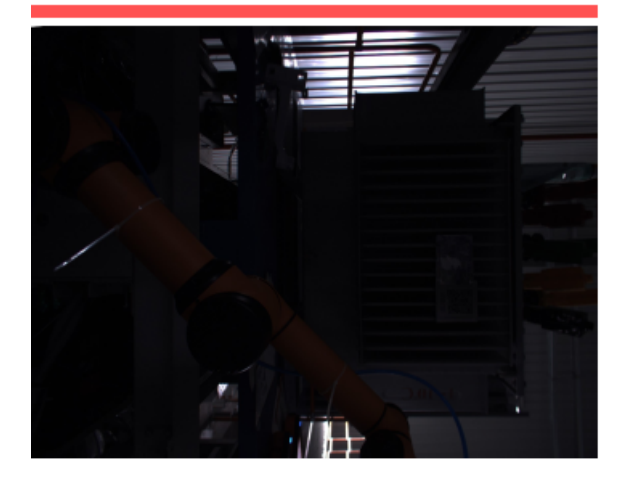

제안: 보조 조명을 사용하십시오.

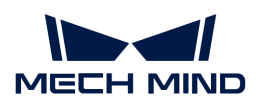

흐릿함

정상

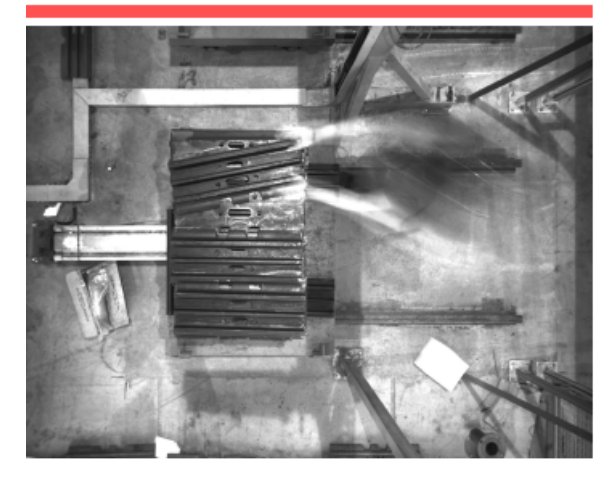

제안: 카메라나 물체가 움직이는 동안에는 사진을 찍지 마십시오.

로봇팔이 시야를 기립니다.

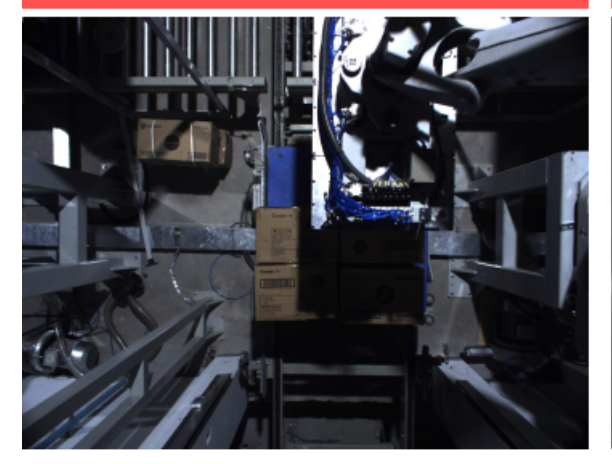

제안: 시야 범위 내에 로봇팔이나 작업자가 없는지 확인하십시오.

사람의 손이 시야를 가립니다.

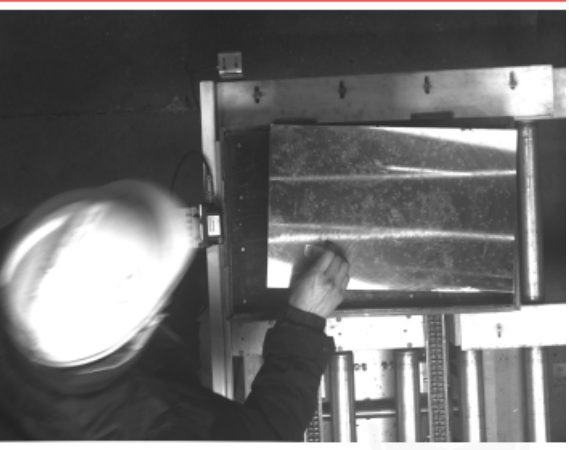

2. 데이터를 캡처할 때의 배경, 시각, 높이 등 요소가 실제 응용과 일치해야 합니다. 일치하지 않으면 실제

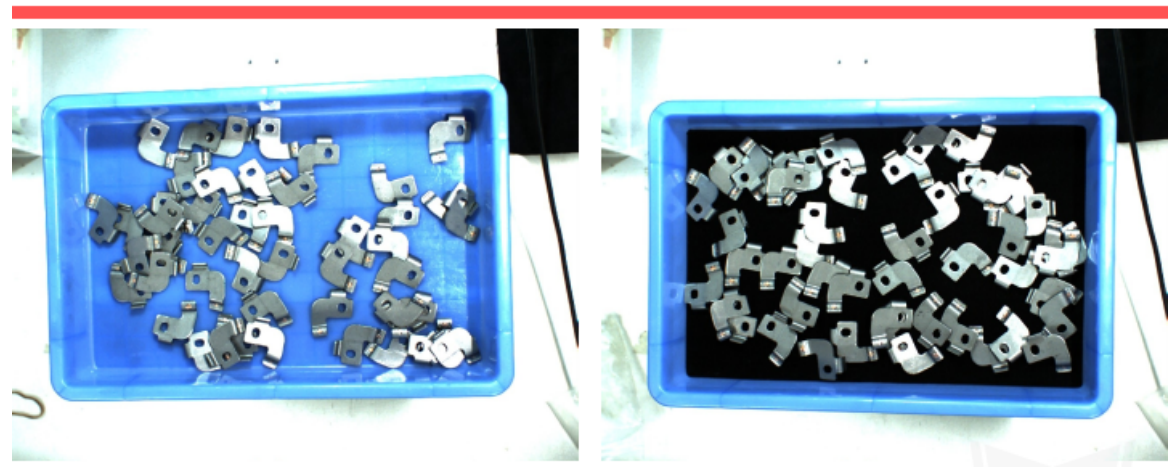

응용 시 딥 러닝의 효과에 악영향을 끼쳐 데이터를 다시 캡처해야 하는 경우도 종종 있습니다. 따라서

잘못된 예시: 훈련에 사용되는 배경(왼쪽)과 작업 현장에서 사용되는 배경(오른쪽)이 다릅니다.

이미지를 캡처하기 전에 부디 실제 작업 현장의 조건을 확인해야 합니다.

제안: 실제 응용에 사용되는 배경을 모델 훈련에 사용되는 것과 일치해야 합니다.

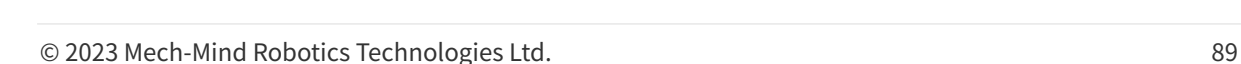

다음과 같은 사항을 고려해야 합니다: 실제 응용에서 나타날 수 있는 물체의 방향 .

- 실제 응용에서 나타날 수 있는 물체의 위치 .
- •
- 실제 응용에서 나타날 수 있는 물체 사이의 관계 .

어떤 상황에 대한 이미지를 캡처하지 않았다면 알고리즘 모듈을 통해 모델을 훈련할 때 해당 상황에 대해 학습하지 못하게 되어 모델은 해당 상황을 식별하기 어려울 수도 있습니다. 따라서 실제 상황에

"물체 검출" 모듈은 이미지 속 물체의 특징을 학습함으로써 모델을 훈련시키고 실제 응용 시나리오에 응용합니다. 따라서 캡처/선택한 데이터는 반드시 실제 응용 시와 일치해야 효과가 좋은 모델을 훈련시킬 수 있습니다.

다양한 배치 가능성을 충분히 고려해야 합니다. 예를 들어, 실제 생산에서는 입고되는 자재는 수평으로 배치, 수직으로 배치 및 무질서하게 적재되는 가능성이 있지만 이미지를 캡처할 때 수평 및 수직으로 배치되는 상황의 이미지 데이터만 수집되며 무질서하게 적재되는 상황에 대한 인식 효과를 보장할 수 없습니다. 따라서 데이터를 수집할 때 \*실제 생산 시 다양한 응용 시나리오\*의 데이터를 수집해야 하며

# 데이터를 캡처하기

Ţ

제안: 실제 프로젝트에서 설정된 높이가 모델 훈련에서 설정된 높이와 일치해야 합니다.

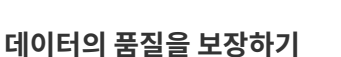

### 잘못된 예시: 훈련 시 이미지를 캡처할 때의 높이(왼쪽)와 작업 현장에서 이미지를 캡처할 때의 높이(오른쪽)가 다릅니다.

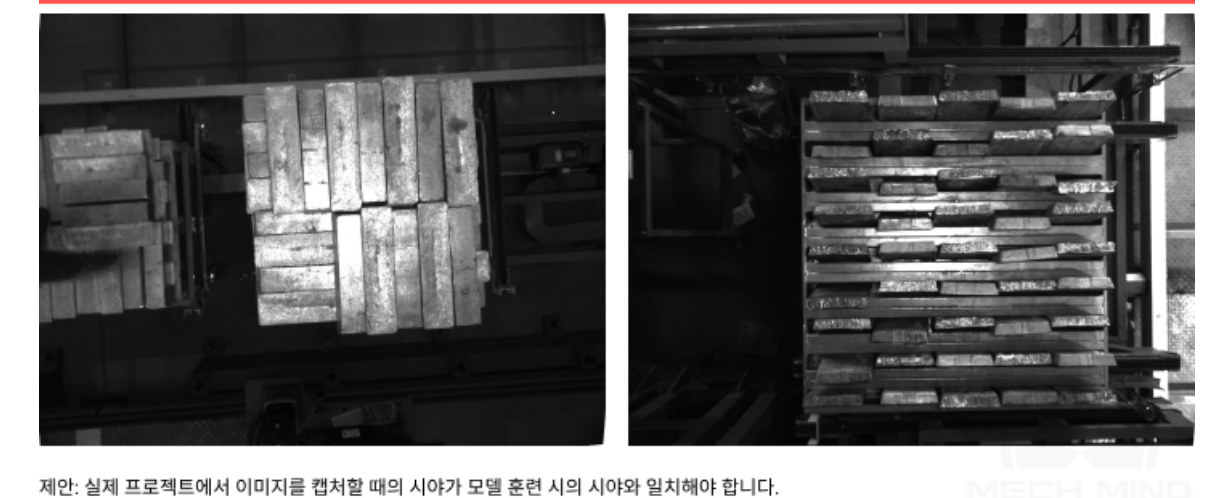

잘못된 예시: 훈련 시 이미지를 캡처할 때의 시야(왼쪽)와 작업 현장에서 이미지를 캡처할 때의 시야(오른쪽)가 다릅니다.

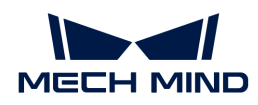

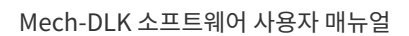

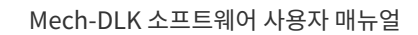

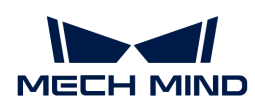

따라 데이터 샘플을 늘려 오차를 낮춰야 합니다.

물체의 방향

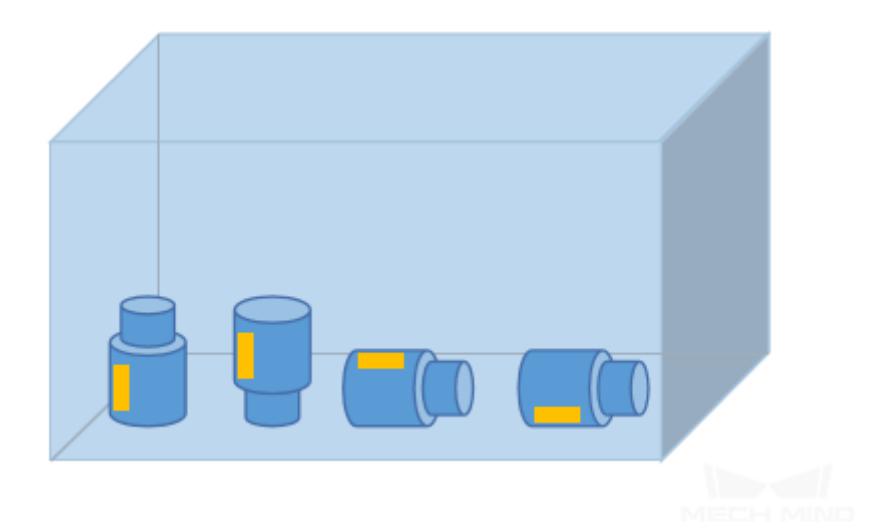

물체의 위치

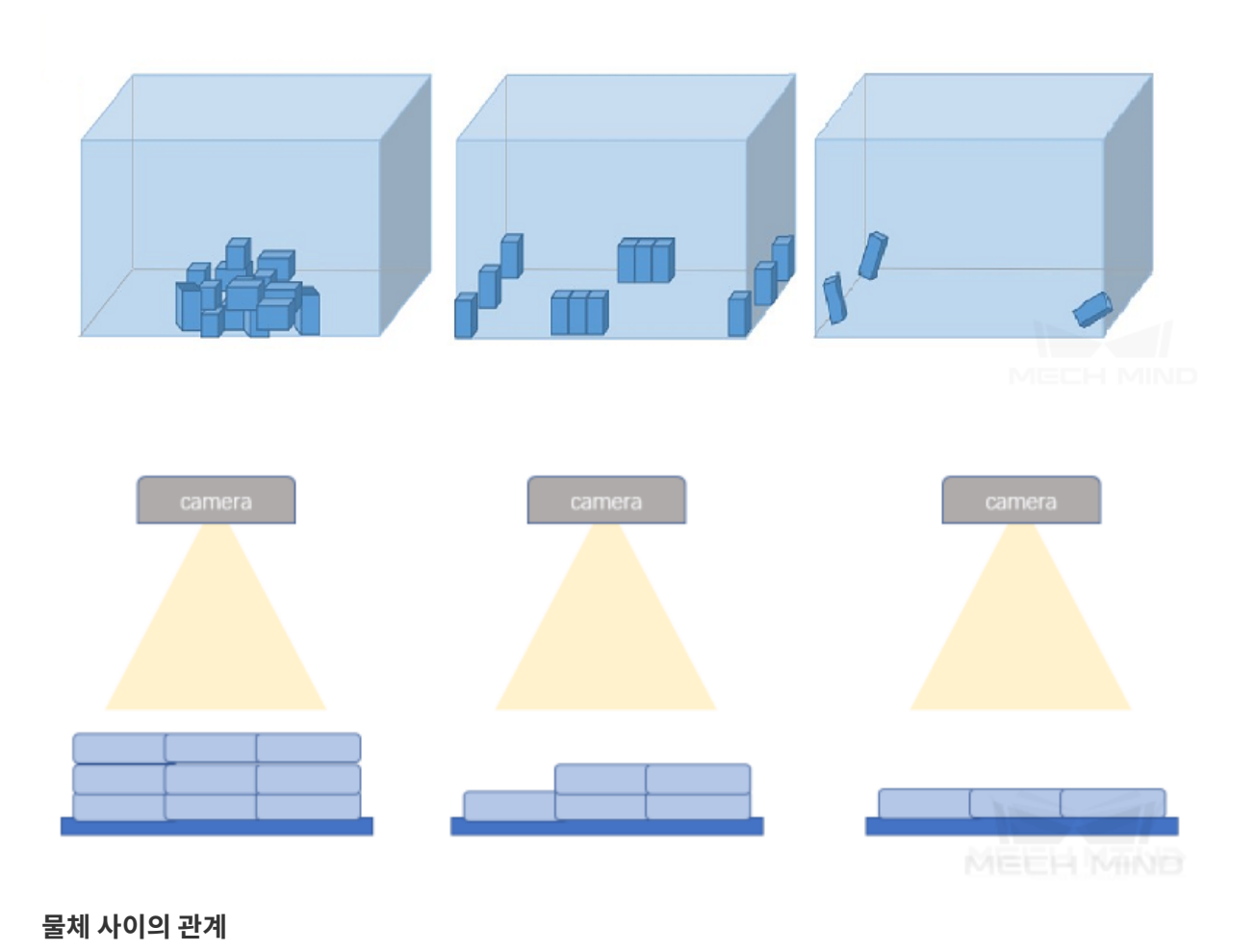

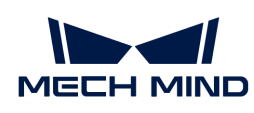

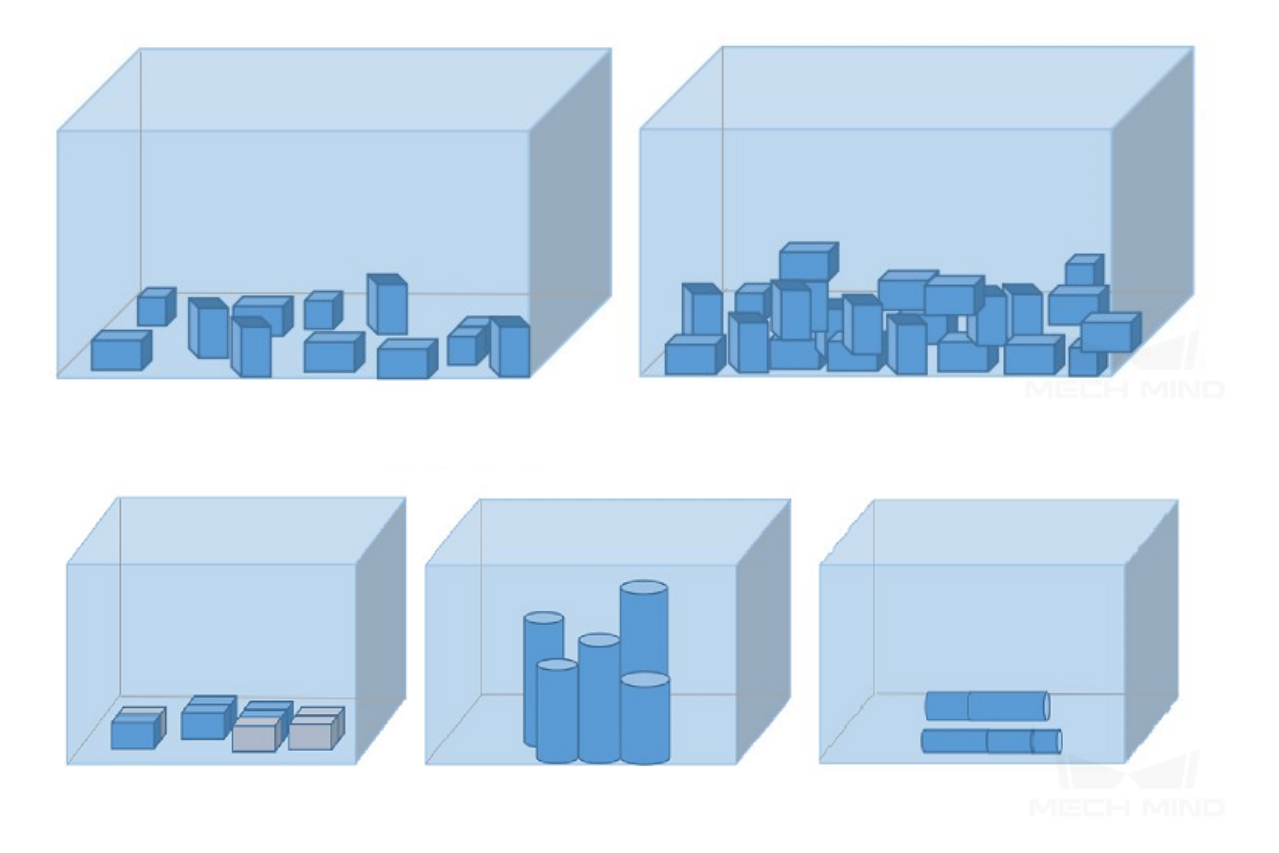

#### 캡처된 이미지의 예시

- 1. 한 작업물 감지 프로젝트의 경우, 물체 종류는 무질서하게 배치되어 있는 로터이고 모든 로터의 정확한 위치를 감지해야 합니다. 총 30 장 정도 캡처해야 합니다.
	- **물체의 위치** 면에서 실제 생산 시 빈 안에 로터 위치의 모든 가능성을 고려해야 하며, 동시에 피킹 시 로터의 수가 좀좀 줄어드는 상황을 고려해야 합니다.
	- **물체 사이의 관계** 면에서 로터들이 무질서하게 배치된 경우, 깔끔하게 배치된 경우, 그리고 서로 겹친 경우를 고려해야 합니다.

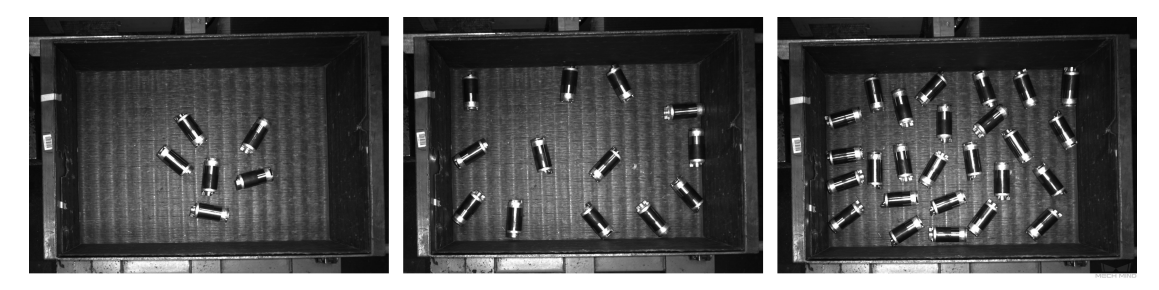

- 2. 철근의 수량을 계산하는 프로젝트의 경우, 들어온 물체는 묶음 철근이며 정확한 철근의 수량을 계산해야 합니다. 총 20 장을 캡처해야 합니다.
	- 철근의 특징은 상대적으로 단일하므로 **물체 위치** 의 다양성만 고려하면 되고 실제 생산 시 카메라 시야에 철근이 있는 모든 위치의 이미지를 캡처해야 합니다.

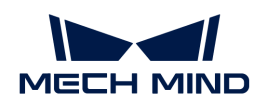

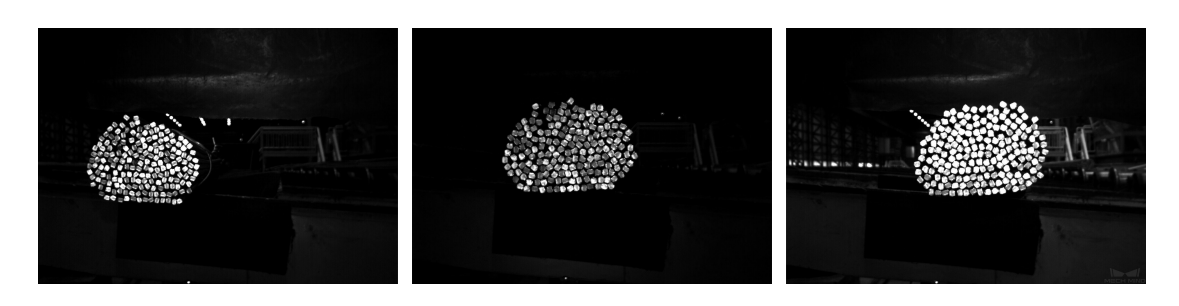

### 올바른 데이터를 선택하기

### 1. 훈련 세트의 수량이 적당해야 함

처음으로 "물체 검출" 모듈을 사용하는 경우 너무 많은 데이터가 필요하지 않고 20개의 이미지를 준비하는 것이 좋습니다. 초기 단계에서 많은 양의 유사한 데이터를 훈련에 추가하면 불필요한 훈련 시간이 길어지고 나중에 모델을 최적화하는 데 도움이 되지 않습니다.

### 2. 대표적인 데이터를 선택해야 함

이미지에는 대상 물체의 모든 조명, 색상, 크기 조건을 모두 포함해야 합니다.

- 조명: 실제로 조명 조건이 변하게 되면 데이터에 조명이 없는 경우의 이미지를 포함해야 합니다.
- 색상: 부품들의 색상이 다르면 데이터에 모든 색생의 이미지를 포함해야 합니다.
- 크기 : 부품들의 크기가 다르면 데이터에 모든 크기의 이미지를 포함해야 합니다.

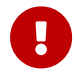

실제 작업 현장에 작업물이 회전, 크기 조정 등으로 인해 해당 이미지 데이터 세트를 수집할 수 없는 경우가 나타날 수 있는데 이때 데이터 증강 훈련 파라미터를 조절함으로써 데이터를 보완하여 현장의 모든 조건이 훈련 세트에 포함되도록 할 수 있습니다.

### 3. 데이터의 비율이 균형을 이뤄야 함

훈련 세트에 물체 종류 또는 배치 방식이 서로 다른 이미지 비율은 균형을 이루어야 합니다. 그렇지 않으면 모델의 효과에 악영향을 끼칩니다. 예를 들어 한 종류의 물체는 20장, 다른 물체는 3장, 또는 가지런히 배열하는 상황에 대해 40 장, 무질서하게 배열하는 상황에 대해 5장만 캡처하는 것은 금지되어 있습니다.

4. 데이터는 실제 응용 시나리오와 일치해야 함

이미지를 수집할 때의 조명 조건, 작업물 특징, 배경, 시야 크기 등 요소가 모델의 실제 응용 시나리오와 일치해야 합니다.

### 레이블링 품질을 보장하기

레이블링 품질은 완전성 및 정확성 두 가지 측면에서 고려해야 합니다.

1. 완전성 : 모든 물체에 레이블을 지정하고 누락된 물체가 있으면 안됩니다.

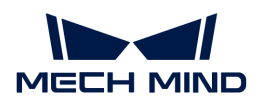

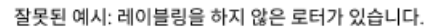

올바른 예시: 정확하게 레이블링을 했습니다.

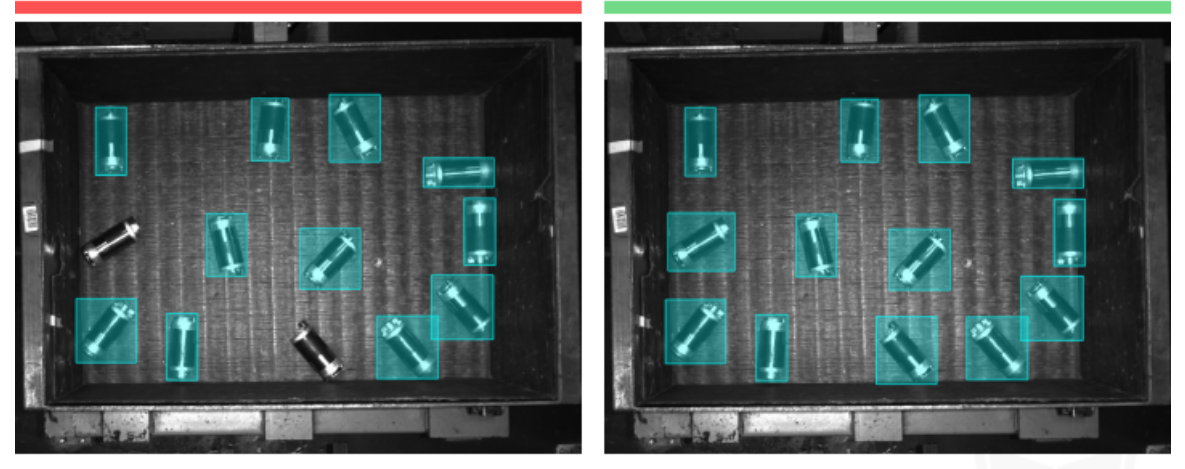

주의: 모든 로터에 대해 레이블링을 해야 하는 경우 하나도 빠짐없이 레이블링을 해야 합니다.

2. 정확성 : 레이블링 시 사각형 도구는 물체의 가장자리에 최대한 밀착시켜야 하며 물체의 특정 부분을 레이블링을 하지 않거나 물체의 윤곽선 외부에 많은 영역에 레이블링을 하는 것을 금지합니다.

잘못된 예시: 누락된 부분이 있거나 불필요한 영역을 레이블링했습니다. 올바른 예시: 정확하게 레이블링을 했습니다.

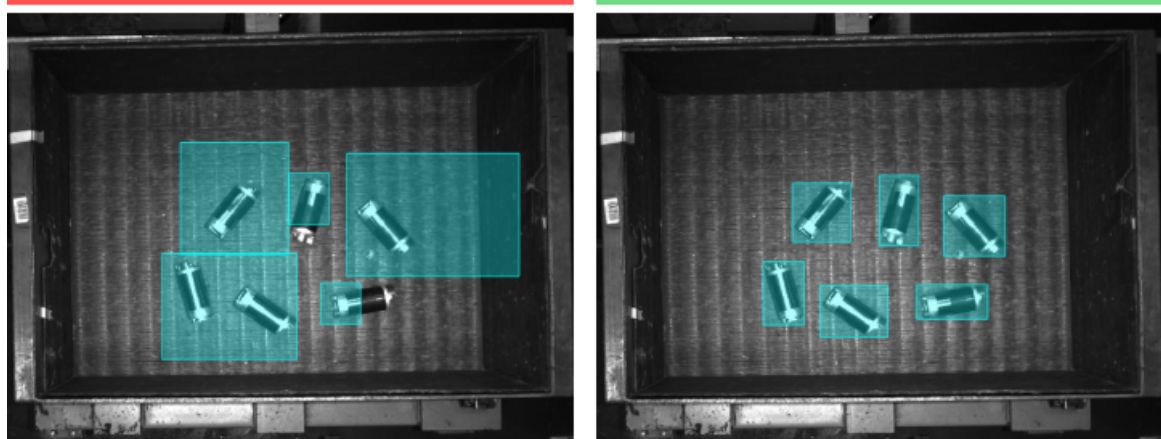

주의: 모든 로터를 완전하게 레이블링해야 할 경우 로터의 특정 부분을 누락하거나 불필요한 영역을 레이블링하면 안됩니다.

# 2.5. 신속하게 위치 지정 모듈 훈련

# 2.5.1. 신속하게 위치 지정 알고리즘 소개

"신속하게 위치 지정" 알고리즘을 통해 이미지 목표 영역에 있는 물체를 감지하고 이미지를 지정한 방향과 지정한 위치로 회전할 수 있습니다.

### 응용 시나리오

전자 제조 산업: 전자 부품이 무질서하게 흩어지고 들어올 때 각도가 다양한 부품의 위치를 지정하고 일정한 각도로 회전시키는 시나리오에 사용됩니다.

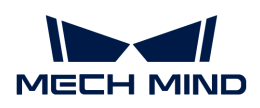

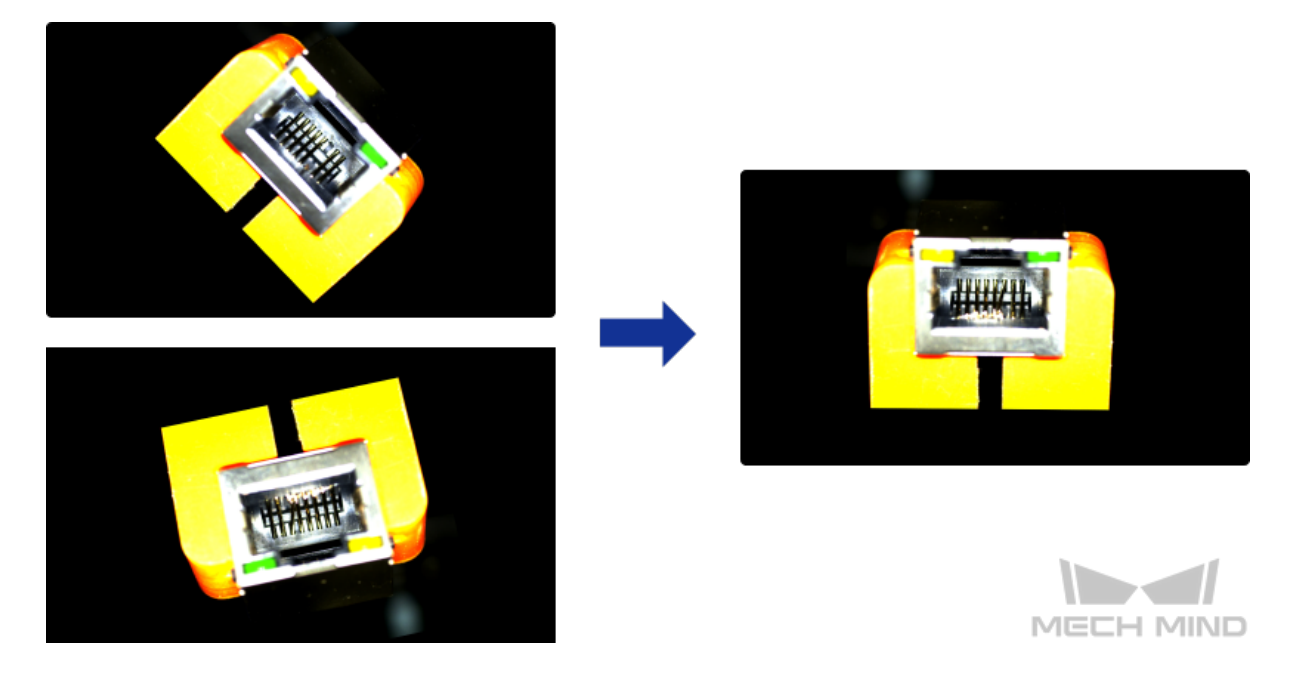

응용 프로세스

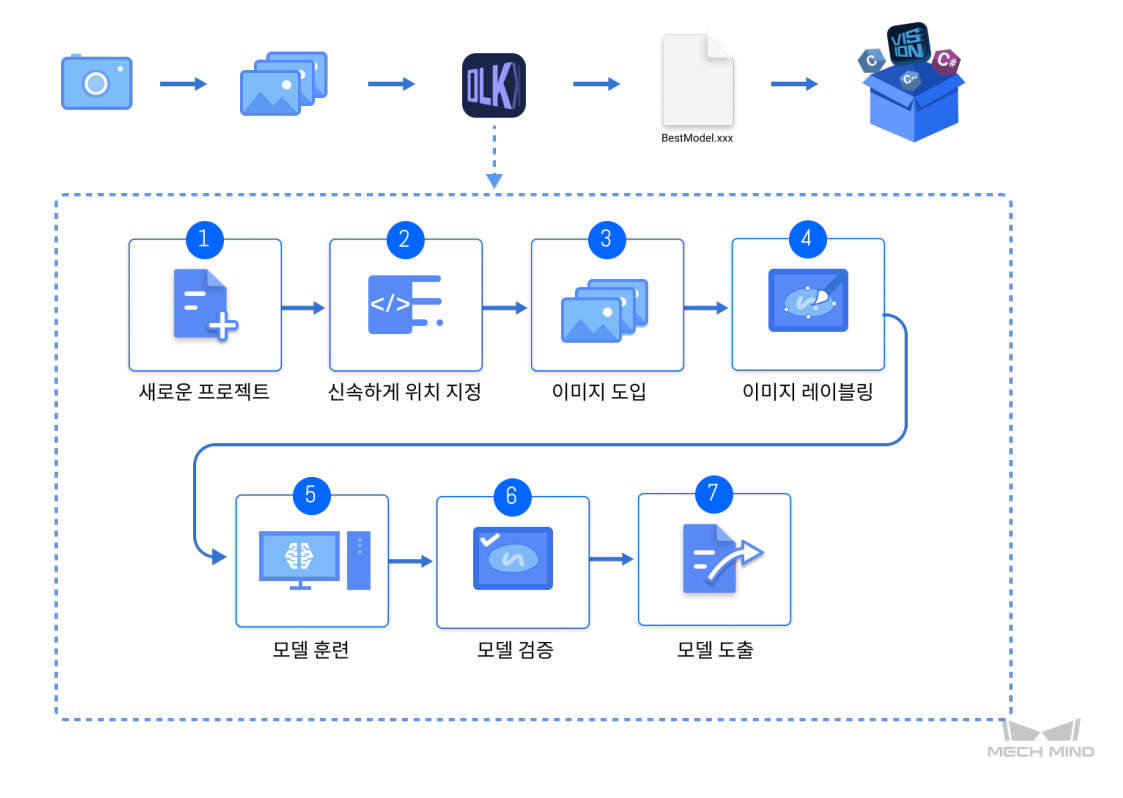

# 2.5.2. "신속하기 위치 지정" 모듈을 사용하기

이 부분에서는 네트워크 포트 데이터를 제공하합니다. ( [이 링크를 클릭하여 다운로드 하십시오.](https://docs.mech-mind.net//download/Mech-DLK/FastPositioning.rar) ) "신속하게 위치 지정" 모듈을 통해 모델을 훈련시켜 네트워크 포트를 동일한 자세로 수정할 수 있습니다.

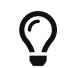

또한 사용자가 스스로 준비한 데이터를 사용할 수 있습니다. 전체 프로세스가 같지만 레이블링 방법이 차이가 있습니다.

1. 새로운 프로젝트를 만들고 "신속하게 위치 지정" 모듈을 추가하기 : 소프트웨어를 열어 메인 인터페이스 왼쪽에 있는 [ 새로운 프로젝트 ] 버튼을 클릭하고 프로젝트 경로를 선택하며 프로젝트 이름을 입력하여 새로운 프로젝트를 만듭니다. 다음으로 화면 오른쪽 상단에 있는 + 아이콘을

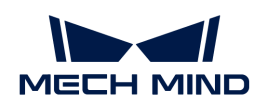

클릭하고 "신속하기 위치 지정" 모듈을 선택한 후 [ 확인 ] 버튼을 클릭하십시오.

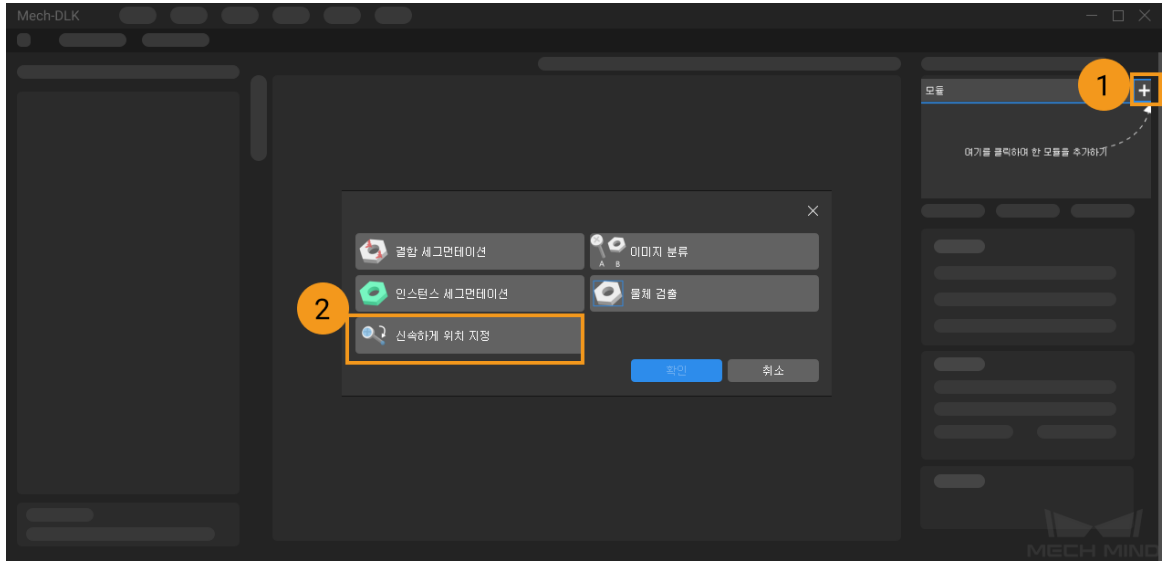

2. 이미지 도입: 도입 › 폴더를 클릭하여 다운로드한 네트워크 포트 데이터 폴더를 선택합니다.

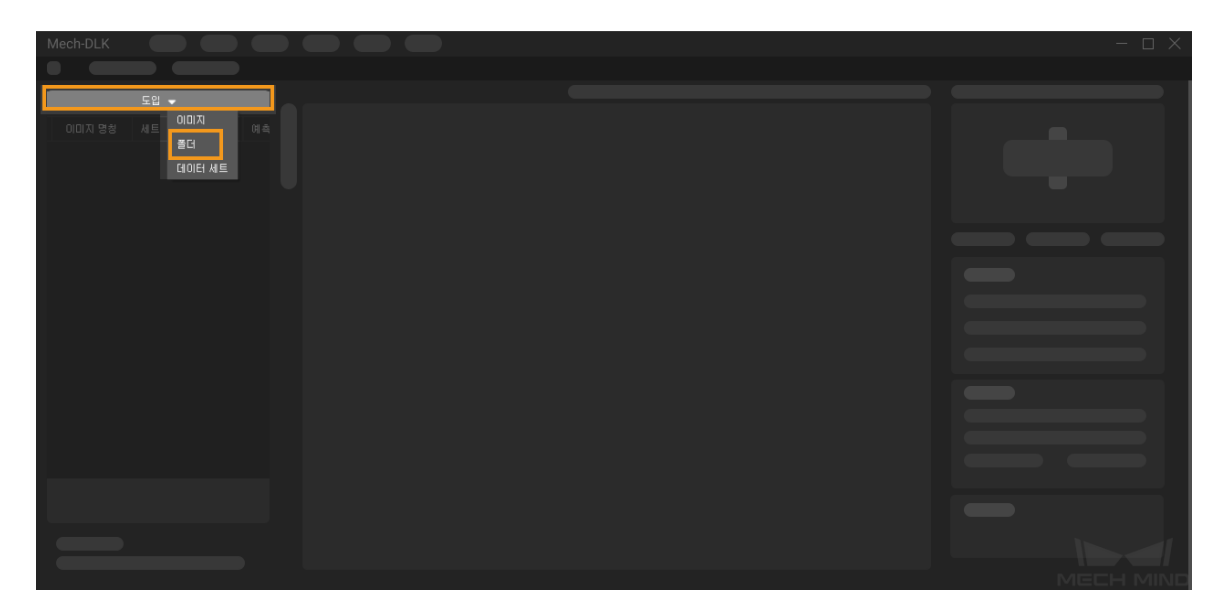

3. 템플릿 설정 :[ 템플릿 설정 ] 버튼을 클릭합니다.

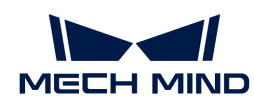

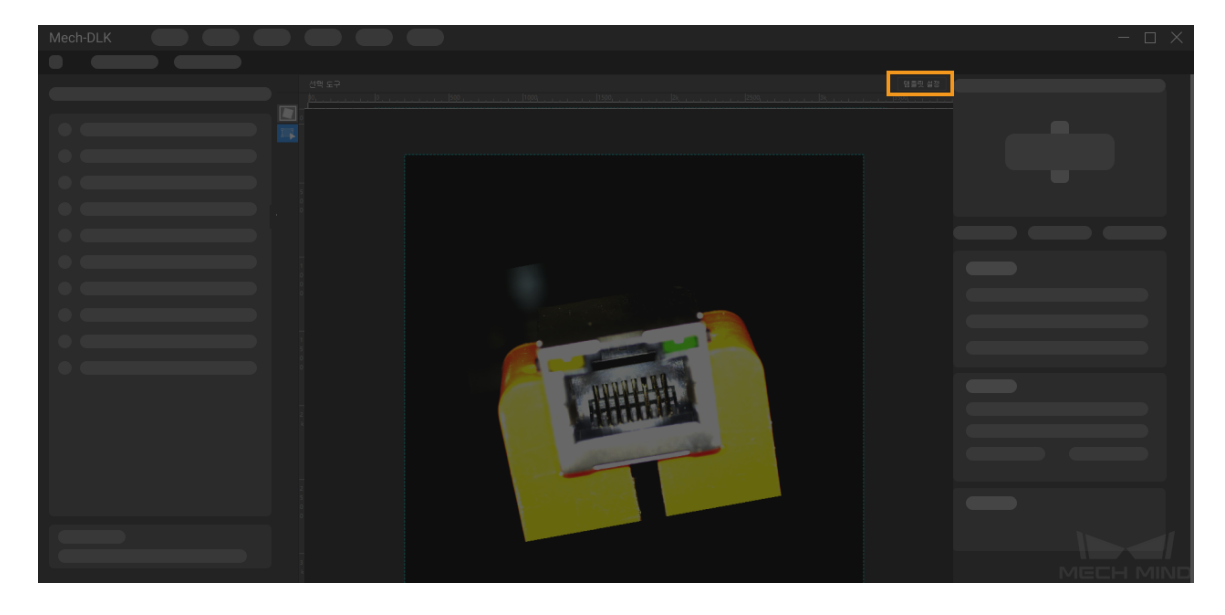

feature1 아래에 있는 [ 그리기 ] 버튼을 클릭하여 첫 번째 특징을 선택한 다음에 feature2 아래에 있는 [ 그리기 ] 버튼을 클릭하여 두 번째 특징을 선택하십시오. 특징 박스에 있는 ◎ 버튼을 클릭하면 각도를 조정할 수 있습니다. 설정이 완료된 후 [ 다음 ] 버튼을 클릭합니다.

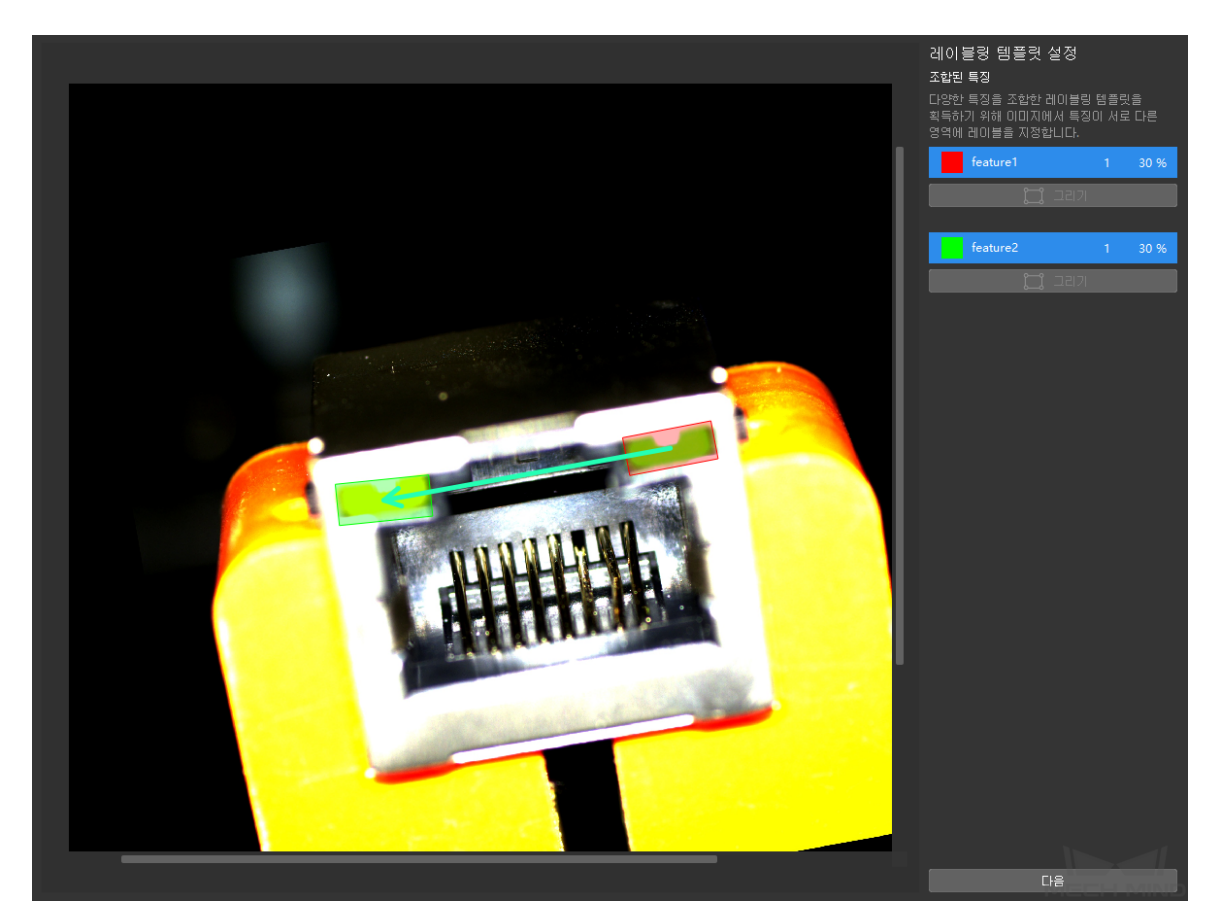

슬라이드를 조절하거나 [- ] 및 [ + ] 아이콘을 클릭하여 이미지를 목표 방향과 위치로 조정한 후 [ 완료 ] 버튼을 클릭하십시오.

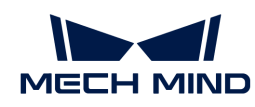

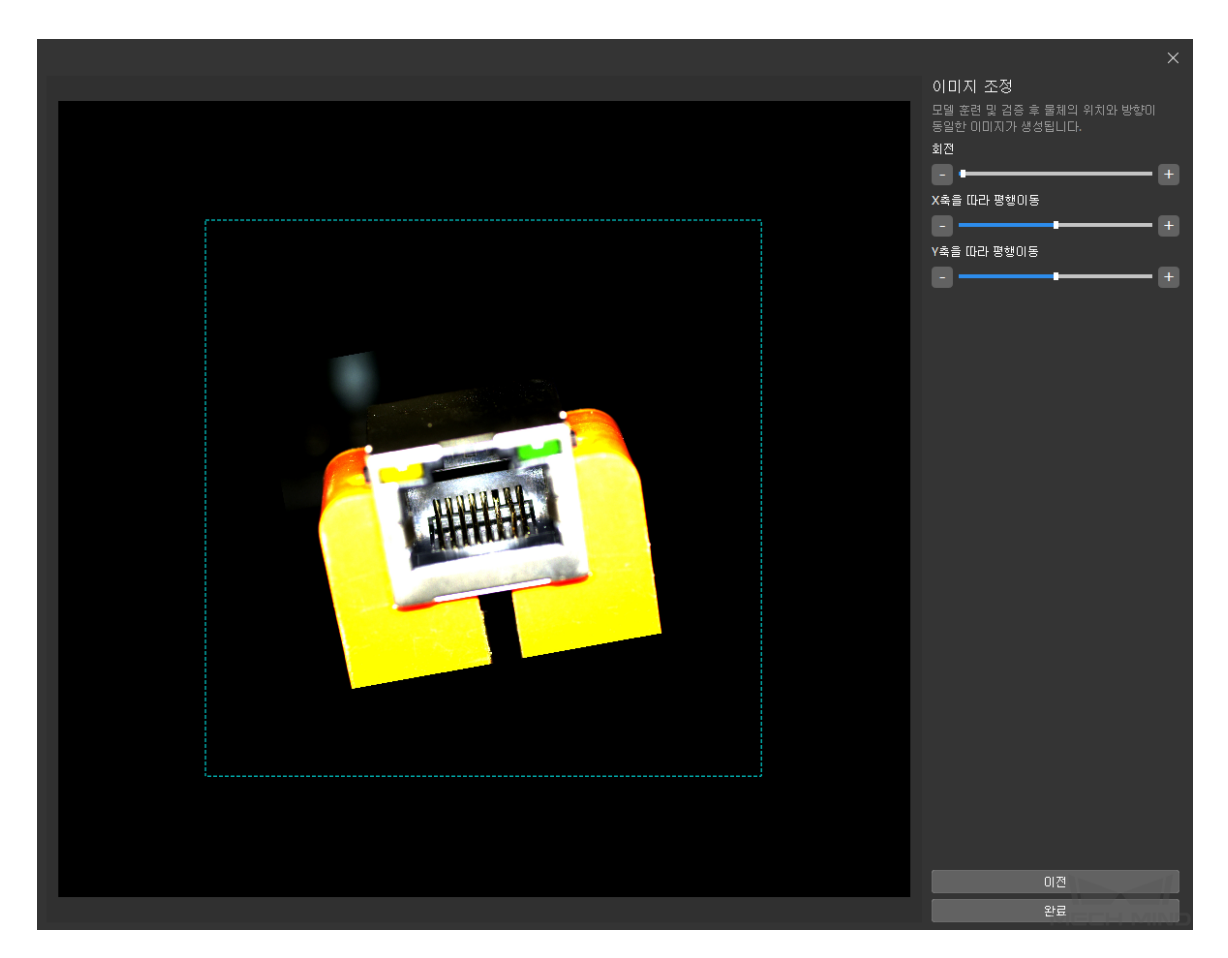

4. 레이블 수정: □ 버튼을 클릭한 다음 레이블링 인터페이스를 클릭하고 "레이블 프레임"을 이동하거나 회전하여 두 가지 특징을 포함하도록 합니다. 위 작업을 반복하여 모든 이미지의 레이블링을 완료합니다. [여기를 클릭하여](#page-101-0) 레이블링 도구의 사용 방법을 참조하십시오.

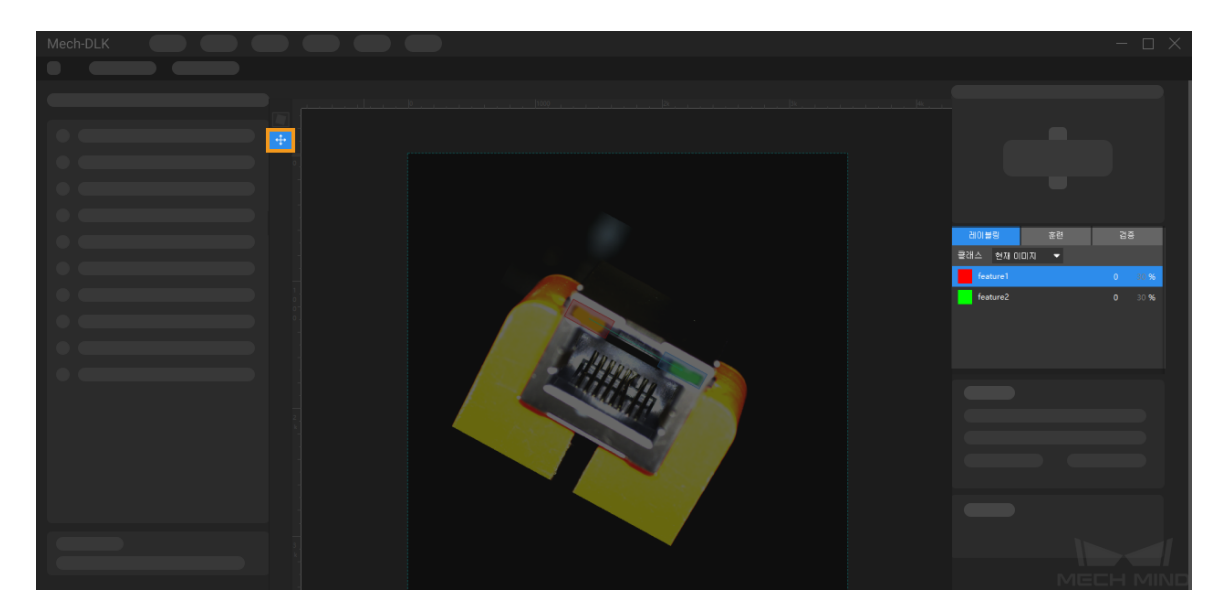

5. 모델 훈련 :훈련 파라미터 패널로 전환한 후 [ 훈련 ] 버튼을 클릭하여 모델 훈련을 시작합니다. [여기를](#page-105-0) [클릭하여](#page-105-0) 훈련 파라미터 구성에 대한 설명 내용을 참조하십시오.

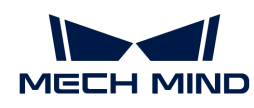

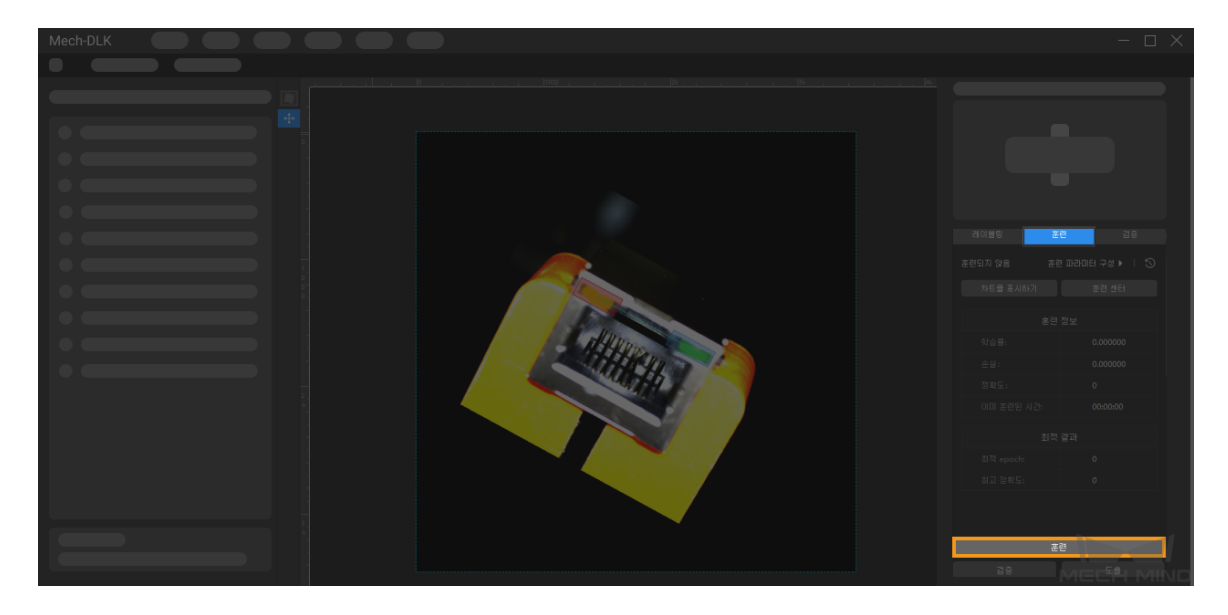

6. 모델 검증 : 훈련 과정이 끝난 후 [ 검증 ] 버튼을 클릭하여 모델 훈련 효과에 대해 검증할 수 있습니다. [여기를 클릭하여](#page-109-0) 검증 파라미터 구성에 대한 설명 내용을 참조하십시오.

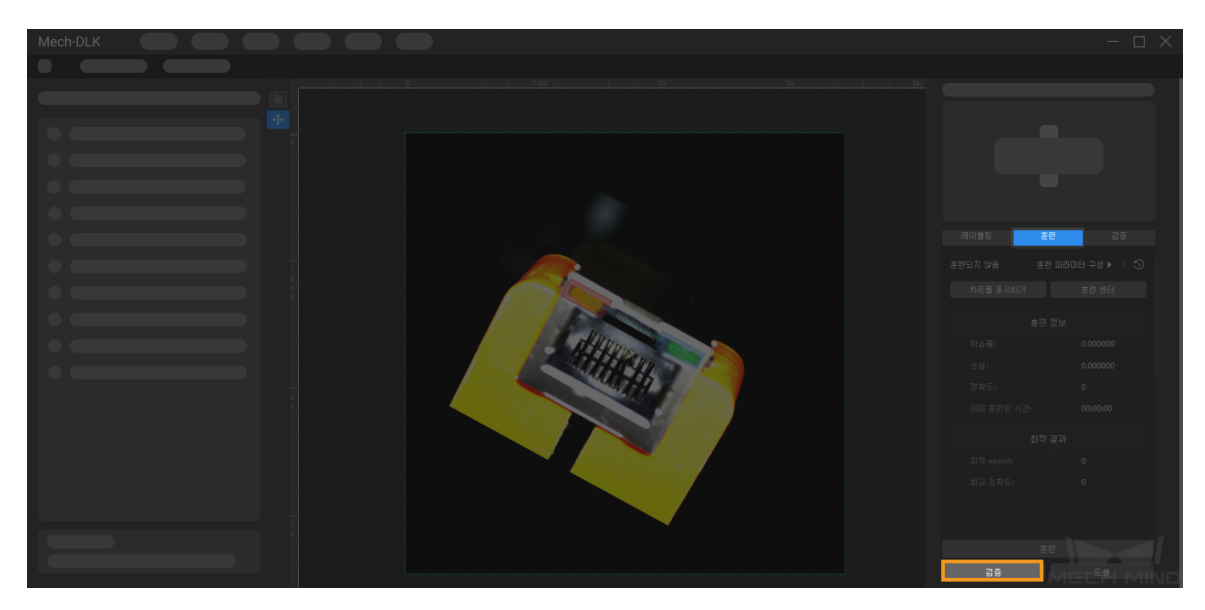

검증이 완료되면 검증 결과 파라미터 패널에서 선택한 이미지에 대해 신속하게 위치 지정한 후의 결과를 확인할 수 있습니다. 또한 원본 이미지 오른쪽의 [ ▼ ] 버튼을 클릭하여 추론 결과로 전환하면 원본 이미지는 포즈가 수정된 후의 이미지로 전환됩니다.

7. 모델 도출: [ 도출 ] 버튼을 클릭하여 [모델 도출과 관련된 파라미터](#page-110-0)를 설정하고 [ 도출 ] 버튼을 클릭한 후 저장 경로를 선택하면 모델을 도출할 수 있습니다.

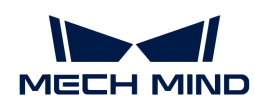

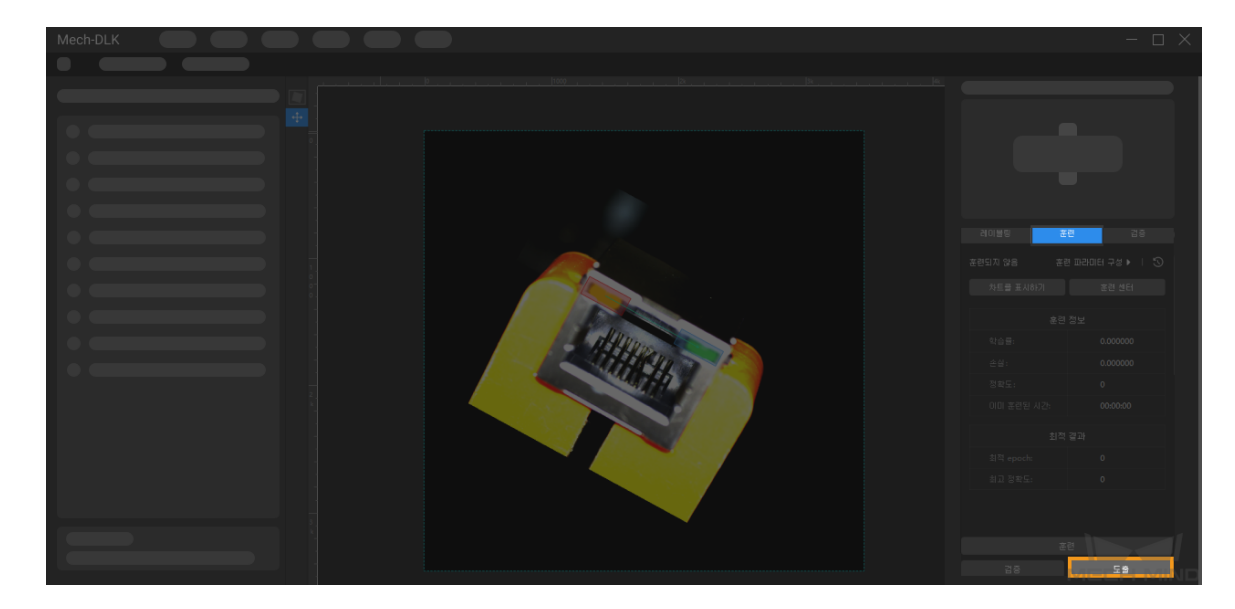

도출한 모델은 Mech-Vision 및 Mech-DLK SDK에 사용될 수 있습니다. [여기를 클릭하여](#page-110-1) 상세한 내용을 참조하십시오.

# <span id="page-101-0"></span>2.5.3. 레이블링 도구 소개

레이블링 도구를 통해 이미지 속의 대상 물체에 레이블을 지정하여 딥 러닝 모델 훈련에 필요한 정보를 제공합니다.

레이블링 도구는 아래 이미지에 표시된 영역에 있습니다.

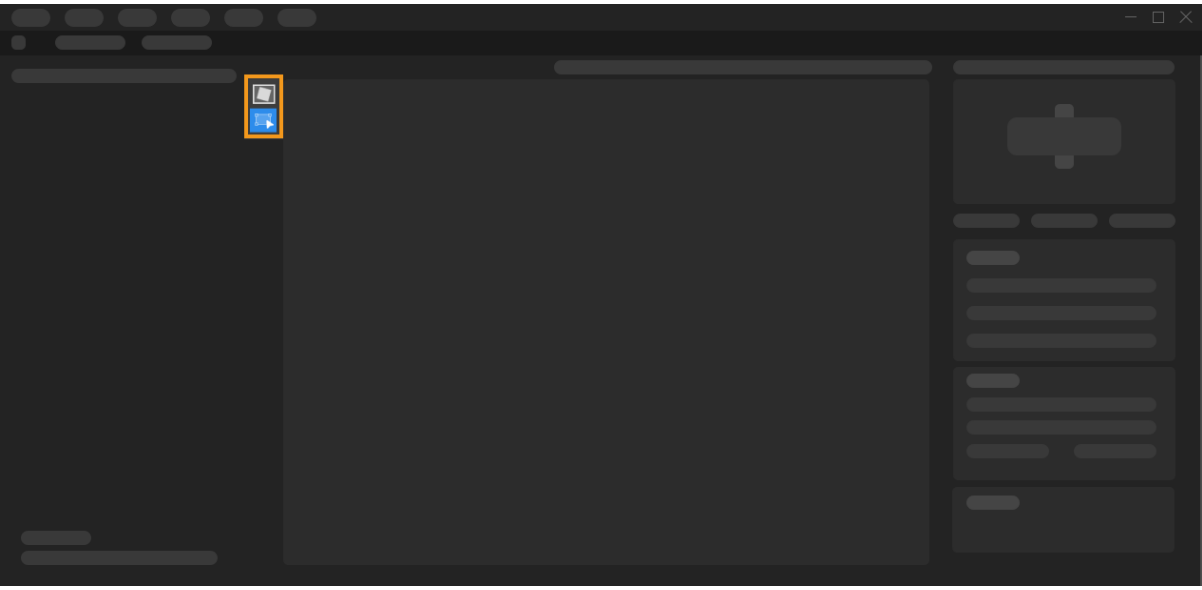

"신속하게 위치 지정" 모듈에 아래 레이블링 도구들이 포함됩니다.

### 특징을 조합하기 위한 레이블링 도구

"특징을 조합하기 위한 레이블링 도구"는 현재 이미지에 레이블링 템플릿을 적용하는 데 사용됩니다. (단축키 F)를 클릭한 후 이미지의 아무 영역이나 클릭한 다음 "선택 도구"를 사용하여 해당 이미지 속의 특징 영역을 덮도록 템플릿을 조정합니다.

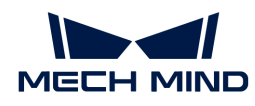

### 선택 도구

"선택 도구"를 사용하면 레이블을 선택하거나 조정할 수 있습니다.

- 1. (단축키 S)를 클릭하십시오.
- 2. 레이블링 화면에서 포인터를 이동하고 레이블링을 수행합니다.
	- 마우스 왼쪽 버튼을 누른 상태에서 원하는 방향으로 드래그하여 레이블의 위치를 수정할 수 있습니다.
	- 마우스 왼쪽 버튼으로 ◎ 버튼을 누른 상태에서 원하는 방향으로 드래그하여 레이블의 각도를 수정할 수 있습니다.

# 2.6. 일반적인 파라미터

## 2.6.1. 데이터 처리

### 이미지 사전 처리

휘도, 명암비 또는 컬러 밸런스와 관련된 파라미터를 조정하여 이미지를 사전 처리합니다.

### 대표적인 응용 시나리오

카메라로 촬영한 원본 이미지가 빛이나 기타 요인으로 인해 어둡고 물체의 특징이 명확하지 않은 등의 문제가 있는 경우 사용됩니다.

### 사용 프로세스

- 1. B 버튼을 클릭하여 이미지 사전 처리 도구를 켭니다.
- 2. 요구 사항이 충족될 때까지 파라미터를 조절하십시오.
- 3. [ 시작 ] 버튼을 클릭하여 이미지를 처리합니다.
- 4. 팝업 창에서 [ 확인 ] 버튼을 클릭하십시오.

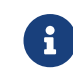

 사전 처리 범위는 현재 프로젝트의 모든 이미지입니다. 사전 처리된 후의 이미지는 직접 변경되며 훈련 세트/검증 세트로 모델 훈련 및 최적화에 참여합니다.

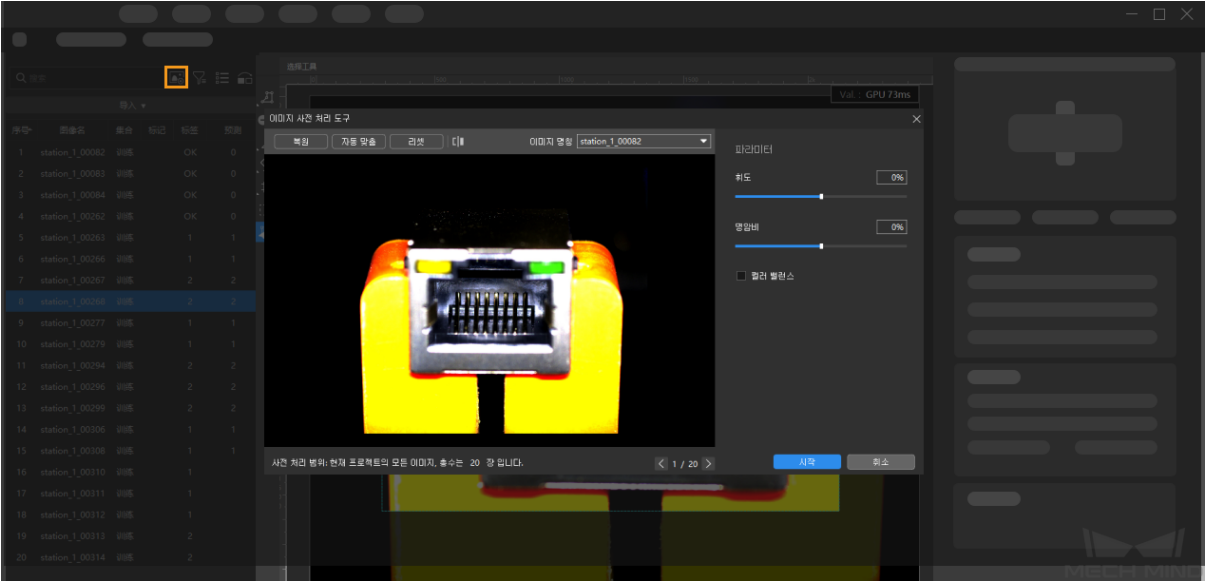

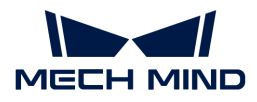

### 이미지 필터링

필요에 따라 필터링 기준을 선택하여 데이터 세트를 빠르게 필터링할 수 있습니다.

### 대표적인 응용 시나리오

- 데이터 세트의 분할 결과를 확인하는 데 사용됩니다. 데이터 세트 분할이 완료되면 데이터 세트 유형을<br>■ 피터리하여 가 데이터 세트의 내용을 보고 부한 경과를 조정해야 하느지 여브를 화이하 스 이스니다 필터링하여 각 데이터 세트의 내용을 보고 분할 결과를 조정해야 하는지 여부를 확인할 수 있습니다.
- 데이터 레이블링 결과를 확인하는 데 사용됩니다. 데이터 레이블링을 할 때 데이터 유형을 필터링하여<br>- 레이블린 과저 및 경과를 항이한 스 이슬니다 레이블링 과정 및 결과를 확인할 수 있습니다.
- 모델 예측 결과를 검사하는 데 사용됩니다. 모델 검증이 끝난 후 결과 유형을 필터링하여 검증 결과를<br>- 한인한 스 인스니다. 예를 들어 결한 세그머테이션 모델에 대한 예측이 특리 경으 **과거축** 호우 **미거축** 확인할 수 있습니다. 예를 들어 결함 세그먼테이션 모델에 대한 예측이 틀린 경우 과검출 혹은 미검출 이미지 세트를 필터링함으로써 레이블링의 오류로 인해 모델 예측 결과가 틀린 것인지 빠르게 분석할 수 있습니다.

#### 사용 프로세스

- 1 2 버튼을 한 번 클릭하십시오.
- 2. 실제 수요에 따라 필터링 조건을 선택하십시오.
- 3. [ 확인 ] 버튼을 클릭하십시오.

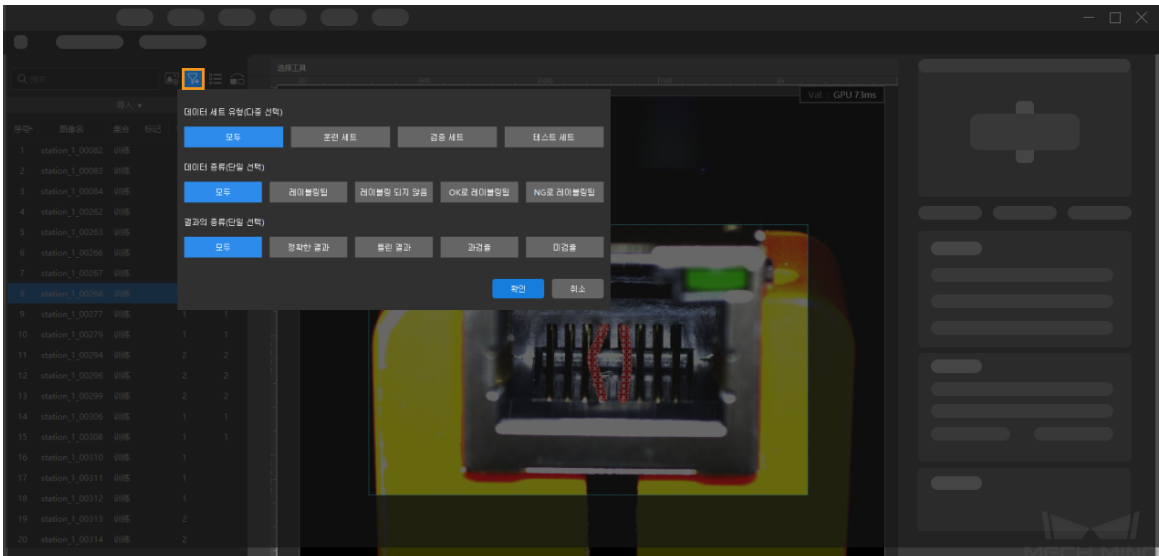

### 미리보기 모드로 전환

소프트웨어는 기본적으로 목록 표시로 되어 있습니다. 버튼을 클릭하면 아이콘 표시로 전환됩니다. 슬라이더를 끌어 아이콘 표시 크기를 전환할 수 있습니다. 목록 표시를 복원하려면 다시 클릭하면 됩니다.

### 훈련 세트/ 검증 세트 분할

기본적으로 소프트웨어는 데이터 세트의 80%를 훈련 세트로, 20%를 검증 세트로 나눕니다. 알고리즘 모듈이 훈련 과정에서 모든 유형의 이미지의 특성을 학습하고 모든 유형의 이미지를 검증할 수 있도록 훈련 세트와 검증 세트 모두 모든 유형의 이미지를 포함해야 합니다.

#### 사용 프로세스

- $1.$   $\Box$  버튼을 클릭하십시오.
- 2. 슬라이더를 끌어 훈련 세트와 검증 세트의 비율을 조정합니다.

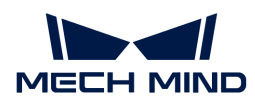

또한 이미지를 마우스 오른쪽 버튼으로 클릭하고 팝업 메뉴에서 [ 훈련 세트로 옮기기 ], [ 검증 세트로 옮기기 ] 또는 [ 테스트 세트로 옮기기 ] 버튼을 클릭하여 해당 이미지가 속하는 데이터 세트를 수정할 수 있습니다.

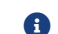

테스트 세트에 속하는 이미지들이 모델 훈련과 검증에 참여하지 않습니다.

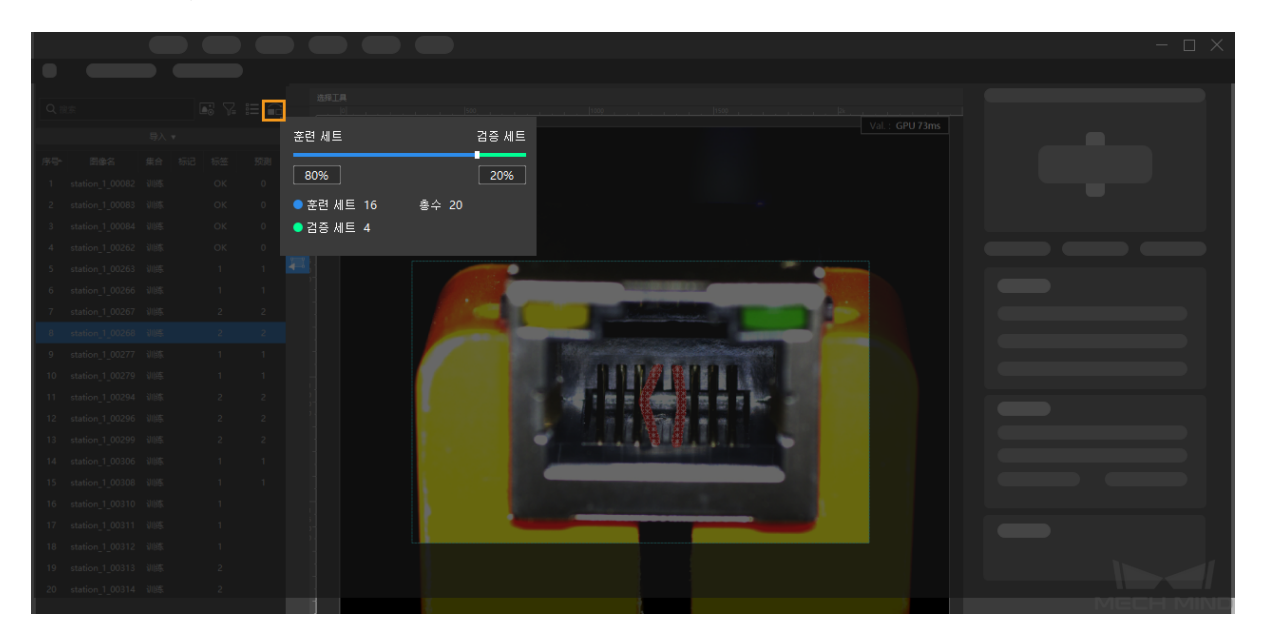

### 이미지 표기

이미지 표기 기능을 사용하여 이미지에 표기를 지정할 수 있으므로 이미지의 다양한 용도에 따라 많은 양의 이미지 데이터를 총괄적으로 관리할 수 있습니다.

### 대표적인 응용 시나리오

• "결함 세그먼테이션" 모듈을 사용하는 경우:

이미지 속 물체의 결함이 다양한 경우 결함의 특징에 따라 분할해야 합니다. 그룹으로 이미지를 쉽게 볼 수 있도록 이미지 결함의 유형을 표기할 수 있습니다.

현재 이미지에 결함이 있는지 없는지를 판단하기가 어려울 때 나중에 다시 판단할 수 있도록 일단 해당 이미지를 표기할 수 있습니다.

● 모델이 검증된 후 모델을 최적화하기 위해 표기된 이미지를 배치(batch)로 내보낼 수 있도록 검증<br>- 경과가 이상적인지 않은 이미지를 표기한 수 있습니다. 결과가 이상적이지 않은 이미지를 표기할 수 있습니다.

#### 사용 프로세스

- 1. 표기를 만들기
	- a. "이미지 표기" 관리 영역에서 [ + ]를 클릭합니다. (이미지 표기의 관리 영역은 소프트웨어 인터페이스의 오른쪽 하단에 있습니다.)
	- b. 표기 이름은 기본적으로 "imageTag1"인데 더블클릭하면 이름을 수정할 수 있습니다.

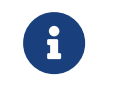

- 필요에 따라 위의 단계를 반복하여 더 많은 표기를 만듭니다.
- 표기를 선택하여 버튼을 클릭하면 삭제할 수 있습니다. 삭제 후 이미지에 해당하는 모든 표기가 지워집니다.
- 2. 이미지에 표기를 추가하기

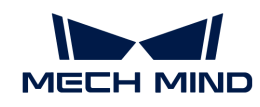

- a. 이미지 목록 영역에서 하나 또는 여러 장 이미지를 선택합니다.
- b. "이미지 표기" 관리 영역에서 해당 표기를 클릭하면 해당 표기가 이미지에 추가됩니다.
	- 여러 이미지를 선택하려면 **Ctrl** 또는 **Shift** 를 길게 누릅니다.

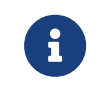

• 표기한 이미지를 마우스 오른쪽 버튼으로 클릭하고 [ 표기 지우기 ] 버튼을 클릭하여 현재 이미지의 표기를 지웁니다.

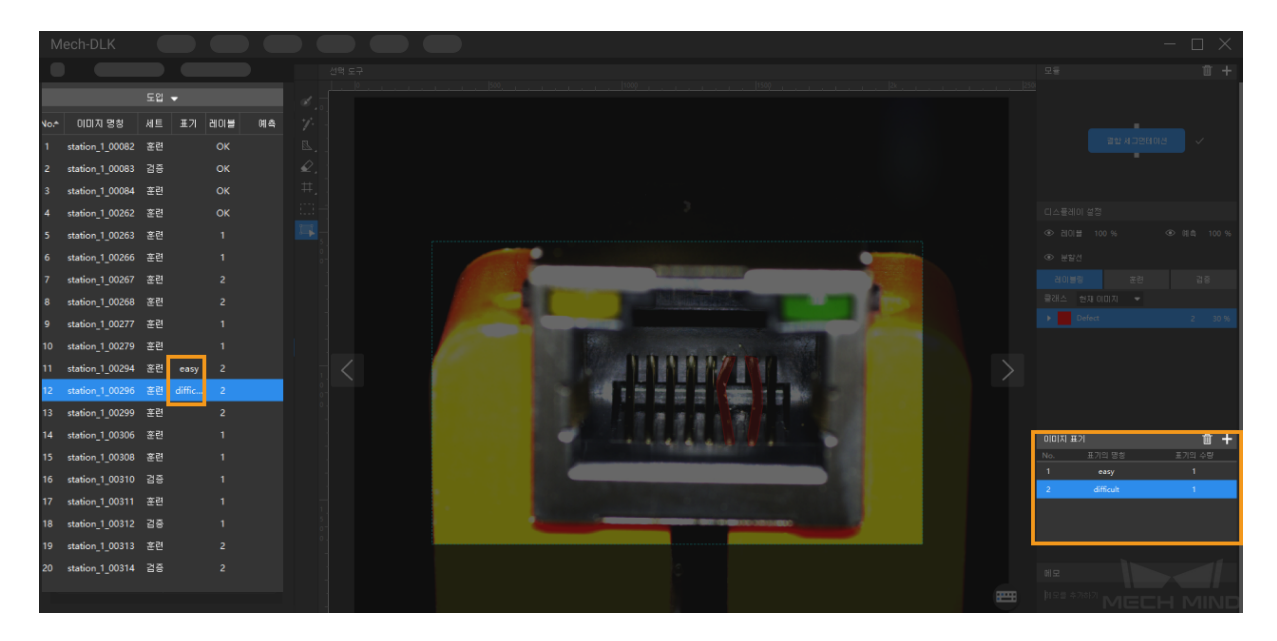

### 이미지 메모 추가

이미지 목록 영역에서 이미지를 클릭한 후 "메모" 열에 메모를 입력합니다.

### <span id="page-105-0"></span>2.6.2. 훈련

레이블링이 완료되면 모델 훈련을 시작할 수 있습니다. "훈련"파라미터 패널에서 관련 파라미터를 설정하고 모델을 훈련시키며 훈련 정보를 볼 수 있습니다.

### 훈련 파라미터

[ 파라미터 구성 ] 버튼을 클릭하여 "훈련 파라미터 구성" 창을 엽니다.

### 데이터 증강

훈련 모델의 데이터는 실제로 발생할 수 있는 모든 상황을 최대한 포함해야 하며, 작업 현장에서 필요한 캡처 조건이 충족되지 못한 경우 훈련 전에 데이터 증강 파라미터를 조정하여 원본 데이터의 기반으로 훈련 데이터를 더 풍부하게 할 수 있습니다. 곱해진 이미지 데이터가 현장의 실제 상황과 일치하는지 확인해야 합니다. 작업 현장에 회전이 없으면 이 파라미터를 조정할 필요가 없습니다. 그렇지 않으면 모델 효과에 영향을 줄 수도 있습니다.

- $\Omega$  각 파라미터의 조정 효과를 확인하려면 마우스를 기 위로 이동하십시오.
- **●** 휘도

이미지 밝기의 정도. 작업 현장의 조명이 크게 변경되면 휘도 범위를 조정하여 다른 조명 조건에서 설정된 이미지 데이터를 증강할 수 있습니다.

 $\bullet$  명암비

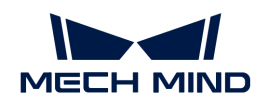

가장 밝은 부분과 가장 어두운 부분과의 비율. 대상 물체와 배경 사이의 차이가 적을 때는 **명암비** 범위를 적절하게 조정하여 대상 물체의 특징이 더 잘 보이도록 합니다.

● 평행 이동

이미지의 모든 픽셀 좌표에 지정된 가로 및 세로 옵셋을 추가합니다. 작업 현장의 물체(빈, 파렛트 등)의 위치가 넓은 범위에서 이동할 때 평행 이동 파라미터를 조정하여 가로 및 세로 이동 데이터를 램덤으로 곱할 수 있습니다.

● 회전

이미지의 중심을 기준으로 특정 각도만큼 이미지를 회전시켜 새로운 이미지를 생성합니다. 일반적으로 기본적인 파라미터 설정을 사용하면 수요를 충족할 수 있습니다. 물체 배치 각도가 크게 변경되면 회전 파라미터를 조정하여 여러 각도의 이미지 데이터를 램덤으로 곱할 수 있습니다.

● 크기 조정

특정 비율로 이미지를 축소하거나 확대합니다. 특정 비율로 이미지를 축소하거나 확대합니다. 물체의 높이 차이가 큰 경우 크기 조정 파라미터를 조정하여 크기 조정 정도가 다른 이미지 데이터를 랜덤으로 곱할 수 있습니다.

● 수평 뒤집기

이미지를 왼쪽에서 오른쪽으로 180° 뒤집습니다. 대상 물체가 좌우 대칭인 경우 수평 뒤집기 기능을 켤 수 있습니다.

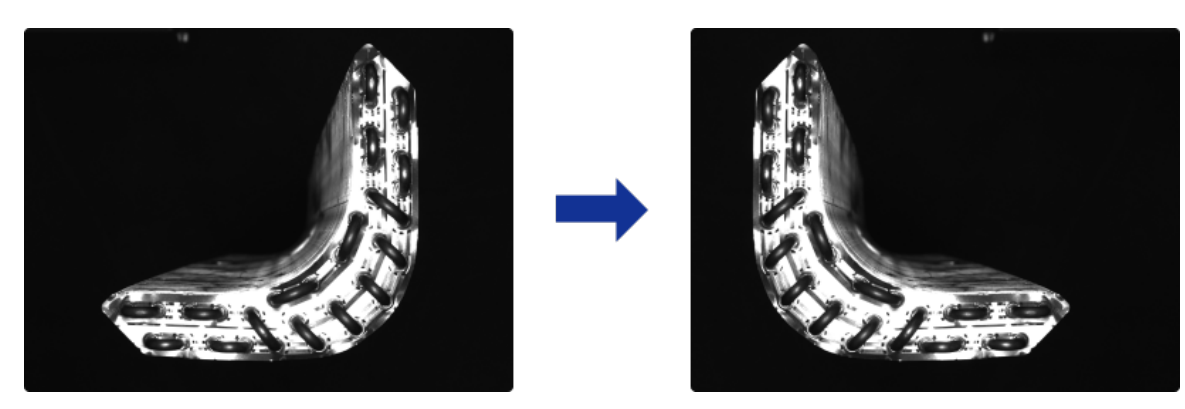

**● 수직** 뒤집기

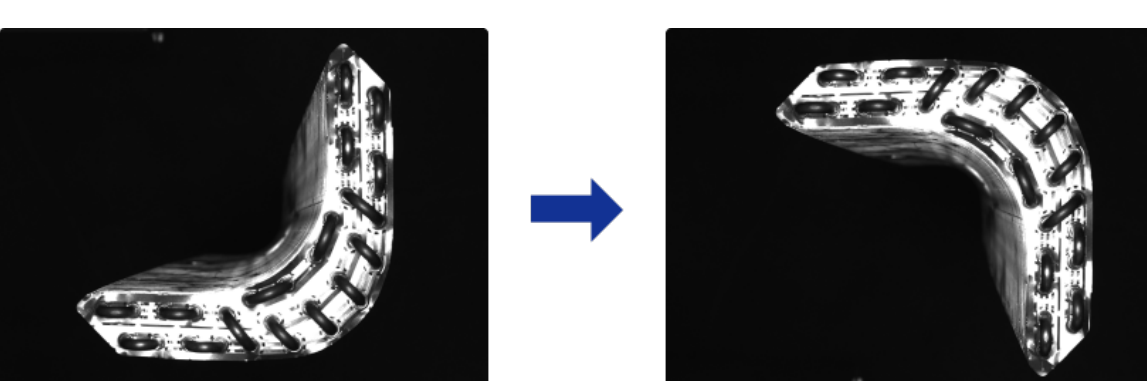

이미지를 위에서 아래로 180° 뒤집습니다. 대상 물체가 상하 대칭인 경우 수직 뒤집기 기능을 켤 수 있습니다.

● 레이블 팽창

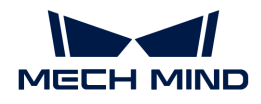

"결함 세그먼테이션" 모듈에서만 사용될 수 있습니다. 이미지에 표시된 결함 영역은 일정 비율로 확대됩니다. 일반적으로 선택할 필요가 없으며 이미지에서 레이블링된 결함이 아주 작은 경우 **레이블** 팽창 기능을 선택하여 이미지 크기 조정으로 인해 결함이 너무 작아서 훈련에 영향을 미치는 상황을 피할 수 있습니다.

### 훈련 파라미터

● 입력된 이미지의 사이즈

훈련 시 신경망에 입력된 이미지의 너비와 높이입니다(단위: 픽셀). 기본 설정 사용을 권장하며, 이미지에서 물체나 표기된 결함 영역이 작을 경우 입력된 이미지의 사이즈 를 적절히 늘려야 합니다. 이미지 크기가 클수록 모델 정확도는 높아지지만 훈련 속도는 느려집니다.

• 배치 크기(Batch Size)

신경망 훈련을 위해 한 번에 선택한 샘플의 수입니다. 신경망 훈련을 위해 한 번에 선택한 샘플의 수입니다. 기본 설정을 사용하는 것이 좋으며 훈련 속도를 높여야 하는 경우 배치 크기(Batch Size) 파라미터를 적절하게 증가시킬 수 있습니다. 하지만 너무 크게 설정하면 메모리 사용량이 증가합니다.

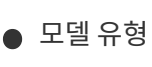

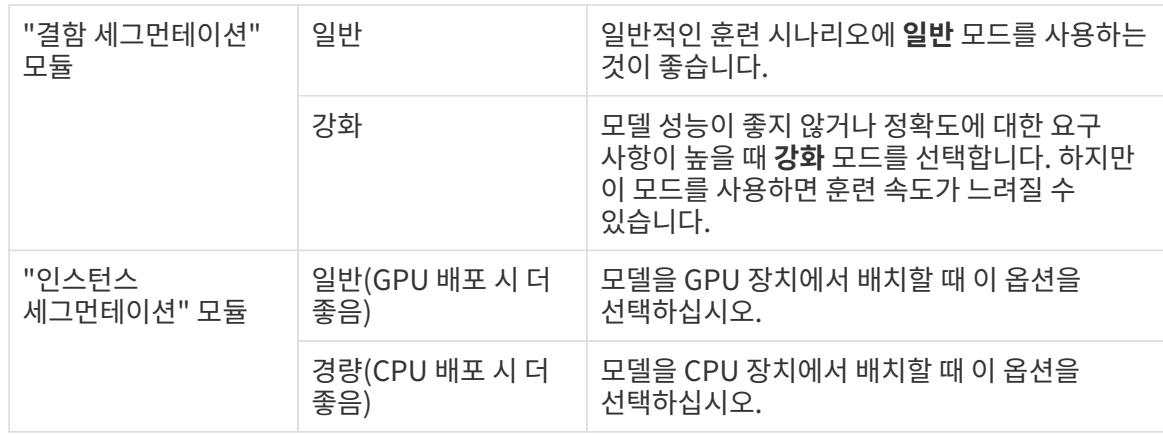

# ● 평가 간격

모델 훈련 시 각 평가 간격의 반복 횟수입니다. 기본 설정 사용을 권장하며, 평가 간격 파라미터를 높이면 훈련 속도를 높일 수 있습니다. 파라미터의 값이 클수록 훈련 속도가 빨라지고 파라미터의 값이 작을수록 훈련 속도가 느려지지만 최적의 모델을 선택하는 데 도움이 됩니다.

# • Epochs

모델 훈련의 총 반복 횟수입니다. 기본 설정 사용을 권장하며, 인식할 이미지의 특징이 복잡한 경우 모델 효과를 향상시키기 위해 훈련 횟수를 적절히 늘리면 모델 효과가 좋아지지만 훈련 시간이 길어집니다.

하지만 이 파라미터의 값이 크면 클수록 좋은 것이 아닙니다. 너무 크게 설정하면 모델 정확도가 안정된 후에도 계속 훈련하므로 훈련 시간이 길어지고 과적합의 위험이 있습니다.

# • 학습률

신경망 훈련 시 각 반복에 대해 최적화한 보폭을 결정하는 하이퍼 파라미터입니다. 기본 설정 사용을 권장하며, 그래프 손실 곡선이 느리게 수렴하는 경우 **학습률** 을 적절하게 높일 수 있으며, 그래프 정확도의 변동이 심한 경우 학습률 을 적절히 낮출 수 있습니다.

• GPU ID
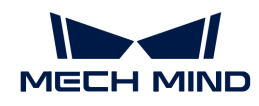

모델을 배포하는 장치의 그래픽 카드 정보. 사용자의 장치에 여러 GPU가 있는 경우 지정된 GPU에 훈련할 수 있습니다.

● 모델 단순화

신경망 구조를 단순화하는 데 사용됩니다. 기본적으로 선택하지 않습니다. 훈련 데이터가 상대적으로 간단할 때 이 옵션을 사용하면 훈련과 추론의 속도를 높일 수 있습니다.

#### 모델 파인튜닝

모델이 일정 시간 동안 사용된 후 일부 시나리오 모델을 처리할 수 없는 경우 모델 반복이 필요합니다. 기존 솔루션은 데이터의 양을 늘려 모델을 다시 훈련하는 것이지만 전체 인식 정확도가 떨어지고 시간이 더 오래 걸릴 수 있습니다. "모델 파인튜닝"의 방식을 통해 모델을 반복하면 현재 모델을 정확도를 유지하면서 시간을 절약할 수 있습니다.

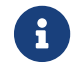

요구 아이 스텝은 "개발자 모드"에만 사용될 수 있습니다. 소프트웨어의 *설정 › 옵션*에서 "개발자 모드"를<br>러시시아 켜십시오.

모델 파인튜닝 방법:

- 1. 인식 효과가 좋지 않은 이미지를 수집하여 훈련 세트와 검증 세트에 추가합니다.
- 2. 훈련 파라미터 구성에서 모델 파인튜닝 기능을 활성화하고 학습률을 적절하게 줄이며 Epochs를 50~80으로 낮출 수 있습니다.
- 3. 파라미터를 수정한 후 모델 훈련을 시작하십시오.

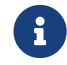

←←←←← 슈퍼 모델에 대한 모델 파인튜닝인 경우, 인스턴스 세그먼테이션 알고리즘의 훈련 파라미터 구성<br>←←← 자에서 "파이트님" 기능을 선택함 중 스펀 모델의 경급를 선택해야 합니다. 창에서 "파인튜닝" 기능을 선택한 후 슈퍼 모델의 경로를 선택해야 합니다.

#### <span id="page-108-0"></span>훈련 센터

훈련 센터는 모델을 배치(batch)로 훈련하는 데 사용되며 훈련 센터에서는 훈련 진행 상황 및 메모리 사용량을 확인하고 훈련 순서를 조정할 수 있습니다.

레이블링과 파라미터 구성을 완료한 후 [ 훈련 ] 버튼을 클릭하여 해당 프로젝트가 훈련 목록에 추가됩니다. 훈련 목록에 추가된 프로젝트가 컴퓨터 메모리의 실행 가능한 범위 내에 있으면 병렬 훈련을 수행할 수 있습니다.

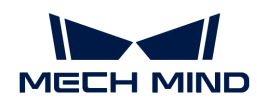

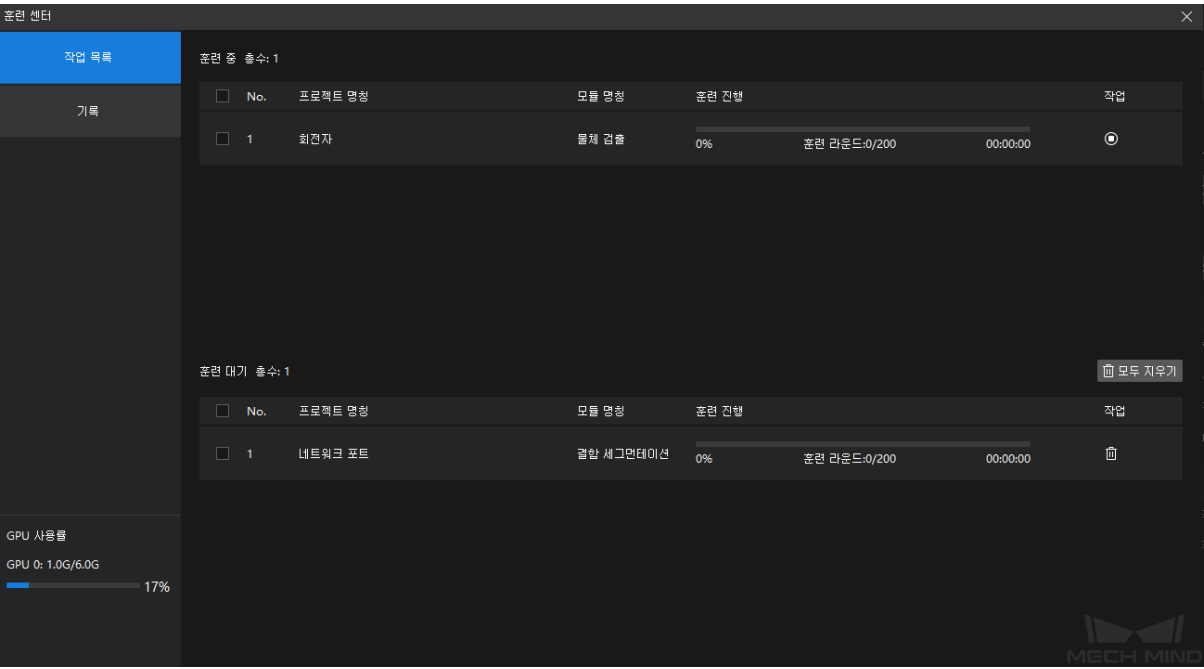

- 버튼을 클릭하면 훈련 중의 프로젝트를 중료할 수 있습니다.
- -<br>● <mark>■</mark> 버튼을 클릭하면 해당 프로젝트를 훈련 목록에서 삭제할 수 있습니다.<br>-
- -<br>● <mark>조</mark> 버튼을 클릭하면 해당 프로젝트를 훈련을 기다리는 대기열의 맨 위로 조정할 수 있습니다.<br>-

### 2.6.3. 검증

모델 훈련이 완료되면 "검증 결과" 파라미터 패널에서 검증 파라미터를 설정하고 모델의 인식 효과를 확인&검증할 수 있습니다. 또한 "물체 검출"과 "인스턴스 세그먼테이션" 모듈에는 "믿음도"를 설정함으로써 결과를 필터링할 수 있습니다.

### 검증 파라미터

[ 파라미터 구성 ] 버튼을 클릭하여 검증 파라미터 구성 창을 엽니다.

- 하드웨어 유형
	- CPU: CPU를 사용하여 딥 러닝 모델 추론을 수행하며 GPU에 비해 추론 시간이 늘어나고 인식 정확도가 떨어집니다.
	- GPU(디폴트): 하드웨어에 따라 모델을 최적화하지 않고 모델 추론을 수행하며 모델 추론의 속도가 빨라지지 않습니다.
	- GPU(최적화): 하드웨어에 따라 모델을 최적화한 후 모델 추론을 시작합니다. 최적화는 한 번만 수행하면 되고 5-15분 정도 소요될 것으로 예상됩니다. 추론 시간은 최적화 후 줄어들 것입니다.
- GPU ID

사용자 장치의 그래픽 카드 정보입니다. 사용자의 장치에 여러 GPU가 있는 경우 지정된 GPU에 배포할 수 있습니다.

- 부동 소수점 정밀도
	- FP32: 모델 인식 정확도는 높지만 추론 속도는 느립니다.
	- FP16: 모델 인식 정확도는 낮지만 추론 속도는 빠릅니다.
- 추론 시 최대 인스턴스 수(이 파라미터는 "인스턴스 세그먼테이션" 및 "물체 검출" 모듈에서만 사용될<br>- ㅅ 이으\ 수 있음)

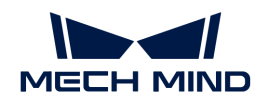

한 번의 추론의 최대 인스턴스 수이며 기본값은 50입니다.

• 클래스 활성화 맵(CAM,이 파라미터는 "이미지 분류" 모듈에서만 사용될 수 있음)

Mech-Vision에 저장된 클래스 활성화 맵(CAM)이 있는 모델을 사용하면 추론이 느려집니다.

파라미터 설정을 완료한 후 **환인 › 검증** 버튼을 클릭하고 검증이 완료될 때까지 기다려 주십시오.

### 2.6.4. 도출하기

Mech-Vision 또는 Mech-DLK SDK에서 사용할 수 있는 딥 러닝 모델을 도출합니다.

### 모델 파라미터 도출

[ 모델을 도출하기 ] 버튼을 클릭하여 파라미터 구성 창을 엽니다.

- 하드웨어 유형
	- CPU: CPU를 사용하여 딥 러닝 모델 추론을 수행하며 GPU에 비해 추론 시간이 늘어나고 인식 정확도가 떨어집니다.
	- GPU(디폴트): 하드웨어에 따라 모델을 최적화하지 않고 모델 추론을 수행하며 모델 추론의 속도가 빨라지지 않습니다.
	- GPU(최적화): 하드웨어에 따라 모델을 최적화한 후 모델 추론을 시작합니다. 최적화는 한 번만 수행하면 되고 5-15분 정도 소요될 것으로 예상됩니다. 추론 시간은 최적화 후 줄어들 것입니다.
- GPU ID

사용자 장치의 그래픽 카드 정보입니다. 사용자의 장치에 여러 GPU가 있는 경우 지정된 GPU에 배포할 수 있습니다.

- 부동 소수점 정밀도
	- FP32: 모델 인식 정확도는 높지만 추론 속도는 느립니다.
	- FP16: 모델 인식 정확도는 낮지만 추론 속도는 빠릅니다.
- 추론 시 최대 인스턴스 수(이 파라미터는 "인스턴스 세그먼테이션" 및 "물체 검출" 모듈에서만 사용될<br>- ㅅ 이으\ 수 있음)

한 번의 추론의 최대 인스턴스 수이며 기본값은 50입니다.

• 클래스 활성화 맵(CAM,이 파라미터는 "이미지 분류" 모듈에서만 사용될 수 있음)

Mech-Vision에 저장된 클래스 활성화 맵(CAM)이 있는 모델을 사용하면 추론이 느려집니다.

파라미터 설정이 완료되면 [ 도출 ] 버튼을 클릭하고 저장 경로를 선택하며 도출 과정이 완료될 때까지 기다려 주십시오.

### 모델을 사용하기

### Mech-Vision에 모델을 사용하기

### 사용 방법

도출한 후의 모델은 Mech-Vision의 [딥 러닝 모델 패키지 추론](https://docs.mech-mind.net/latest/en-GB/SoftwareSuite/MechVision/GuideToSteps/DeepLearning/DeepLearningModelPackageInference/DeepLearningModelPackageInference.html)스텝에 사용될 수 있습니다.

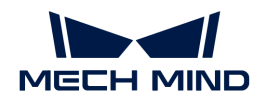

호환성 설명

- Mech-DLK 2.4.1 및 이상 버전에서 도출한 모델은 Mech-Vision 1.7.2 버전과 함께 사용하는 것이<br>귀장된 나단 권장됩니다.
- Mech-DLK 2.4.1 및 이상 버전에서 도출한 단일 모델은 Mech-Vision 1.7.0 및 이상 버전에서 사용될<br>- 스 이스니다 수 있습니다.
- Mech-DLK 2.4.1 및 이상 버전에서 도출한 캐스케이딩 모델은 Mech-Vision 1.7.2 및 이상<br>- 버전에서만 사용된 스 이스니다 버전에서만 사용될 수 있습니다.
- CPU 전용 장치의 Mech-DLK 2.4.1 및 이상 버전에서 도출한 캐스케이딩 모델은 Mech-Vision 1.7.1<br>- 버전에서 사용된 스 언스니다 버전에서 사용될 수 없습니다.
- Mech-Vision 1.7.2에서 "딥 러닝 모델 패키지 추론" 스텝을 사용하여 Mech-DLK2.2.0 및 이전<br>- H 저에서 내 버 경하 경제 그치으로 그서되 모델 패키지를 츠로하 때, 경하 경제 그치이 저요되 버전에서 내보낸 결함 결정 규칙으로 구성된 모델 패키지를 추론할 때, 결함 결정 규칙이 적용되지 않으며 Mech-DLK2.4.1 및 이상 버전을 사용하여 해당 모델 패키지의 결함 판정 규칙을 다시 구성하고 내보내야 합니다.
- Mech-DLK 2.4.1 및 이상 버전을 사용하여 물체 검출 모델 패키지를 내보낼 때 "추론 시 최대 인스턴스<br>- 스"르 1ㄹ 선저하고 딘 러니 ᄆ덴 패키지 과리 드그의 하드웨어 으혀이 CPU의 겨우, ᄆ덴 패키지인 수"를 1로 설정하고 딥 러닝 모델 패키지 관리 도구의 하드웨어 유형이 CPU인 경우, 모델 패키지의 추론 속도가 매우 느려질 것입니다. "추론 시 최대 인스턴스 수"의 값은 1보다 큰 것이 좋습니다.

▼ 상세한 호환성 설명을 보려면 여기를 클릭하십시오.

### 인스턴스 세그먼테이션

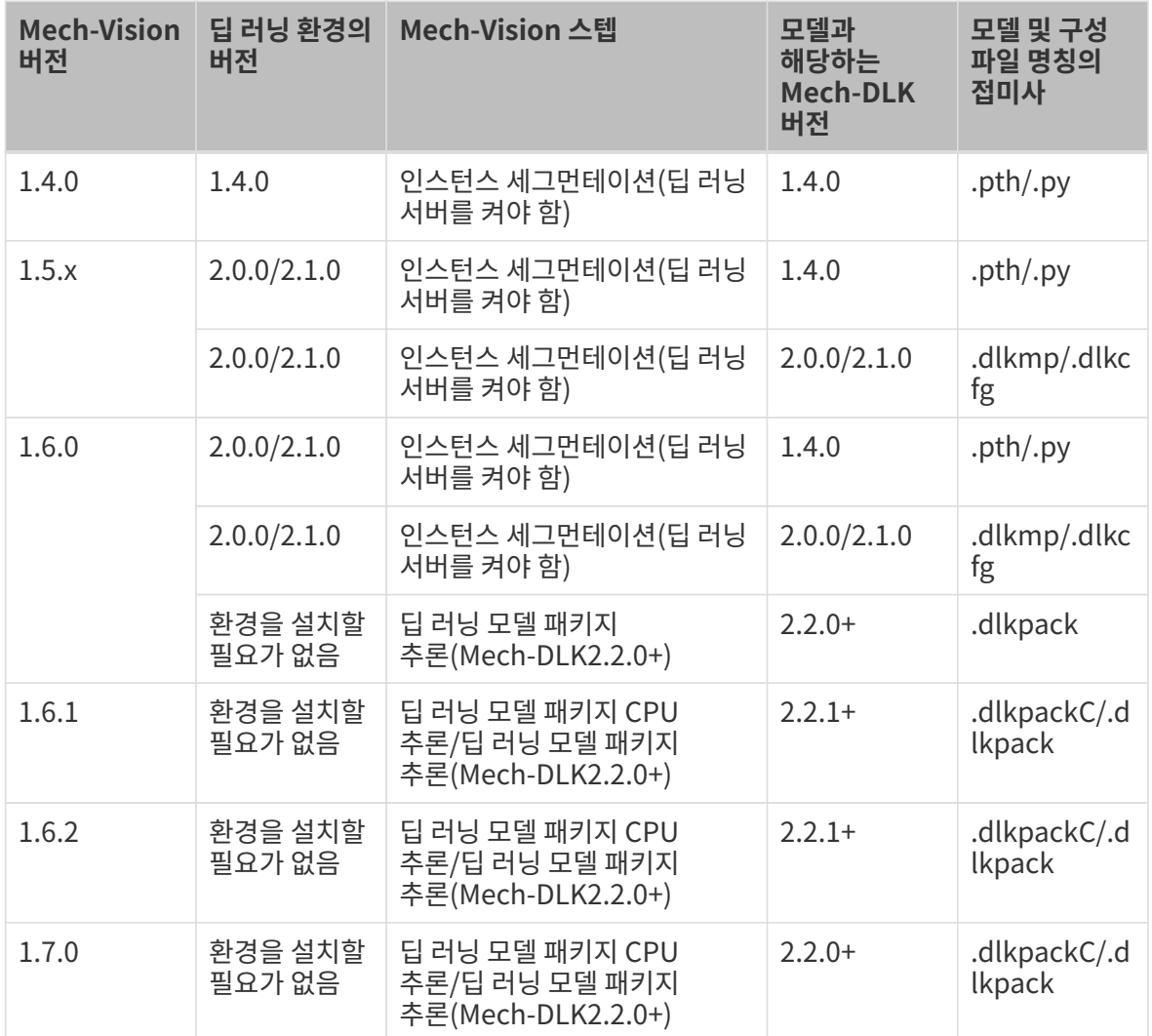

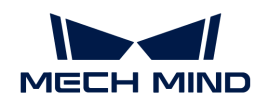

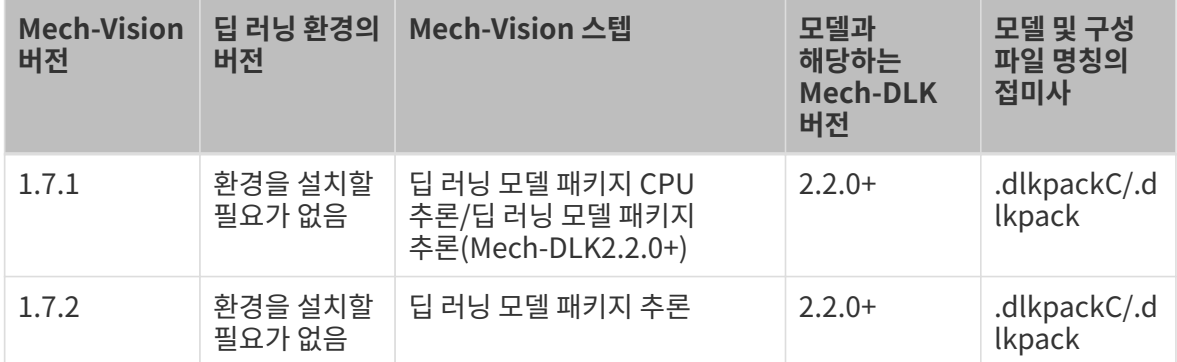

### 이미지 분류

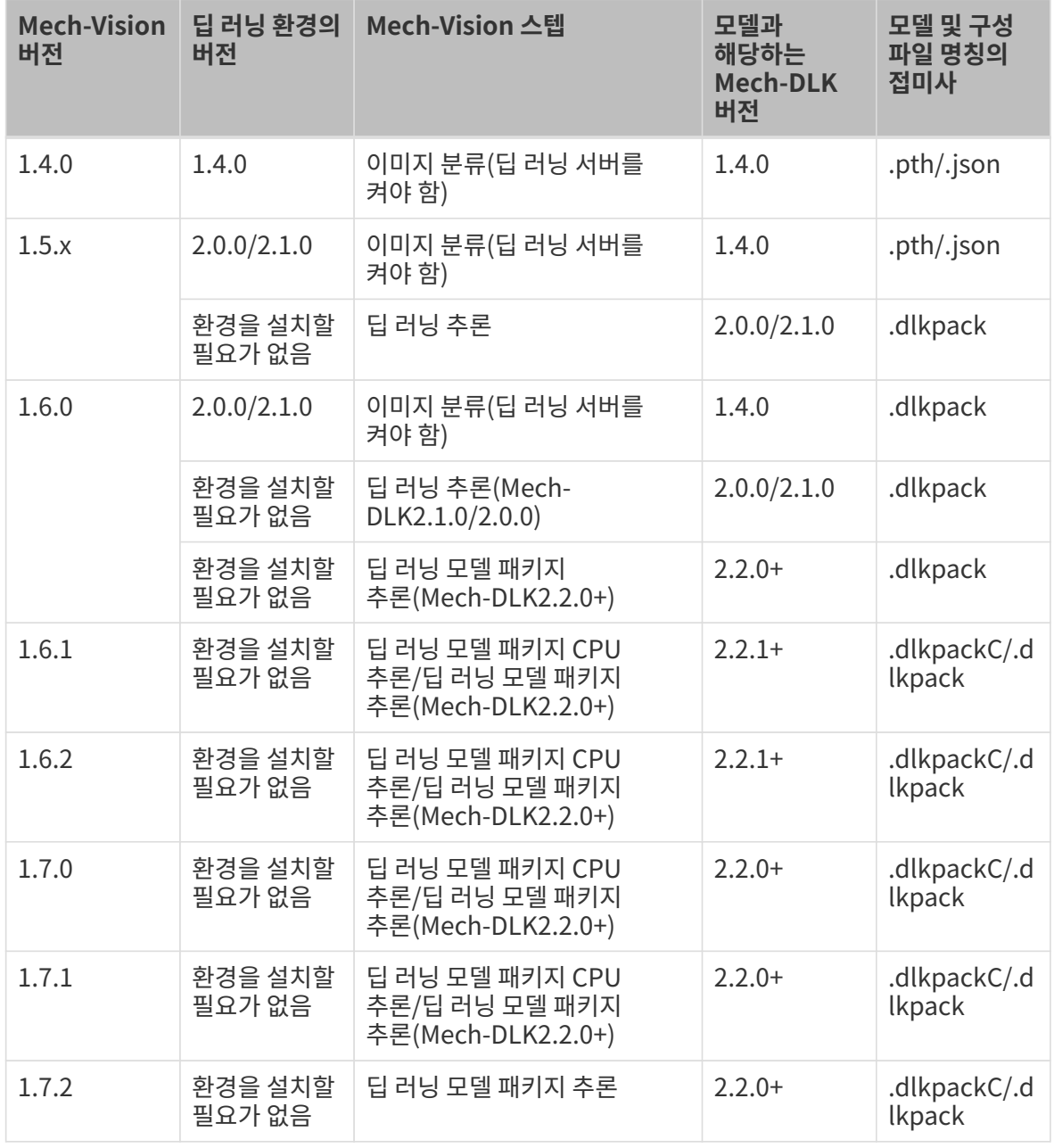

### 물체 검출

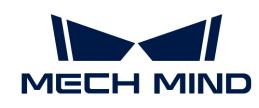

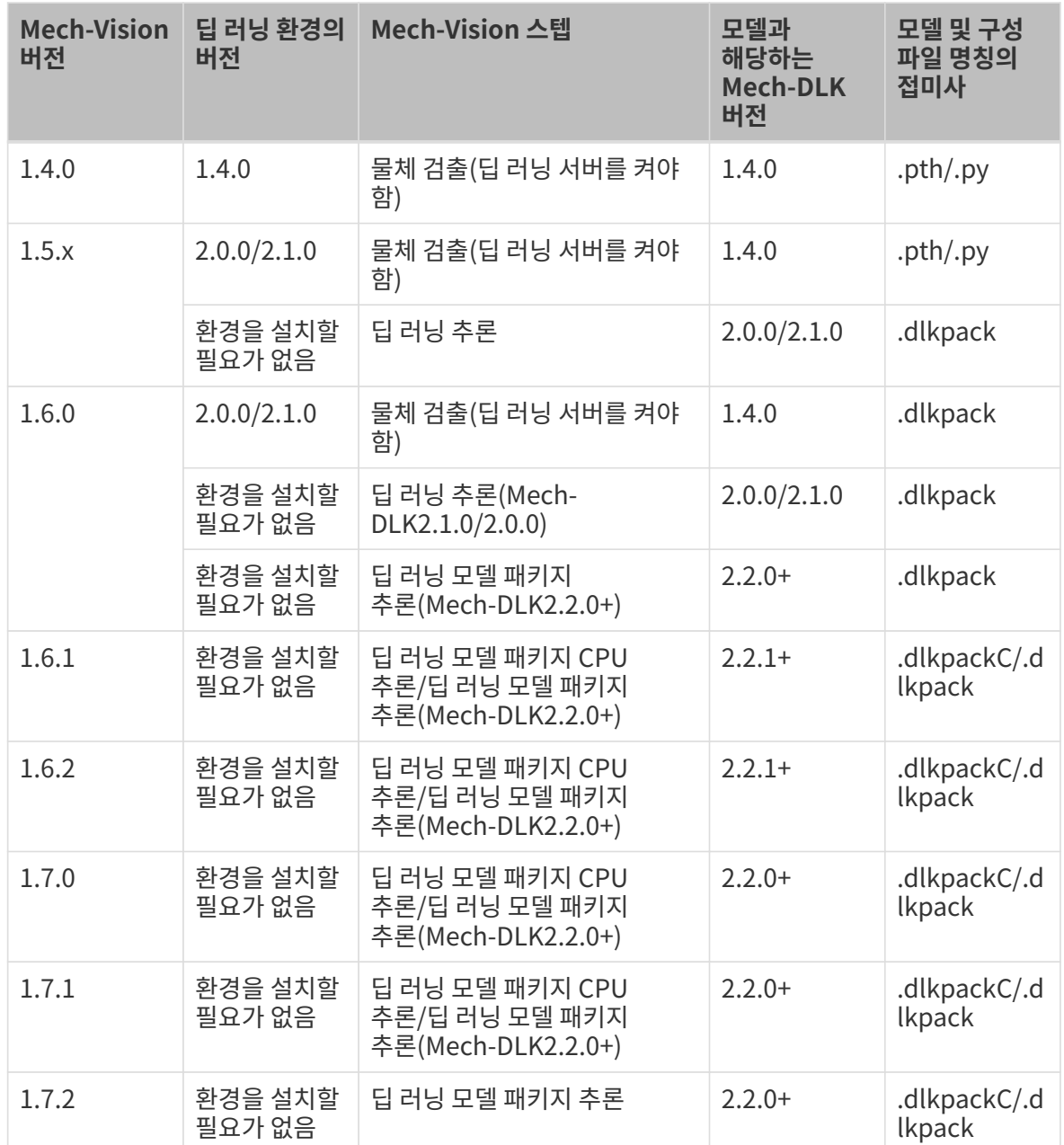

### 결함 세그먼테이션

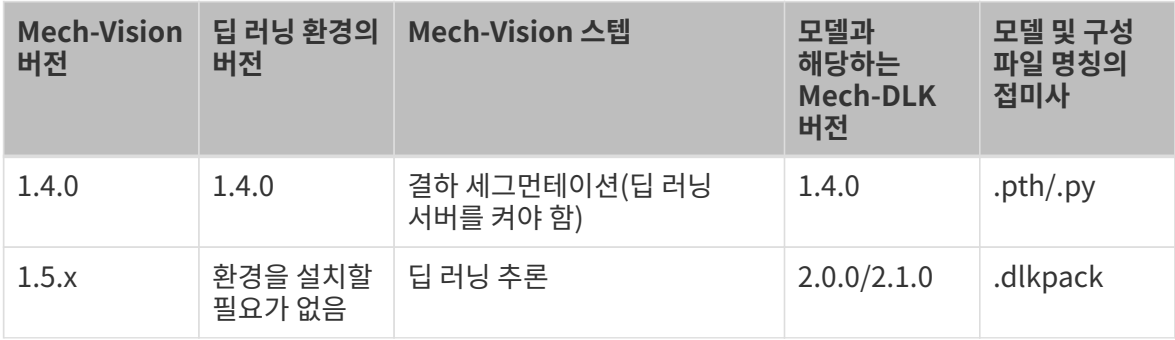

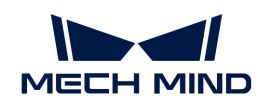

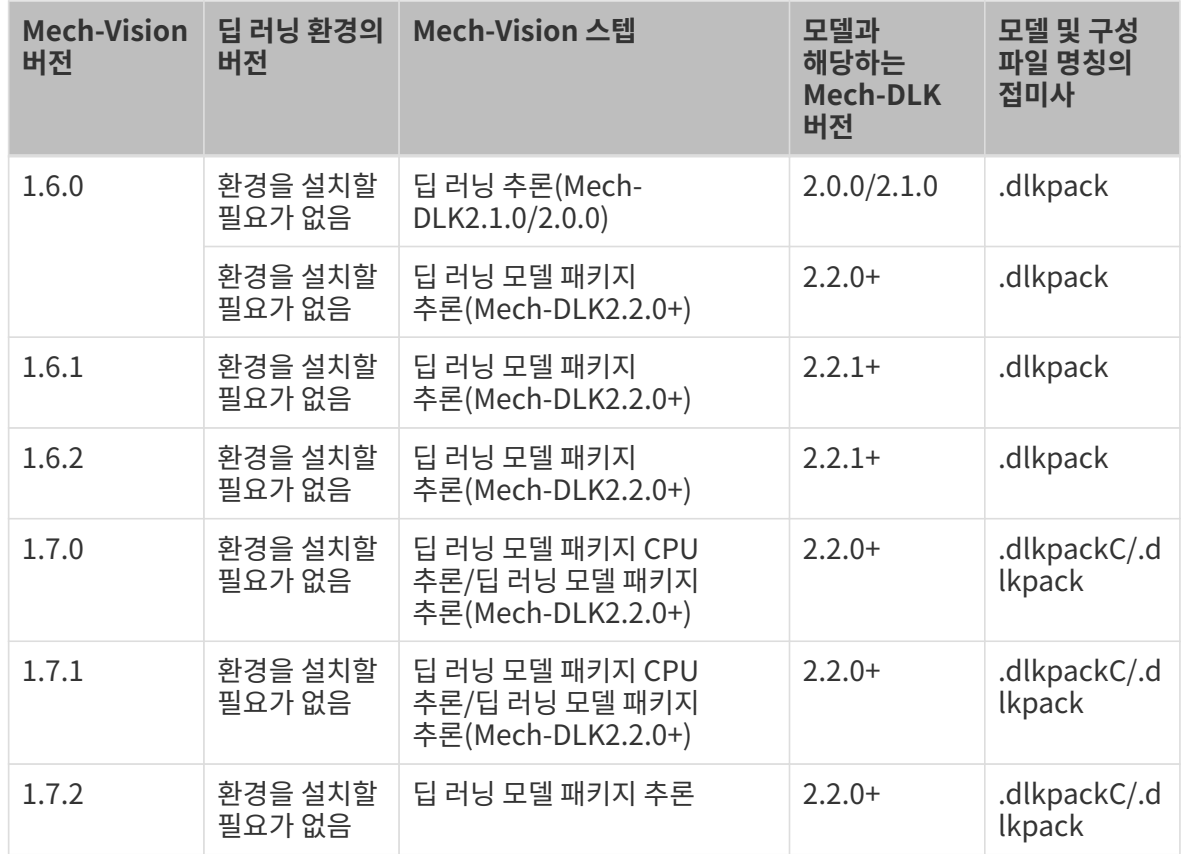

### 신속하게 위치 지정

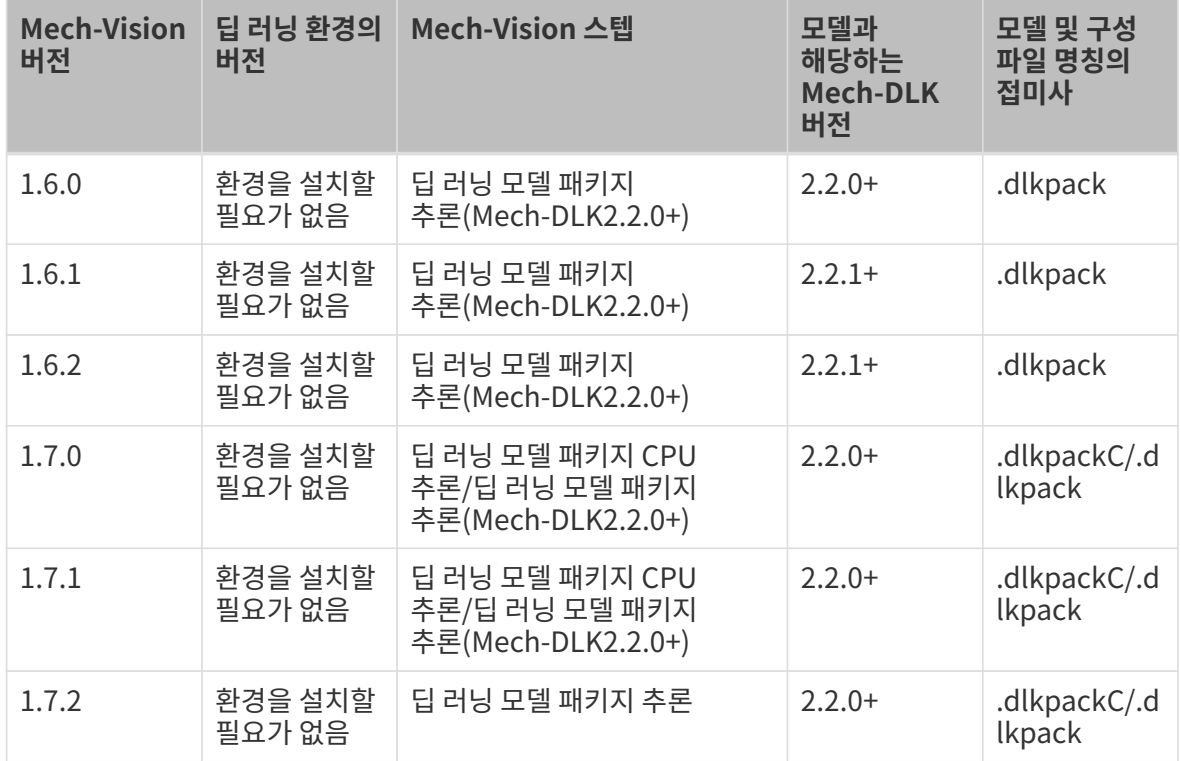

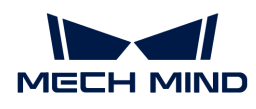

# 3. Mech-DLK 응용 가이드

# 3.1. 딥 러닝 응용 시나리오

## 2D 카메라+ 딥 러닝

다음은 딥 러닝이 적용된 2D 카메라의 응용 시나리오입니다. 다양한 알고리즘 모듈을 다양한 시나리오에 적용할 수 있습니다.

### 신속하게 위치 지정

물체의 자세를 수정합니다.

• 작업물 각도의 위치를 지정하고 동일한 자세로 수정합니다.

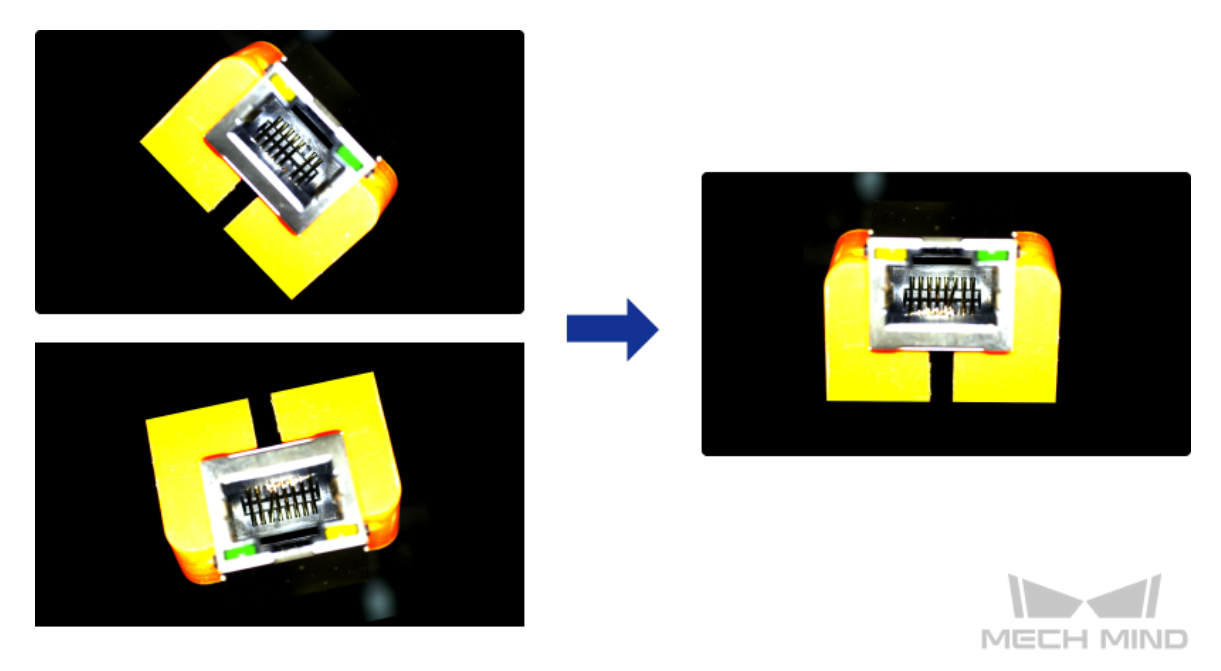

### 결함 세그먼테이션

다양한 유형의 결함을 감지합니다. 땟국, 기포 결함, 긁힘 등 표면 결함 및 구부러짐, 비정상적인 형태, 누락과 같은 위치 결함 등을 검출할 수 있습니다. 결함이 작은 경우, 배경이 복잡한 경우 및 작업물 위치가 고정되지 않은 경우와 같은 복잡한 상황에서 여전히 사용할 수 있습니다.

• 렌즈 표면의 기포 결함 및 접착제 유출을 검출합니다.

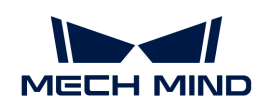

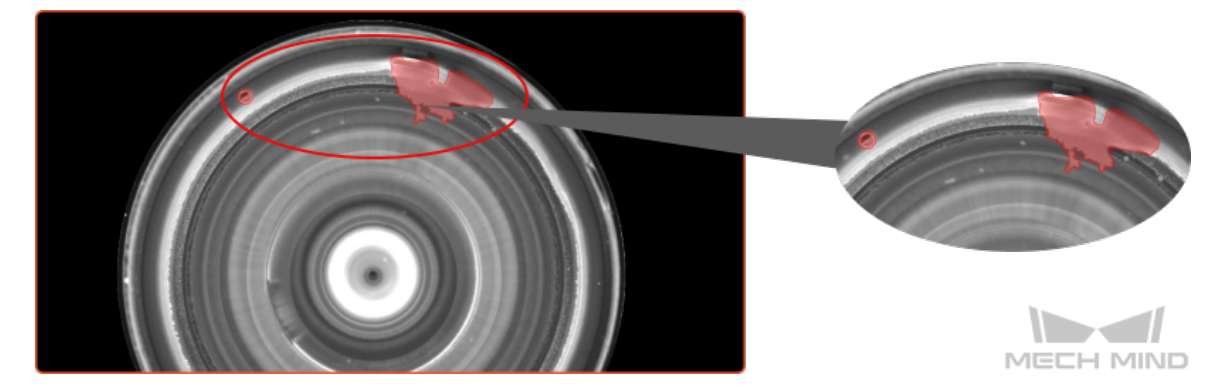

• 구부러진 작업물을 검출합니다.

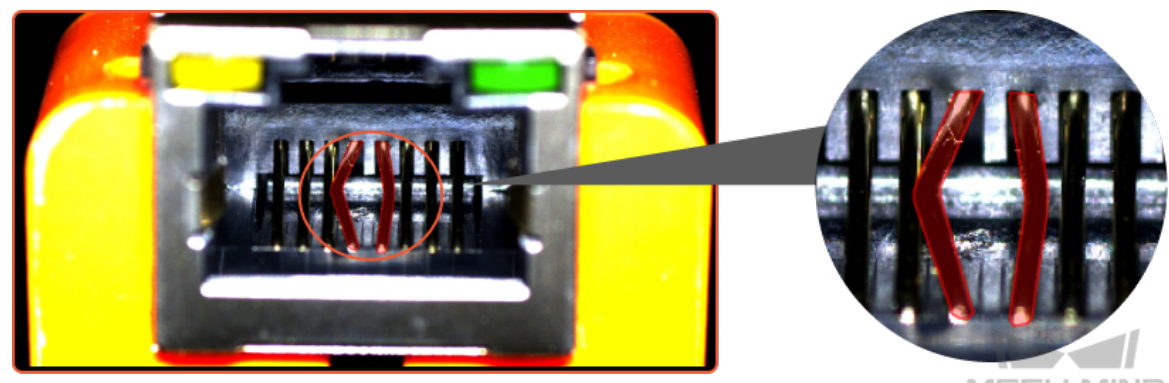

#### MECH MIND

### 이미지 분류

작업물의 앞/뒷면, 방향을 구분하고 물체 결함의 유형을 판단하며 물체가 누락되었는지와 정렬되어 있는지를 판단하는 데 사용됩니다.

• 작업물이 깔끔하게 정렬된지 또는 무질서하게 배치된지를 판단합니다.

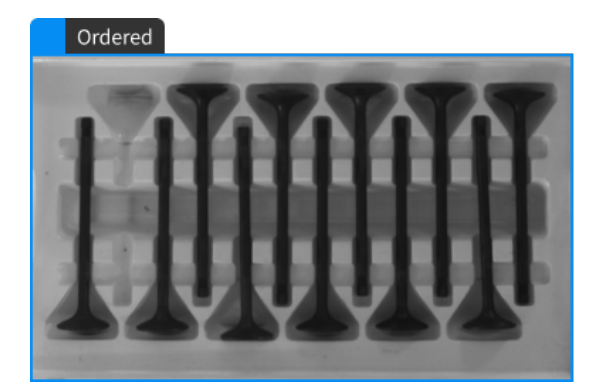

• 작업물의 앞/뒷면을 구분합니다.

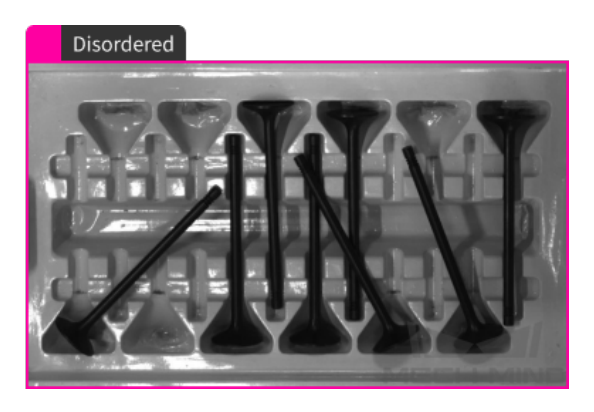

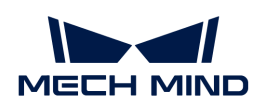

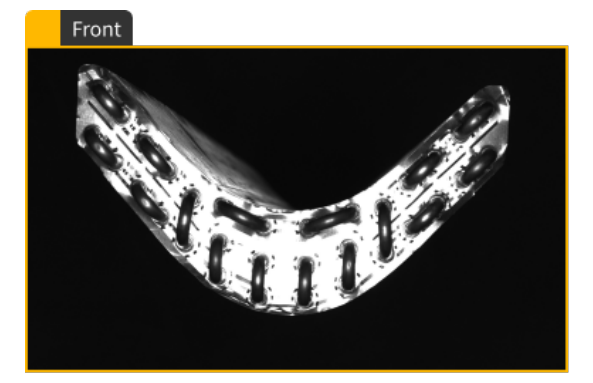

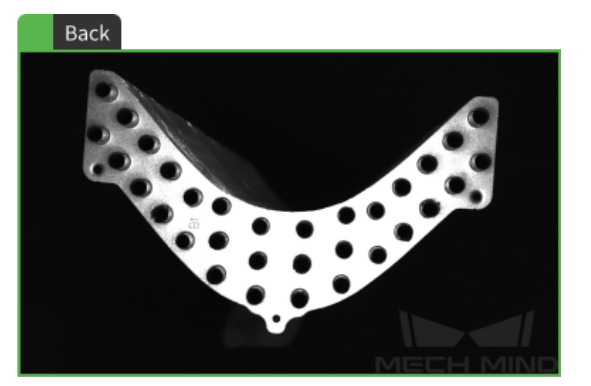

### 물체 검출

PCB의 누락된 구성 요소와 같이 고정된 위치에 배치된 작업물의 누락 여부를 감지하는 데 사용되며 물체 수량을 계산하는 데에도 사용할 수 있습니다.

● 철근의 총수를 계산합니다.

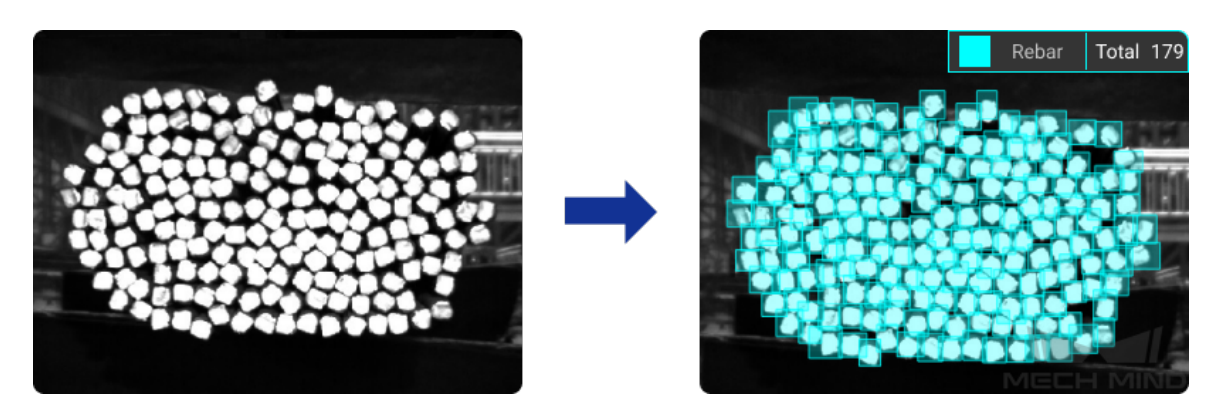

### 인스턴스 세그먼테이션

단일 또는 다중 종류의 체를 구분하고 해당 윤곽선을 분할합니다.

● 모양이 다양한 블록을 분할합니다.

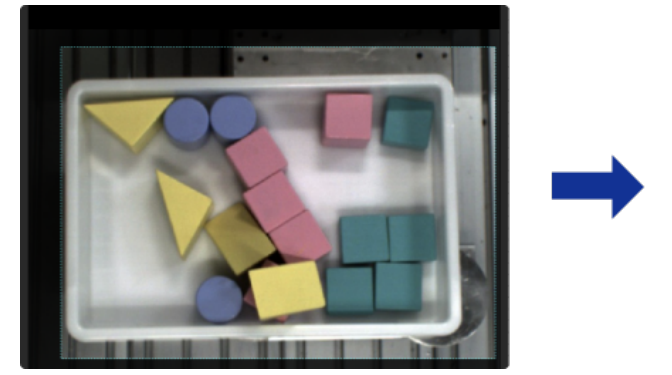

● 무질서하게 겹친 체인 링크를 분할합니다.

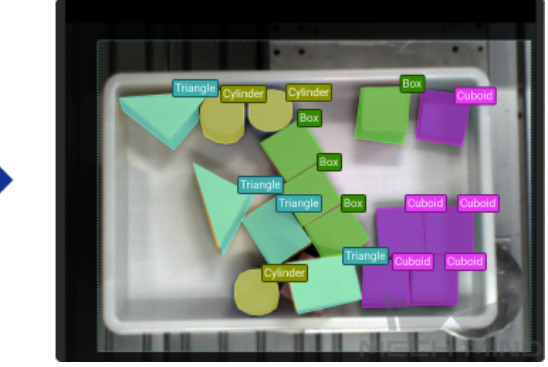

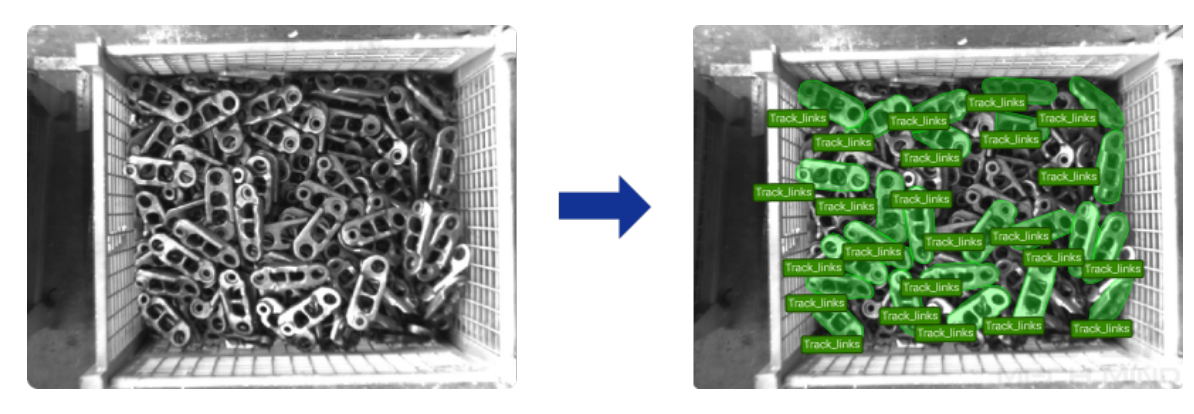

• 나란히 밀착하게 쌓여 있는 종이 상자를 분할합니다.

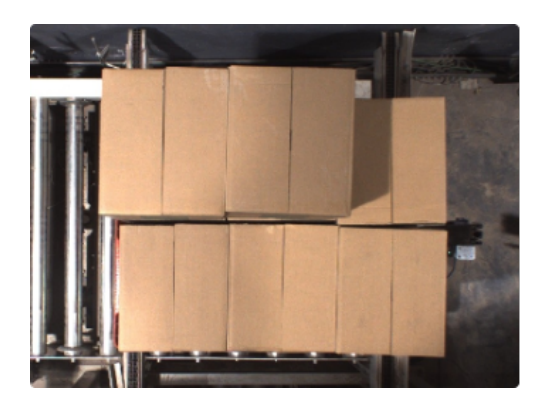

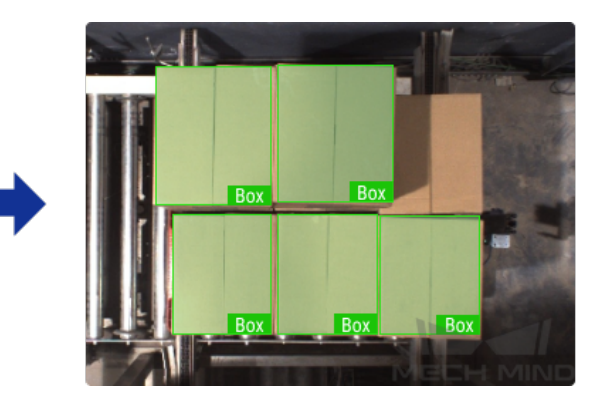

## 3D 카메라+ 딥 러닝

이러한 시나리오에서는 포인트 클라우드 정보만을 사용하여 작업물을 정확하게 식별하고 배치할 수 없으며 작업물의 인식 및 위치 지정을 완료하려면 딥 러닝 + 3D 매칭이 필요합니다.

### 포인트 클라우드의 누락 문제가 심각한 경우

아래 그림에 표시된 작업물을 예로 들어 보겠습니다.

1. 2D 맵 정보: 아래 그림 속의 빛반사 부품은 밀착하게 붙어 있으며 수량이 많습니다. 그러나 작업물의 가장자리와 모양 특징은 명확합니다.

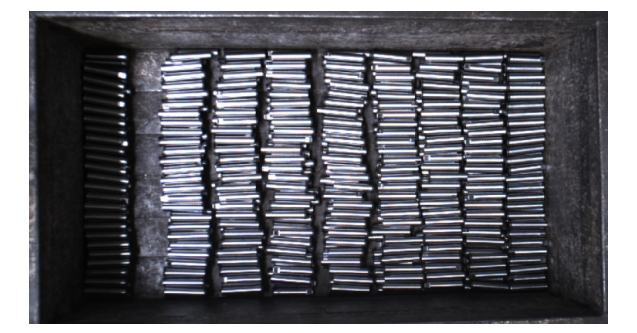

2. 포인트 클라우드 정보: 빛반사로 인해 작업물의 일부 포인트 클라우드가 누락됩니다. 주요 누락된 부분은 작업물의 축 방향에 있습니다.

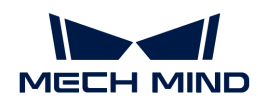

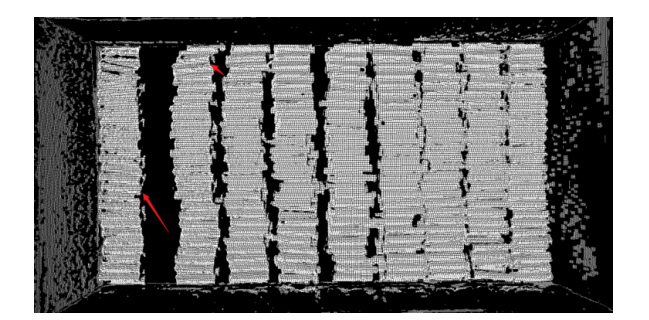

작업물의 축 방향에서 포인트 클라우드가 누락되면 포인트 클라우드 매칭 오배치가 발생하여 포즈 편차가 크며 작업물이 서로 가깝고 포인트 클라우드를 분리할 수 없으며 오정렬이 발생합니다. 또한 작업물이 크고 비전 처리의 사이클 타임이 매우 깁니다.

이러한 경우, "인스턴스 세그먼테이션" 모듈을 사용하여 해당 모델을 훈련시켜 Mech-Vision에서 딥 러닝 관련 스텝을 통해 작업물을 인식합니다. 다음으로 마스크와 대응한 포인트 클라우드를 추출하고 매칭을 수행하며 포즈A를 계산합니다. 마스크를 사용하여 대응한 포인트 클라우드를 생성하여 포즈B를 계산한 후 포즈B를 통해 원시 포인트 클라우드의 포즈A의 X,Y에 대해 교정을 수행합니다.

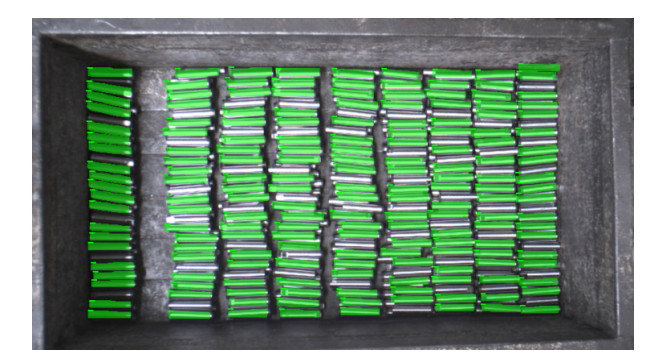

### 포인트 클라우드에 중요한 특징이 없음

아래 그림에 표시된 작업물을 예로 들어 보겠습니다.

1. 2D맵 정보: 그림 속의 빨간색 프레임은 작업물 A와 B의 앞면이고 파란색 프레임은 작업물 A와 B의 뒷면이며 그림 속의 화살표는 앞면과 뒷면을 구분하는 주요 특징 영역을 가리킵니다.

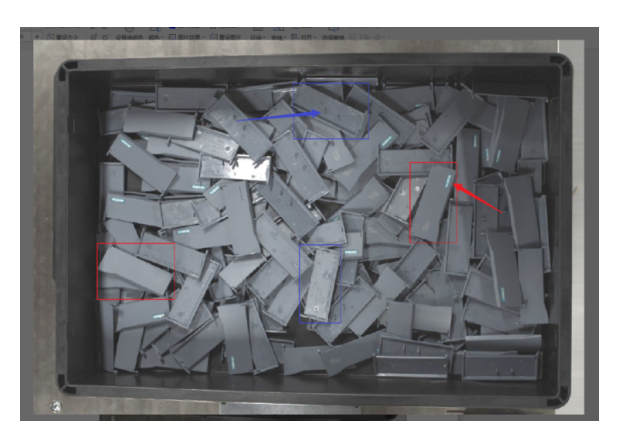

2. 포인트 클라우드 정보: 아래 포인트 클라우드의 스크린샷을 통해 볼 수 있듯이 종류를 구분하는 작업물의 특징은 포인트 클라우드에서 얻을 수 없습니다.

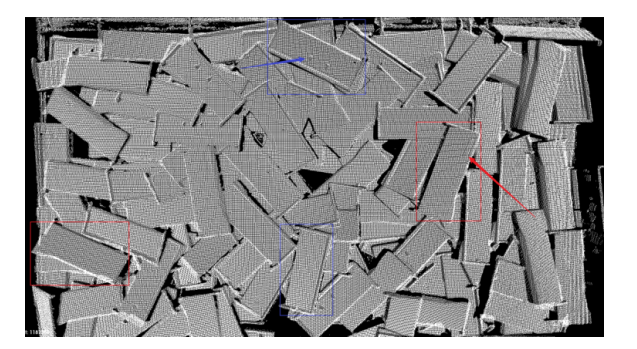

작업물 종류를 구분하는 데 사용되는 특징점은 매우 작기 때문에(심지어 포인트 클라우드에서 이미 완전히 손실됨) 작업물 종류를 구분하기 위해 포인트 클라우드 매칭을 사용하면 잘못 매칭되어 분류 오류가 발생합니다.

이러한 경우에 "인스턴스 세그먼테이션" 모듈을 사용하여 모델을 훈련시키고 다른 종류의 작업물에 대해 서로 다른 분류 레이블을 지정할 수 있습니다. Mech-Vision 딥 러닝 관련 스텝에 이 모델을 사용하면 단일 작업물의 마스크를 추출하는 동시에 해당 작업물의 분류 레이블도 함께 출력합니다.

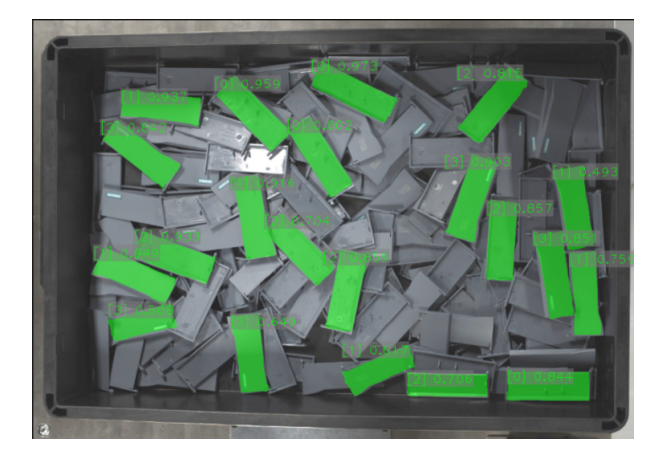

### 작업물의 포인트 클라우드가 거의 없음

아래 그림에 표시된 작업물을 예로 들어 보겠습니다.

1. 2D 맵 정보: 빛 반사 작업물, 빈에서 서로 밀착하게 붙어 있습니다.

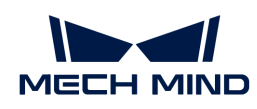

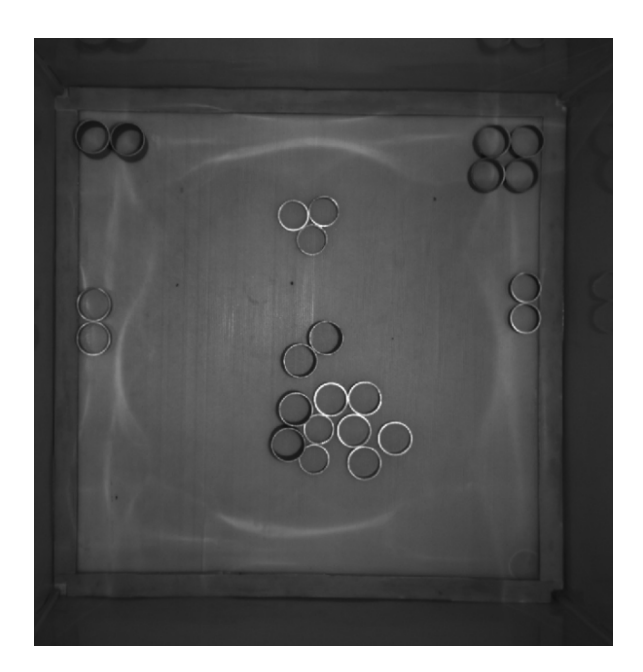

2. 이미지 정보: 해당 작업물의 포인트 클라우드가 안정적이지 않아 작업물의 포인트 클라우드가 완전이 없는 가능성이 높습니다.

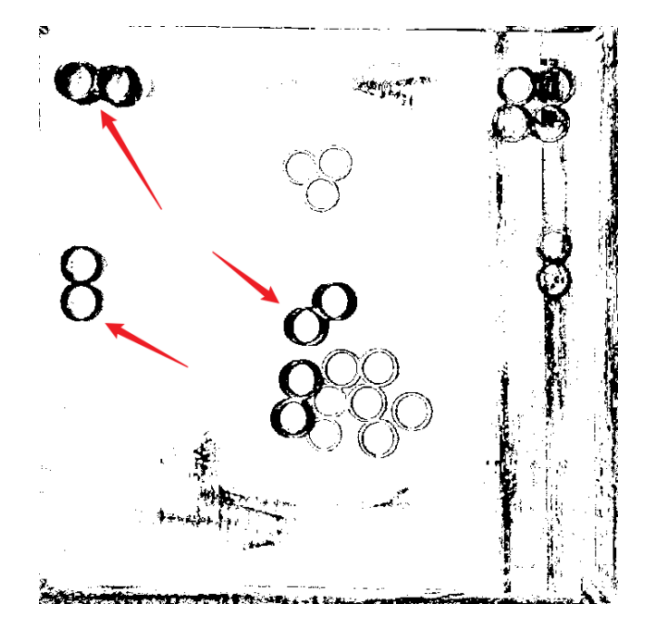

포인트 클라우드의 특징점이 부족하여 3D 매칭 특징 포인트 클라우드의 손실로 인해 작업물의 위치 및 포즈 계산에 포인트 클라우드 매칭을 사용할 수 없습니다. 포인트 클라우드 매칭을 직접 사용하면 빈 바닥 면으로 잘못된 매칭할 수도 있습니다.

이러한 경우에 작업물은 빛반사 부품이지만 2D 맵에서 작업물의 에지 정보는 매우 명확하므로 "인스턴스 세그먼테이션" 모듈을 사용하여 해당 모델을 훈련시킬 수 있습니다. 이 모델을 Mech-Vision 딥 러닝 관련 스텝에서 사용하며 출력된 마스크를 통해 포인트 클라우드를 생성한 다음 피킹 포즈인 포인트 클라우드 포즈를 다시 계산합니다.

### 작업물의 표면 패턴, 색상 영역을 정의하기

아래 그림에 표시된 작업물을 예로 들어 보겠습니다.

1. 2D 맵 정보: 알루미늄의 프레임 한쪽에 노란색 테이프가 있습니다. 이 테이프를 통해 알루미늄 프레임의 방향을 확인합니다.

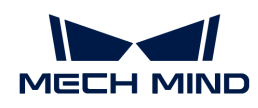

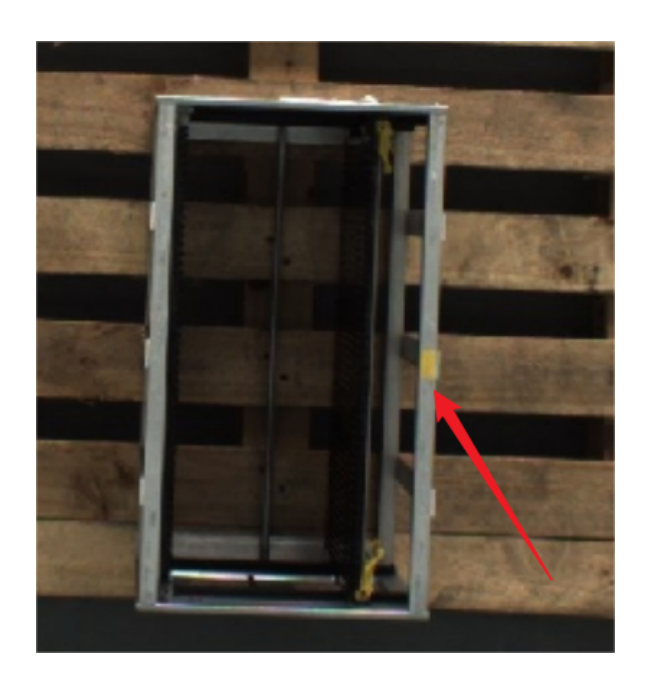

2. 이미지 정보: 이 부분의 포인트 클라우드는 문제가 없지만 노란색 테이프는 포인트 클라우드에서 전혀 특징이 없습니다.

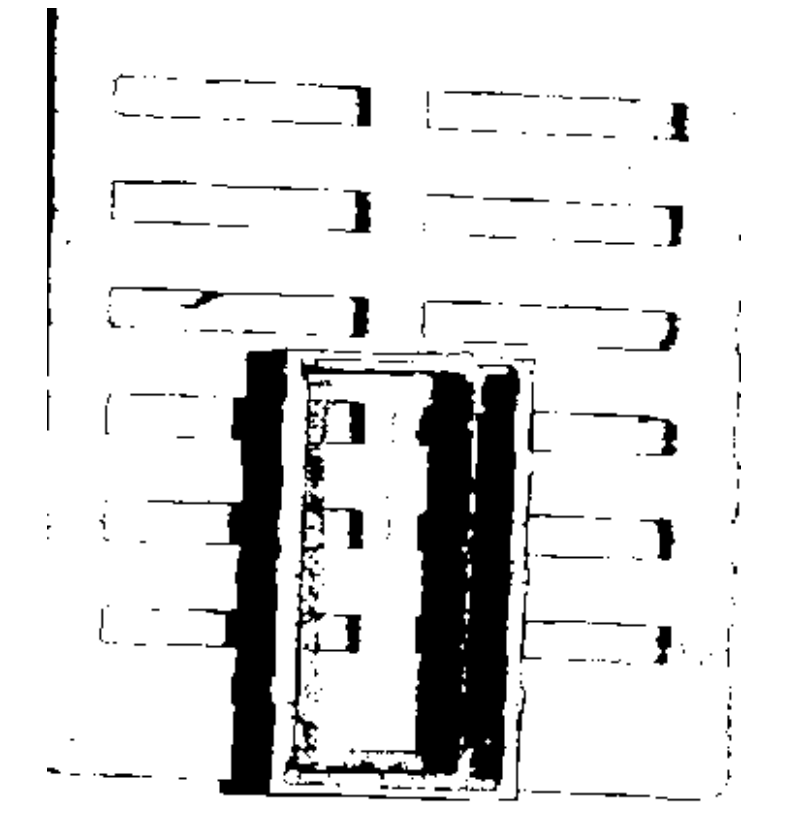

대상 특징 영역은 컬러 맵에만 존재하므로 포인트 클라우드로 구분할 수 없습니다.

이러한 경우에 노란색 테이프의 대략적인 위치를 찾은 다음 알루미늄 프레임의 방향을 확인하기만 하면 됩니다. "물체 검출" 모듈을 사용하여 모델을 훈련시키고 Mech-Vision 딥 러닝 관련 스텝에서 이 모델을 통해 작업물의 위치를 지정합니다.

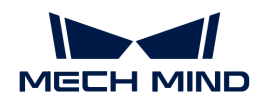

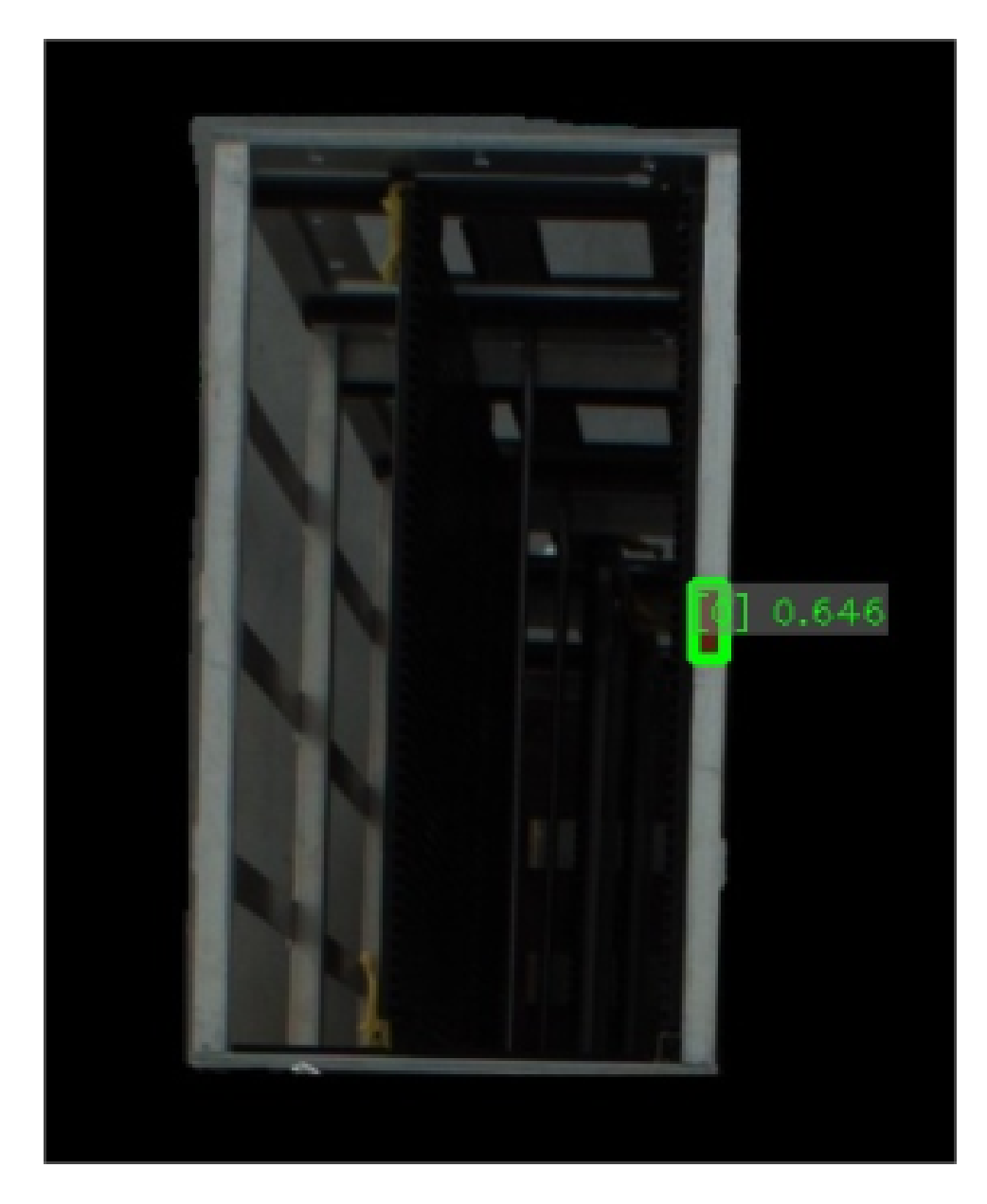

### 딥 프레임 랜덤 빈 피킹

아래 그림에 표시된 작업물을 예로 들어 보겠습니다.

1. 2D 맵 정보: 강봉은 랜덤으로 들어오고 일부 강봉의 일부 영역이 빛이 나고 강봉들이 서로 겹칩니다.

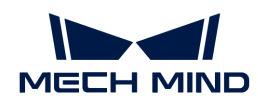

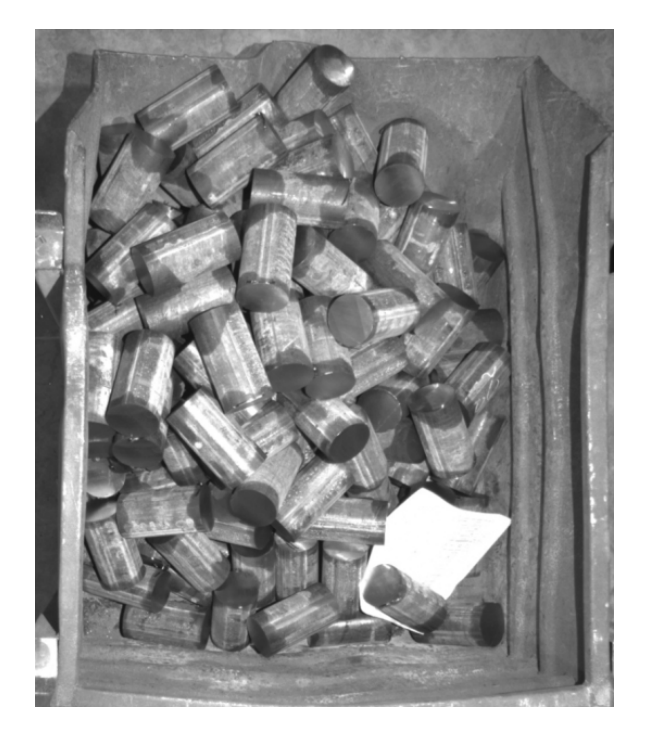

2. 포인트 클라우드 정보: 작업물의 포인트 클라우드는 문제가 없고 표면이 완전히 노출된 작업물의 포인트 클라우드는 효과가 좋습니다. 서로 겹친 작업물에 대해 단일 물체를 클러스터링하는 것이 난이도가 높고 안정성이 낮습니다.

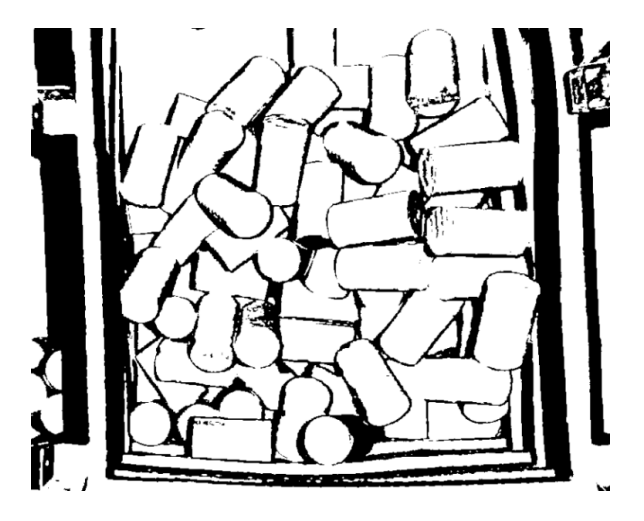

포인트 클라우드 클러스터링은 단일 작업물을 안정적으로 클러스터링할 수 없으며, 작업물의 포즈가 다르기 때문에 포인트 클라우드 매칭을 위한 모델 선택이 어렵고, 포인트 클라우드 매칭은 매칭 오류 및 불일치를 유발하여 포즈 계산이 매우 부정확합니다. 포인트 클라우드 모델을 사용하여 전역 매칭을 수행하면 비전 처리의 사이클 타임이 너무 길어집니다.

이러한 경우에 "인스턴스 세그먼테이션" 모듈을 사용하여 모델을 훈련시키고 Mech-Vision 딥 러닝 관련 스텝에서 이 모델을 통해 단일 작업물의 마스크를 추출한 다음에 마스크와 대응하는 단일 작업물의 포인트 클라우드를 획득하며 후속 단일 작업물의 포인트 클라우드 매칭을 수행합니다.

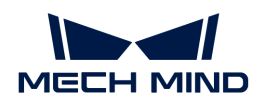

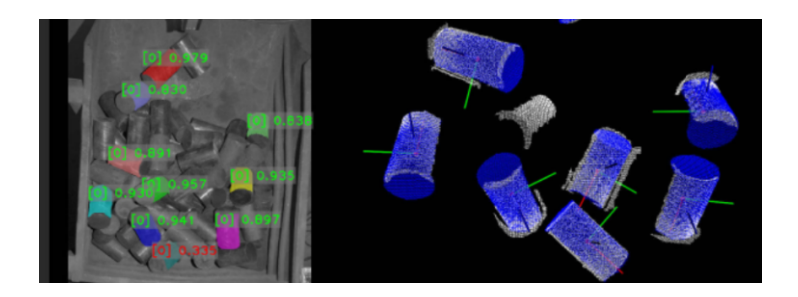

### 작업물이 서로 밀착하게 붙어 있으므로 포인트 클라우드 클러스터링을 통해 단일 작업물을 구분하지 못하는 경우

아래 그림에 표시된 작업물을 예로 들어 보겠습니다.

1. 2D 맵 정보: 이 프로젝트에서 카메라가 이미지를 캡처할 때의 조명 환경이 약간 어둡고 작업물의 에지 정보가 손실될 수 있습니다. 이미지의 밝기를 높인 후 작업물의 에지, 크기 및 그레이스케일 정보를 명확하게 얻을 수 있습니다.

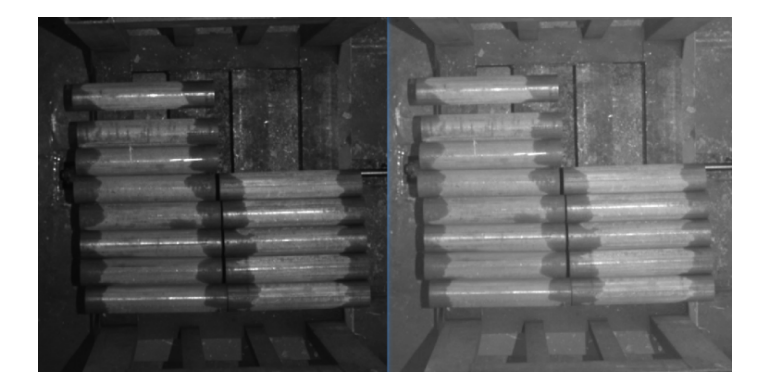

2. 포인트 클라우드 정보: 해당 작업물의 포인트 클라우드가 좋지만 작업물이 서로 밀착하게 붙어 있기 때문에 작업물 가장자리에 포인트 클라우드 접착 현상이 발생합니다.

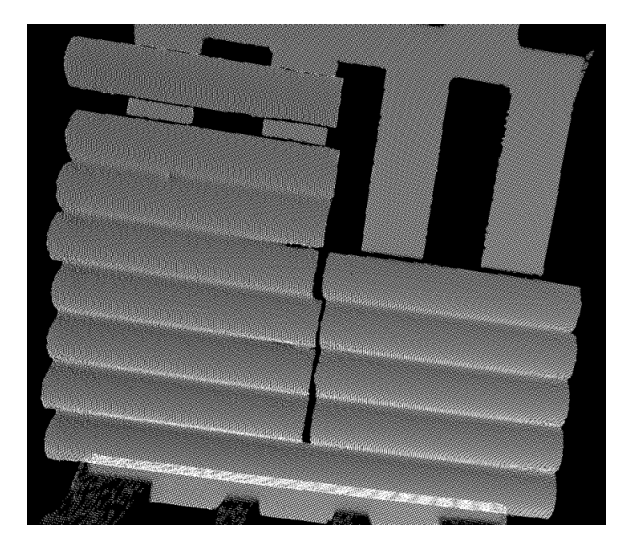

작업물의 포인트 클라우드는 매우 양호하지만 포인트 클라우드는 서로 접착되어 단일 작업물을 클러스터링 할 수 없습니다. 전역 포인트 클라우드 매칭을 사용하면 불일치 및 불일치가 발생할 수 도 있으며 심지어 빈에 매칭되는 경우도 있습니다.

이러한 경우에 "인스턴스 세그먼테이션" 모듈을 사용하여 해당 모델을 훈련시킬 수 있습니다. Mech-Vision 딥 러닝 관련 스텝에서 이 모델을 통해 대응하는 포인트 클라우드를 추출하고 포인트 클라우드 매칭을 수행합니다.

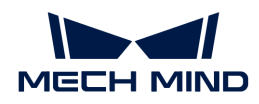

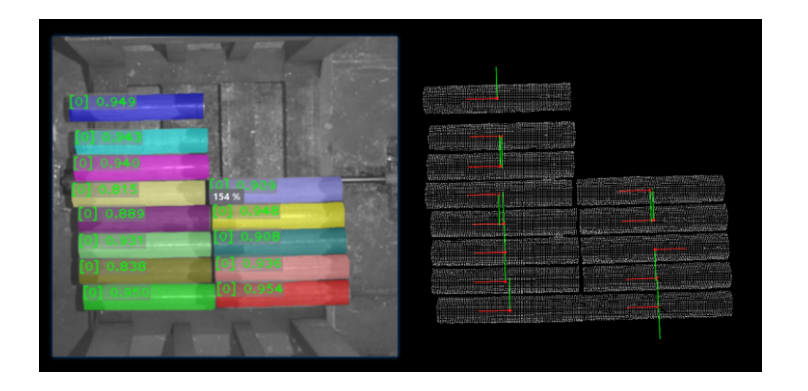

### 다양한 작업물의 인식 및 피킹

아래 그림에 표시된 작업물을 예로 들어 보겠습니다.

1. 2D 맵 정보: 첫 번째 그림이 랜덤 워크스테이션이고 두 번째 그림은 이차 판정 워크스테이션입니다. 두 워크스테이션의 2D 맵의 효과가 다 양호하며 다른 작업물의 특징이 뚜렷합니다.

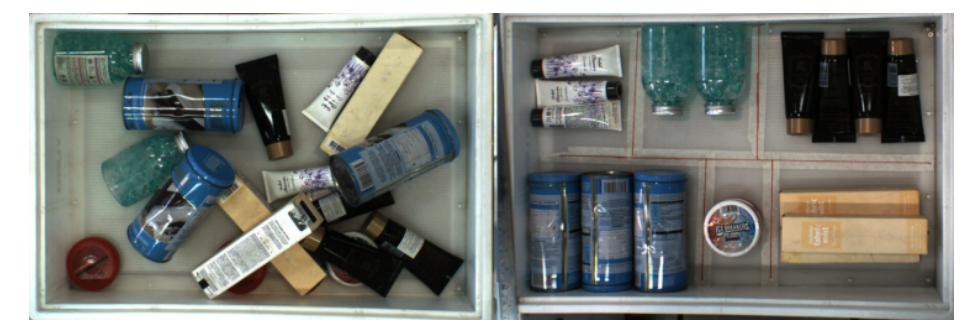

2. 포인트 클라우드 정보: 작업물의 포인트 클라우드 효과가 매우 좋고 작업물의 형상 특징도 포인트 클라우드에 잘 반영됩니다.

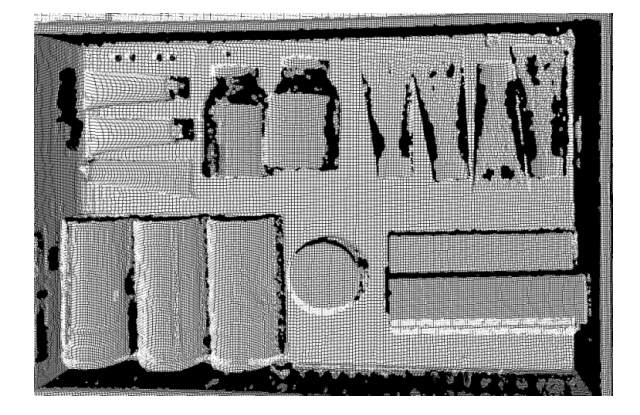

원통 모양의 작업물의 경우, 포인트 클라우드에 방향 특징이 반영되지 못하기 때문에 포인트 클라우드 매칭을 사용하여 작업물의 방향을 구분할 수 없습니다. 또한 포인트 클라우드를 통해 작업물의 종류를 직접 구분하기가 어렵습니다.

이러한 경우에, 왼쪽 워크스테이션에서 "인스턴스 세그먼테이션" 모듈을 사용하여 모델을 훈련시키고 Mech-Vision 딥 러닝 관련 스텝에서 이 모델을 통해 작업물을 인식하고 분할하며 대응하는 작업물 마스크를 출력한 다음에 후속 포인트 클라우드의 처리 프로세스를 수행합니다.

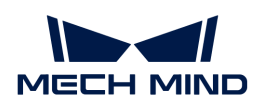

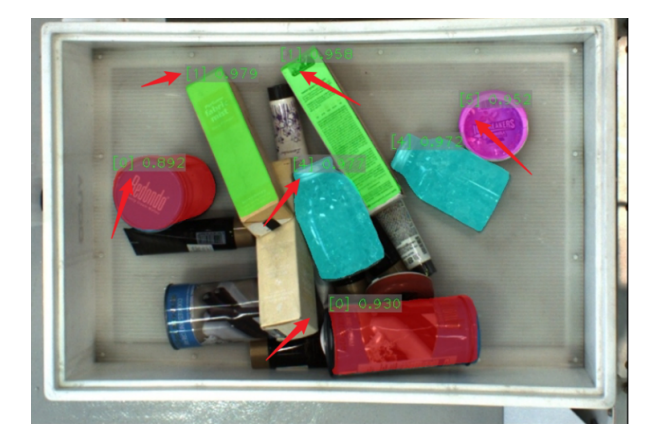

오른쪽 워크스테이션에서 "인스턴스 세그먼테이션" 모듈을 사용하여 단일 작업물을 인식하고 이 작업물의 모양, 표면 패턴 등 특징을 기반으로 하여 "물체 검출" 모듈을 통해 작업물의 방향을 판단합니다. (아래 왼쪽 그림은 인스턴스 세그먼테이션의 결과이며 오른쪽 그림은 물체 검출의 결과입니다.)

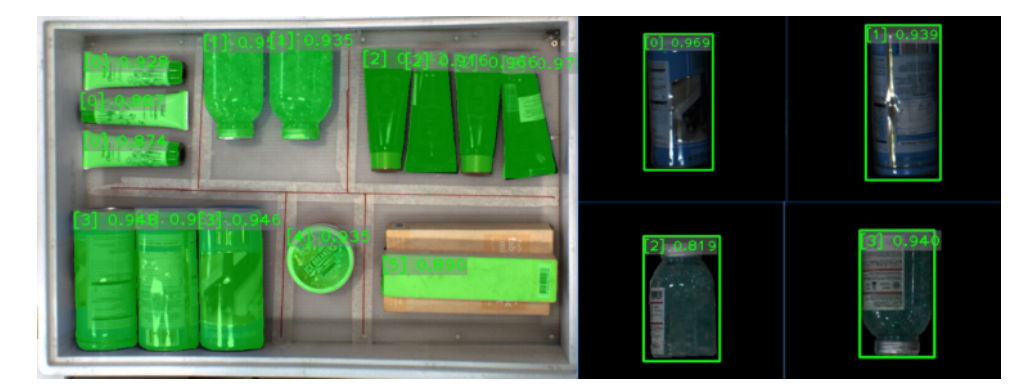

## 3.2. 캐스케이딩 모듈

캐스케이딩 모듈은 복잡한 시나리오에서 결함 검출 문제를 해결할 수 있습니다.예를 들어 들어오는 재료의 위치가 고정되지 않았거나 감지 위치가 고정되지 않았거나 결함을 세부적으로 분류해야 하는 경우, 모듈 캐스케이딩 기능을 사용할 수 있습니다.

## 일반적인 캐스케이딩 조합

일반적인 캐스케이딩 조합은 아래와 같습니다:

- 1. 물체 검출 결함 세그먼테이션
	- 특징: 이미지 속의 대상 물체를 찾아 결함을 검출합니다.
	- 응용 시나리오: 이미지에서 감지할 물체가 여러 개 있으며 물체의 수와 위치는 불규칙이며 결함의 모양은 고정되어 있지 않습니다.

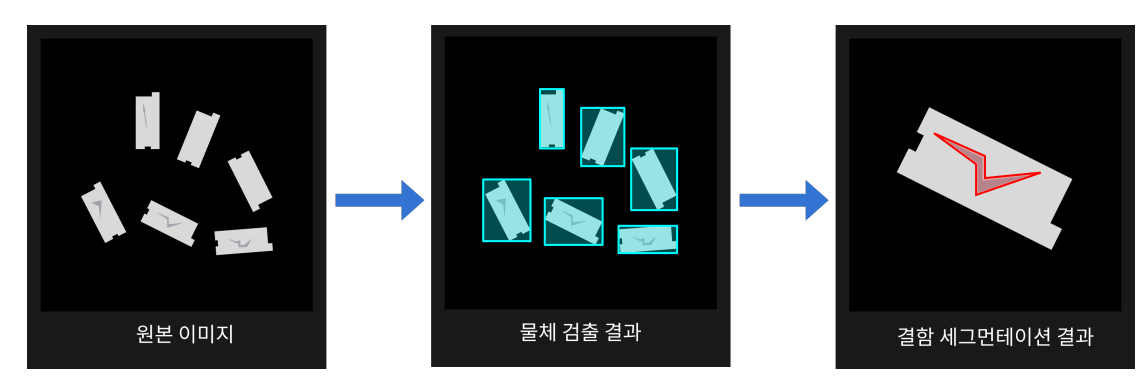

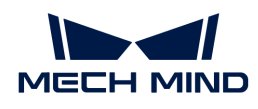

- 2. 물체 검출 이미지 분류
	- 특징: 이미지 속의 대상 물체를 찾아 물체의 바향, 색깔을 감지합니다.
	- 응용 시나리오: 이미지에서 감지할 물체가 여러 개가 있으며 물체의 수와 위치는 불규칙이며 결함의 차이가 큽니다.물품에 대해 분류해야 합니다.

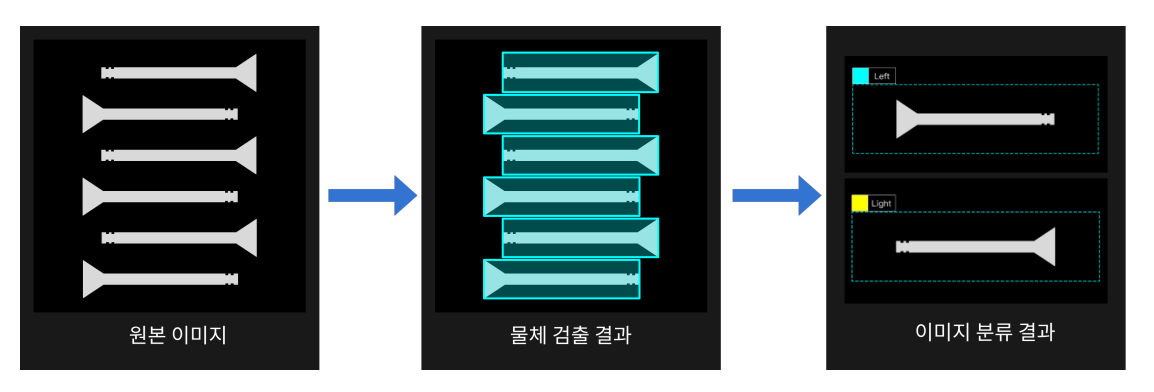

- 3. 결함 세그먼테이션 결함 세그먼테이션
	- 특징:첫 번째 결함 세그먼테이션 모듈은 검출할 영역과 배경을 분할하고, 두 번째 결함 세그먼테이션 모듈은 추출된 영역에 대한 결함 검출을 수행합니다.
	- 응용 시나리오: 배경이 비교적 복잡하고 결함이 적거나 명확하지 않습니다. 상세한 결함 검출을 수행하기 전에 검출할 영역을 추출해야 합니다.

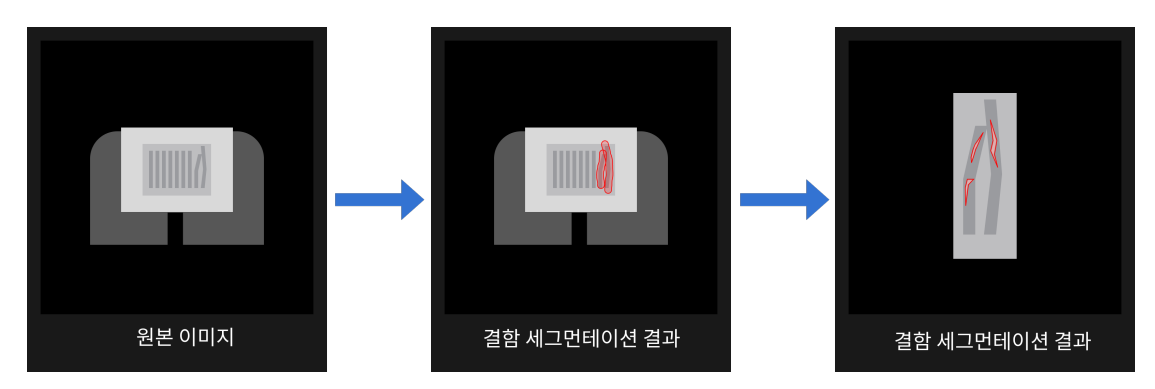

- 4. 신속하게 위치 지정 결함 세그먼테이션
	- 특징:검사할 대상 물체의 종류가 단일한 경우, 위치 각도는 비교적 불규칙이며 결함을 감지하기 전에 지정된 각도와 위치로 회전해야 합니다.
	- 응용 시나리오: 단일 종류 물체, 입고되는 자재는 랜덤이며 결함의 형태는 고정되어 있지 않습니다.

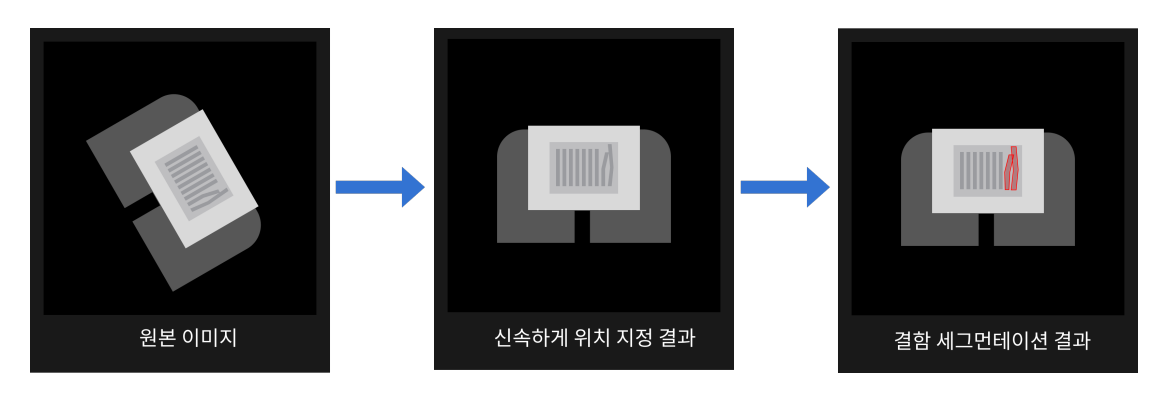

## 캐스케이딩 모듈의 사용 방법

우선 동글 권한에 모듈 캐스케이딩이 포함되어 있는지 확인해야 하며, 이는 오른쪽 모듈 패널의 "+" 버튼을

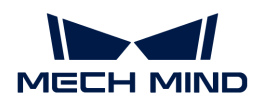

클릭할 수 있는지 여부로 판단할 수 있습니다. 클릭할 수 없는 경우 강사 영업팀에 연락하여 업그레이드된 라이선스 버전을 얻을 수 있습니다.

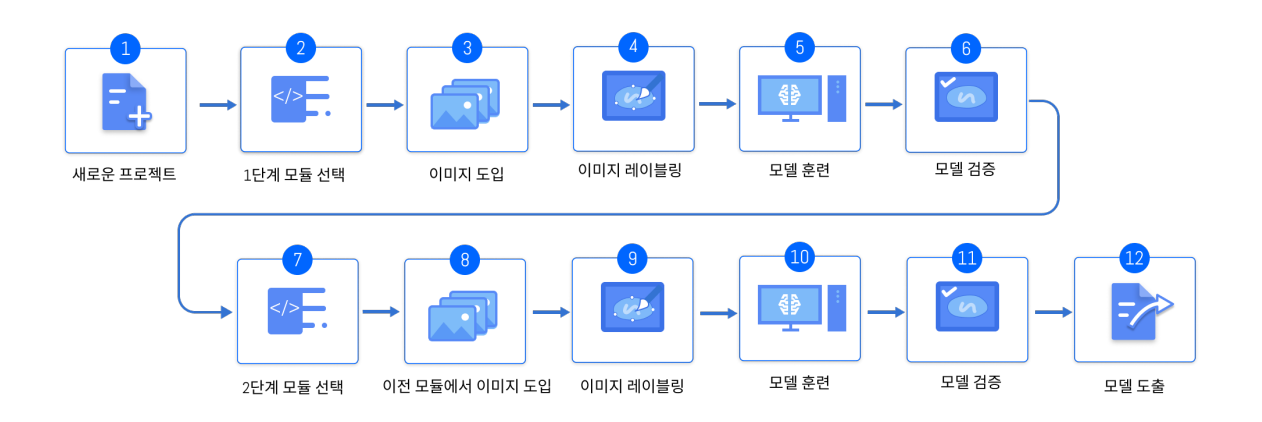

1. 1단계 모듈을 훈련하기

단일 모듈의 훈련 방법에 따라 1단계 모듈의 훈련을 완료하고 해당 모듈의 사용 가능 여부를 확인합니다.

2. 2단계 모듈을 새로 만들기

소프트웨어 오른쪽 상단에 있는 [ + ] 버튼을 클릭하여 실제 수요에 따라 필요한 알고리즘 모듈을 추가하십시오.

3. 이전 모듈에서 데이터를 도입하기

이전 모듈의 결과는 다음 모듈의 입력으로 사용됩니다.

- a. [ 도입 ] 버튼을 클릭하고 "이전 모듈에서 도입하기"를 선택하십시오.
- b. 이미지를 선택하십시오.
- c. 도입할 때의 구성을 수정하기
	- 이미지 팽창: 결과에 대해 N 픽셀의 이미지 팽창은 이전 모듈의 정밀도 부족으로 인한 데이터 손실 문제를 방지할 수 있습니다. 기본적으로 팽창하지 않습니다.
	- 배경을 유지하기: 마스크 외부의 픽셀을 유지할지 여부를 설정하며 이 기능을 사용하지 않으면 마스크 이미지만 도입합니다.
- d. [ 도입 ] 버튼을 클릭하십시오.
- 4. 현재 모듈에 대한 레이블링과 훈련

현재 모듈에 대한 레이블링과 훈련을 수행하십시오.

5. 모델 검증 및 도출

모델 훈련이 완료되면 훈련 효과를 검증하여 모델을 도출하십시오. 도출한 모델은 Mech-Vision 또는 Mech-DLK SDK에 사용될 수 있습니다.

캐스케이딩 모듈의 이전 모듈이 수정/업데이트되면 후속 모듈도 다시 훈련되어야 합니다.

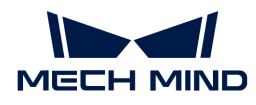

## 3.3. 모델 반복

모델이 일정한 시간 동안 사용된 후 일부 시나리오 모델을 처리할 수 없는 경우 모델 반복이 필요합니다. 기존 솔루션은 데이터의 양을 늘려 모델을 다시 훈련하는 것이지만 전체 인식 정확도가 떨어지고 시간이 더 오래 걸릴 수 있습니다. "모델 파인튜닝" 기능을 통해 모델을 반복하면 현재 모델을 정확도를 유지하면서 시간을 절약할 수 있습니다.

## 일반적인 모델 반복

- 1. 모델 인식 효과가 좋지 않은 이미지를 캡처합니다.
- 2. Mech-DLK를 사용하여 모델이 사용된 프로젝트를 엽니다.
- 3. 소프트웨어의 *설정 › 옵션*에서 "개발자 모드"를 켭니다.
- 4. 캡처한 이미지를 훈련 세트와 검증 세트에 추가합니다.
- 5. 새로 추가된 이미지의 레이블링을 수행합니다.
- 6. *훈련 파라미터 구성 › 모델 파인튜닝*에서 파인튜닝 기능을 활성화합니다.
- 7. 훈련 파라미터 패널에서 "학습률" 파라미터의 값을 적당히 낮추고 "Epochs" 파라미터의 값을 50~80으로 낮출 수 있습니다.
- 8. 모델을 훈련시키고 도출합니다.

## 슈퍼 모델 반복

- 1. 모델 인식 효과가 좋지 않은 이미지를 캡처합니다.
- 2. Mech-DLK를 사용하여 새로운 프로젝트를 구축하고 "인스턴스 세그먼테이션" 모듈을 추가합니다.
- 3. 소프트웨어의 *설정 › 옵션*에서 "개발자 모드"를 켭니다.
- 4. 캡처한 이미지를 훈련 세트와 검증 세트에 추가합니다.
- 5. 새로 추가된 이미지의 레이블링을 수행합니다.
- 6. 훈련 파라미터 구성 › 모델 파인튜닝에서 파인튜닝 기능을 활성화합니다.
- 7. 슈퍼 모델의 파인튜닝 버튼을 클릭한 후 □ 버튼을 클릭하여 슈퍼 모델을 선택합니다.
- 8. 훈련 파라미터 패널에서 "학습률" 파라미터의 값을 적당히 낮추고 "Epochs" 파라미터의 값을 50~80으로 낮출 수 있습니다.
- 9. 모델을 훈련시키고 도출합니다.

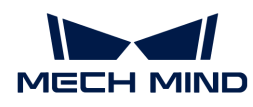

# 4. 부록

# 4.1. 메뉴 바

## 파일

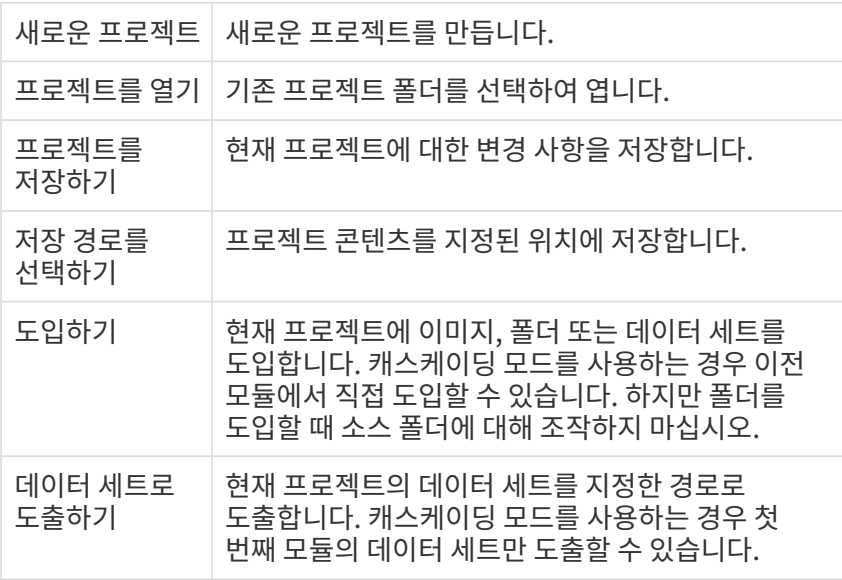

## 편집

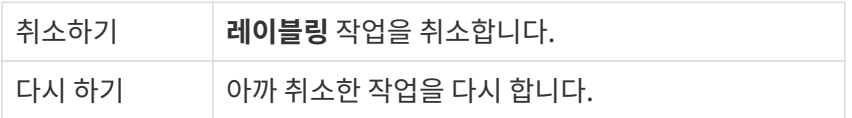

## 도구

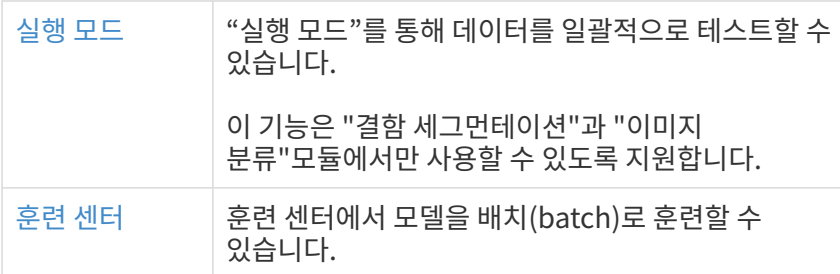

## 설정

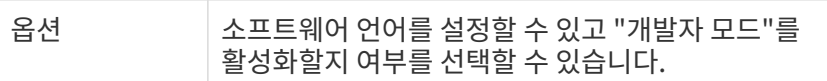

## 도움

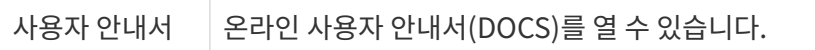

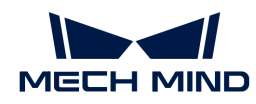

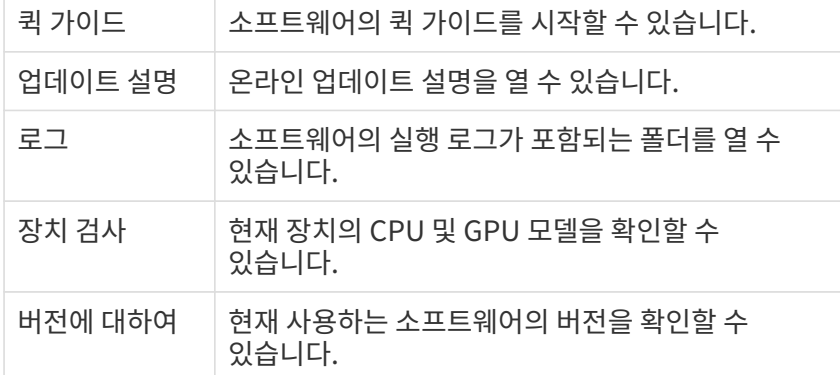

### 4.1.1. "실행 모드"에서 일괄 데이터 세트 테스트

### 소개

실행 모드 를 통해 데이터를 일괄적으로 테스트할 수 있습니다. 이 기능은 "결함 세그먼테이션"과 "이미지 분류"모듈에서만 사용될 수 있습니다. 또한 캐스케이딩 모드에서 이 기능을 사용할 수 없습니다.

모델 훈련이 완료된 후 *도구 › 실행 모드* 를 순서대로 클릭하여 **실행 모드** 를 켜면 테스트를 위해 대량의 새로운 데이터 세트를 가져와 테스트를 진행하고 수동으로 검증할 수 있으며 검증이 완료된 후 리포트를 출력할 수 있고 리포트에는 정확률, 과검률, 미검률 및 기타 정보가 포함됩니다.

주의해야 할 것은 "이미지 분류"모듈에 정확률 정보만 포함됩니다.

### 사용 프로세스

1. 데이터 소스 선택

모델 효과 시연을 위해 실행 모드를 사용해야 하는 경우 데이터 소스는 Mech-DLK 를 선택하고 테스트를 위해 대량의 새로운 데이터 세트를 읽어야 하는 경우 데이터 소스는 폴더 를 선택합니다.

Mech-DLK 현재 프로젝트 내의 모든 이미지 데이터 세트를 바로 도입합니다.

폴더 아이미지 폴더 경로를 선택한 후 폴더에 있는 모든 이미지를 새 데이터 세트로 가져옵니다. 로드된 새 데이터는 소프트웨어 내의 원래 데이터 세트와 무관합니다.

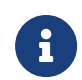

실행 모드를 사용하기 전에 현재 프로젝트의 훈련 세트와 검증 세트 외에 새로운 이미지 데이터를 데이터 리스트에 도입하면 실행 모드의 데이터 소스가 [ Mech-DLK ] 일 때 새로 도입된 이미지를 함께 읽습니다.

### 2. 결함 검출 설정

결함 판정 기준에 따라 각 파라미터를 설정하면 소프트웨어에서 결함 필터링 관련 옵션이 동기화됩니다. 결함 검출 파라미터는 "결함 세그먼테이션" 모듈의 결함 판정 규칙과 무관합니다.

3. 모델을 로드하기

[ 모델 로딩 ] 버튼을 클릭하고 로딩 성공 후 [ 다음 ] 버튼을 클릭하여 추론 인터페이스로 이동합니다.

### 4. 자동 추론 및 리포트를 도출하기:

자동 추론 에서 [ 시작 ] 버튼을 클릭하여 추론을 시작합니다. 자동 추론이 완료된 후 검증 결과가 정확한지 확인하고 수동 추론 표시줄에서 해당 버튼을 클릭하고 모든 검토가 끝나면 [ 리포트를

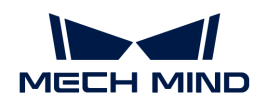

도출하기 ] 버튼을 클릭하여 정확도, 과검률, 미검률 등을 확인합니다.

주의해야 할 것은 "이미지 분류"모듈에 정확률 정보만 포함됩니다.

# 4.2. 시험판 라이선스를 획득하기

Mech-Mind는 Wibu-Systems의 CodeMeter를 소프트웨어의 라이선스 시스템으로 사용하며 고객에게 동글이 필요하지 않은 시험판 라이선스를 제공합니다.

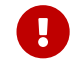

 시험판 라이선스는 동글을 우편으로 발송하기 어려운 상황을 위해 제공되는 임시 인증 라이선스입니다. 동글을 받은 후 IPC에 삽입하여 [소프트웨어 라이선스를 업데이트하십시오.](#page-135-0)

## Ticket 획득

Mech-Mind의 마케팅 담당자와 연락하여 Ticket 을 획득하세요. 티켓이란 숫자, 문자 및 하이픈으로 구성한 25비트의 문자열이며 이메일을 통해 고객에게 보내게 될 것입니다.

## CodeMeter 설치

CodeMeter의 설치 파일은 소프트웨어의 설치 패키지에 포함되며 소프트웨어 설치 파일을 실행하여 CodeMeter를 설치하세요.

## 라이선스 활성화

[Mech-Mind License WebDepot에](http://license.mech-mind.net/)서 활성화하십시오.

라이선스 활성화의 프로세스는 다음과 같습니다:

1. 티켓 정보를 복사하여 Ticket 입력창에 붙여넣고 [ Next ] 를 클릭하세요.

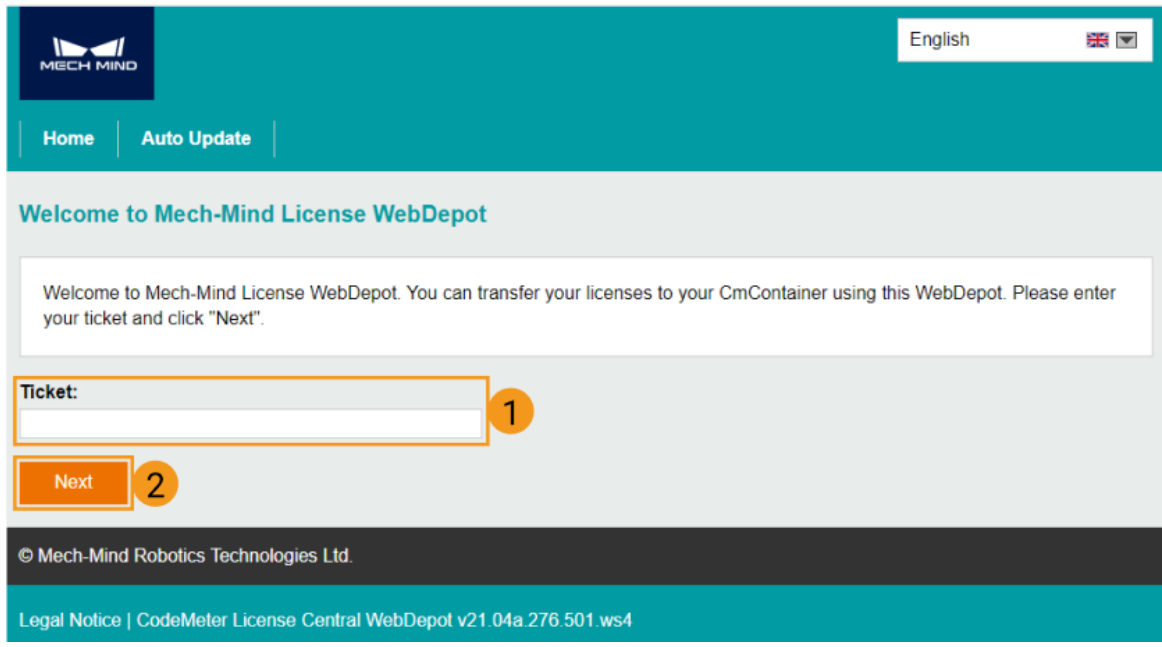

2. 라이선스를 선택해 [ Activate Selected Licenses Now ] 클릭하여 라이선스를 다운로드합니다.

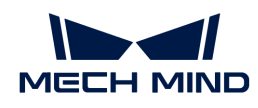

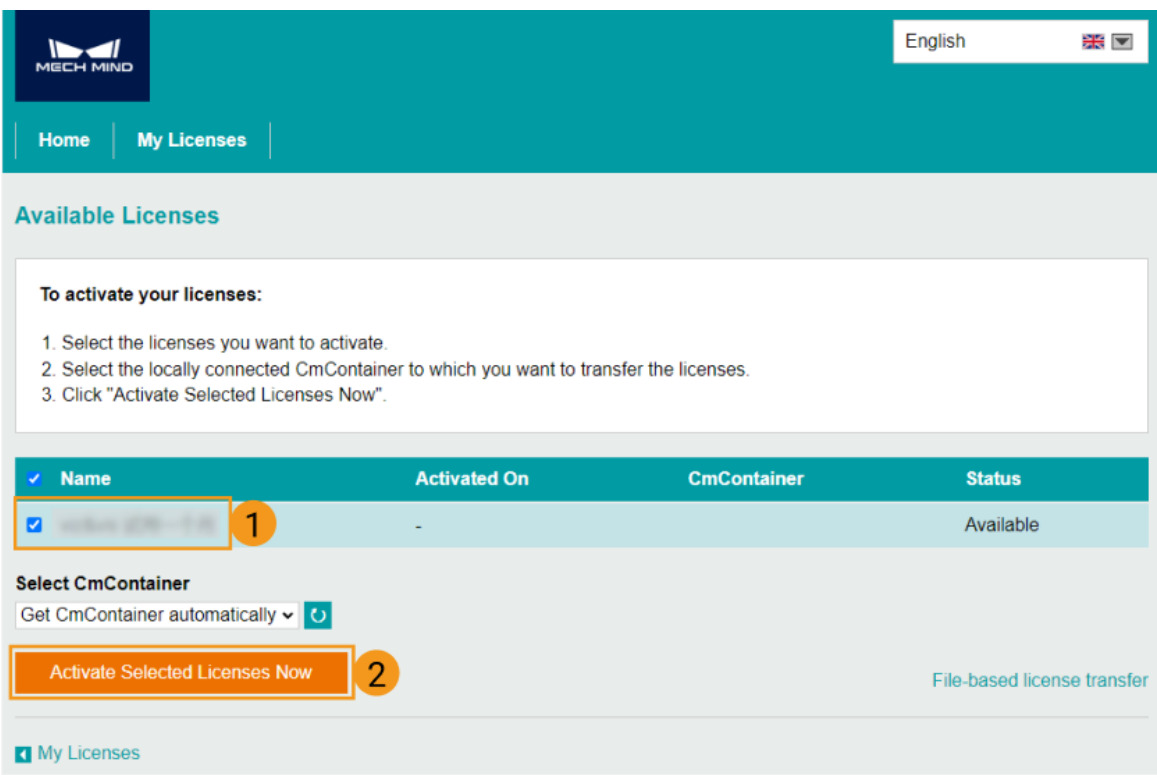

3. 다음 이미지가 나오면 성공적으로 다운받은 것입니다. 이 때 [ OK ]를 클릭하세요.

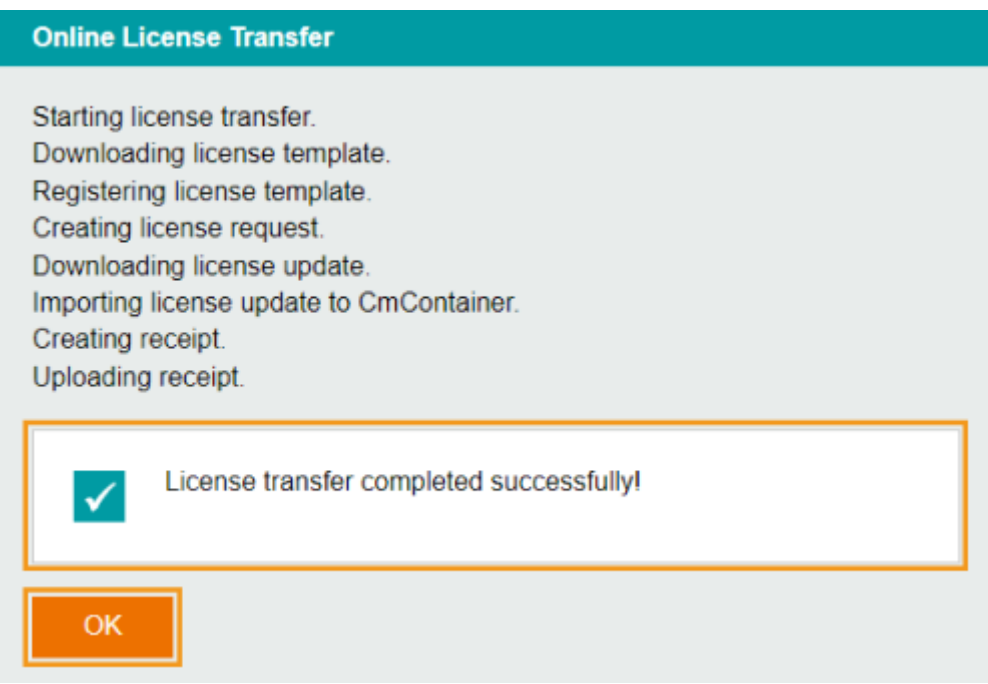

4. CodeMeter Control Center를 열어 라이선스의 정보를 확인하세요.

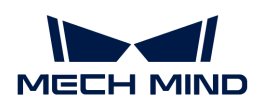

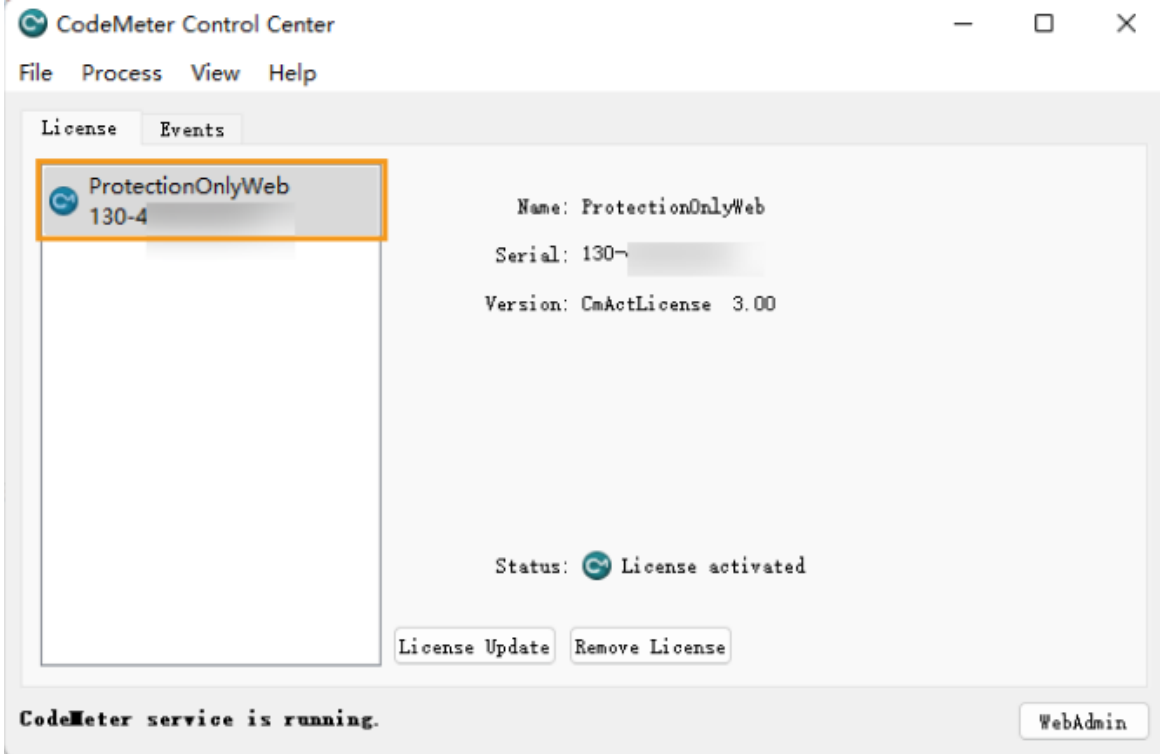

# <span id="page-135-0"></span>4.3. 소프트웨어 라이선스를 업데이트하기

CodeMeter가 사용자에게 라이선스가 곧 만료된다는 알림을 보냅니다. 이런 경우에 Mech-Mind 서포트팀(약칭:Mech-Mind)에게 연락하여 소프트웨어의 라이선스를 업데이트하십시오.

사용자가 라이선스 청구 파일을 도출하여 Mech-Mind에게 보내고 Mech-Mind는 라이선스 유효기간 연장에 사용되는 라이선스 업데이트 파일을 사용자에게 보낼 것입니다.

## 라이선스 청구 파일을 도출하기

시작하기 전에 다음과 같은 사항을 확인하십시오:

- 컴퓨터에서 CodeMeter를 설치했습니다.
- -<br>● 동글이 컴퓨터에 삽입되었습니다.<br>-
	- 1. 컴퓨터 시스템 트레이에서 을 클릭하여 CodeMeter Control Center를 엽니다.
	- 2. 업데이트할 라이선스를 선택해 [ License Update ] 를 클릭하세요.

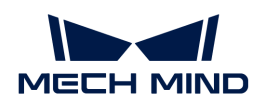

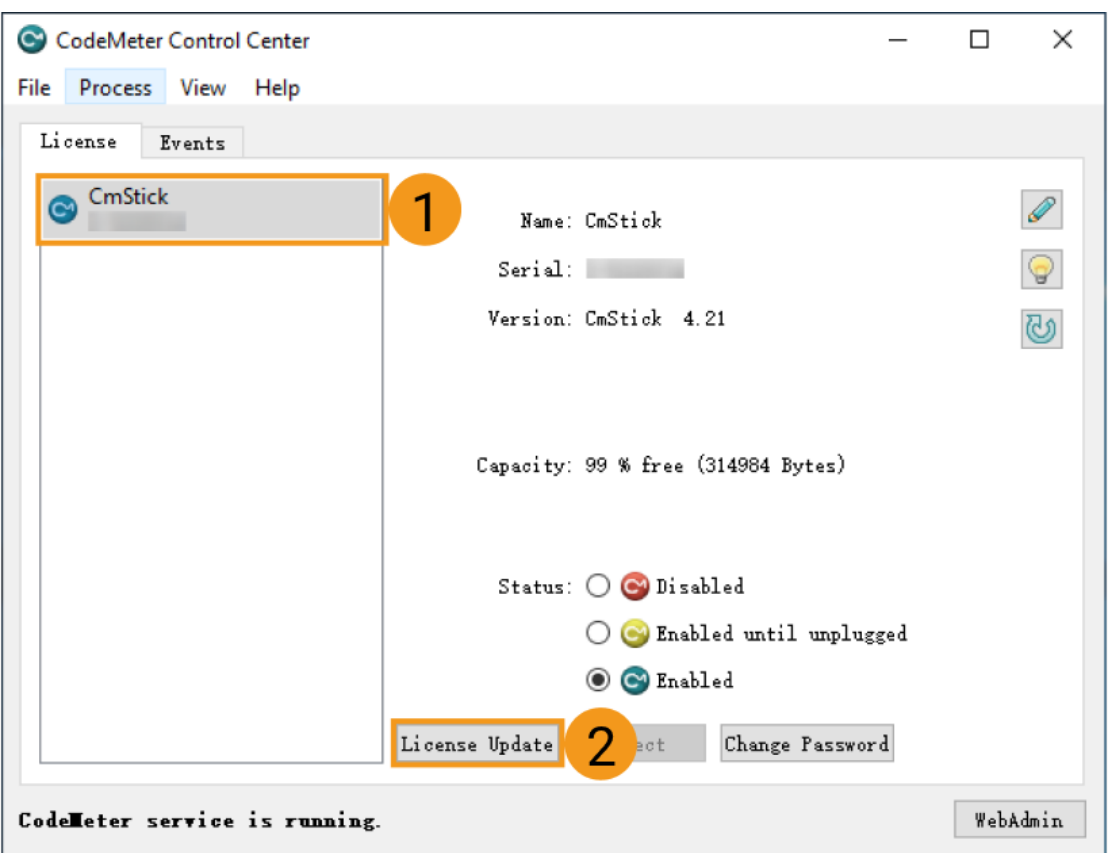

3. 팝업창에서 [ Next ] 를 클릭하세요.

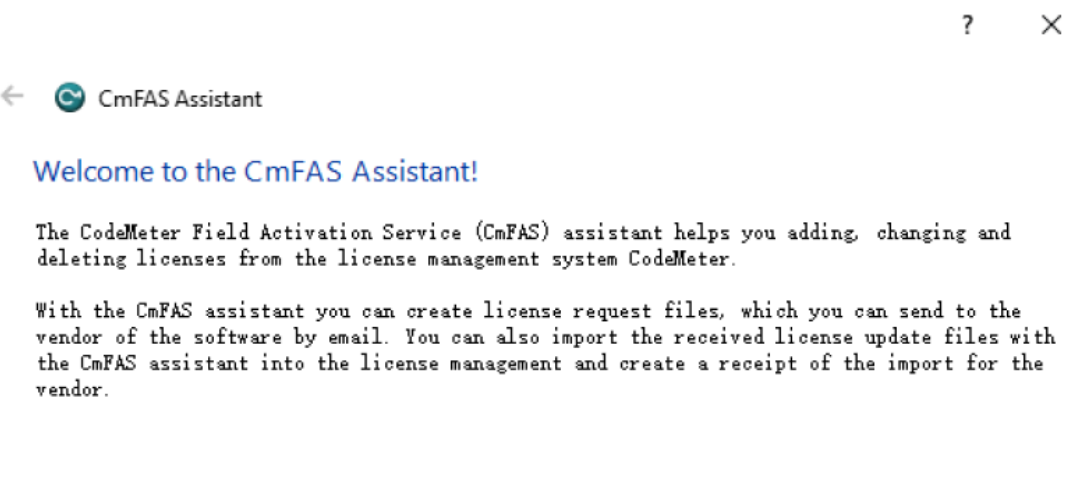

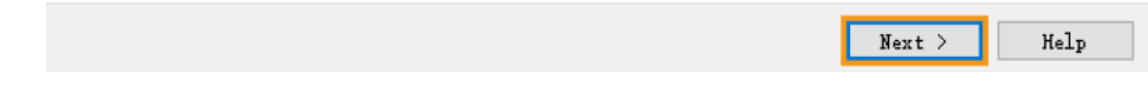

4. Creat license request 를 클릭하여 [ Next ] 를 클릭하세요.

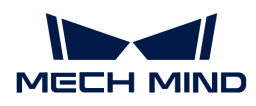

?  $\times$ 

← C CmFAS Assistant

Please select the desired action

Create license request

Choose this option if you want to create a license request file in order to send it to the vendor of the software.

#### ◯ Import license update

Choose this option, if you received a license update file from the software vendor and want to import this file.

 $\bigcirc$  Create receipt

Choose this option if you want to confirm the successful import of a license update file for the software vendor.

- Next > Help
- 5. Extend existing license 를 클릭하여 [ Next ] 를 클릭하세요.

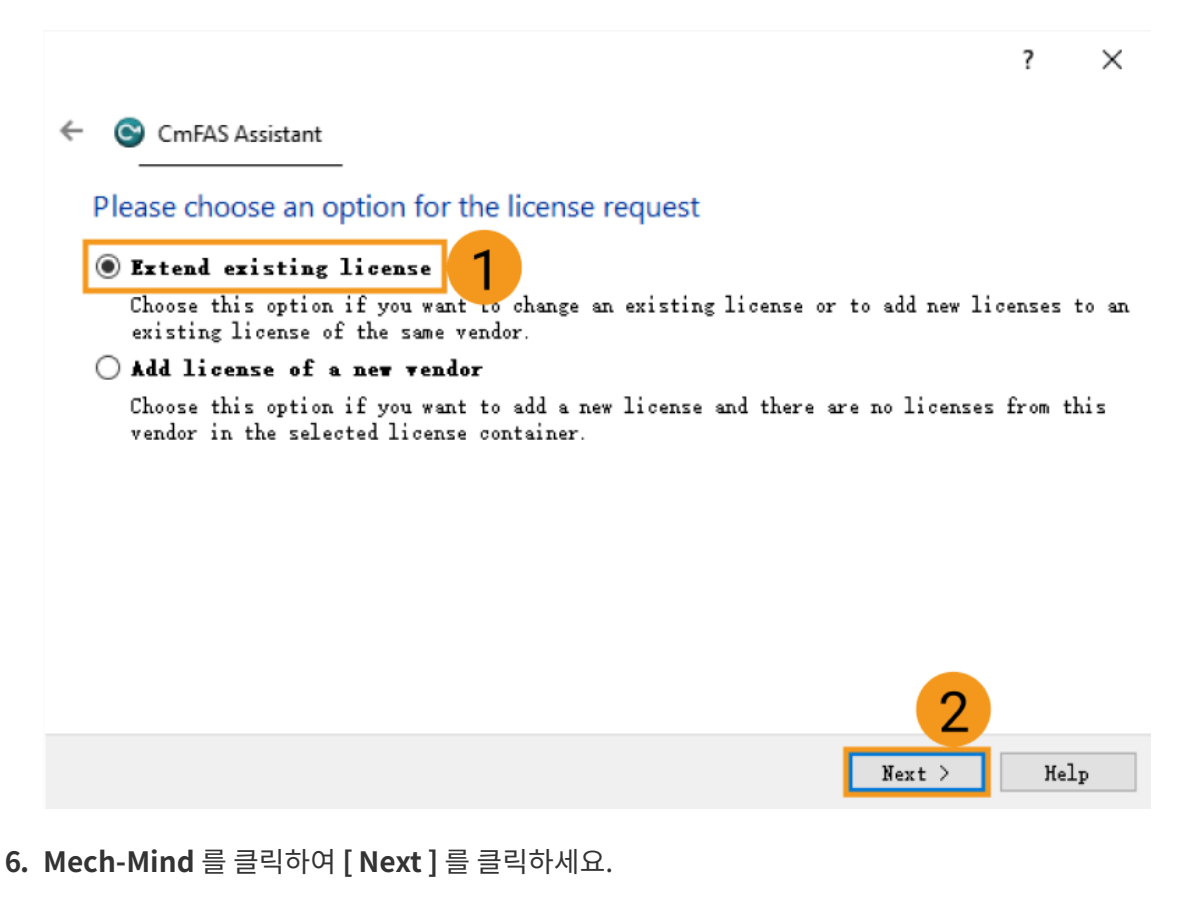

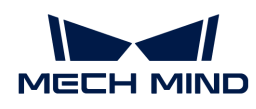

 $\overline{\cdot}$  $\times$ 

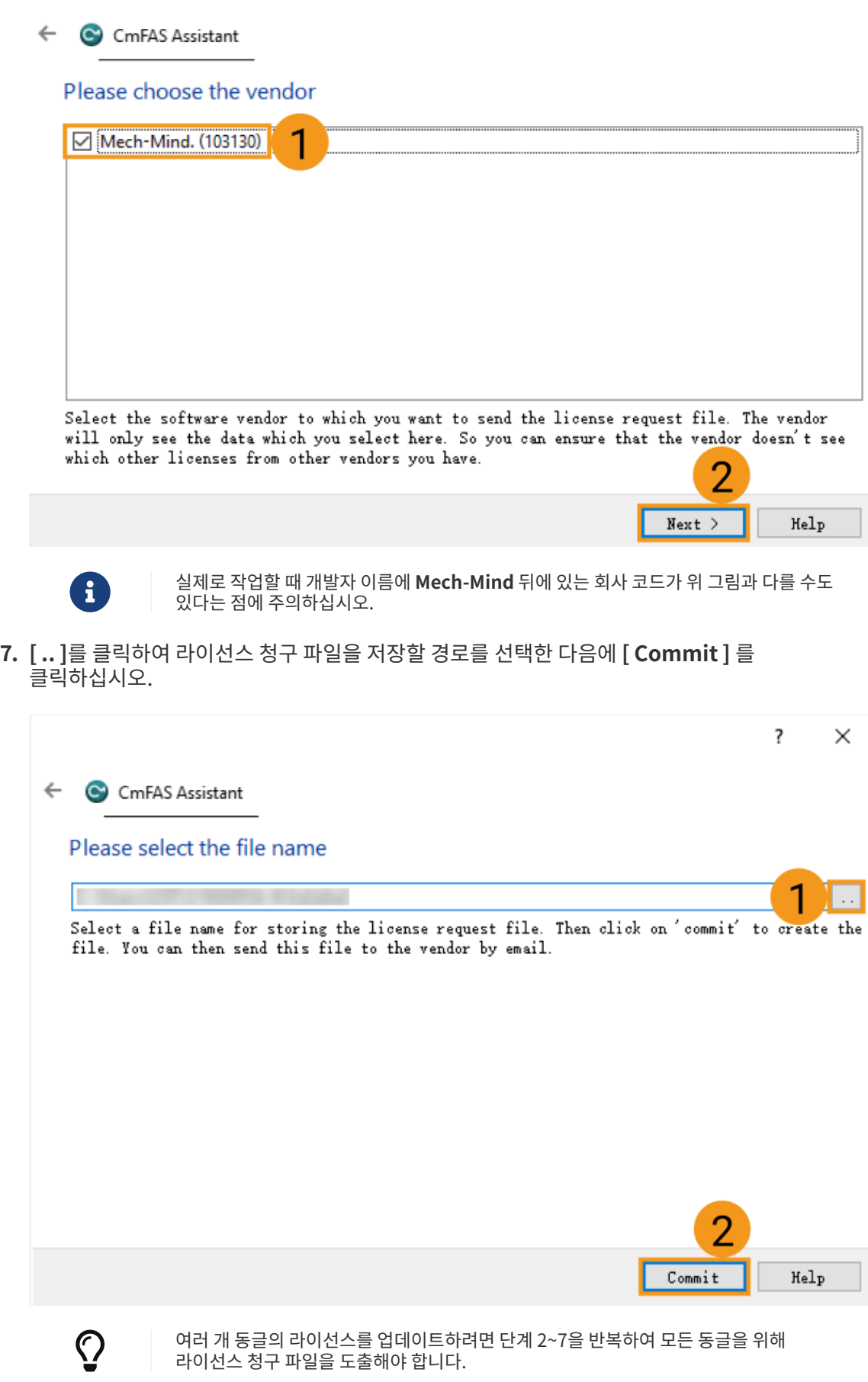

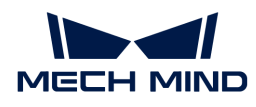

8. 라이선스 청구 파일을 Mech-Mind에 보냅니다.

## 라이선스 업데이트

Mech-Mind에서는 사용자의 라이선스 청구 파일을 받은 후 WIBUCMRAU 형식의 라이선스 업데이트 파일을 사용자에게 보낼 것입니다. 이 파일을 더블클릭하면 바로 라이선스를 업데이트할 수 있습니다.

- 1. 컴퓨터 시스템 트레이에서 을 클릭하여 CodeMeter Control Center를 엽니다.
- 2. 확인할 라이선스를 선택하여 오른쪽 밑에 있는 [ WebAdmin ] 를 클릭하세요.

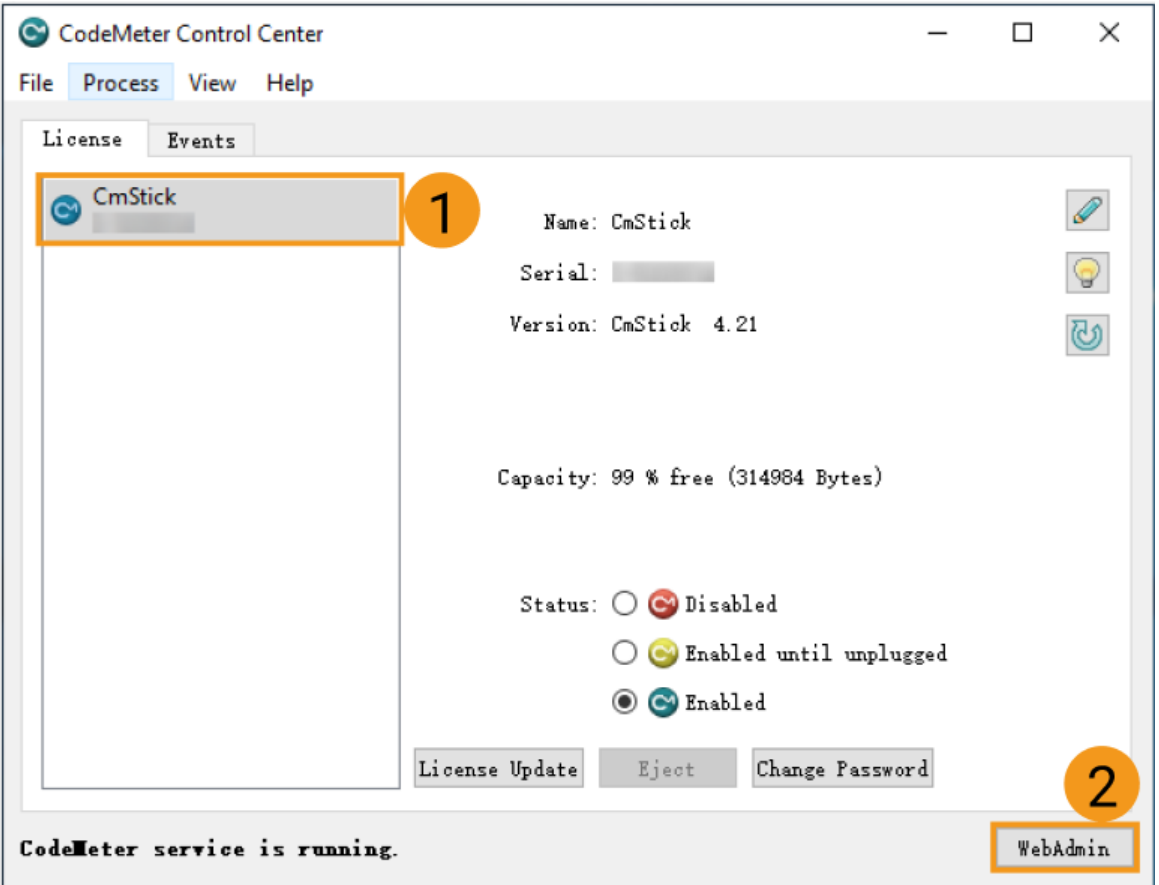

3. CodeMeter WebAdmin 화면에서 Valid Until 밑에 있는 날짜를 통해 라이선스가 이미 업데이트되었는지를 확인할 수 있습니다.

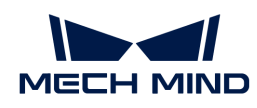

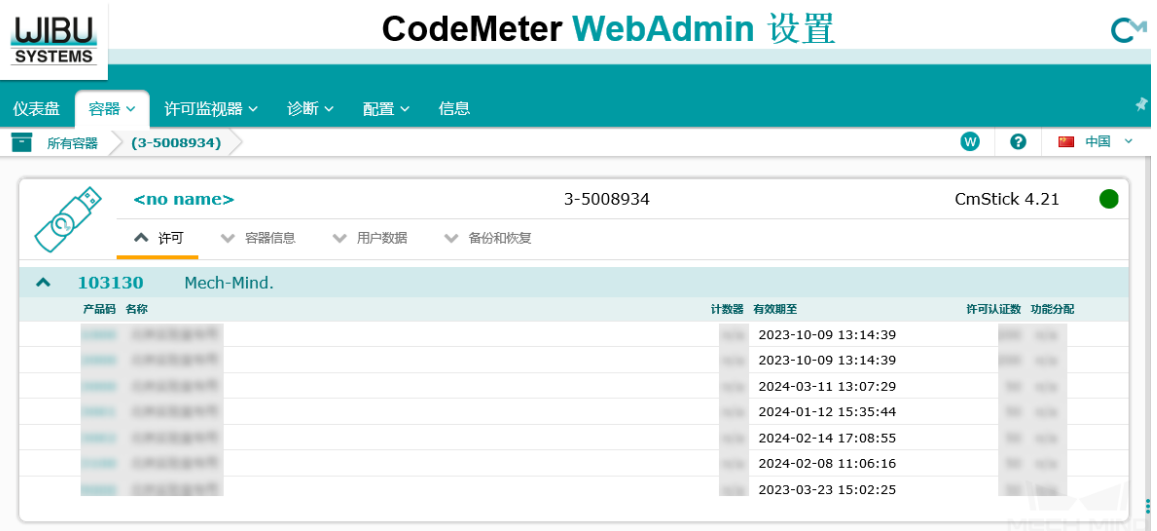

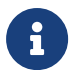

- 영구적인 라이선스의 Valid Until 는 n/a 입니다.
- $\degree$  상단에 있는 [ Container ] 를 클릭하여 다른 동글에 관한 정보를 볼 수 있습니다.

WIBUCMRAU 형식의 파일을 더블클릭해도 라이선스를 업데이트하지 못하면 아래 내용을 참조하여 라이선스 업데이트 파일을 수동으로 도입하세요.

- 1. 컴퓨터 시스템 트레이에서 을 클릭하여 CodeMeter Control Center를 엽니다.
- 2. 업데이트할 라이선스를 선택하고 [ License Update ] 를 클릭하세요.

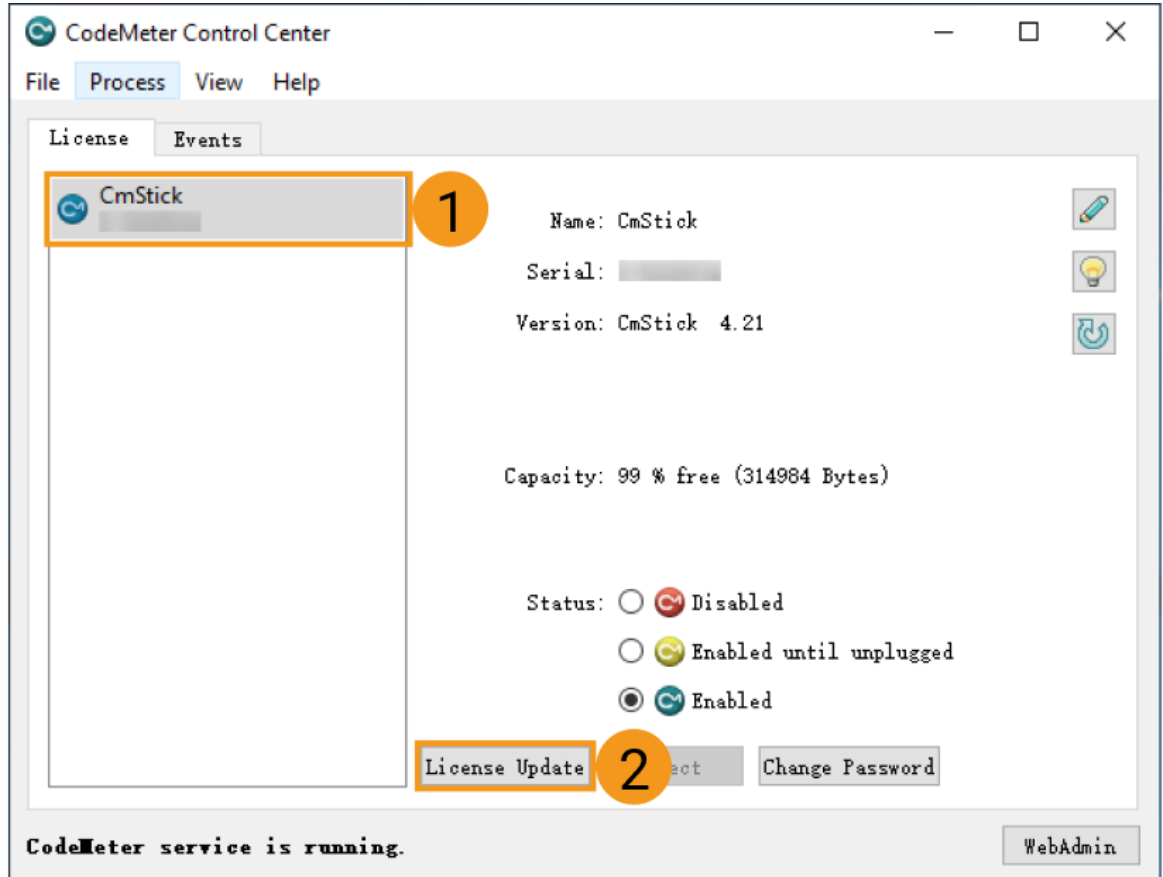

3. 팝업창에서 [ Next ] 를 클릭하세요.

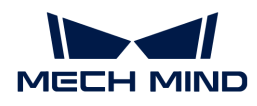

 $\times$ 

 $\overline{\mathbf{?}}$ 

 $\leftarrow$  C CmFAS Assistant

### Welcome to the CmFAS Assistant!

The CodeMeter Field Activation Service (CmFAS) assistant helps you adding, changing and deleting licenses from the license management system CodeMeter.

With the CmFAS assistant you can create license request files, which you can send to the vendor of the software by email. You can also import the received license update files with the CmFAS assistant into the license management and create a receipt of the import for the vendor.

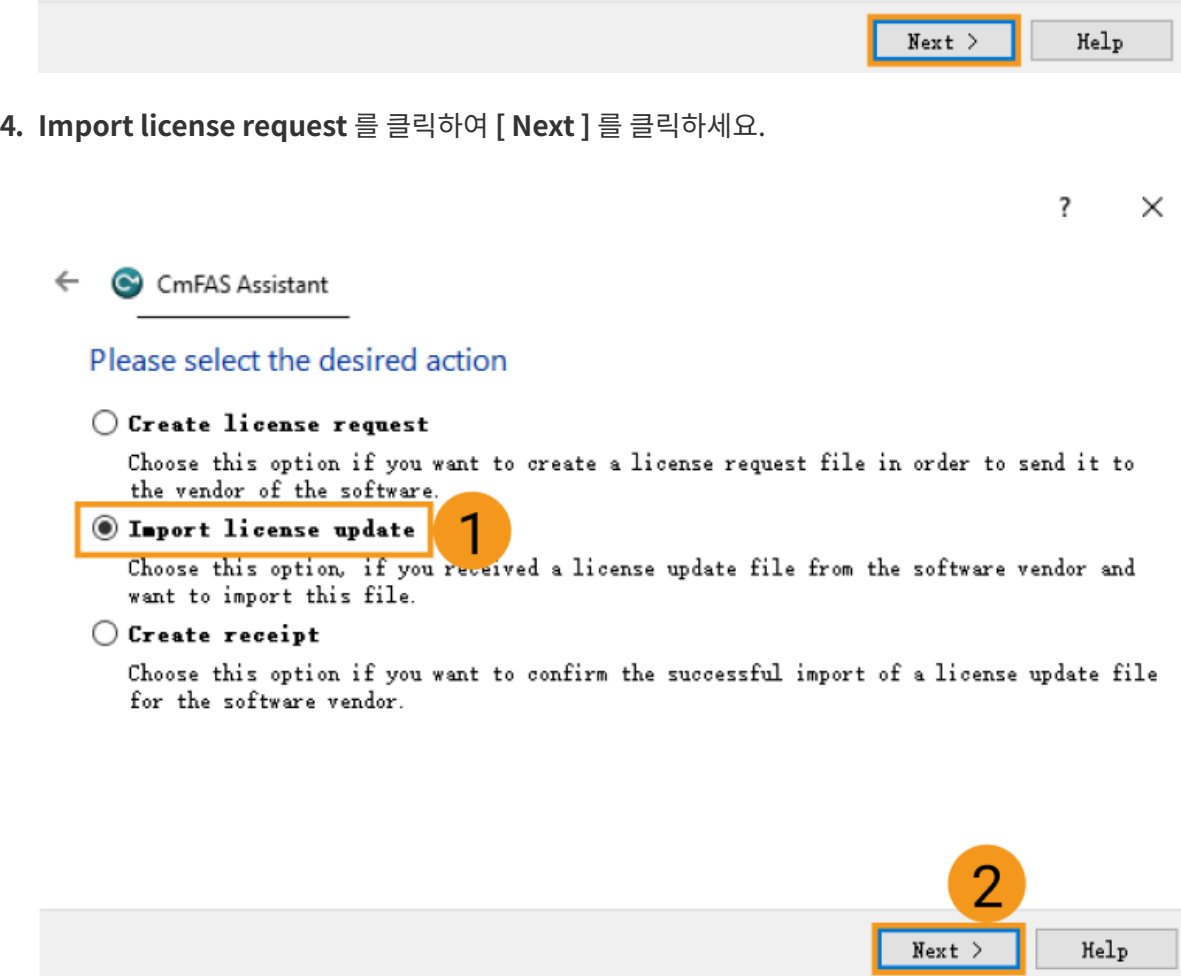

5. [ .. ]를 클릭하여 라이선스 업데이트 파일을 선택한 다음에 [ Commit ] 를 클릭하세요.

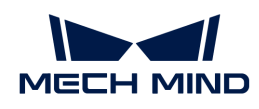

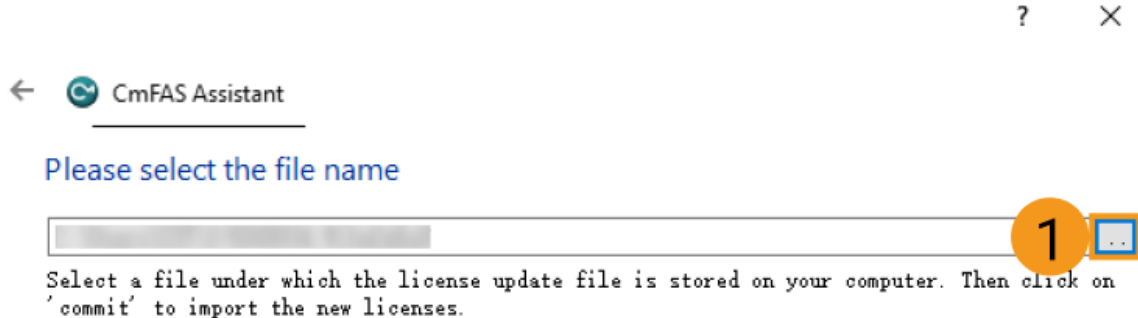

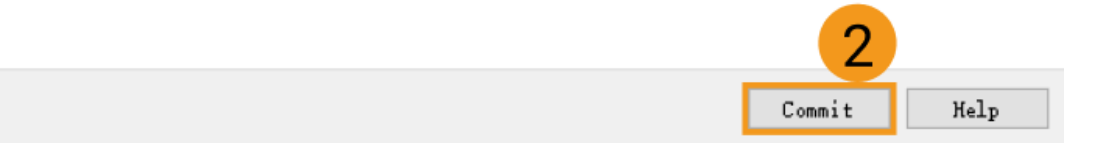

## 4.4. 단축키

레이블링 영역의 오른쪽 하단에서 ● 버튼을 클릭하여 단축키 플로팅 창을 엽니다. 이 창은 소프트웨어의 최상층에 위치하며 다른 작업을 수행할 때 숨겨지지 않습니다. [ × ] 버튼을 클릭하고 ● 버튼을 다시 클릭하거나 **Esc** 버튼을 누르면 플로팅 창을 닫습니다. 레이블링 도구 버튼 위로 마우스를 놓으면 해당 레이블링 도구와 대응하는 키보드 단축키를 확인할 수 있습니다.

모든 단축키는 대소문자를 구분하지 않습니다.

### 프로젝트

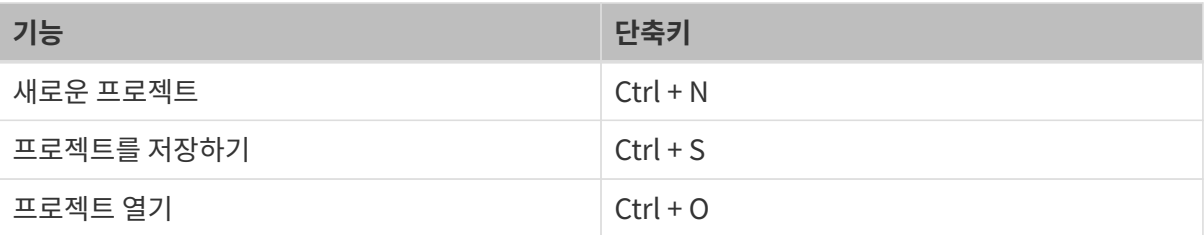

## 레이블링

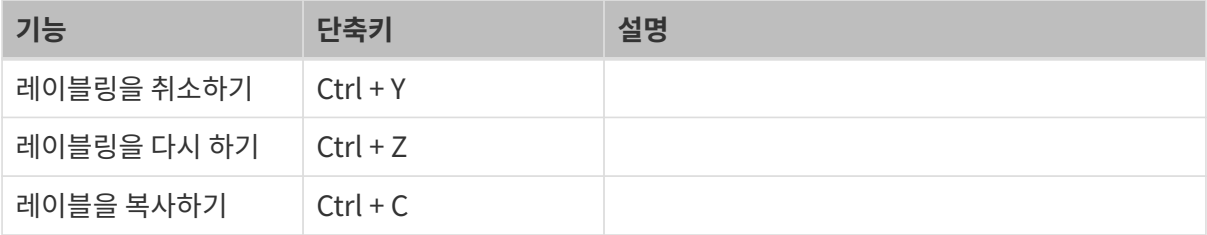

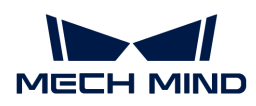

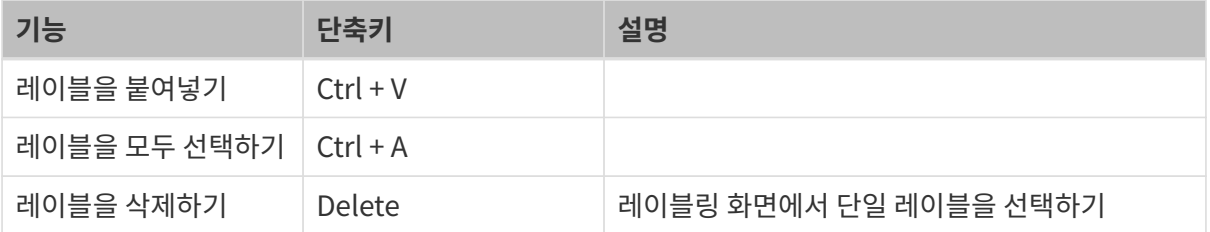

## 도구

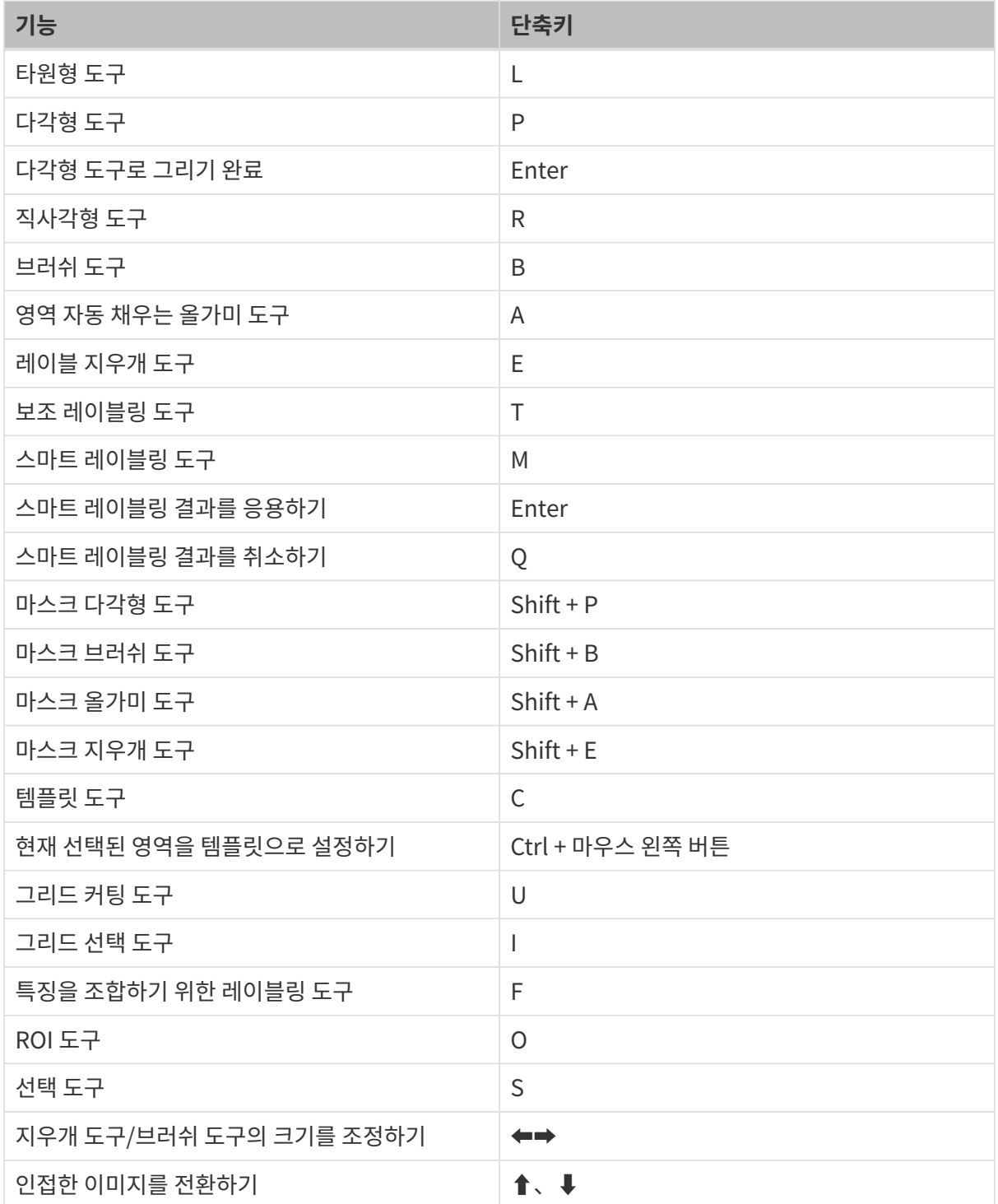
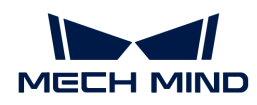

# 레이블

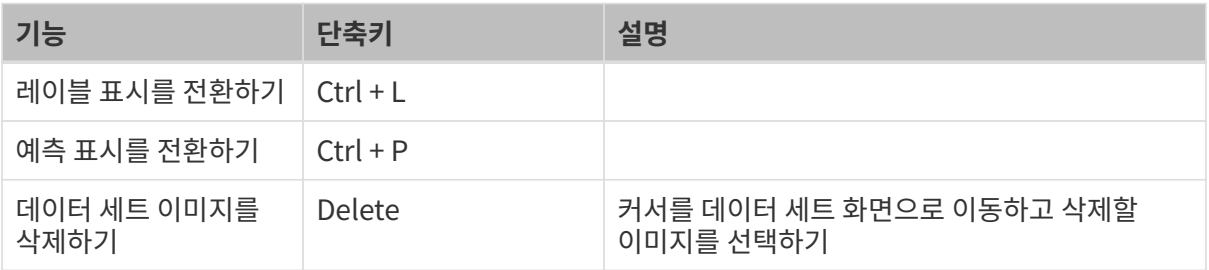

# 4.5. FAQ

## 결함 세그먼테이션 모델 효과가 좋지 않으면 어떻게 원인을 찾을 수 있습니까?

- a. 레이블링이 올바른지 확인하십시오.
- b. 훈련 세트에 모든 종류의 결함이 포함되어 있는지를 확인하십시오.
- c. 입력된 이미지의 치수가 올바른지 확인하십시오. 결함이 너무 작으면 모델을 효과적으로 훈련하지 못할 수 있습니다.

#### 수동으로 카메라 노출을 조정하거나 빛을 채우는 방식으로 환경 조명의 변화를 시뮬레이션 함으로써 데이터를 수집해도 됩니까?

안 됩니다. 작업 현장의 조명이 낮과 밤에 다르면 다른 조명을 사용할 때의 이미지를 각각 캡처해야 합니다. 수동으로 설정한 데이터는 실제 상황에서 참고할 수 있는지를 모릅니다.

#### 카메라가 설치된 위치가 고정되며 전송된 물체들의 위치가 변하는 경우에 카메라 위치를 바꾸어 물체 위치의 변화를 시뮬레이션해도 됩니까?

안 됩니다. 카메라의 설치 위치는 데이터를 수집하기 전에 정해져야 합니다. 카메라 위치를 바꾸면 딥 러닝 모델 효과 및 카메라 외부 파라미터에 영향을 미칠 것입니다. 이러한 경우에는 훈련 시 ROI를 적당히 크게 설정할 수 있습니다.

#### 기존 카메라의 이미지 질은 좋지 않아서 카메라를 바꿔야 하는데 카메라를 바꾼 후 모델 반복을 위해 원래 카메라가 수집한 데이터를 새 카메라로 입력해야 합니까?

입력할 필요가 없습니다. 카메라를 바꾼 후 데이터를 새로 수집하여 모델을 훈련시켜야 합니다.

#### 배경(빈, 파렛트 등)을 바꾸면 딥 러닝 효과에 영향을 미칠 것입니까?

영향을 미칠 것입니다. 배경이 변하면 모델이 인식할 때 오류가 발생하거나 빠진 부분이 생길 수도 있으니 배경을 미리 확인한 후 바꾸지 말라야 합니다.

## 모델과 설치된 높이가 서로 다른 카메라를 통해 수집한 데이터들을 함께 사용하여 모델을 훈련시켜도 됩니까?

그렇게 해도 문제가 없지만 ROI를 주의햐야 합니다. 다른 높이에 설치된 카메라가 캡처한 이미지의 ROI를 각각 선택하여 차이를 줄일 수 있습니다.

#### 쉽게 빛을 반사하는 금속 부품에 대해 데이터를 수집할 때 어떤 문제를 주의해야 합니까?

주의해야 할 것은 이미지가 너무 밝거나 어두우면 안 됩니다. 불가피한 부분 노출 과다의 경우 부품의 윤곽이 뚜렷하게 보일 수 있는 것을 확보해야 합니다.

#### 모델 효과가 좋지 않으면 어떻게 원인을 찾을 수 있습니까?

훈련 용 데이터의 수량 및 질, 다양성, 작업 현장에서 설정한 ROI 파라미터 또는 조명 등 측면에서 원인을 고려할 수 있습니다.

- a. 수량:모델을 사용하여 좋은 효과를 얻을 수 있는 만큼 데이터가 충분한지를 고려해야 합니다.
- b. 품질: 이미지의 질이 요구에 부합한지를 확인해야 합니다. 이미지가 뚜렷하게 보이고 과하게 밝거나

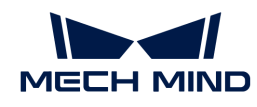

어두우면 안 됩니다.

- c. 다양성: 캡처된 이미지에는 작업 현장에 나타나는 모든 가능한 상황을 포함하는지를 고려해야 합니다.
- d. ROI 파라미터: 작업 현장에서 설정한 수치가 훈련 시 설정한 수치와 일치 여부를 확인해야 합니다.
- e. 조명: 작업 현장의 조명이 변한지 확인해야 합니다. 이미지 캡처 시의 조명 조건과 일치해야 합니다.

# 작업 현장의 조명이 복잡하고 그림자가 물체를 가리기 때문에 모델 인식 효과가 불안정적인 경우에 어떻게 개선할 수 있습니까?

작업 현장의 실제 상황에 따라 빛을 채우거나 가릴 수 있습니다.

# 실제 작업 시의 데이터와 훈련 용 데이터의 ROI 불일치가 인스턴스 세그먼테이션의 믿음치에 영향을 미치는 원인이 무멋입니까?

훈련 데이터의 ROI와 일치하지 않으면 물체가 모델 최적 인식 범위에 위치하지 않아서 믿음도 역치에 영향을 미칠 것입니다. 따라서 실제 작업 시의 ROI가 훈련 데이터와 일치해야 합니다.

#### 종이 상자의 슈퍼 모델은 무엇입니까?

종이 상자 디팔레타이징/팔레타이징 시나리오를 위해 전문적으로 "슈퍼 모델" ( [여기를 클릭하여](https://docs.mech-mind.net//download/Mech-DLK/finetune_models.rar) [다운로드하세요](https://docs.mech-mind.net//download/Mech-DLK/finetune_models.rar) ) 제공하고 대부분 작업 현장에 직접 사용할 수 있으며 이미지를 캡처하고 훈련하지 않아도 대부분 종이 상자를 정확하게 분할할 수 있습니다.

#### 종이 상자의 슈퍼 모델은 어떤 시나리오에 적용될 수 있습니까?

물체의 색깔과 무늬가 단일하거나 다양한 종류의 종이 상자 수평 디팔레타이징&팔레타이징 시나리오에 적용됩니다. 주의해야 할 것은 이 모델이 종이 상자를 같은 층에서 수평적으로 배치되고 기울어진 상자가 없는 상황에만 적용될 수 있습니다.

#### 종이 상자 슈퍼 모델을 통해 데이터를 어떻게 수집합니까?

먼저 종이 상자 슈퍼 모델로 테스트하고 완전히 정확하게 분할할 수 없으면 문제가 있는 데이터를 약 20장 정도 수집해야 합니다.

## 새 버전의 Mech-DLK 소프트웨어를 사용하여 검증을 위해 이전 프로젝트를 열 때 검증 결과의 편차를 해결하는 방법은 무엇입니까?

[ 검증 ] 버튼을 다시 클릭하면 됩니다.

#### Mech-DLK 소프트웨어를 사용하여 모델을 훈련할 때 소프트웨어는 "ModuleNotFoundError: No module named 'onnxruntime' " 라는 오류 메시지가 나타나면 어떻게 해결합니까?

C 드라이브의 "사용자" 폴더에 들어가 현재 사용자 폴더를 엽니다. AppData/Roaming/Python/Pythong36/site-packages 디렉토리가 비어 있는지 확인하십시오. 비어 있지 않으면 이 디렉토리의 모든 파일을 수동으로 삭제하십시오.

#### AMD CPU는 CPU 모델을 실행할 수 있습니까?

실행할 수 없습니다.